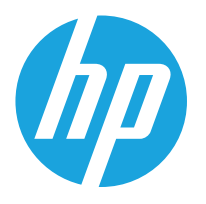

HP LaserJet Managed MFP E72525, E72530, E72535 HP LaserJet Managed Flow MFP E72525, E72530, E72535 HP Color LaserJet Managed MFP E78323, E78325, E78330 HP Color LaserJet Managed Flow MFP E78323, E78325, E78330

Korisnički priručnik

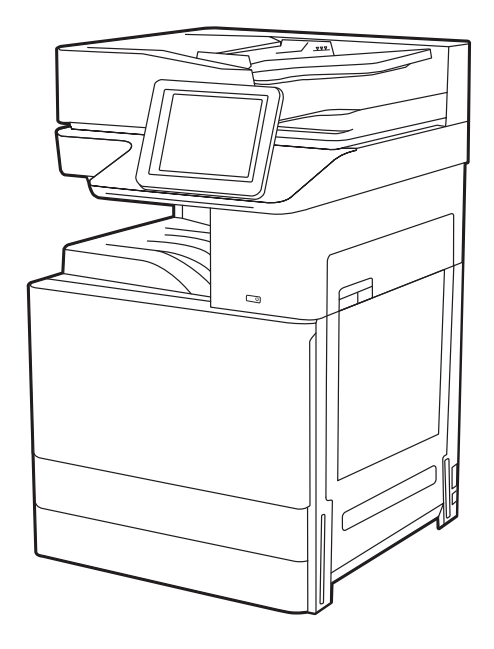

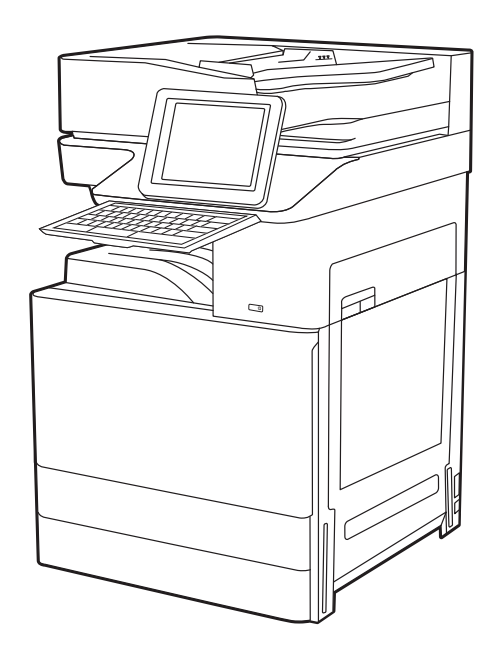

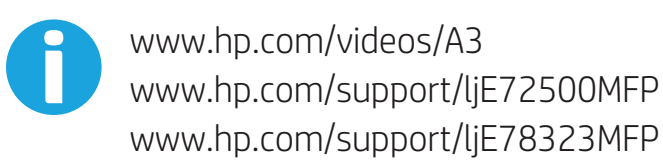

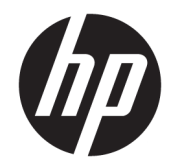

HP LaserJet Managed MFP E72525, E72530, E72535, HP LaserJet Managed Flow E72525, E72530, E72535, HP Color LaserJet Managed MFP E78323, E78325, E78330, HP Color LaserJet Managed Flow MFP E78323, E78325, E78330 Korisnički priručnik

#### Autorska prava i licenca

Autorska prava 2020. HP Development Company, L.P.

Umnožavanje, preinačavanje ili prevođenje bez prethodnog pismenog odobrenja zabranjeno je osim onako kako je dopušteno prema zakonima o autorskom pravu.

Informacije u ovom dokumentu podliježu promjenama bez prethodne obavijesti.

Jedina jamstva za HP-ove proizvode i usluge navedena su u izričitim jamstvenim izjavama koje se isporučuju s takvim proizvodima i uslugama. Nijedna ovdje navedena informacija ne može se tumačiti kao dodatno jamstvo. HP nije odgovoran za eventualne tehničke i uredničke pogreške te propuste koji se nalaze u tekstu.

Izdanje 1, 5/2020

#### Trgovačke marke

Adobe® , Adobe Photoshop® , Acrobat® , i PostScript® su registrirani zaštitni znakovi tvrtke Adobe Systems Incorporated.

Apple i logotip Apple zaštitni su znaci tvrtke Apple Inc., registrirani u SAD-u i drugim državama/regijama.

macOS žig je tvrtke Apple Inc., registriran u SADu i drugim državama.

AirPrint je zaštitni znak tvrtke Apple Inc., registriran u SAD-u i drugim državama.

Google™ je zaštitni znak tvrtke Google Inc.

Microsoft®, Windows® i Windows Server® registrirani su zaštitni znakovi tvrtke Microsoft Corporation u SAD-u.

UNIX® je registrirani zaštitni znak tvrtke Open Group.

# Sadržaj

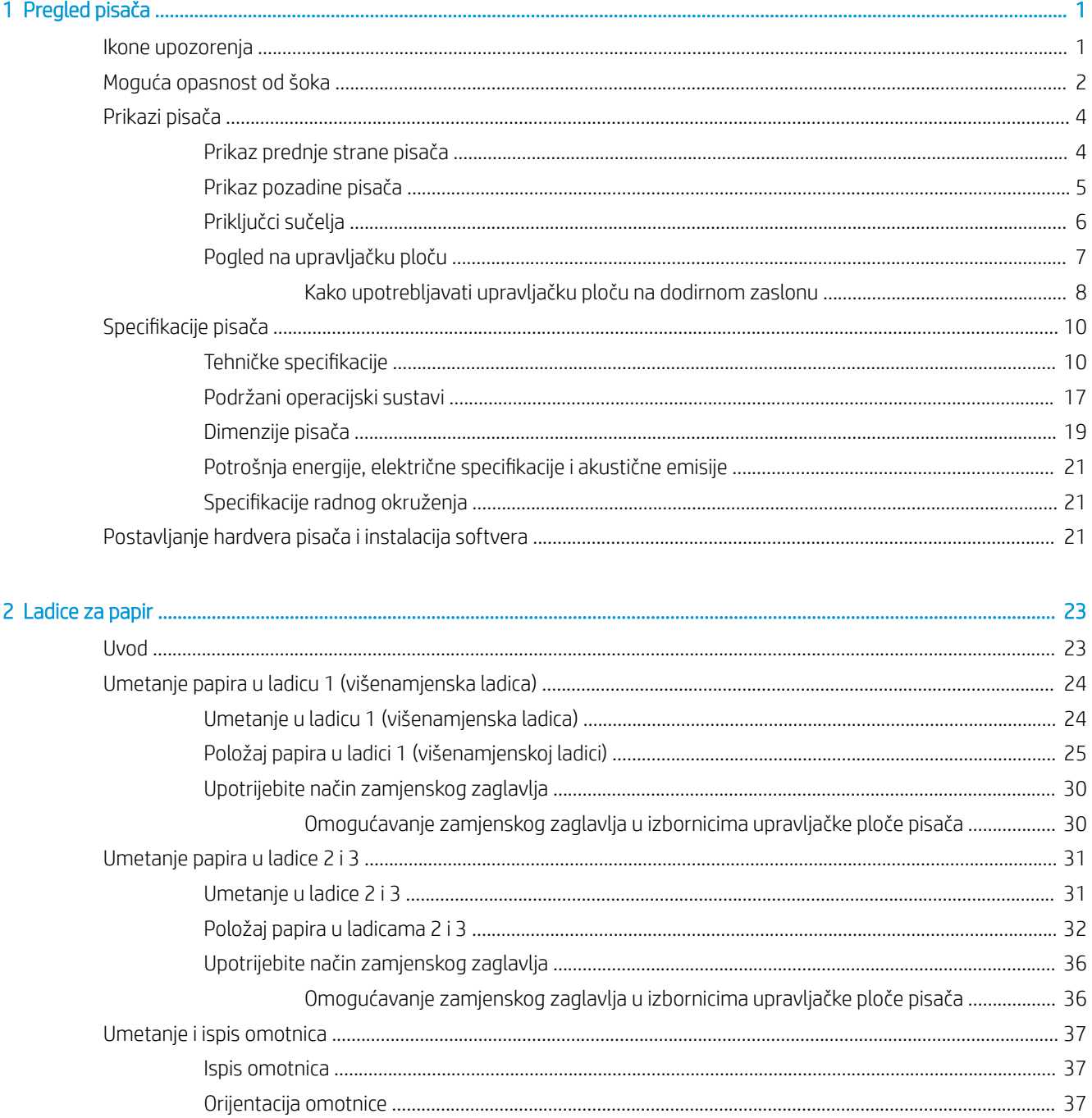

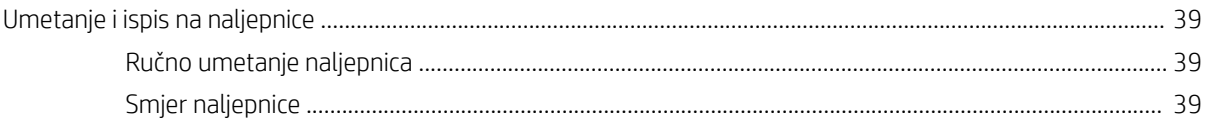

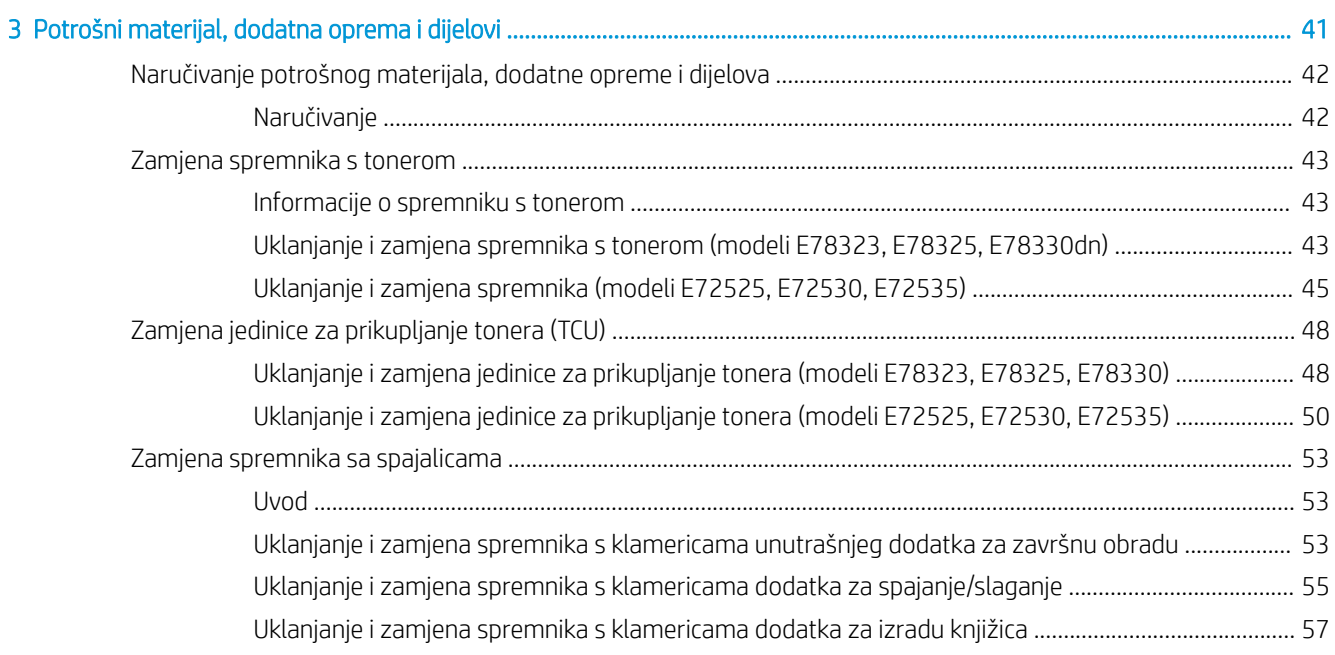

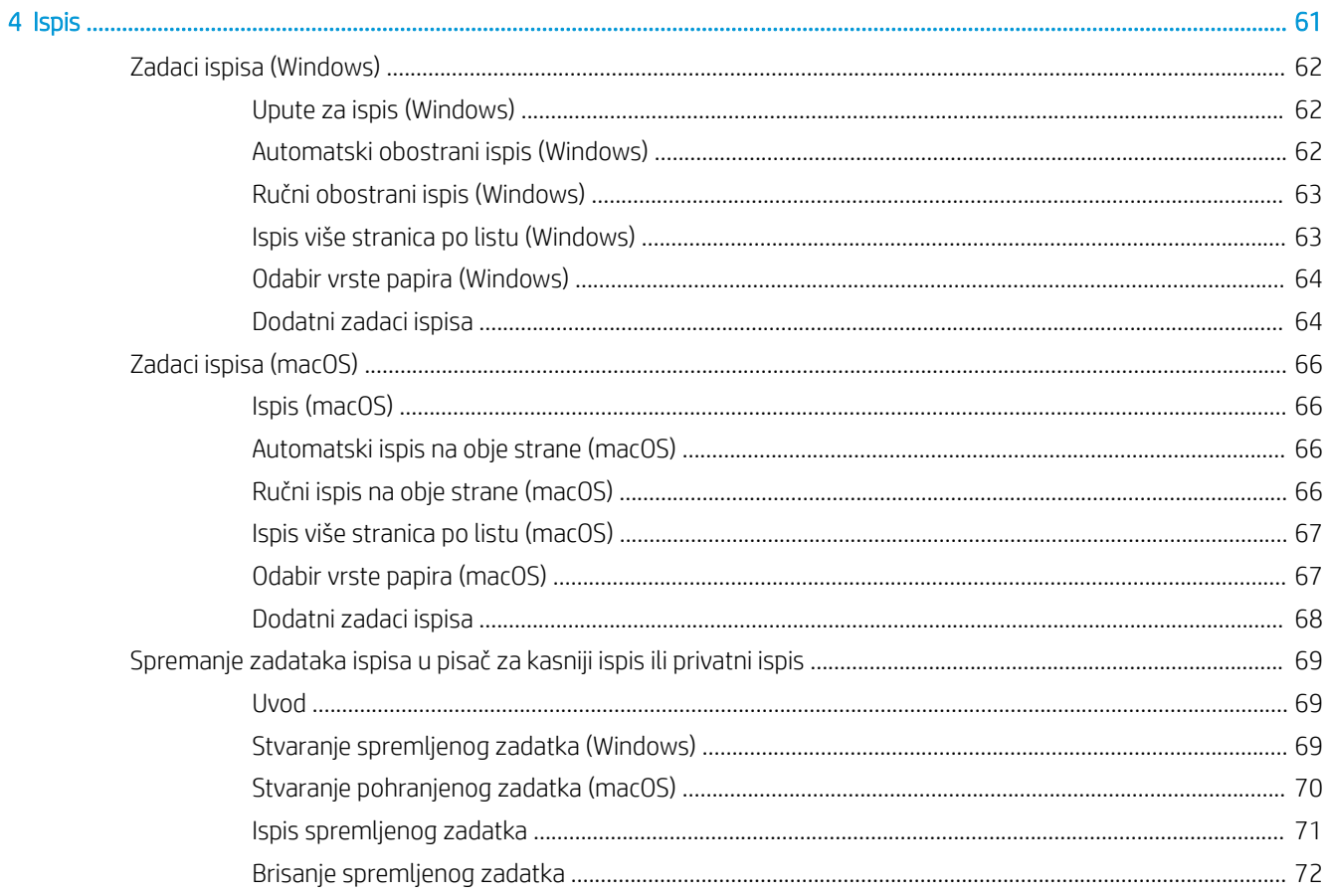

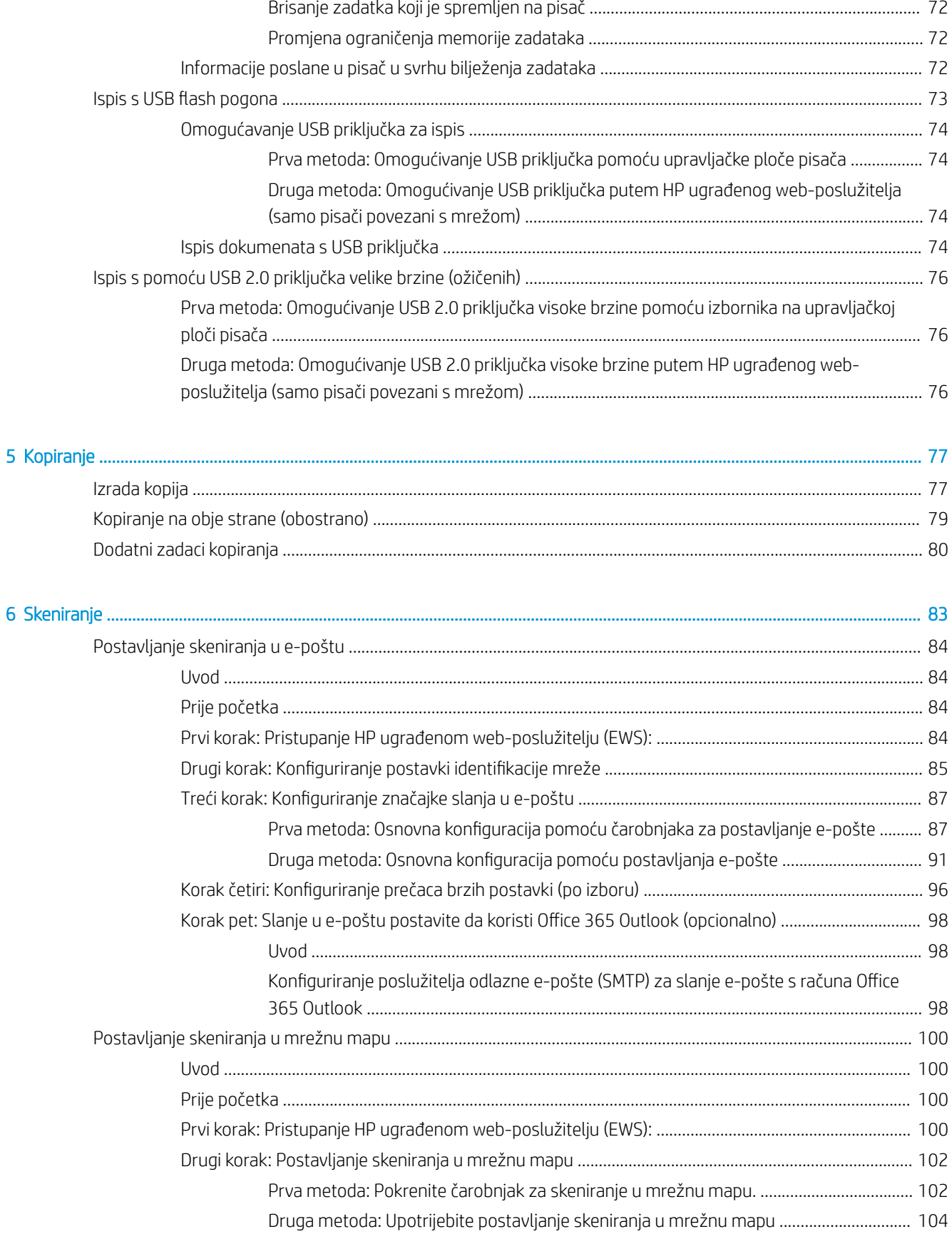

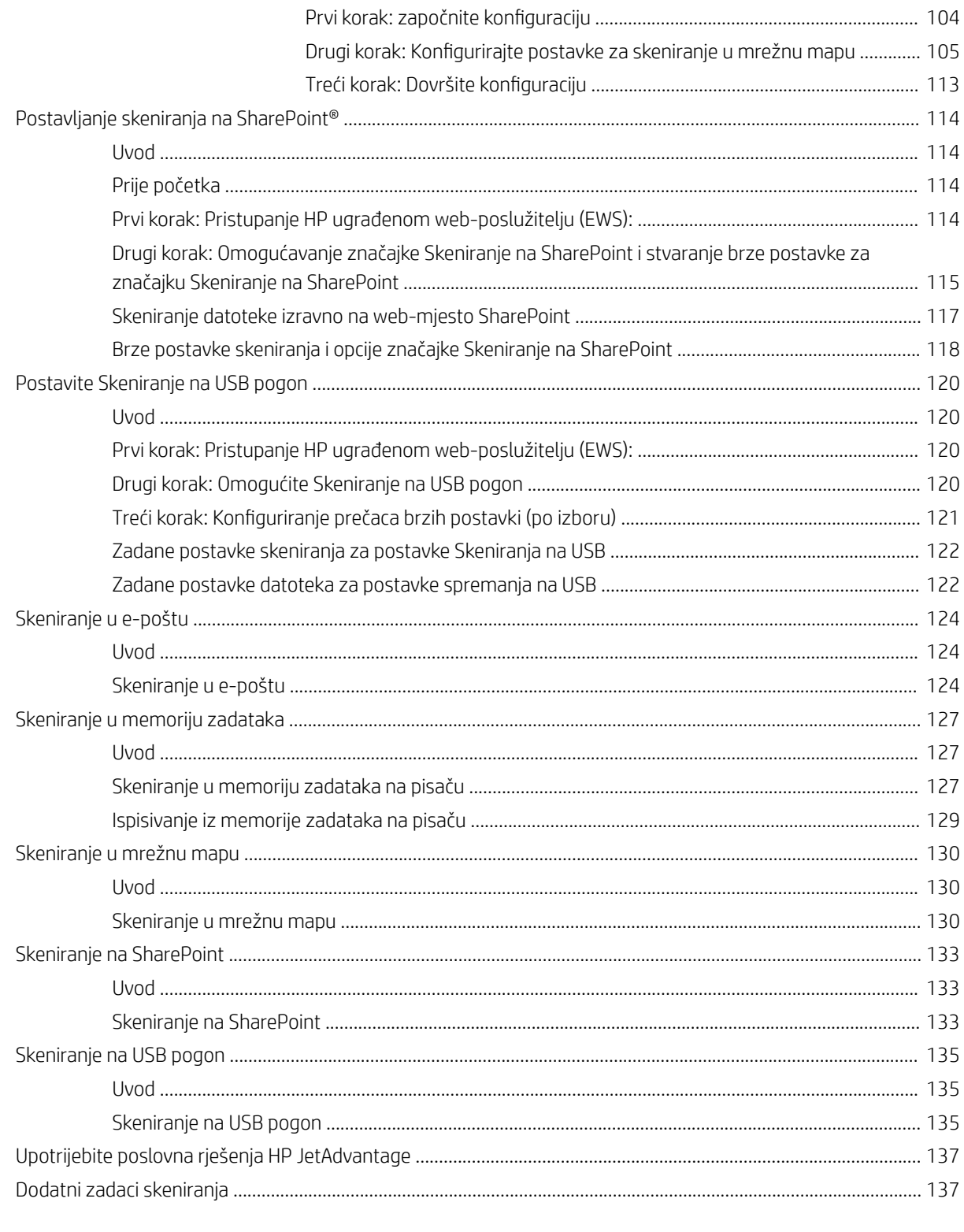

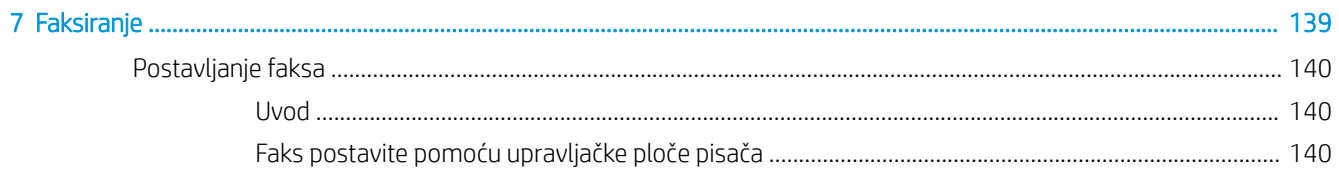

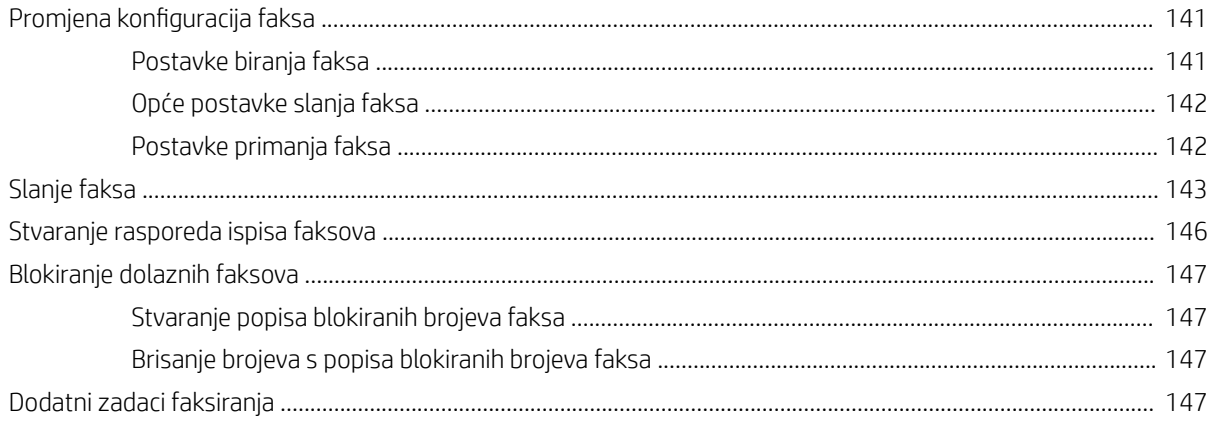

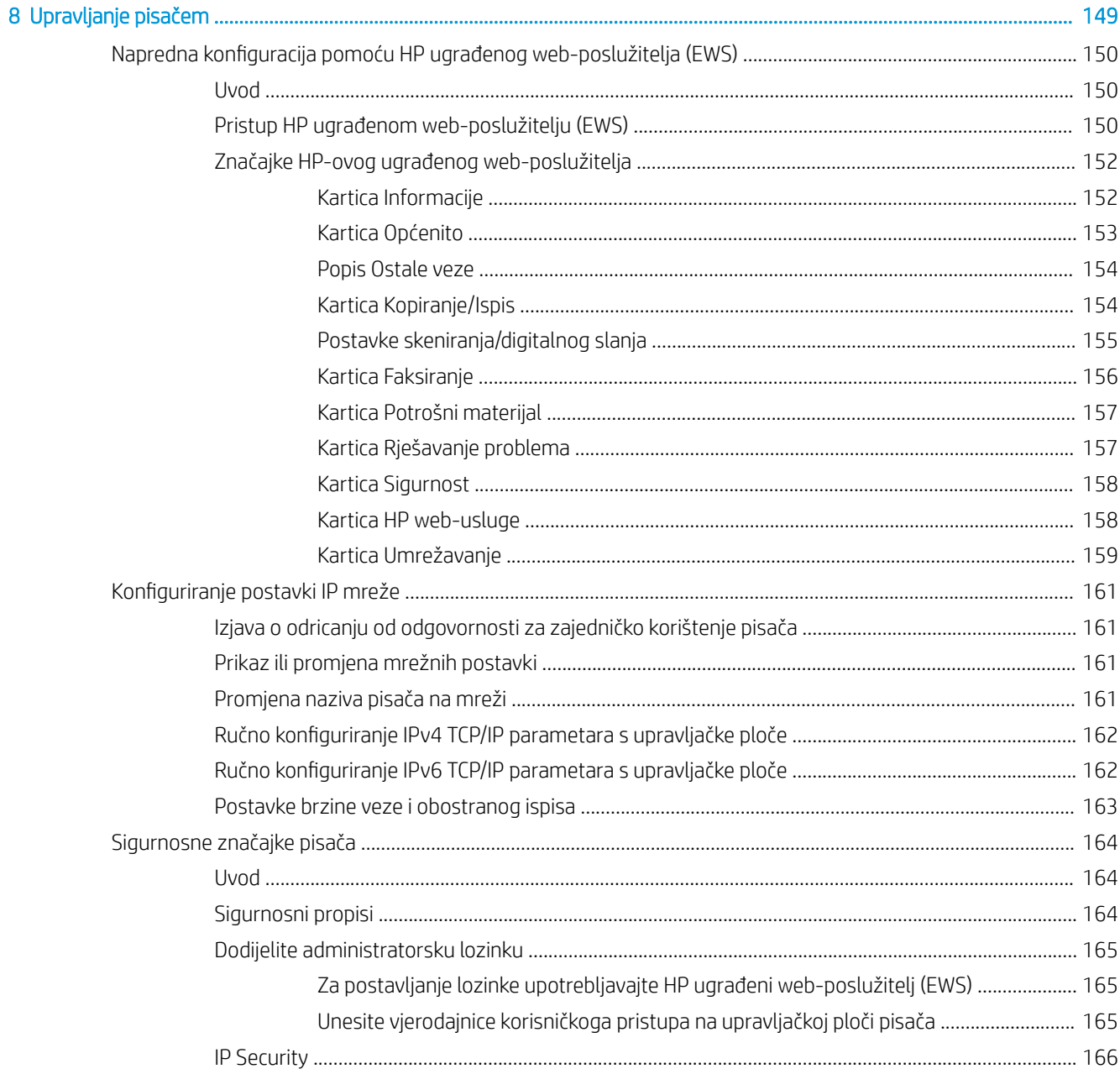

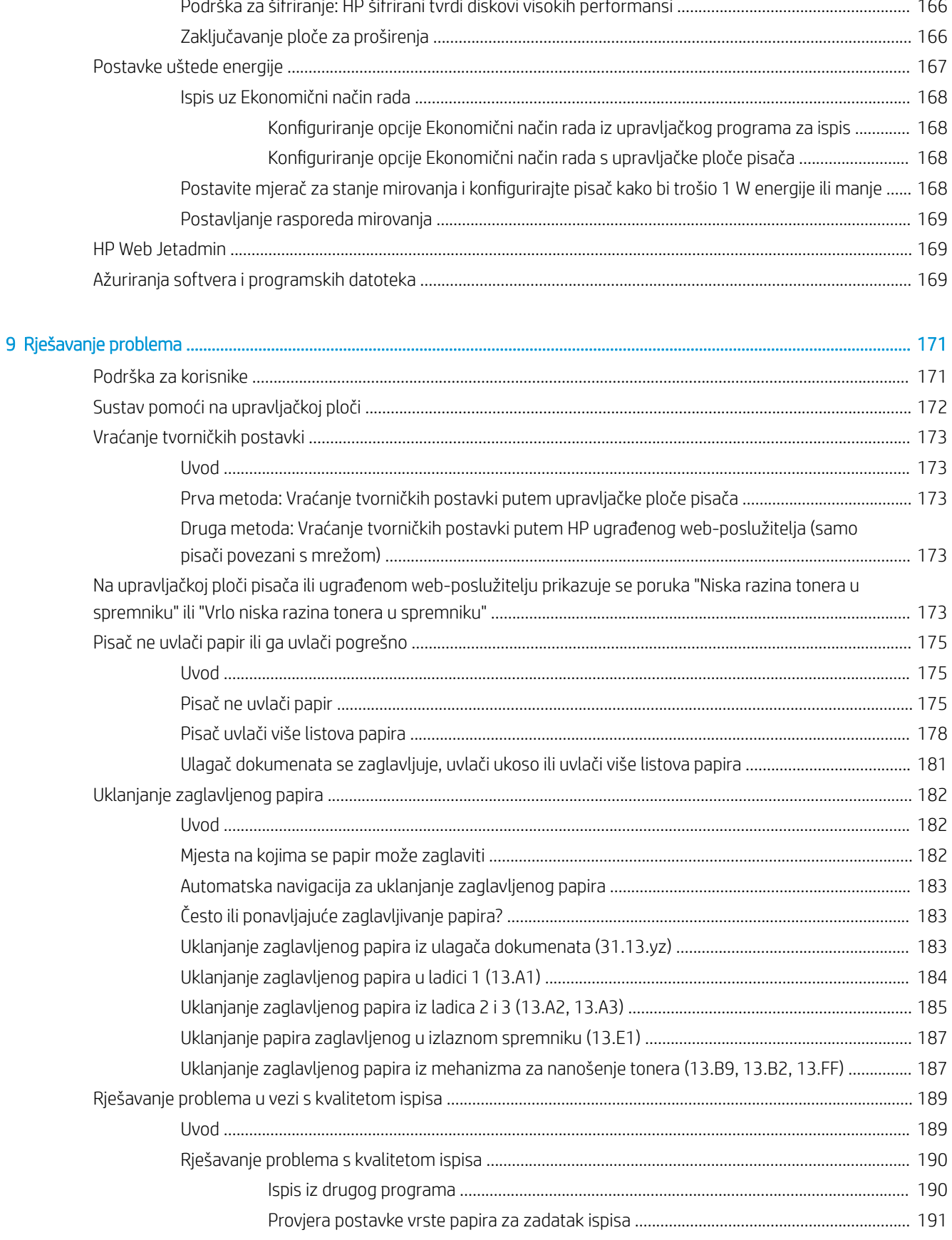

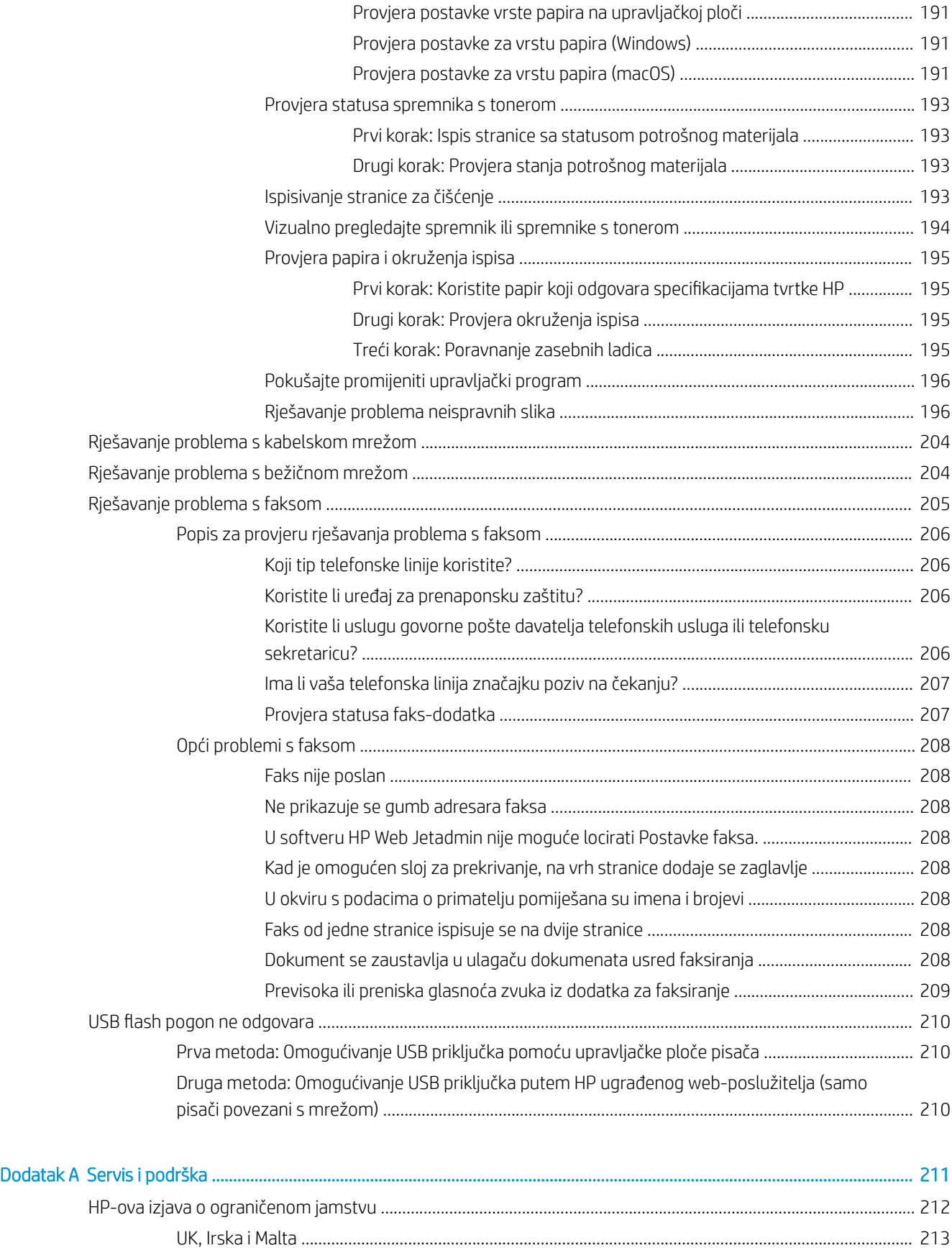

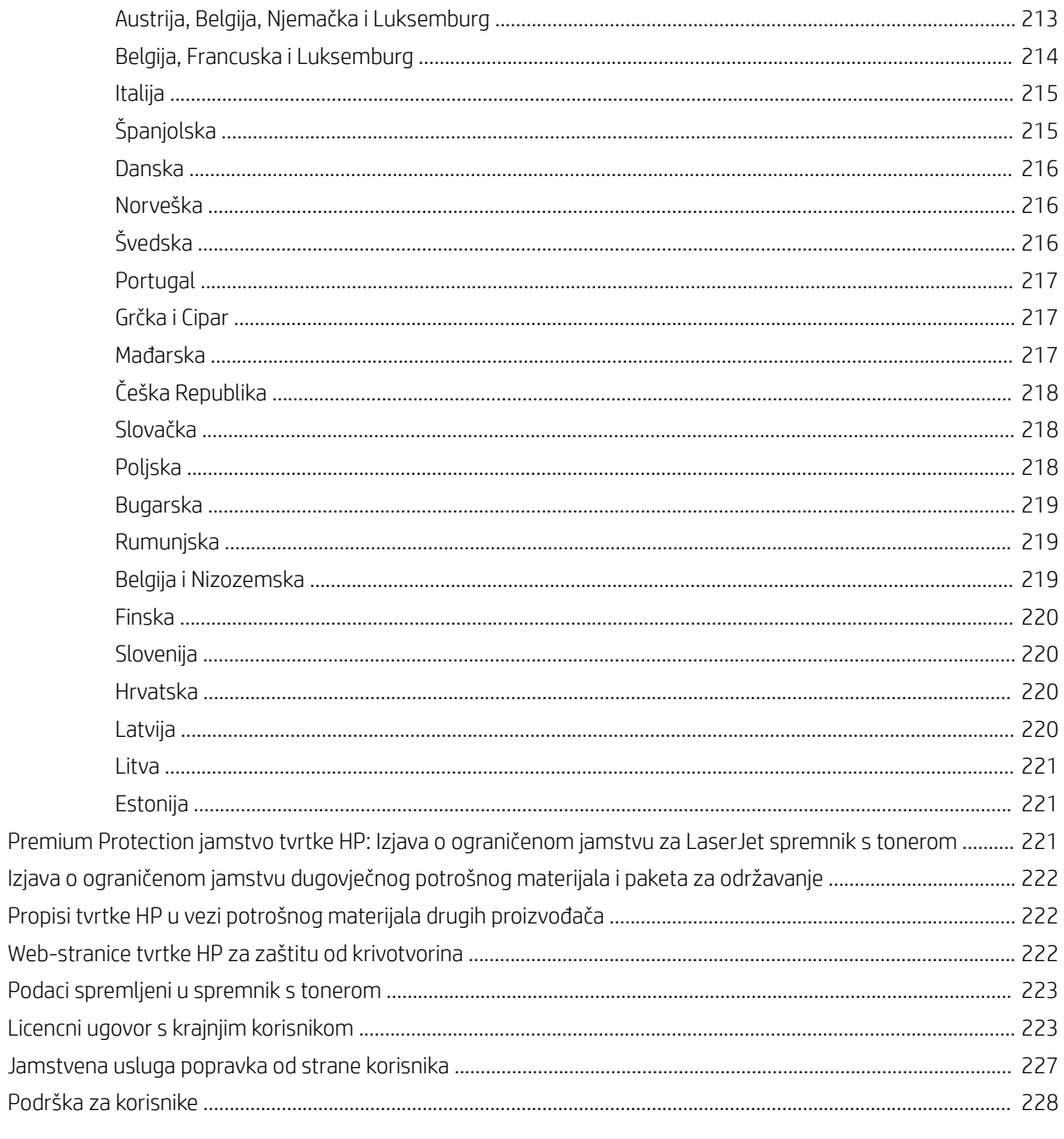

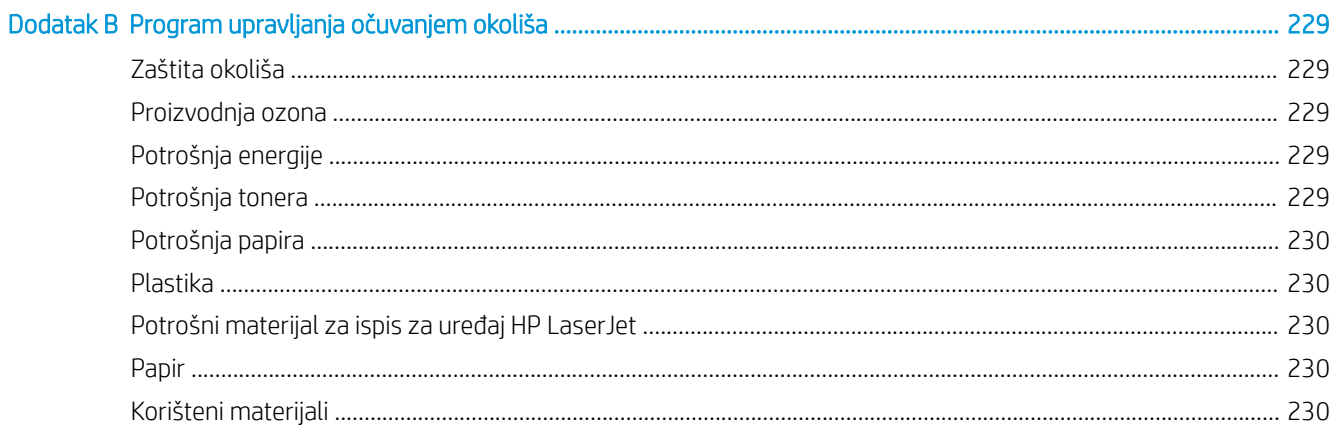

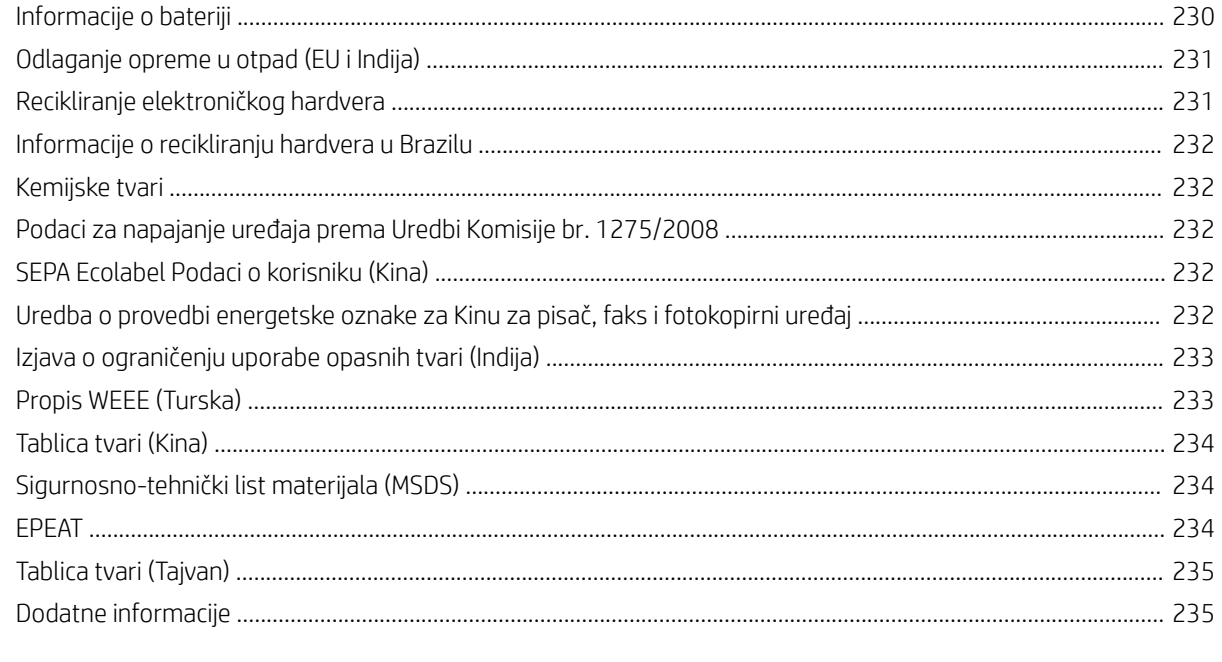

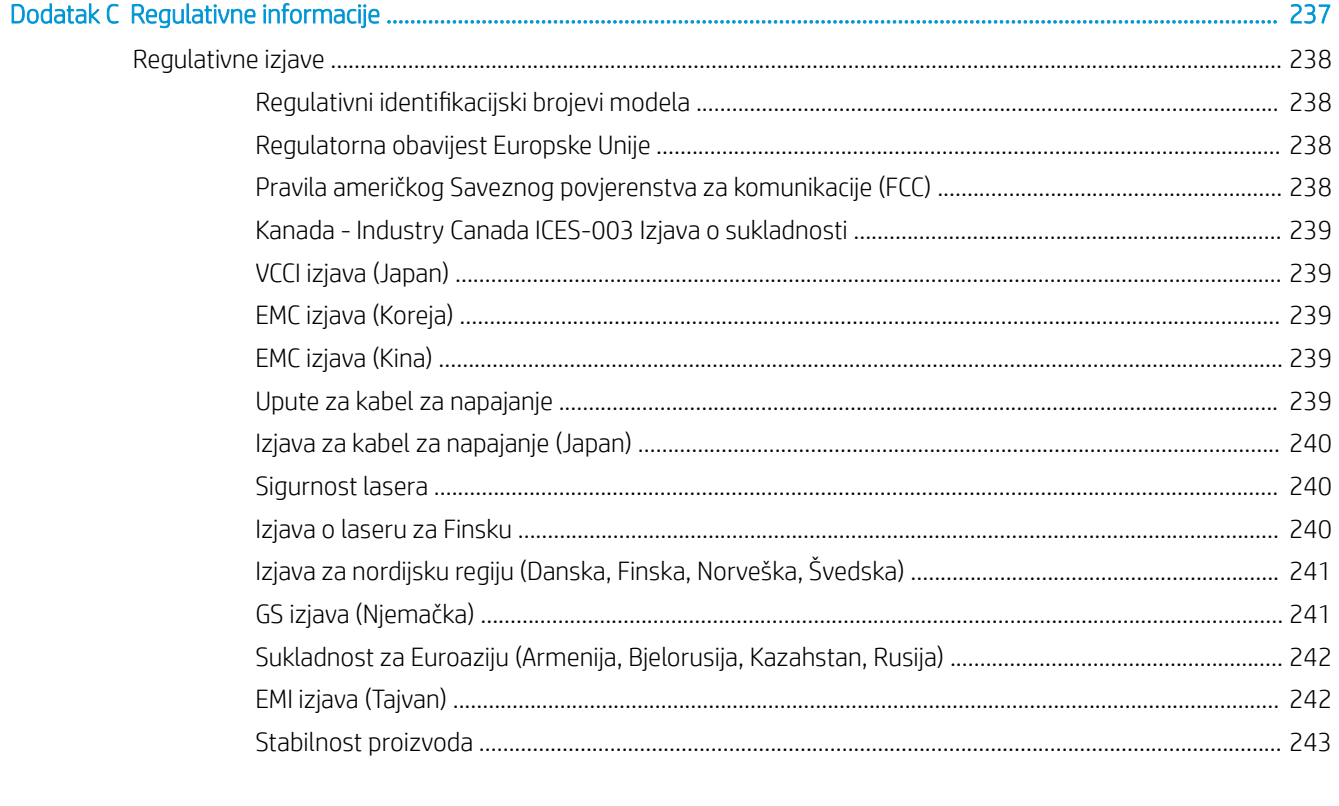

# <span id="page-14-0"></span>1 Pregled pisača

Pregledajte lokaciju značajki na pisaču, fizičke i tehničke specifikacije pisača i gdje možete pronaći informacije za postavljanje.

U vrijeme ovog objavljivanja sljedeće su informacije ispravne. Važeće informacije potražite u odjeljku <http://www.hp.com/support/ljE72500MFP>ili<http://www.hp.com/support/ljE78323MFP>.

#### Dodatne informacije:

Sveobuhvatna pomoć tvrtke HP za pisač obuhvaća sljedeće informacije:

- Instalacija i konfiguriranje
- Upoznavanje i korištenje
- Rješavanje problema
- Preuzimanje ažuriranja softvera i programskih datoteka
- pridruživanje forumima za podršku
- pronalazak informacija o jamstvima i regulacijskih informacija

# Ikone upozorenja

Budite na oprezu ako na HP pisaču ugledate ikonu upozorenja, kako je naznačeno u objašnjenjima pojedinih ikona.

Oprez: strujni udar

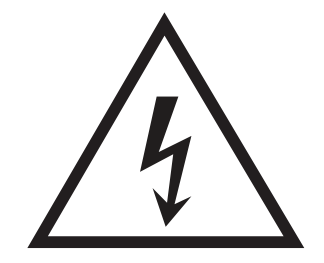

<span id="page-15-0"></span>Oprez: vruća površina

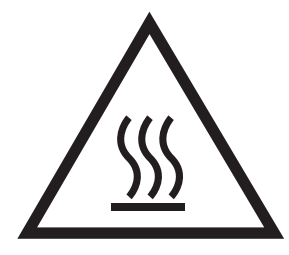

Oprez: ne približavajte dijelove tijela pokretnim dijelovima

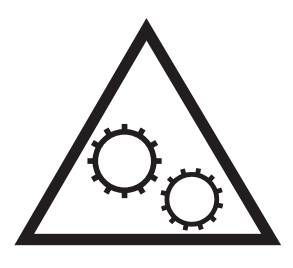

Oprez: oštar rub u neposrednoj blizini

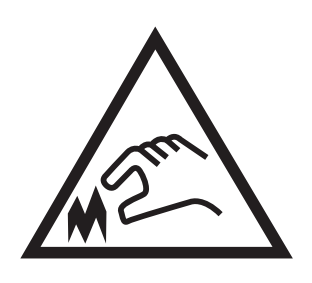

Upozorenje

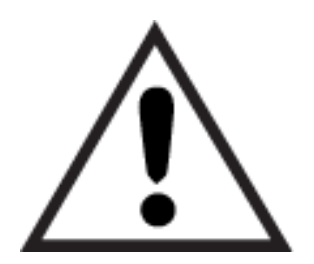

# Moguća opasnost od šoka

Pregledajte ove važne sigurnosne informacije.

- Pročitajte ih i shvatite ove izjave o sigurnosti kako biste izbjegli opasnost od električnog šoka.
- Uvijek slijedite osnovne sigurnosne mjere prilikom korištenja ovog uređaja kako biste smanjili rizik od ozljede zbog požara ili električnog udara.
- Pročitajte i shvatite sve upute u korisničkom priručniku.
- Imajte na umu sva upozorenja i upute navedene na uređaju.
- Upotrebljavajte samo uzemljenu utičnicu prilikom povezivanja uređaja na izvor napajanja. Ako ne znate je li utičnica uzemljena, zatražite savjet kvalificiranog električara.
- Ne dodirujte kontakte na bilo kojem utoru na uređaju. Zamijenite oštećene kabele odmah.
- Isključite ovaj proizvod iz zidnih utičnica prije čišćenja.
- Nemojte instalirati ili upotrebljavati ovaj proizvod u blizini vode ili kada ste mokri.
- Čvrsto instalirajte proizvod na stabilnoj površini.
- Instalirajte proizvod na zaštićenoj lokaciji gdje nitko ne može stati na kabel za napajanje ili se spotaknuti preko tog kabela.

# <span id="page-17-0"></span>Prikazi pisača

Pronađite ključne značajke na pisaču i na upravljačkoj ploči.

# Prikaz prednje strane pisača

Pronađite značajke na prednjoj strani pisača.

Slika 1-1 Prikaz prednje strane pisača

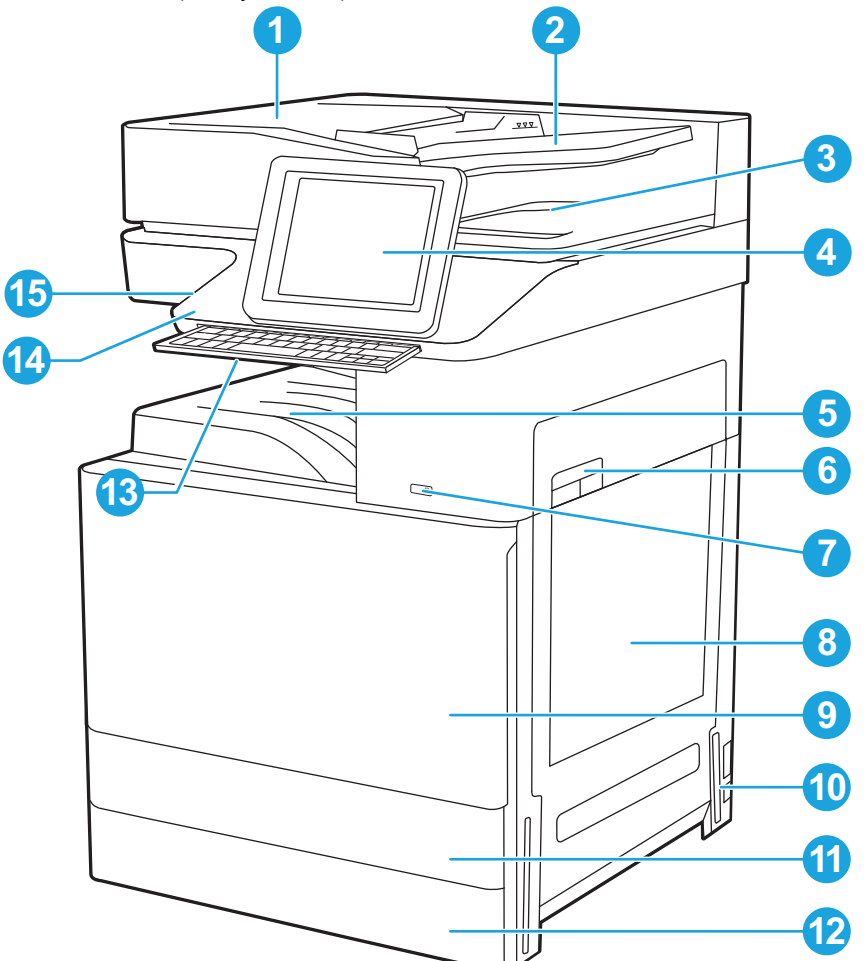

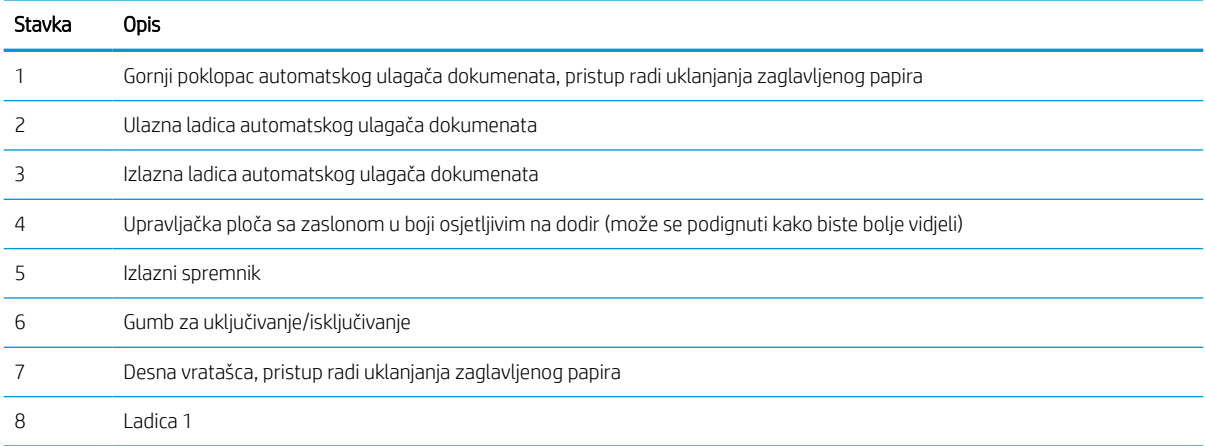

<span id="page-18-0"></span>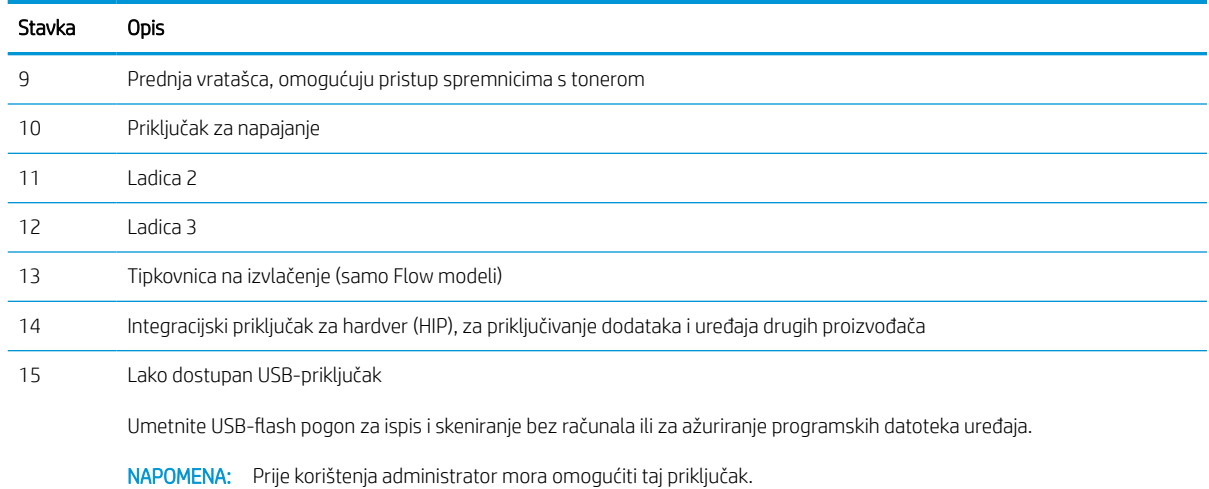

# Prikaz pozadine pisača

Pronađite značajke na stražnjoj strani pisača.

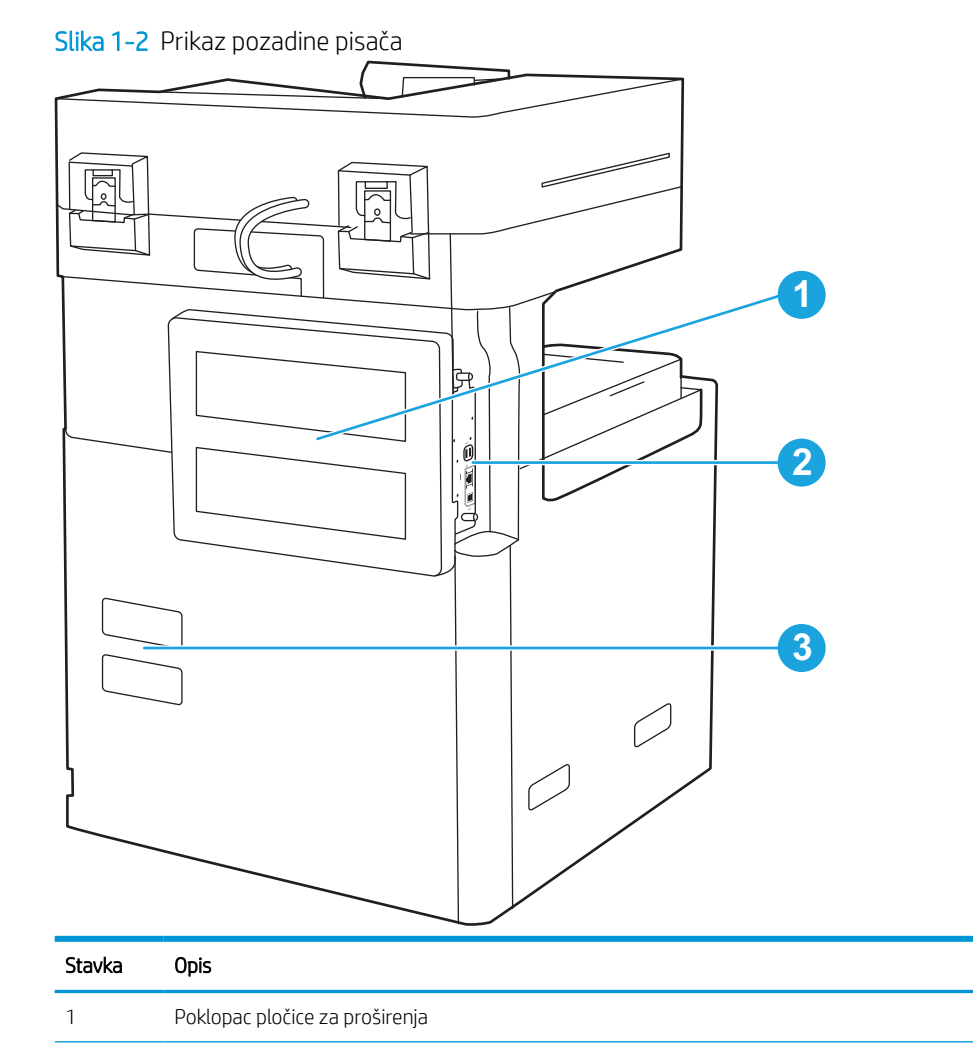

<span id="page-19-0"></span>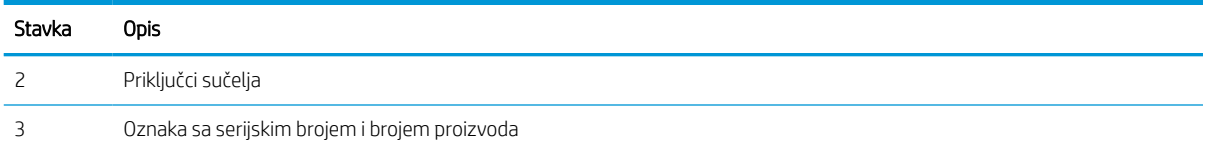

# Priključci sučelja

Pronađite priključke sučelja na uređaju za formatiranje pisača.

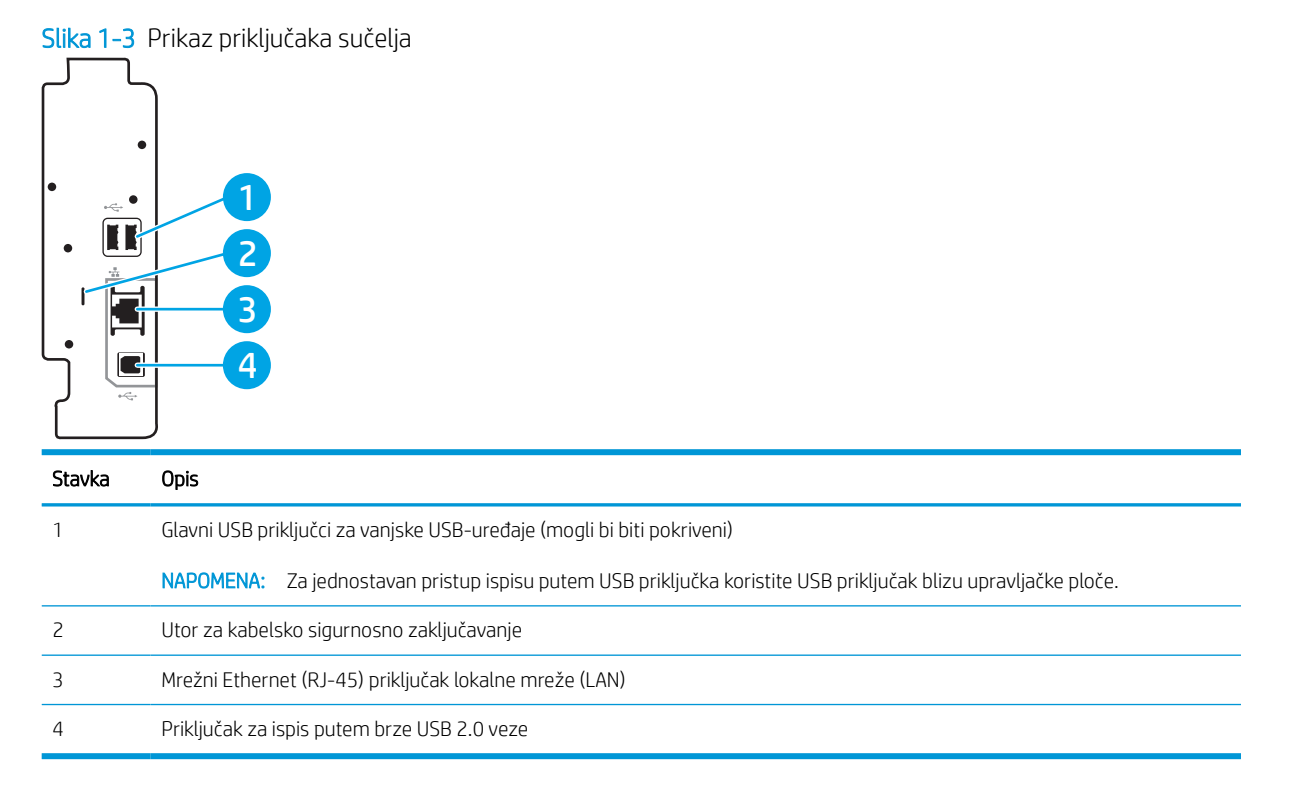

## <span id="page-20-0"></span>Pogled na upravljačku ploču

Upravljačka ploča omogućuje pristup značajkama pisača i označava njegov trenutni status.

**WAPOMENA:** Nagnite upravljačku ploču radi lakšeg pregleda.

Početni zaslon omogućuje pristup značajkama pisača i označava njegov trenutni status.

Vratite se na početni zaslon u bilo kojem trenutku dodirom gumba Početna stranica  $\bigoplus$  bežično povezivanje. Dodirnite gumb Početna stranica  $\bigcap$ s lijeve strane upravljačke ploče pisača ili dodirnite gumb Početna stranica u gornjem lijevom uglu većine zaslona.

**EM** NAPOMENA: Značajke koje se prikazuju na početnom zaslonu mogu varirati ovisno o konfiguraciji pisača.

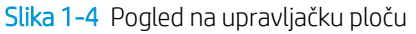

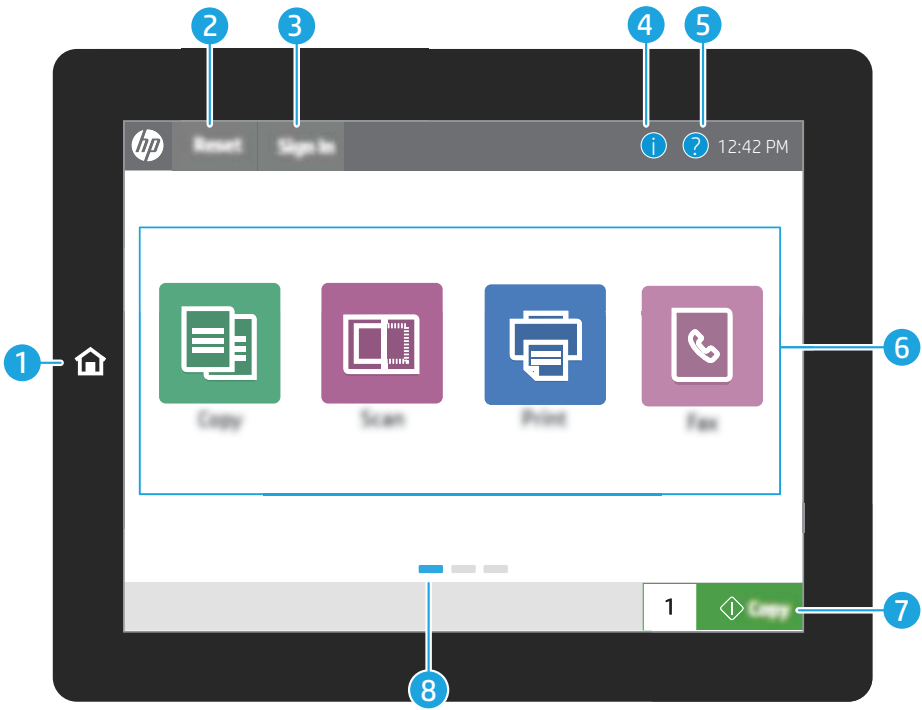

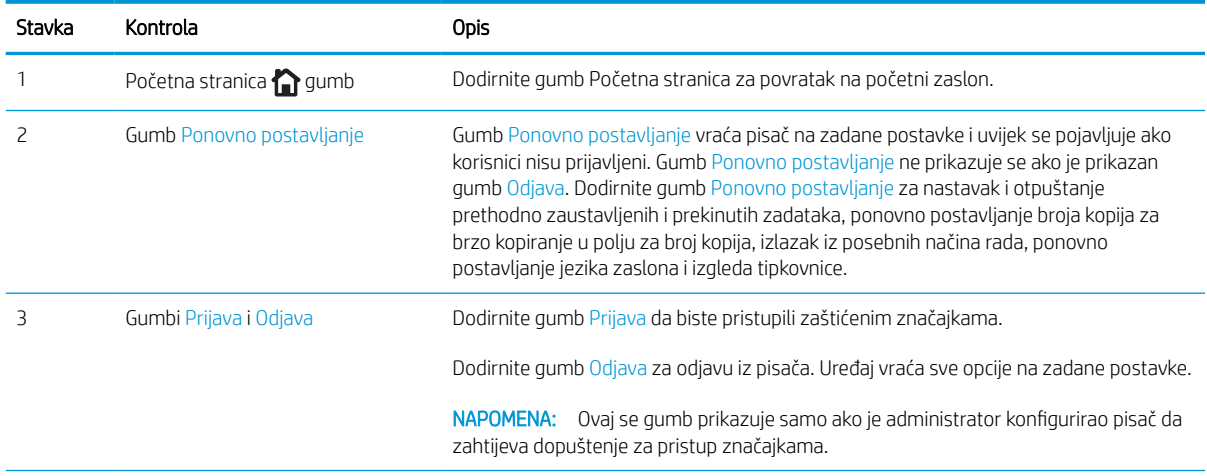

<span id="page-21-0"></span>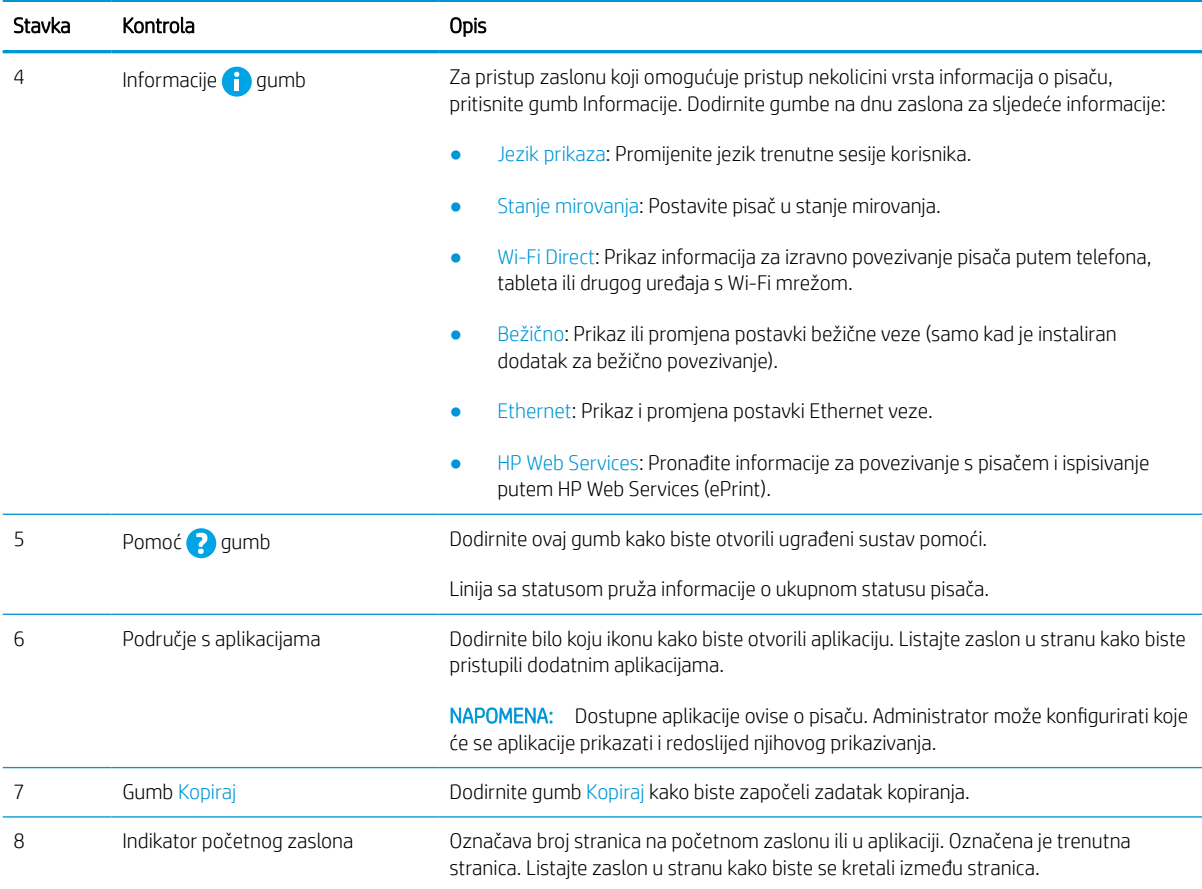

### Kako upotrebljavati upravljačku ploču na dodirnom zaslonu

Za upotrebu upravljačke ploče na dodirnom zaslonu izvršavajte ove radnje.

#### Tablica 1-1 Radnje dostupne putem upravljačke ploče dodirnog zaslona

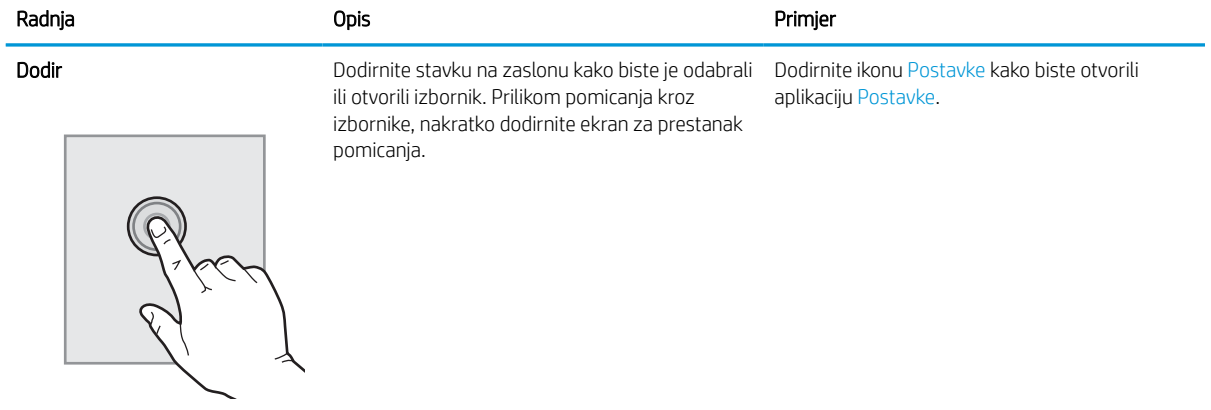

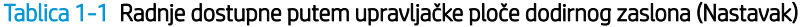

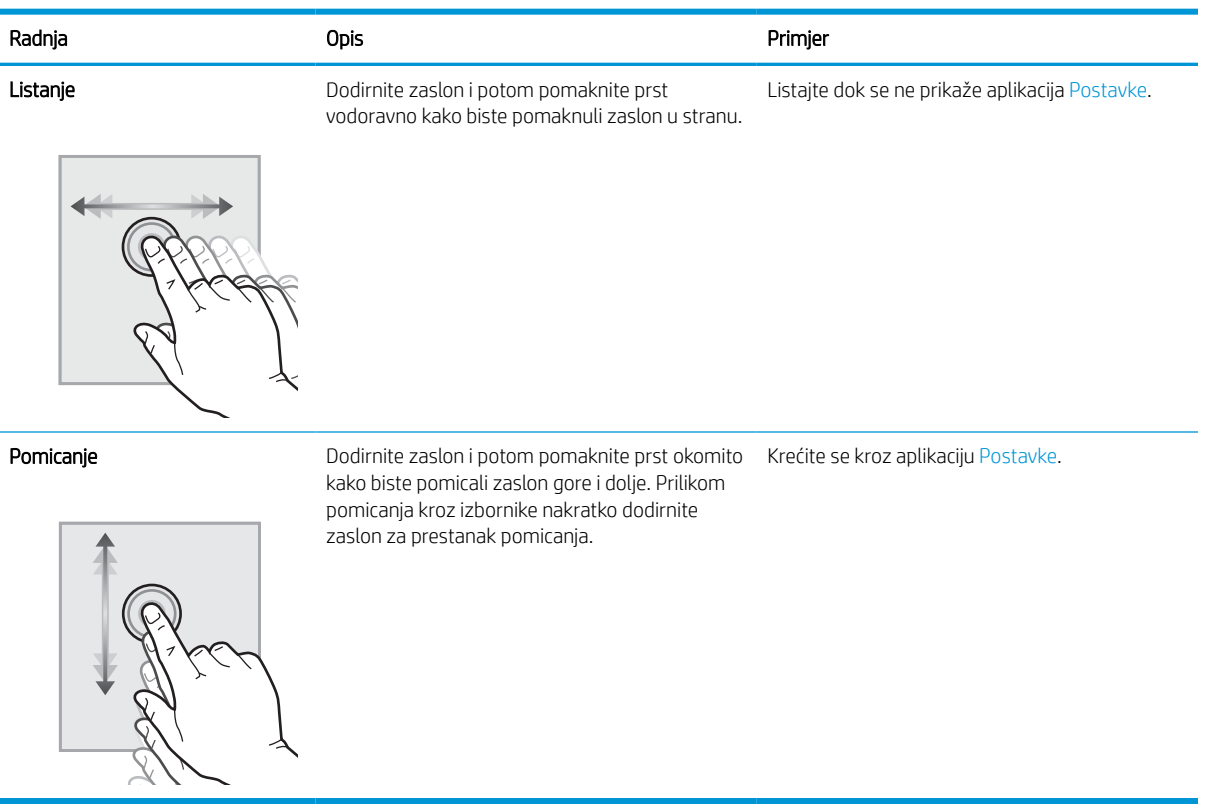

# <span id="page-23-0"></span>Specifikacije pisača

U ovom odjeljku pregledajte specifikacije hardvera, softvera i okruženja pisača.

VAŽNO: U vrijeme ovog objavljivanja sljedeće su specifikacije ispravne, no podložne su izmjeni. Važeće informacije potražite u odjeljku <http://www.hp.com/support/ljE72500MFP>ili [http://www.hp.com/support/](http://www.hp.com/support/ljE78323MFP) [ljE78323MFP](http://www.hp.com/support/ljE78323MFP).

### Tehničke specifikacije

Pregledajte tehničke specifikacije pisača.

Najnovije informacije pogledajte na stranici<http://www.hp.com/support/ljE72500MFP>ili [http://www.hp.com/](http://www.hp.com/support/ljE78323MFP) [support/ljE78323MFP](http://www.hp.com/support/ljE78323MFP).

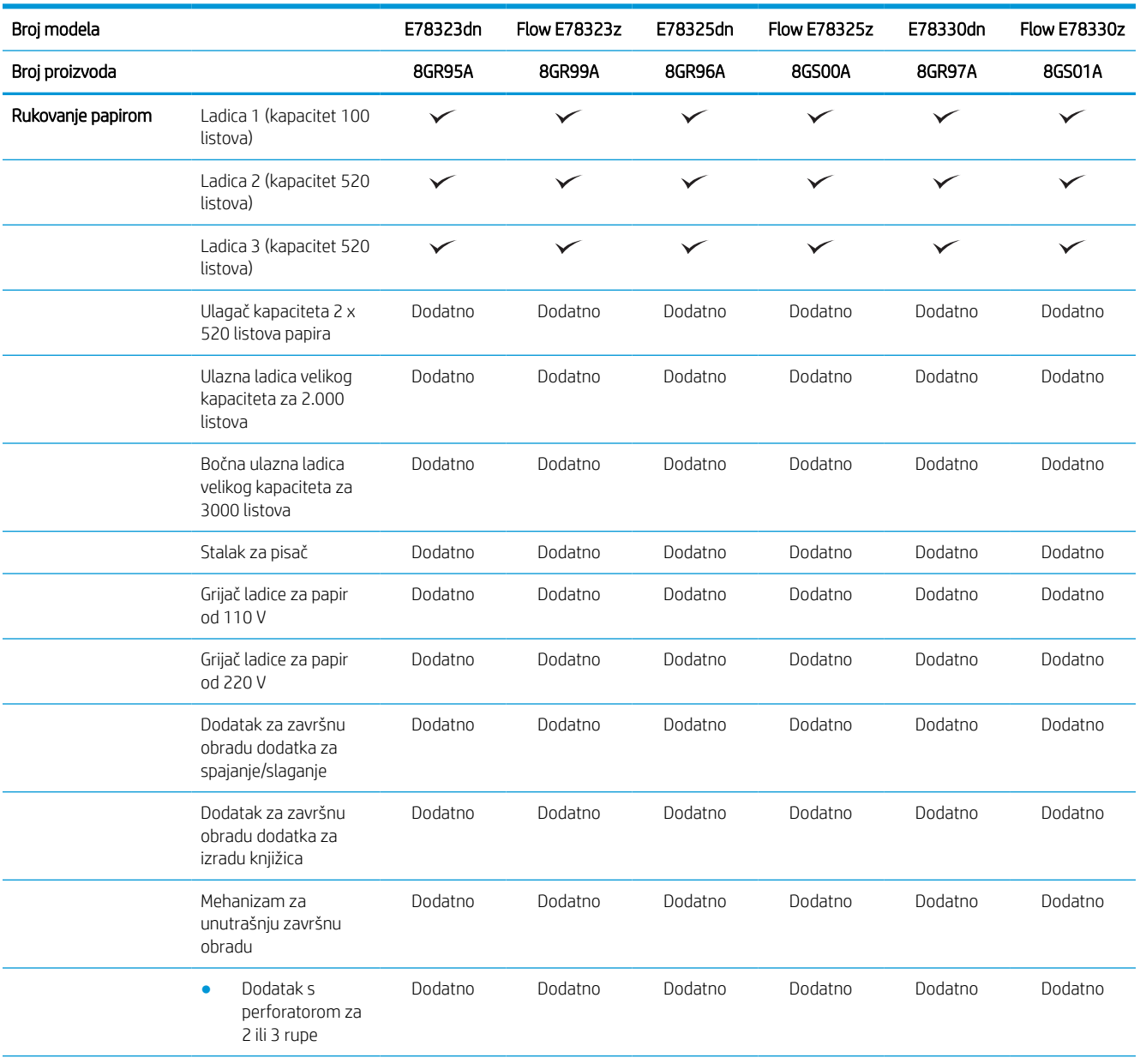

#### Tablica 1-2 Tehničke specifikacije pisača – modeli E78323, E78325, E78330

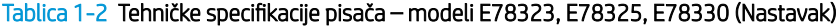

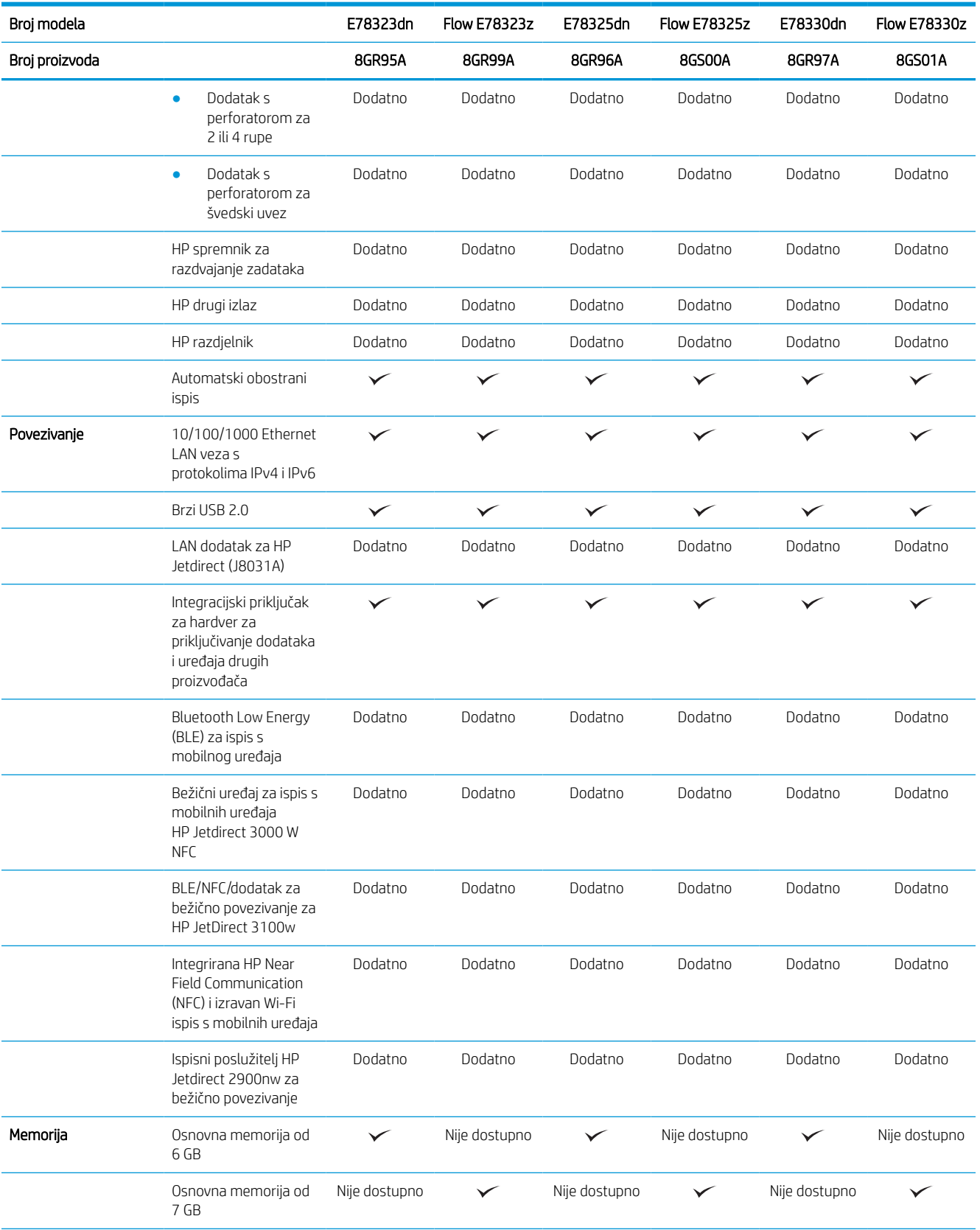

#### Tablica 1-2 Tehničke specifikacije pisača – modeli E78323, E78325, E78330 (Nastavak)

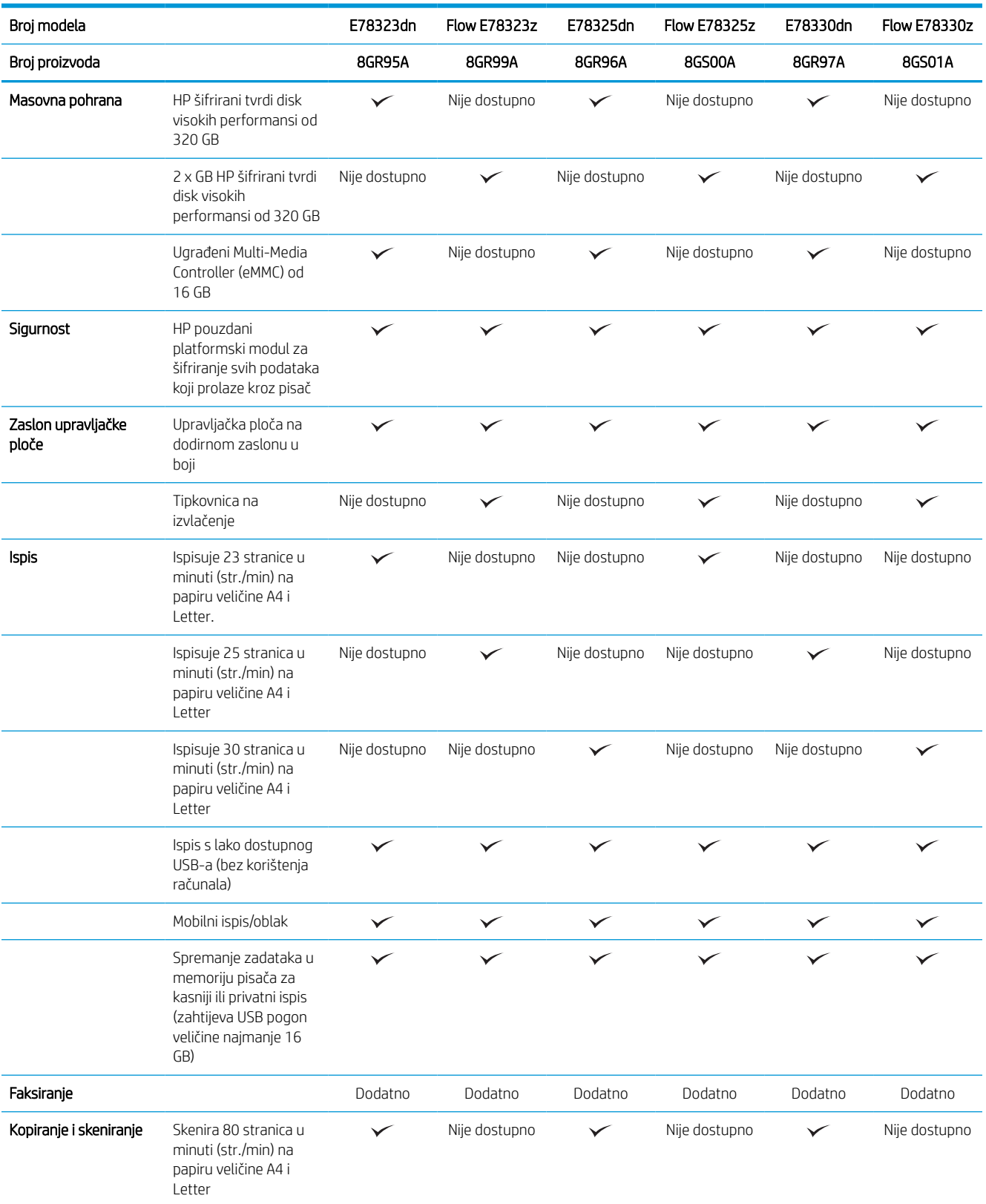

#### Tablica 1-2 Tehničke specifikacije pisača – modeli E78323, E78325, E78330 (Nastavak)

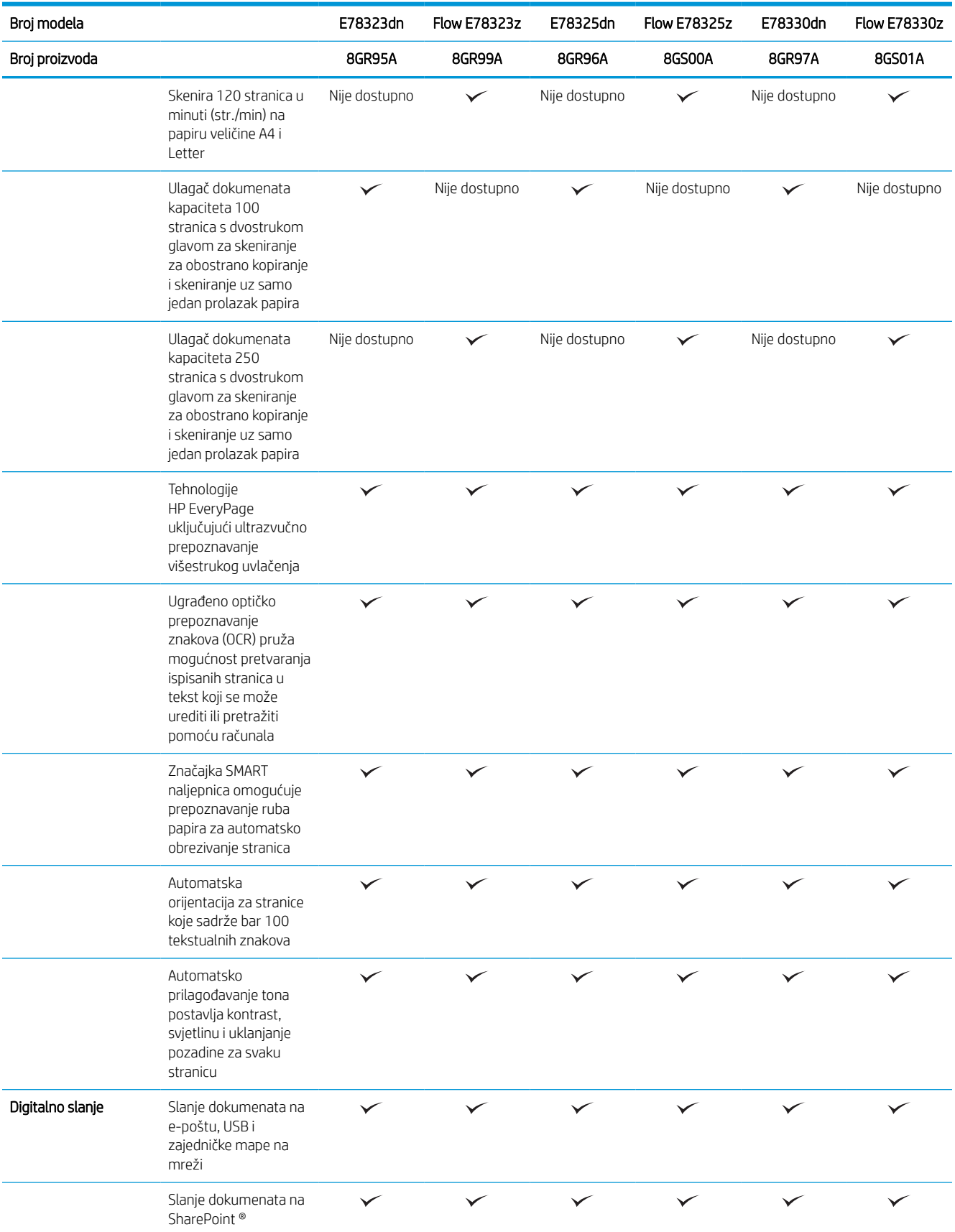

#### Tablica 1-3 Tehničke specifikacije pisača – modeli E72525, E72530, E72535

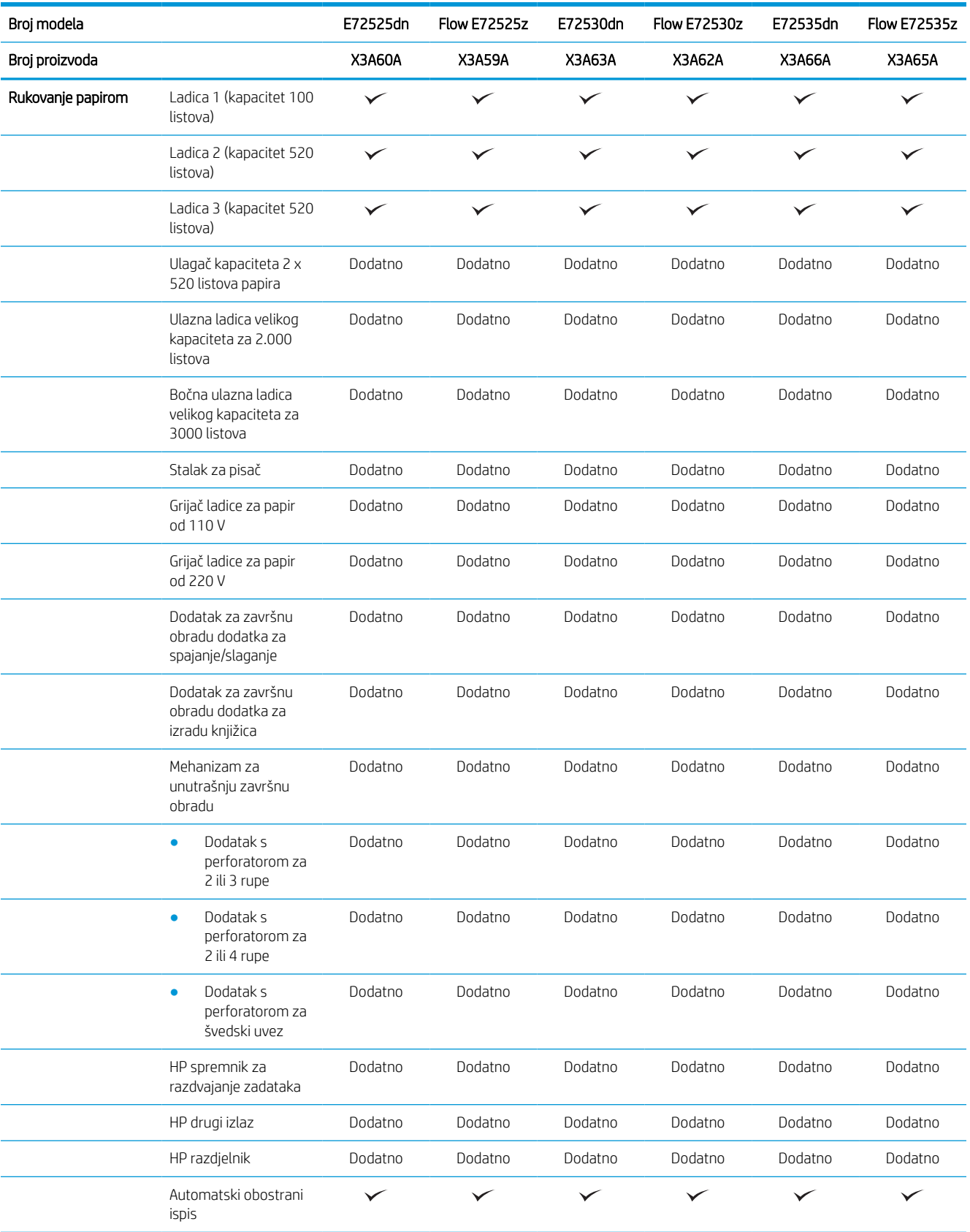

#### Tablica 1-3 Tehničke specifikacije pisača – modeli E72525, E72530, E72535 (Nastavak)

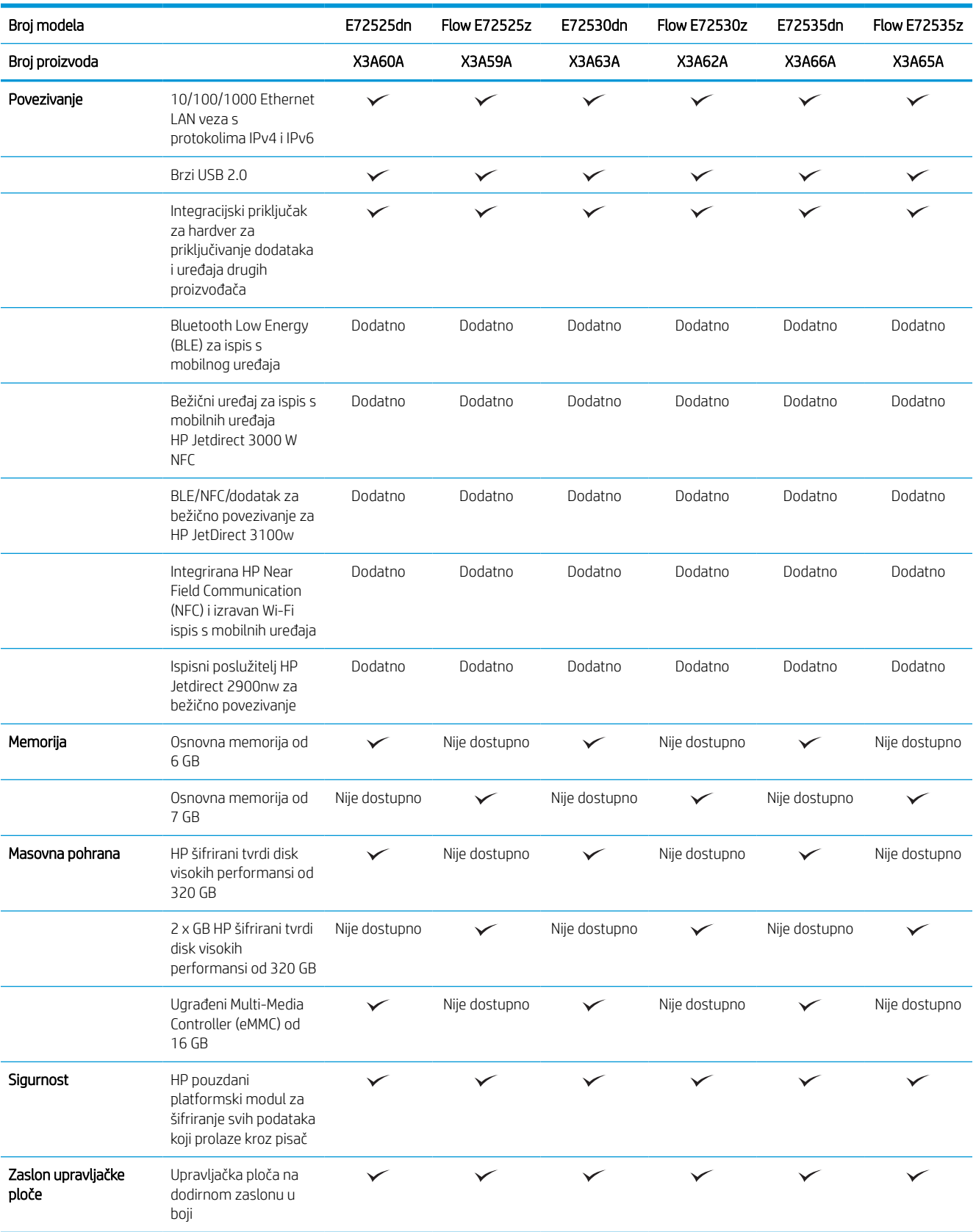

#### Tablica 1-3 Tehničke specifikacije pisača – modeli E72525, E72530, E72535 (Nastavak)

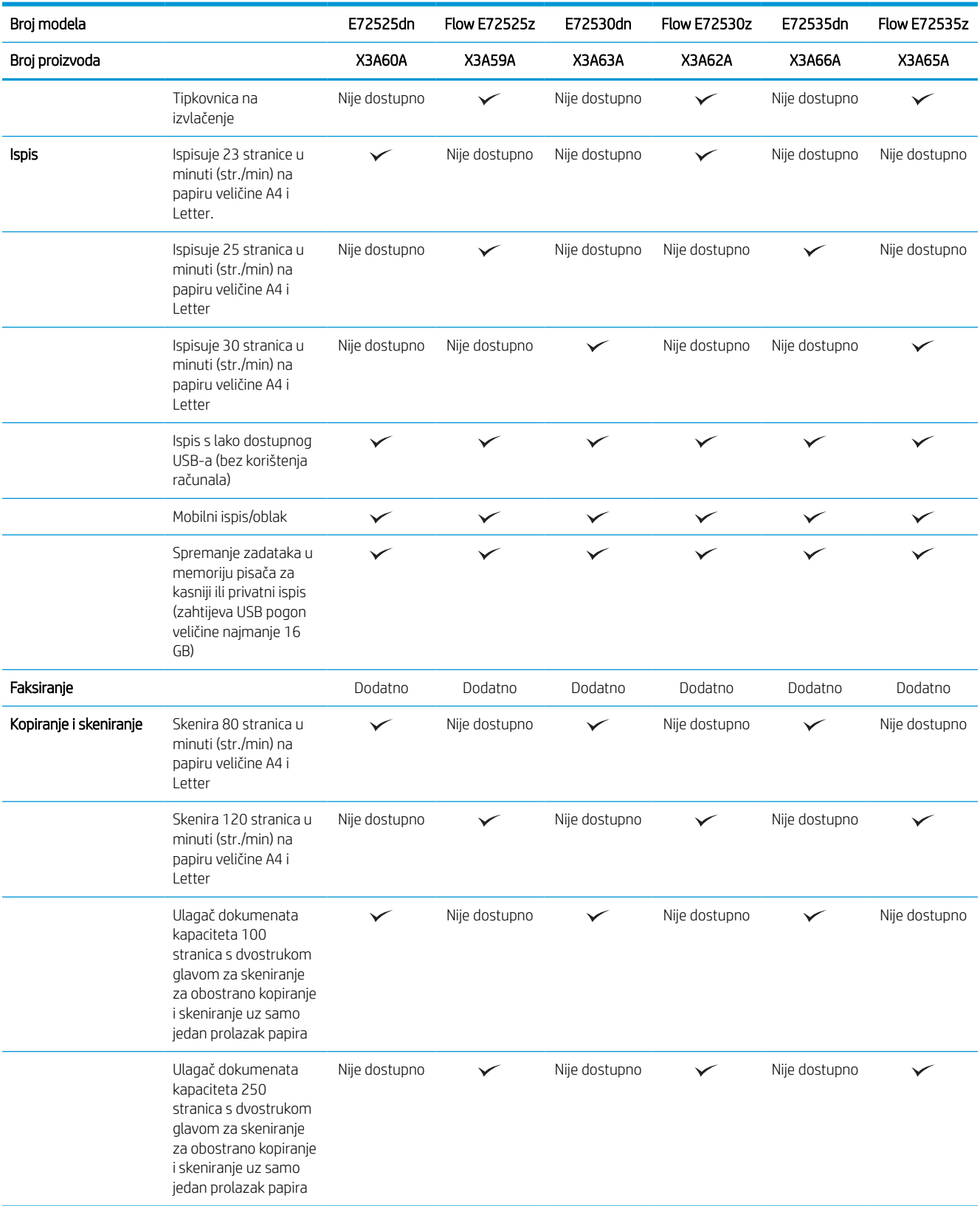

#### <span id="page-30-0"></span>Tablica 1-3 Tehničke specifikacije pisača – modeli E72525, E72530, E72535 (Nastavak)

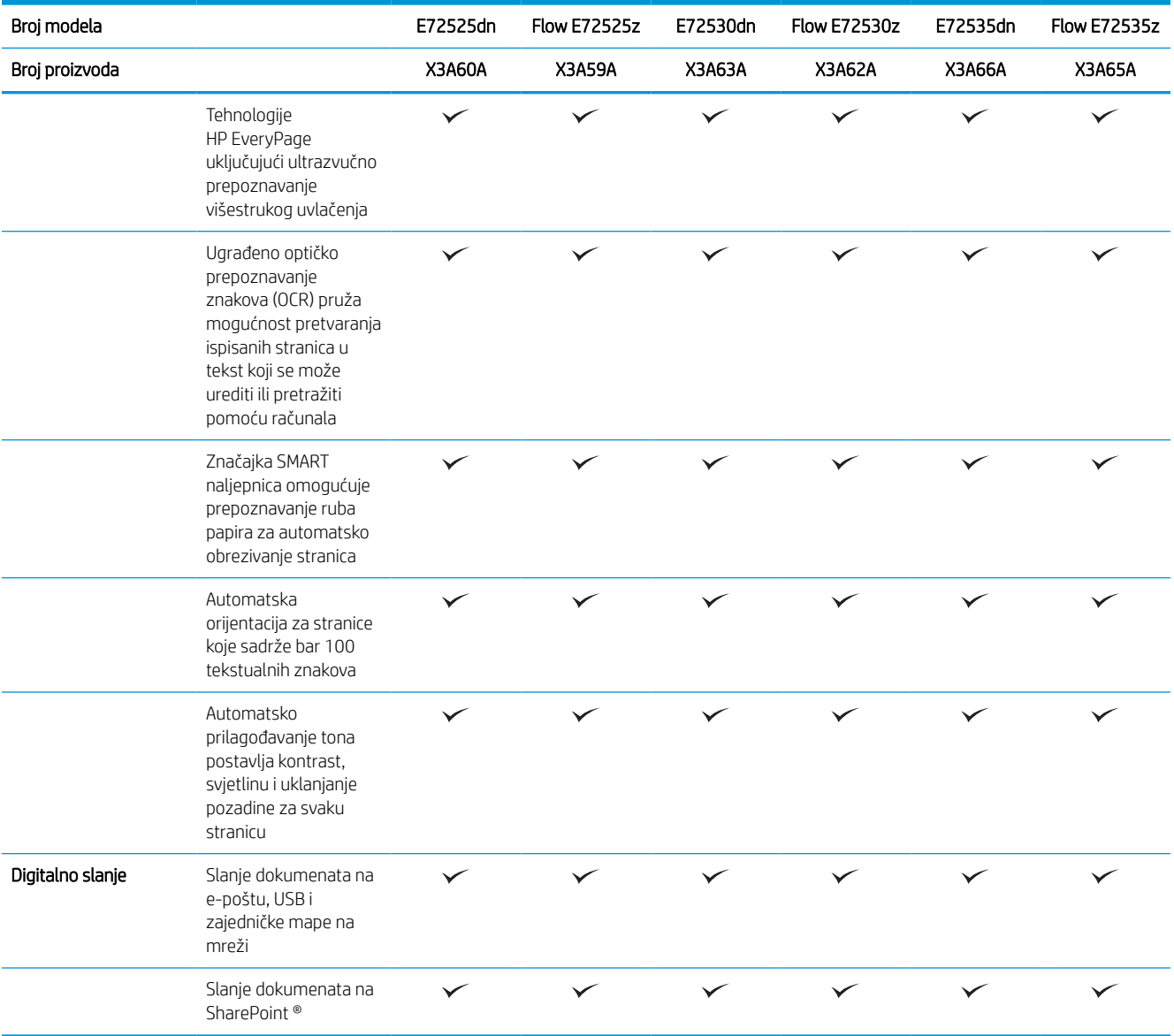

# Podržani operacijski sustavi

Upotrijebite sljedeće informacije kako biste se pobrinuli za kompatibilnost pisača s operacijskim sustavom na svojem računalu.

Linux: Za informacije i upravljačke programe za ispis za sustav Linux posjetite sljedeće web-mjesto [www.hp.com/go/linuxprinting.](http://www.hp.com/go/linuxprinting)

UNIX: Za informacije i upravljačke programe za ispis za sustav UNIX® posjetite [www.hp.com/go/](http://www.hp.com/go/unixmodelscripts) [unixmodelscripts.](http://www.hp.com/go/unixmodelscripts)

Sljedeće se informacije odnose na upravljačke programe za ispis Windows HP PCL 6 specifične za vaš pisač, HPove upravljačke programe za operacijski sustav macOS i program za instalaciju softvera.

Windows: Za instaliranje HP-ovog upravljačkog programa za ispis sa stranice [123.hp.com/LaserJet](http://123.hp.com/LaserJet) preuzmite HP Easy Start. Ili idite na web mjesto za podršku za pisač za ovaj pisač, [http://www.hp.com/support/](http://www.hp.com/support/ljE72500MFP)

[ljE72500MFP](http://www.hp.com/support/ljE72500MFP) ili [http://www.hp.com/support/ljE78323MFP,](http://www.hp.com/support/ljE78323MFP) kako biste preuzeli upravljački program pisača ili softverski instalacijski program za instalaciju HP upravljačkog programa pisača

macOS: Ovaj pisač podržava korištenje s Mac računalima. Preuzmite HP Easy Start sa stranice [123.hp.com/](http://123.hp.com/LaserJet) [LaserJet](http://123.hp.com/LaserJet) ili sa stranice za podršku za ispis, a zatim pomoću HP Easy Start instalirajte upravljački program pisača HP.

- 1. Idite na [123.hp.com/LaserJet](http://123.hp.com/LaserJet).
- 2. Slijedite korake za preuzimanje softvera pisača.

#### Tablica 1-4 Podržani operacijski sustavi i upravljački programi pisača

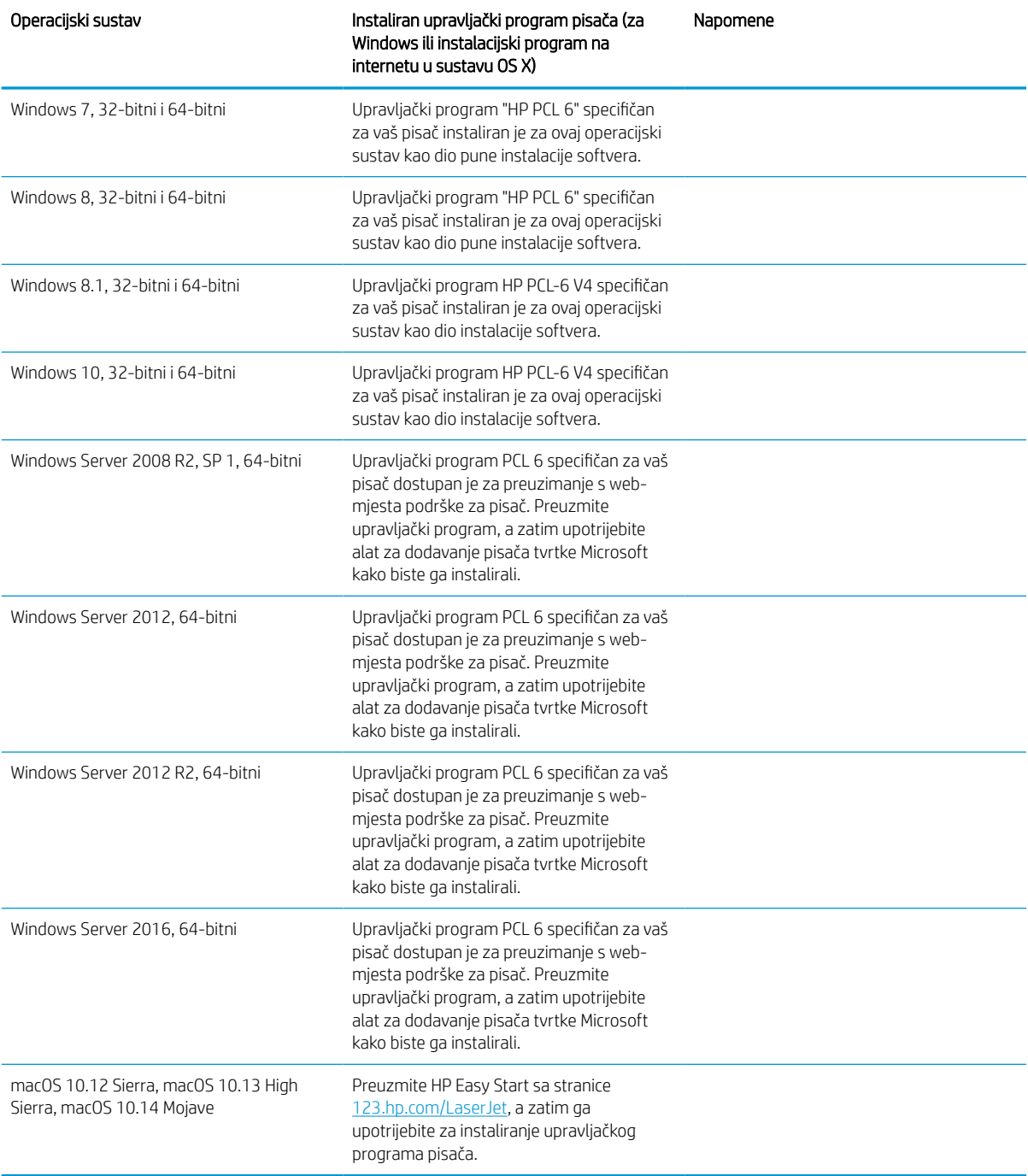

<span id="page-32-0"></span>**W NAPOMENA:** Podržani operacijski sustavi mogu se promijeniti. Najnoviji popis podržanih operacijskih sustava potražite na adresi<http://www.hp.com/support/ljE72500MFP> ili <http://www.hp.com/support/ljE78323MFP>u sveobuhvatnoj pomoći tvrtke HP za svoj pisač.

**EX** NAPOMENA: Za podršku za upravljački program HP UPD za ovaj pisač te za detalje o klijentskim i poslužiteljskim operacijskim sustavima posjetite [www.hp.com/go/upd.](http://www.hp.com/go/upd) Pritisnite veze pod stavkom Dodatne informacije.

#### Tablica 1-5 Minimalni zahtjevi sustava

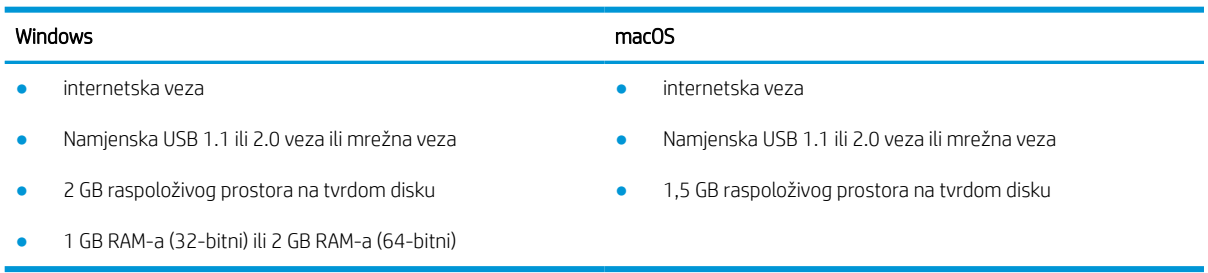

NAPOMENA: program za instalaciju softvera sustava Windows instalira uslugu HP Smart Device Agent Base. Veličina datoteke otprilike je 100 kb. Usluga ima jedinu funkciju svaki sat provjeriti ima li pisača povezanih putem USB-a. Ne prikupljaju se nikakvi podaci. Ako se pronađe USB-pisač, usluga zatim pokušava pronaći priključak za upravljanje JetAdvantage (JAMc) na mreži. Ako se pronađe JAMc, HP Smart Device Agent Base sigurno će se nadograditi u potpunu uslugu Smart Device Agent s JAMc-a koji će zatim omogućiti obračunavanje ispisanih stranica u računu usluga Managed Print Services (MPS). Web-paketi samo upravljačkih programa za pisač preuzeti s adrese [hp.com](http://www.hp.com) i instalirani putem čarobnjaka za dodavanje pisača ne instaliraju tu uslugu.

Da biste deinstalirali uslugu, otvorite upravljačku ploču za Windows, odaberite Programi ili Programi i značajke, a zatim Dodaj/ukloni programe ili Deinstaliranje programa da biste uklonili uslugu. Naziv je datoteke HPSmartDeviceAgentBase.

### Dimenzije pisača

Provjerite je li mjesto na koje ćete staviti pisač dovoljno veliko.

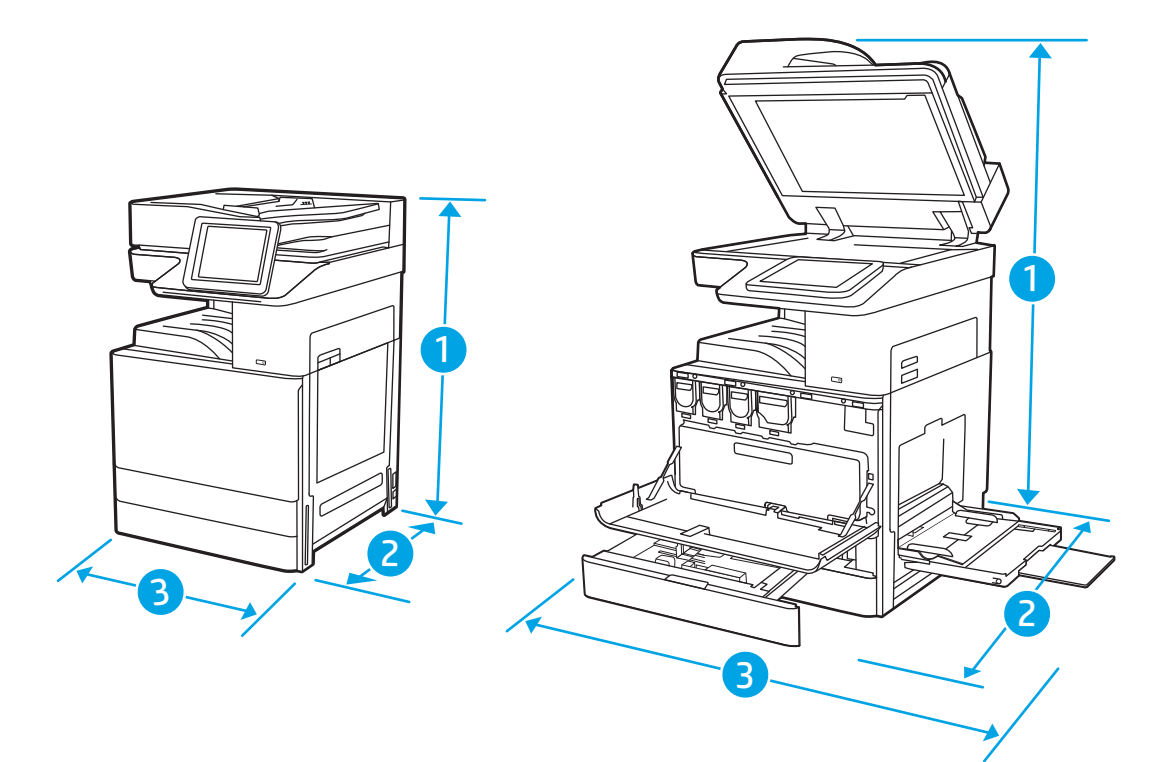

#### Tablica 1-6 Dimenzije za modele E78323dn, 78323z, E78325dn, E78325z, E78330dn i E78330z

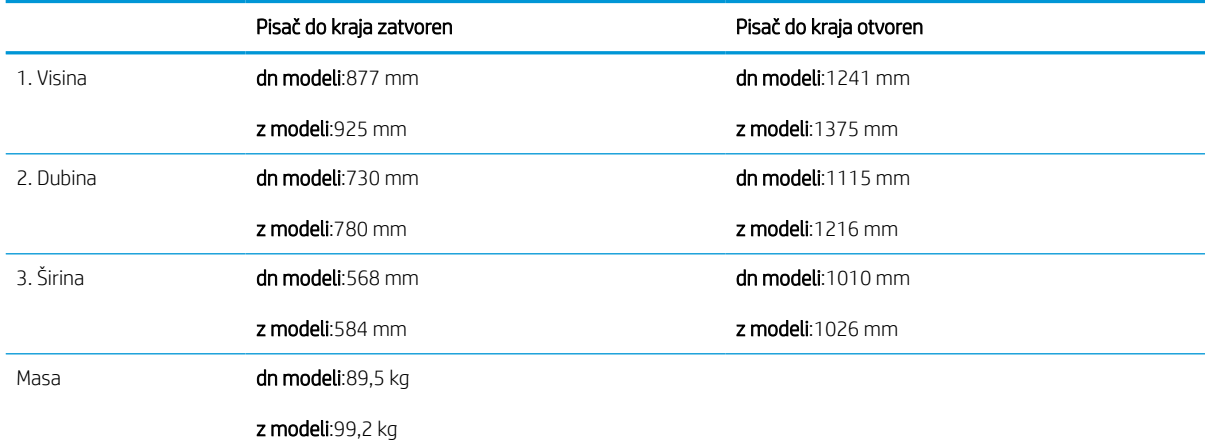

#### Tablica 1-7 Dimenzije za modele E72525dn, E72525z, E72530dn, E72530z, E72535dn, E72535z

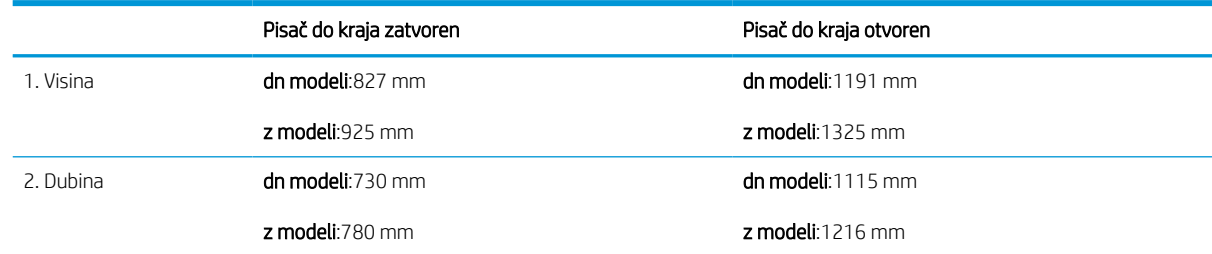

<span id="page-34-0"></span>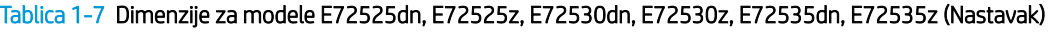

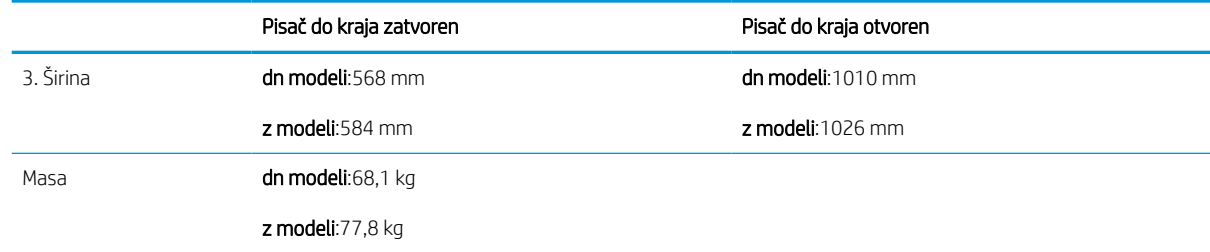

**▲** Ove su vrijednosti podložne izmjeni. Za najnovije informacije posjetite [http://www.hp.com/support/](http://www.hp.com/support/ljE72500MFP) [ljE72500MFP](http://www.hp.com/support/ljE72500MFP) ili [http://www.hp.com/support/ljE78323MFP.](http://www.hp.com/support/ljE78323MFP)

### Potrošnja energije, električne specifikacije i akustične emisije

Da bi ispravno radio, pisač mora biti u okruženju čije napajanje odgovara određenim specifikacijama.

Najnovije informacije pogledajte na stranici<http://www.hp.com/support/ljE72500MFP> ili [http://www.hp.com/](http://www.hp.com/support/ljE78323MFP) [support/ljE78323MFP](http://www.hp.com/support/ljE78323MFP).

#### $\triangle$  OPREZ: Električne specifikacije ovise o državi/regiji gdje se pisač prodaje. Nemojte konvertirati radne napone. Time možete oštetiti pisač i poništiti jamstvo pisača.

### Specifikacije radnog okruženja

Da bi ispravno radio, pisač mora biti u okruženju koje odgovara određenim specifikacijama.

#### Tablica 1-8 Specifikacije radnog okruženja

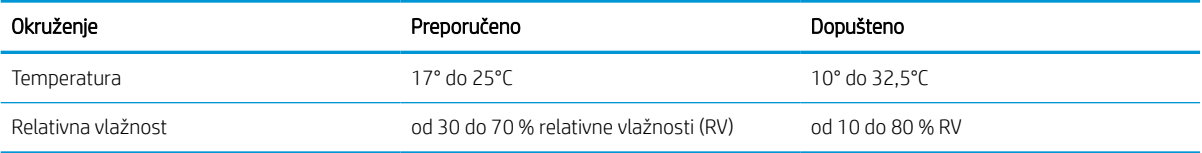

# Postavljanje hardvera pisača i instalacija softvera

Osnovne upute za postavljanje potražite u vodiču za instalaciju hardvera koji se isporučuje s pisačem. Dodatne upute potražite u podršci tvrtke HP na internetu.

Idite na<http://www.hp.com/support/ljE72500MFP> ili <http://www.hp.com/support/ljE78323MFP>za sveobuhvatnu pomoć tvrtke HP za pisač koja obuhvaća sljedeće informacije:

- Instalacija i konfiguriranje
- Upoznavanje i korištenje
- Rješavanje problema
- Preuzimanje ažuriranja softvera i programskih datoteka
- pridruživanje forumima za podršku
- pronalazak informacija o jamstvima i regulacijskih informacija
- Pronađite upute o upotrebi alata za dodavanje pisača tvrtke Microsoft
# 2 Ladice za papir

Otkrijte kako se umeću i upotrebljavaju ladice za papir, uključujući i kako se umeću posebni predmeti kao što su omotnice i naljepnice.

U vrijeme ovog objavljivanja sljedeće su informacije ispravne. Važeće informacije potražite u odjeljku <http://www.hp.com/support/ljE72500MFP>ili<http://www.hp.com/support/ljE78323MFP>.

### Dodatne informacije:

Sveobuhvatna pomoć tvrtke HP za pisač obuhvaća sljedeće informacije:

- Instalacija i konfiguriranje
- Upoznavanje i korištenje
- Rješavanje problema
- Preuzimanje ažuriranja softvera i programskih datoteka
- pridruživanje forumima za podršku
- pronalazak informacija o jamstvima i regulacijskih informacija

# Uvod

Budite oprezni prilikom umetanja papira u ladice za papir.

**A OPREZ:** Nemojte istodobno otvarati više od jedne ladice za papir.

Nemojte se koristiti ladicama za papir kao stepenicama.

Sve ladice moraju biti zatvorene kada pomičete pisač.

Izvadite ruke iz ladica za papir i drugih ladica prilikom zatvaranja.

# Umetanje papira u ladicu 1 (višenamjenska ladica)

Sljedeće informacije opisuju umetanje papira u ladicu 1.

### Umetanje u ladicu 1 (višenamjenska ladica)

Kapacitet ove ladice iznosi do 100 listova papira od 75 g/m $^2$  ili 10 omotnica.

- **W NAPOMENA:** Prije ispisa odaberite odgovarajuću vrstu papira u upravljačkom programu pisača.
- OPREZ: Kako biste izbjegli zastoje papira, tijekom ispisa nemojte dodavati ili uklanjati papir iz ladice 1.
- 1. Otvorite ladicu 1.

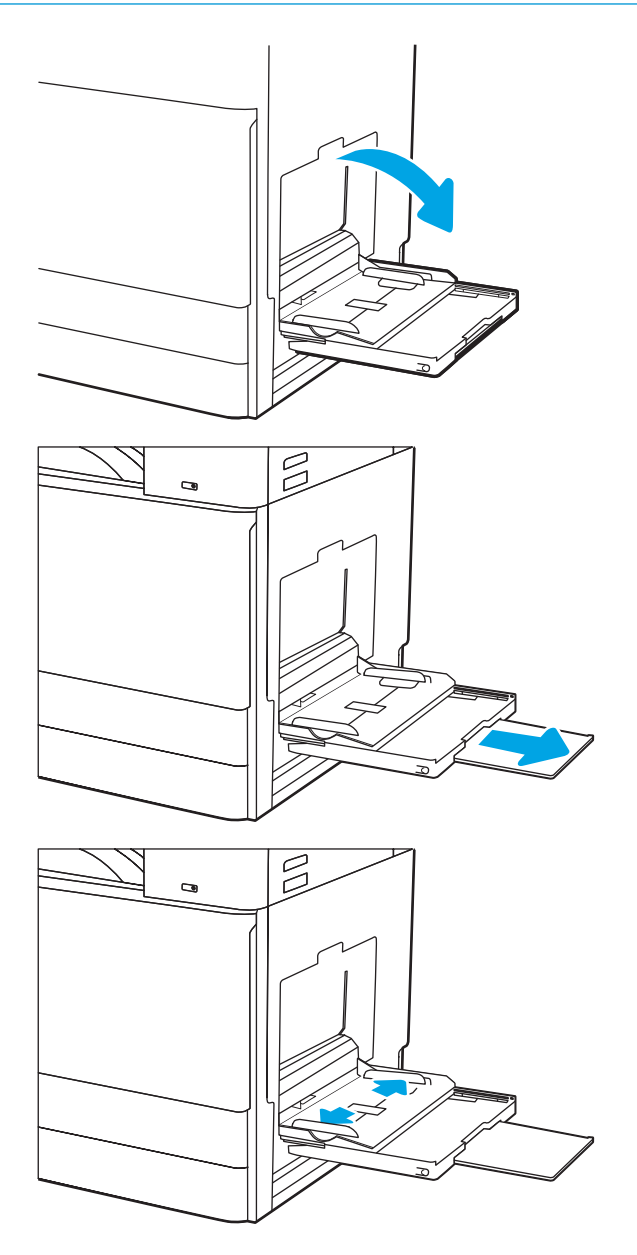

2. Izvucite produžetak ladice za držanje papira.

3. S pomoću zasuna za prilagođavanje raširite vodilice za papir prema van.

4. Umetnite papir u ladicu.

Provjerite stane li papir ispod crte za punjenje na vodicama za papir.

NAPOMENA: Maksimalna visina snopa je 10 mm ili približno 100 listova papira od 75 g/m2.

5. Pomoću zasuna za prilagođavanje podesite bočne vodilice tako da lagano dodiruju papir, a da se papir pritom ne savija.

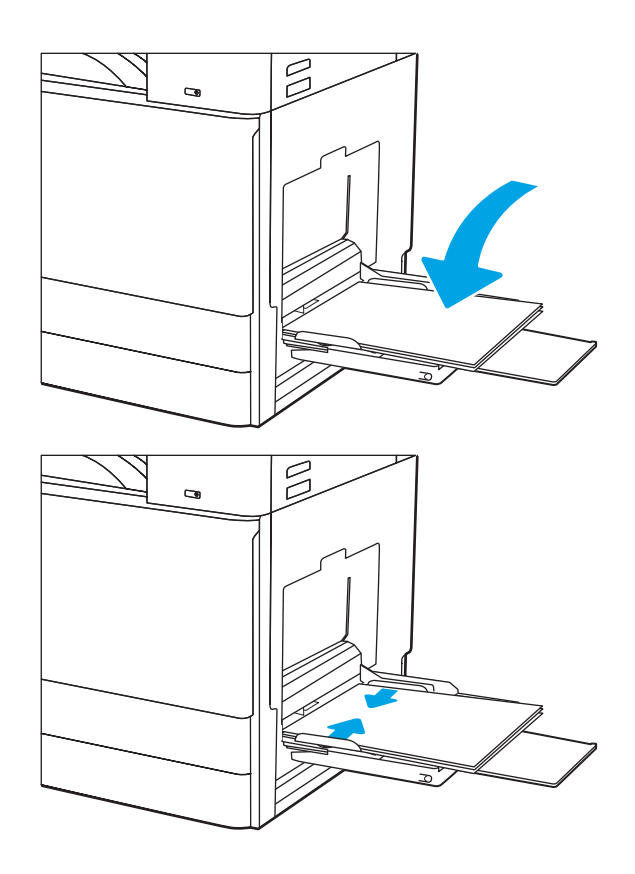

# Položaj papira u ladici 1 (višenamjenskoj ladici)

Položite papir ispravno u ladicu 1 (višenamjensku ladicu) kako biste osigurali najbolju kvalitetu ispisa.

### Tablica 2-1 Papir sa zaglavljem ili unaprijed ispisani papir – okomito

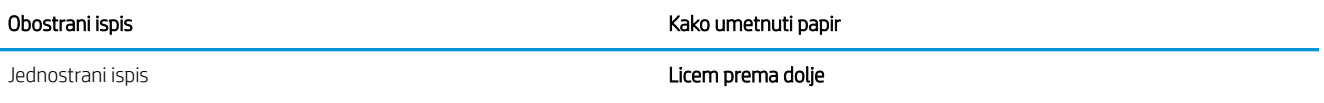

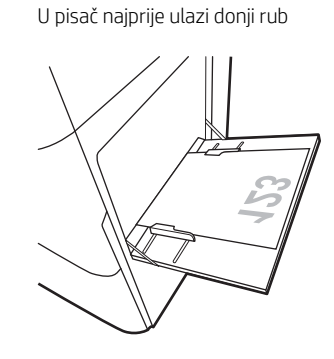

U pisač najprije ulazi lijevi rub

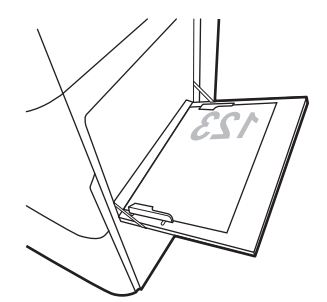

Automatski dvostrani ispis ili ispis s omogućenim načinom zamjenskog zaglavlja

### Licem prema gore

Gornji rub ulazi u pisač

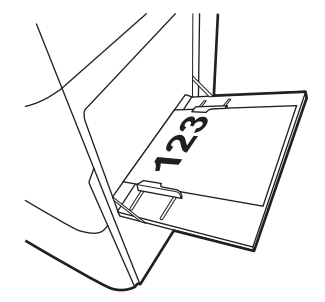

U pisač najprije ulazi lijevi rub

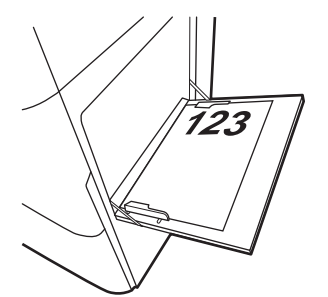

### Tablica 2-2 Papir sa zaglavljem ili unaprijed ispisani papir – vodoravno

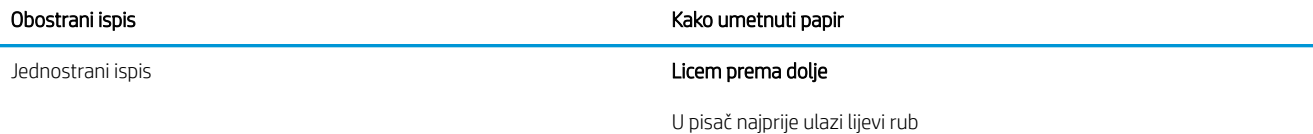

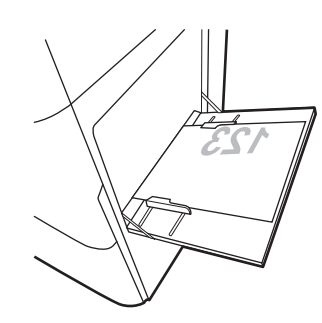

U pisač najprije ulazi donji rub

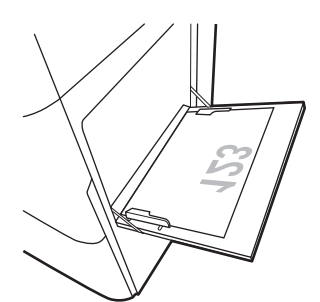

Automatski dvostrani ispis ili ispis s omogućenim načinom zamjenskog zaglavlja

Licem prema gore

U pisač najprije ulazi lijevi rub

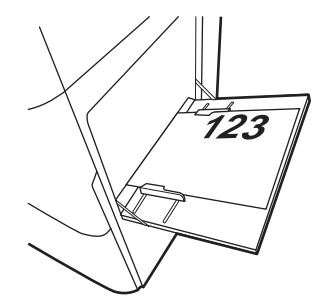

Gornji rub ulazi u pisač

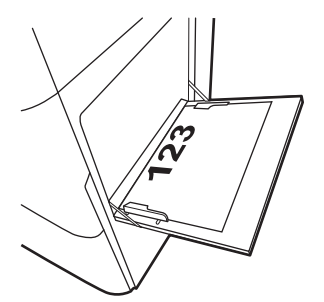

### Tablica 2-3 Prethodno probušeni papir – okomito

Obostrani ispis **Kako umetnuti papir** Kako umetnuti papir

### Jednostrani ispis Licem prema dolje

Rupe prema stražnjem kraju pisača

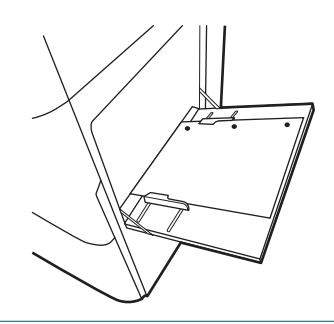

Automatski dvostrani ispis ili ispis s omogućenim načinom zamjenskog zaglavlja

### Licem prema gore

Rupe prema stražnjem kraju pisača

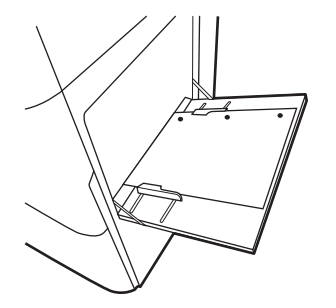

### Tablica 2-4 Prethodno probušeni papir – vodoravno

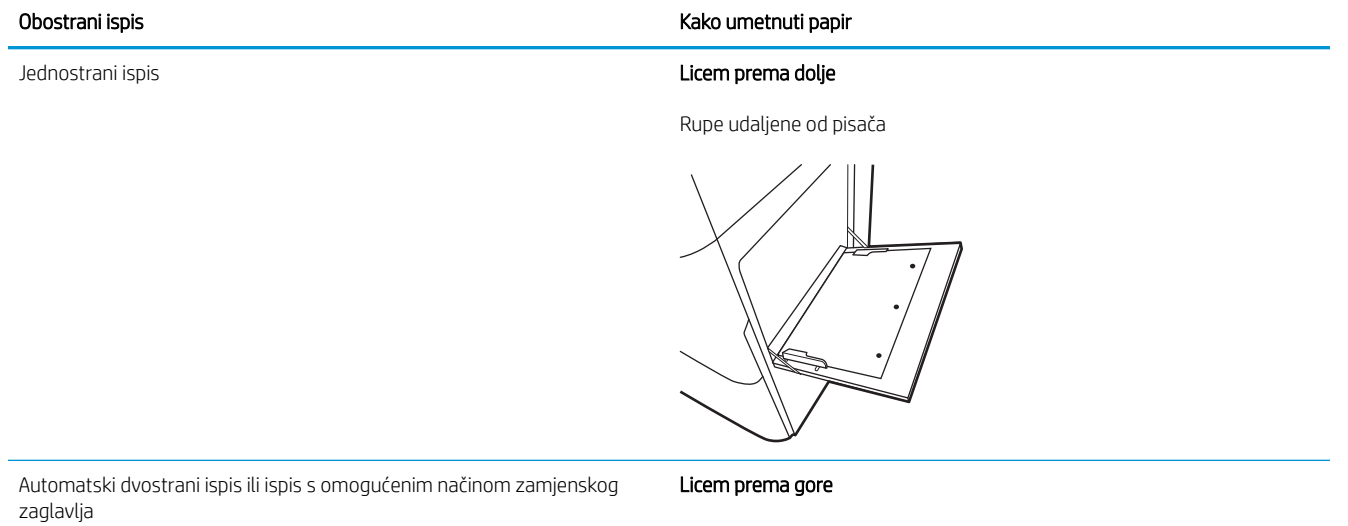

Rupe prema pisaču

### Upotrijebite način zamjenskog zaglavlja

Upotrebljavajte značajku Način zamjenskog zaglavlja za umetanje papira sa zaglavljem ili unaprijed ispisanog papira u ladicu na jednak način za sve zadatke, bez obzira na to ispisujete li s jedne ili s obje strane lista papira. Kad upotrebljavate ovaj način rada, umetnite papir jednako kao i za automatski obostrani ispis.

### Omogućavanje zamjenskog zaglavlja u izbornicima upravljačke ploče pisača

Upotrebljavajte izbornik Postavke kako biste postavili Način zamjenskog zaglavlja.

- 1. Na početnom zaslonu upravljačke ploče pisača pronađite i otvorite izbornik Postavke.
- 2. Otvorite sljedeće izbornike:
	- a. Kopiranje/ispis ili Ispis
	- **b.** Upravljanje ladicama
	- c. Način rada zamjenskog zaglavlja
- 3. Odaberite Uključi.

# Umetanje papira u ladice 2 i 3

Sljedeće informacije opisuju umetanje papira u ladice 2 i 3.

**A OPREZ:** Nemojte istodobno otvarati više od jedne ladice za papir.

### Umetanje u ladice 2 i 3

Kapacitet ove ladice iznosi do 520 listova papira od 75 g/m<sup>2</sup>.

- **W NAPOMENA:** Postupak umetanja papira u ladicu 2 identičan je onome za ladicu 3. Ovdje je prikazana samo ladica 2.
- 1. Otvorite ladicu.

NAPOMENA: Ne otvarajte ladicu dok se koristi.

- 2. Prije umetanja papira prilagodite vodilice za širinu papira tako da plavi prekidač za zaključavanje/ otključavanje na stražnjoj vodilici za širinu papira pritisnete prema dolje, stisnete plavi zasun za prilagođavanje na prednjoj vodilici za širinu papira i zatim povučete vodilice u potpuno otvoreni položaj.
- 3. Vodilice za duljinu papira prilagodite tako da pritisnete donji dio plavog zasuna za prilagođavanje i pomaknete vodilicu do veličine papira koji se koristi.

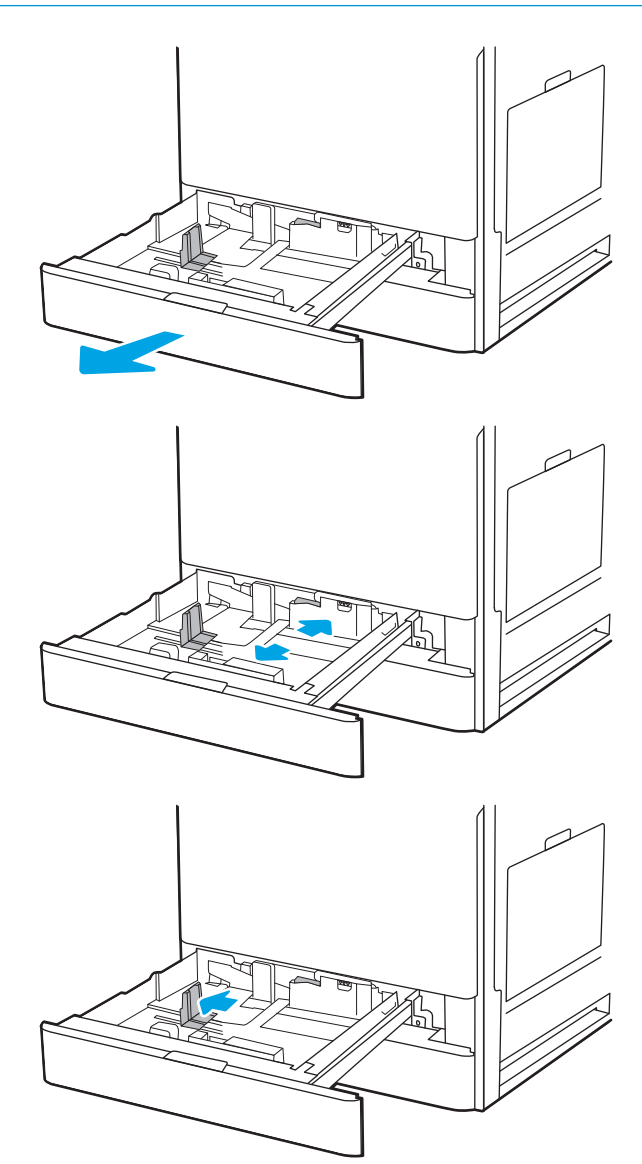

4. Umetnite papir u ladicu.

5. Prilagodite vodilice za duljinu i širinu papira na veličinu papira koji se upotrebljava. Provjerite dodiruju li vodilice snop papira lagano i savijaju li ga.

NAPOMENA: Vodilice ne postavljajte tako da stisnu snop papira. Podesite ih na utore ili oznake na ladici.

NAPOMENA: Kako biste spriječili zaglavljenje papira, prilagodite vodilice za papir za odgovarajuću veličinu papira i nemojte prepuniti ladicu. Provjerite je li vrh snopa ispod indikatora pune ladice.

6. Zatvorite ladicu.

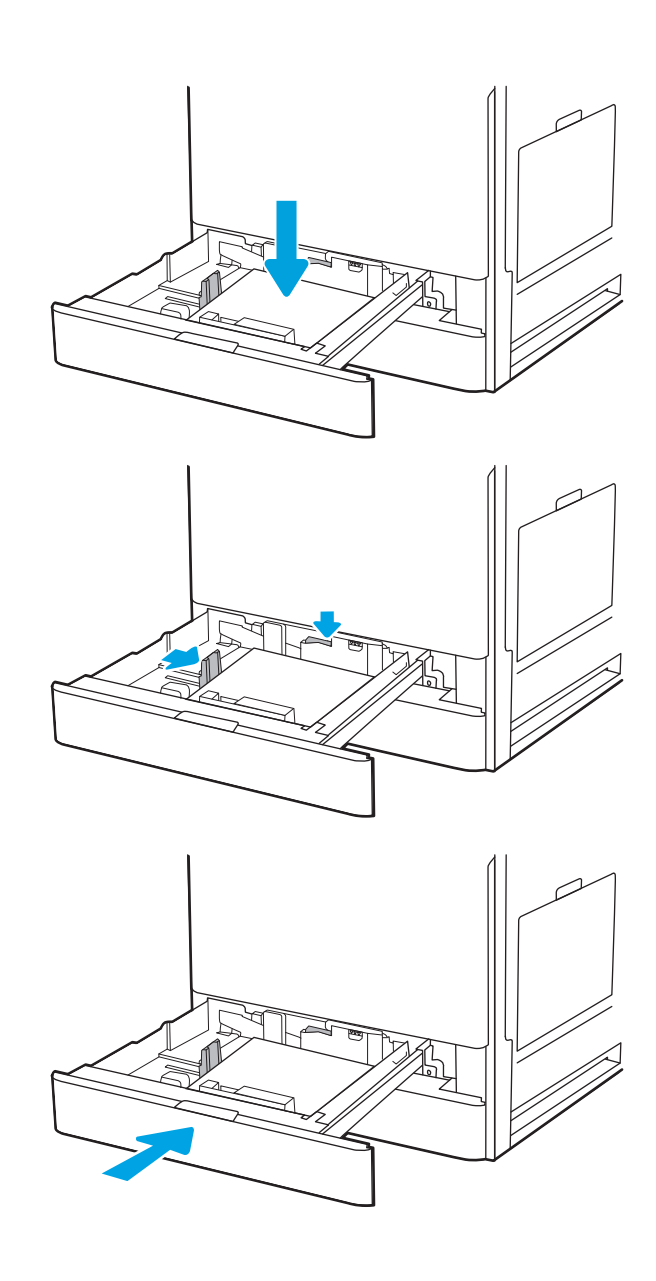

- 7. Poruka za konfiguraciju ladice prikazuje se na upravljačkoj ploči pisača.
- 8. Odaberite gumb U redu da biste prihvatili pronađenu veličinu i vrstu papira ili odaberite gumb Promijeni da biste odabrali drugu veličinu ili vrstu papira.

Ako koristite papir dimenzija koje nisu zadane, morate navesti njegove dimenzije X i Y kad se na upravljačkoj ploči pisača pojavi upit.

## Položaj papira u ladicama 2 i 3

Položite papir ispravno u ladice 2 i 3 kako biste osigurali najbolju kvalitetu ispisa.

### Tablica 2-5 Papir sa zaglavljem ili unaprijed ispisani papir – okomito

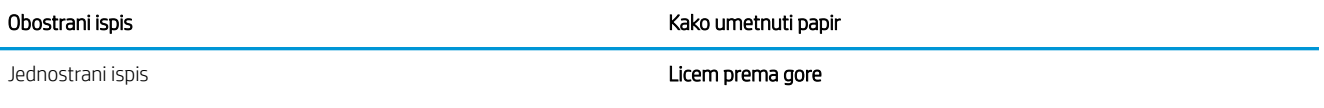

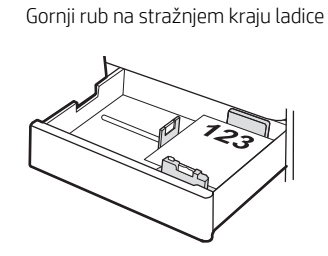

Gornji rub s lijeve strane ladice

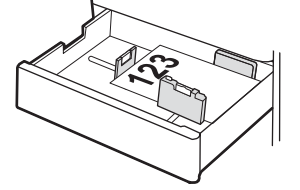

Automatski dvostrani ispis ili ispis s omogućenim načinom zamjenskog zaglavlja

### Licem prema dolje

Gornji rub na stražnjem kraju ladice

NAPOMENA: Ovo je željeni položaj prilikom ispisa na A4 ili Letter.

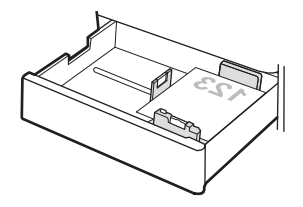

Gornji rub s desne strane ladice

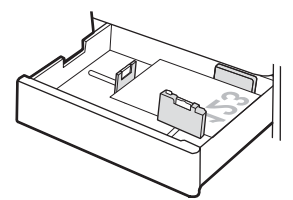

### Tablica 2-6 Papir sa zaglavljem ili unaprijed ispisani papir – vodoravno

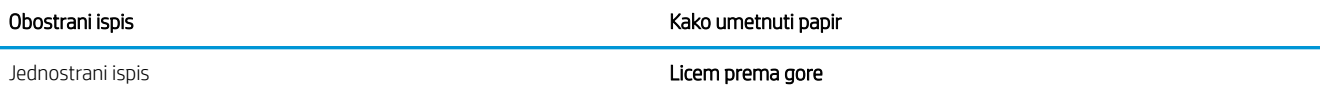

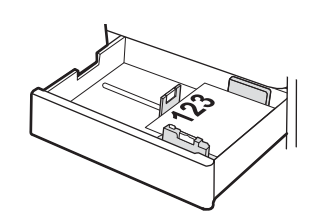

Gornji rub s lijeve strane ladice

Gornji rub na stražnjem kraju ladice

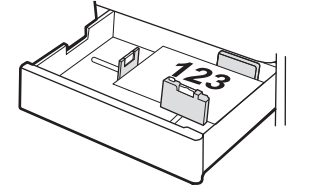

Automatski dvostrani ispis ili ispis s omogućenim načinom zamjenskog zaglavlja

Gornji rub s desne strane ladice

Licem prema dolje

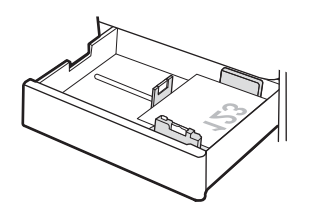

Gornji rub na stražnjem kraju ladice

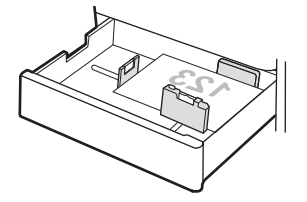

### Tablica 2-7 Prethodno probušeni papir – okomito

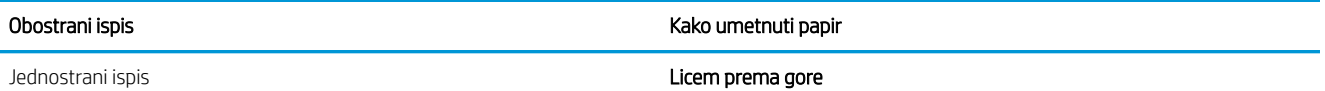

Rupe na lijevoj strani ladice, a vrh oblika na stražnjoj strani pisača

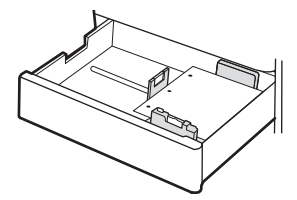

Rupe na stražnjem kraju ladice

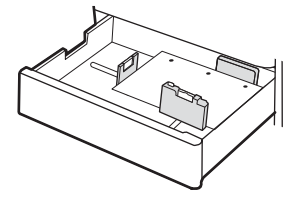

Automatski dvostrani ispis ili ispis s omogućenim načinom zamjenskog zaglavlja

### Licem prema dolje

Rupe na desnoj strani ladice

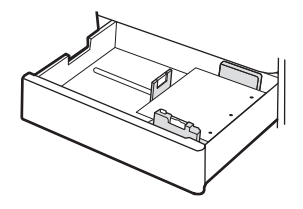

Rupe na stražnjem kraju ladice

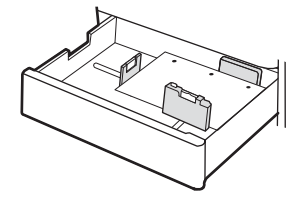

### Upotrijebite način zamjenskog zaglavlja

Upotrebljavajte značajku Način zamjenskog zaglavlja za umetanje papira sa zaglavljem ili unaprijed ispisanog papira u ladicu na jednak način za sve zadatke, bez obzira na to ispisujete li s jedne ili s obje strane lista papira. Kad upotrebljavate ovaj način rada, umetnite papir jednako kao i za automatski obostrani ispis.

### Omogućavanje zamjenskog zaglavlja u izbornicima upravljačke ploče pisača

Upotrebljavajte izbornik Postavke kako biste postavili Način zamjenskog zaglavlja.

- 1. Na početnom zaslonu upravljačke ploče pisača pronađite i otvorite izbornik Postavke.
- 2. Otvorite sljedeće izbornike:
	- a. Kopiranje/ispis ili Ispis
	- **b.** Upravljanje ladicama
	- c. Način rada zamjenskog zaglavlja
- 3. Odaberite Uključi.

# Umetanje i ispis omotnica

Za ispis omotnica uvijek upotrebljavajte samo ladicu 1. Ladica 1 prima do 10 omotnica.

### Ispis omotnica

Za ispis omotnica odaberite opciju ručnog umetanja, slijedite ove korake i odaberite odgovarajuće postavke u upravljačkom programu pisača, a zatim pošaljite zadatak ispisa pisaču i umetnite omotnice u ladicu.

- 1. U softverskom programu odaberite mogućnost Ispis.
- 2. S popisa pisača odaberite pisač i pritisnite gumb Svojstva ili Preference kako biste otvorili upravljački program pisača.
- **WAPOMENA:** Naziv gumba ovisi o softverskom programu.
- NAPOMENA: Za pristup značajkama ispisa na početnom zaslonu aplikacija u sustavima Windows 8 ili 8.1 odaberite opciju Uređaji, odaberite Ispis i zatim odaberite pisač.
- 3. Pritisnite karticu Papir/Kvaliteta.
- 4. U padajućem popisu Veličina papira odaberite odgovarajuću veličinu za omotnice.
- 5. U padajućem popisu Vrsta papira odaberite Omotnica.
- 6. U padajućem popisu Izvor papira odaberite Ručno umetanje.
- 7. Pritisnite gumb U redu kako biste zatvorili dijaloški okvir Opcije dokumenta.
- 8. Za ispis zadatka u dijaloškom okviru Ispis pritisnite gumb U redu.

### Orijentacija omotnice

Omotnice je potrebno umetnuti na određeni način za ispravan ispis.

### Tablica 2-8 Upute za umetanje omotnica – ladica 1

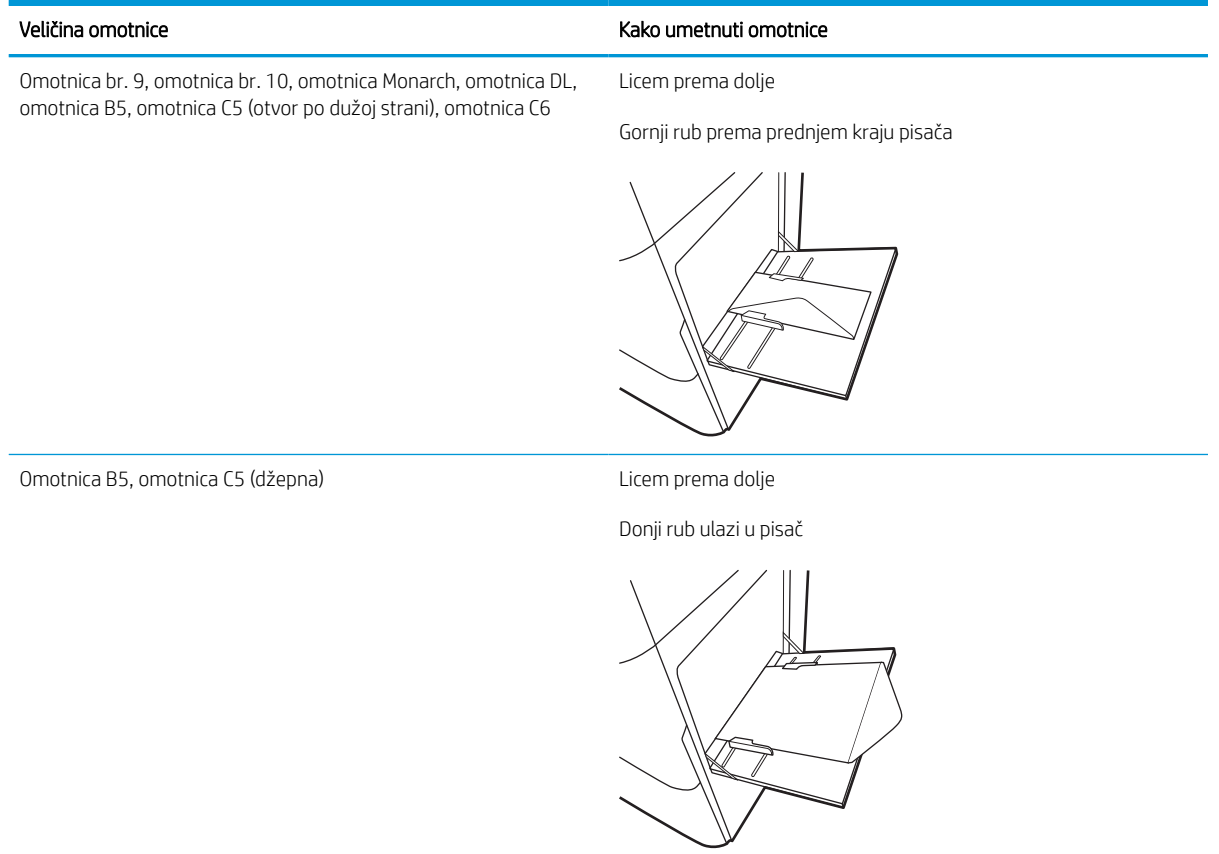

# Umetanje i ispis na naljepnice

Za ispis na listove naljepnica, koristite ladicu 1. Ladica 2 i dodatne ladice kapaciteta 550 listova ne podržavaju naljepnice.

### Ručno umetanje naljepnica

Upotrebljavajte način ručnog ulaganja za ladicu 1 za ispis listova naljepnica.

- 1. U softverskom programu odaberite mogućnost Ispis.
- 2. S popisa pisača odaberite pisač i pritisnite gumb Svojstva ili Preference kako biste otvorili upravljački program pisača.
- **WAPOMENA:** Naziv gumba ovisi o softverskom programu.
- NAPOMENA: Za pristup značajkama ispisa na početnom zaslonu aplikacija u sustavima Windows 8 ili 8.1 odaberite opciju Uređaji, odaberite Ispis i zatim odaberite pisač.
- 3. Pritisnite karticu Papir/Kvaliteta.
- 4. U padajućem popisu Veličina papira odaberite odgovarajuću veličinu za listove naljepnica.
- 5. U padajućem popisu Vrsta papira odaberite Naljepnice.
- 6. U padajućem popisu Izvor papira odaberite Ručno umetanje.
- 7. Pritisnite gumb U redu kako biste zatvorili dijaloški okvir Opcije dokumenta.
- 8. Za ispis zadatka u dijaloškom okviru Ispis pritisnite gumb Ispis.

### Smjer naljepnice

Naljepnice je potrebno učitati na određen način za ispravan ispis.

Tablica 2-9 Upute za umetanje naljepnica

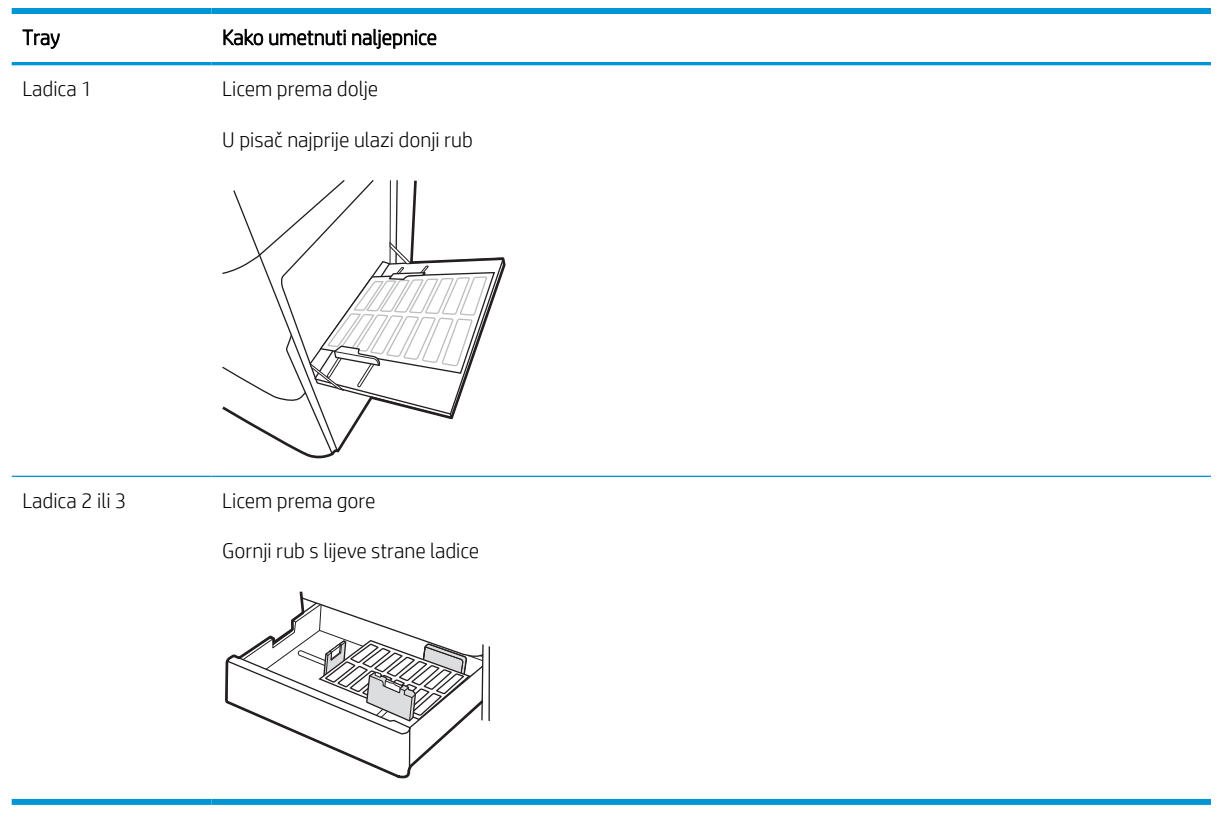

# 3 Potrošni materijal, dodatna oprema i dijelovi

Naručite potrošni materijal i dodatnu opremu, zamijenite spremnike s tintom ili uklonite i zamijenite drugi dio.

U vrijeme ovog objavljivanja sljedeće su informacije ispravne. Važeće informacije potražite u odjeljku <http://www.hp.com/support/ljE72500MFP>ili<http://www.hp.com/support/ljE78323MFP>.

### Dodatne informacije:

Sveobuhvatna pomoć tvrtke HP za pisač obuhvaća sljedeće informacije:

- Instalacija i konfiguriranje
- Upoznavanje i korištenje
- Rješavanje problema
- Preuzimanje ažuriranja softvera i programskih datoteka
- pridruživanje forumima za podršku
- pronalazak informacija o jamstvima i regulacijskih informacija

# Naručivanje potrošnog materijala, dodatne opreme i dijelova

Saznajte kako naručiti zamjenski potrošni materijal, dodatnu opremu i dijelove pisača.

### Naručivanje

Obratite se ovlaštenom serviseru. Pazite da pri ruci imate broj modela uređaja koji je ispisan na naljepnici uređaja na stražnjem dijelu pisača.

# Zamjena spremnika s tonerom

Ako primite poruku na pisaču ili ako imate problema s kvalitetom ispisa, zamijenite spremnik s tonerom.

### Informacije o spremniku s tonerom

Pisač signalizira kada je razina spremnika s tonerom niska i vrlo niska. Stvarni preostali vijek trajanja spremnika s tonerom može se razlikovati. Bilo bi dobro da imate zamjenski spremnik za ispis kada kvaliteta ispisa postane neprihvatljiva.

Kako biste kupili spremnike, obratite se svojem servisnom zastupniku. Pazite da pri ruci imate broj modela uređaja koji je ispisan na naljepnici uređaja na stražnjem dijelu pisača.

**W NAPOMENA:** Spremnici s tonerom visokog učinka sadrže više tonera nego standardni spremnici kako bi se moglo ispisati više stranica. Daljnje informacije potražite na web-stranici [www.hp.com/go/learnaboutsupplies.](http://www.hp.com/go/learnaboutsupplies)

Ne uklanjajte spremnik s tonerom iz ambalaže dok ga ne budete namjeravali zamijeniti.

 $\triangle$  OPREZ: Da biste spriječili oštećenje spremnika s tonerom, nemojte ga izlagati svjetlosti dulje od nekoliko minuta. Ako je spremnik s tonerom potrebno na dulje vrijeme izvaditi iz pisača, prekrijte zeleni bubanj za obradu slike.

OPREZ: Ako zamrljate odjeću tonerom, obrišite mrlju suhom krpom i isperite odjeću hladnom vodom. U vrućoj vodi toner se uvlači dublje u tkaninu.

NAPOMENA: Informacije o recikliranju iskorištenih spremnika s tonerom potražite na kutiji spremnika.

### Uklanjanje i zamjena spremnika s tonerom (modeli E78323, E78325, E78330dn)

Slijedite ove korake za zamjenu spremnika s tonerom.

1. Otvorite prednja vratašca.

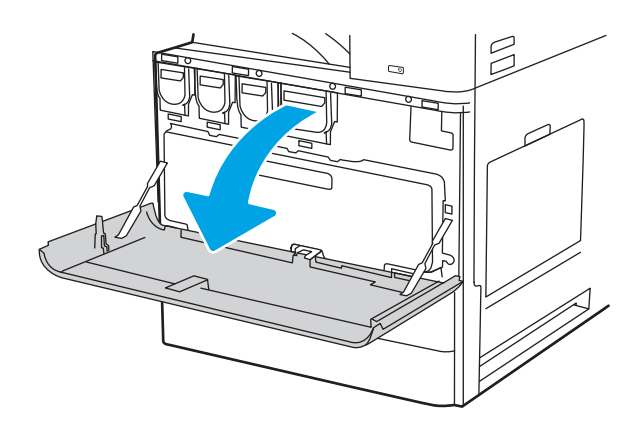

2. Izvucite spremnik ravno iz pisača.

3. Izvadite novi spremnik s tonerom iz ambalaže. Sačuvajte svu ambalažu radi recikliranja iskorištenog spremnika s tonerom.

 $\beta$ 

 $\mathbb{Z}$ 

4. Primite oba kraja spremnika s tonerom. Protresite ga kako biste ravnomjerno preraspodijelili toner unutar spremnika, a zatim uklonite zaštitu.

5. Zatvorite prednja vratašca.

6. Iskorišteni spremnik s tonerom zapakirajte u ambalažu u kojoj je došao novi spremnik s tonerom. Informacije o recikliranju potražite u isporučenom vodiču za recikliranje.

U SAD-u i Kanadi u ambalaži se nalazi frankirana naljepnica za otpremu. Za druge države i regije naljepnica za otpremu može se ispisati s webstranice [www.hp.com/recycle](http://www.hp.com/recycle).

Iskorišteni spremnik s tonerom, zaštitnu foliju i ljepljivu traku zapakirajte u kutiju u kojoj je došao novi spremnik s tonerom.

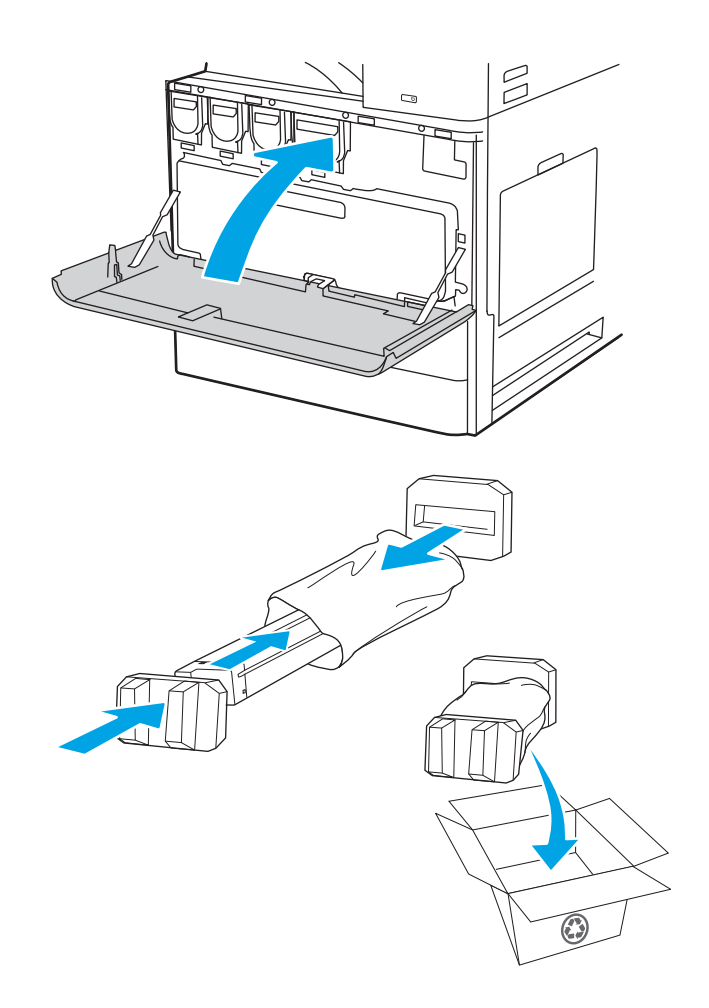

### Uklanjanje i zamjena spremnika (modeli E72525, E72530, E72535)

Slijedite ove korake za zamjenu spremnika s tonerom.

1. Otvorite prednja vratašca.

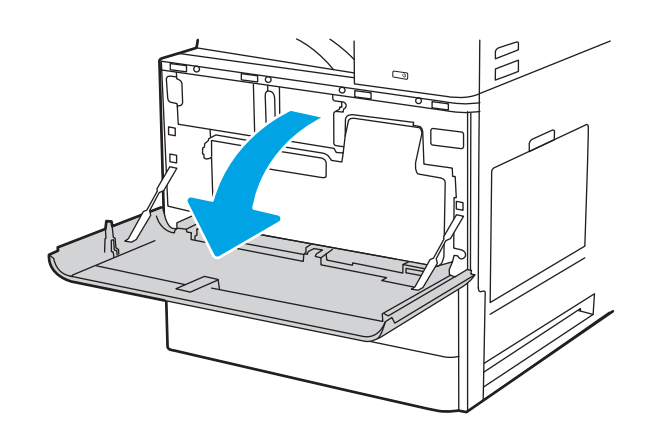

2. Otpustite zasun spremnika i povucite spremnik ravno iz pisača.

3. Izvadite novi spremnik s tonerom iz ambalaže. Sačuvajte svu ambalažu radi recikliranja iskorištenog spremnika s tonerom.

4. Primite oba kraja spremnika s tonerom. Protresite ga kako biste ravnomjerno preraspodijelili toner unutar spremnika, a zatim uklonite zaštitu.

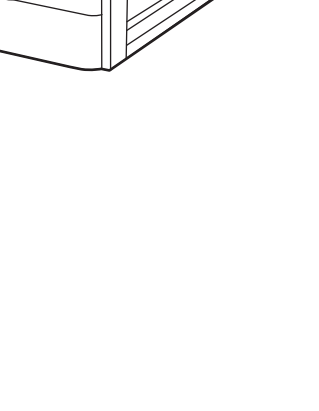

 $\Box$ 

**ិ** 

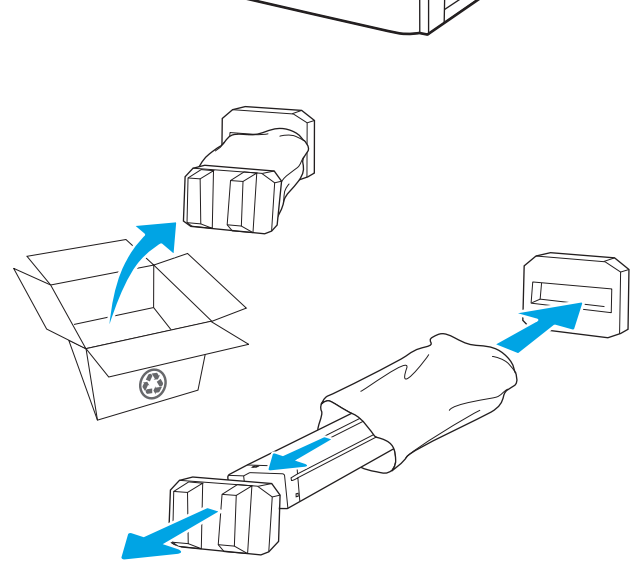

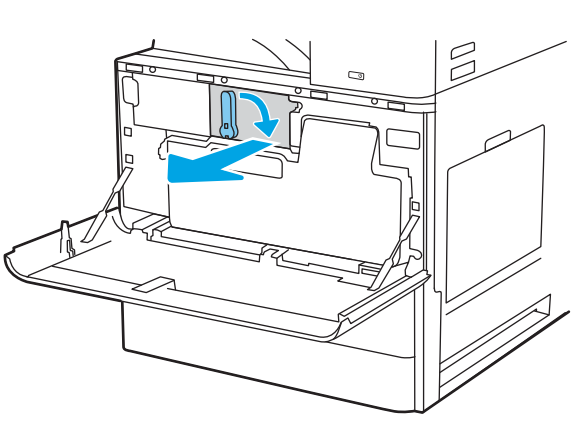

5. Zatvorite prednja vratašca.

6. Iskorišteni spremnik s tonerom zapakirajte u ambalažu u kojoj je došao novi spremnik s tonerom. Informacije o recikliranju potražite u isporučenom vodiču za recikliranje.

U SAD-u i Kanadi u ambalaži se nalazi frankirana naljepnica za otpremu. Za druge države i regije naljepnica za otpremu može se ispisati s webstranice <u>www.hp.com/recycle</u>.

Iskorišteni spremnik s tonerom, zaštitnu foliju i ljepljivu traku zapakirajte u kutiju u kojoj je došao novi spremnik s tonerom.

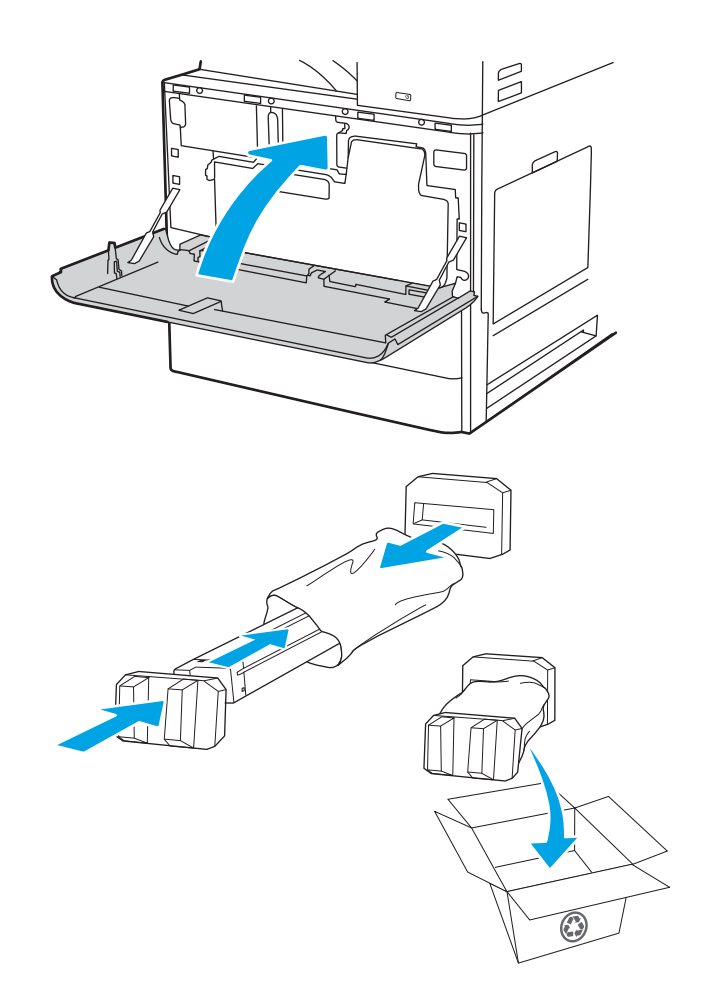

# Zamjena jedinice za prikupljanje tonera (TCU)

Ako primite poruku na pisaču ili ako imate problema s kvalitetom ispisa, zamijenite jedinicu za prikupljanje tonera.

### Uklanjanje i zamjena jedinice za prikupljanje tonera (modeli E78323, E78325, E78330)

Za zamjenu jedinice za prikupljanje tonera slijedite ove korake.

1. Otvorite prednja vratašca.

2. Povucite jedinicu za prikupljanje tonera s obje strane kako biste otpustili jezičke, a zatim je izvucite iz pisača.

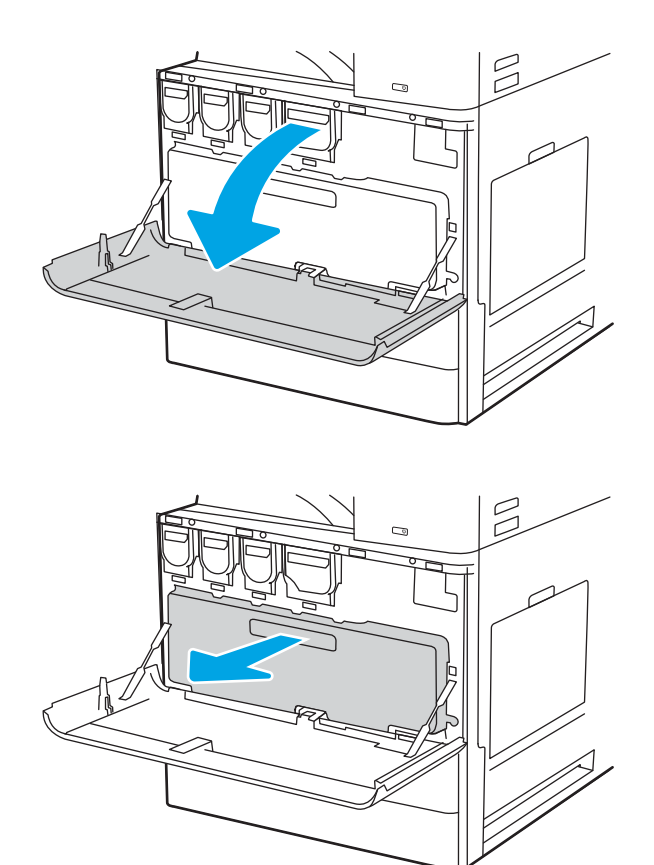

NAPOMENA: Održavajte položaj jedinice za prikupljanje tonera dok je izvlačite iz pisača. Na taj ćete način izbjeći prosipanje otpadnog tonera po pisaču. Nakon što je do kraja izvadite, jedinicu za prikupljanje tonera nemojte stavljati na bočnu stranu tako da su rupe okrenute prema dolje. Jedinicu stavite u prozirnu plastičnu vrećicu u kojoj se nalazila nova jedinica za prikupljanje tonera. Dobro zatvorite plastičnu vrećicu.

3. Izvadite novu jedinicu za prikupljanje tonera iz pakiranja. Sačuvajte svu ambalažu radi recikliranja iskorištene jedinice za prikupljanje tonera.

4. Umetnite novu jedinicu za prikupljanje tonera tako da je gurate s obje strane dok jezičci ne sjednu na svoje mjesto.

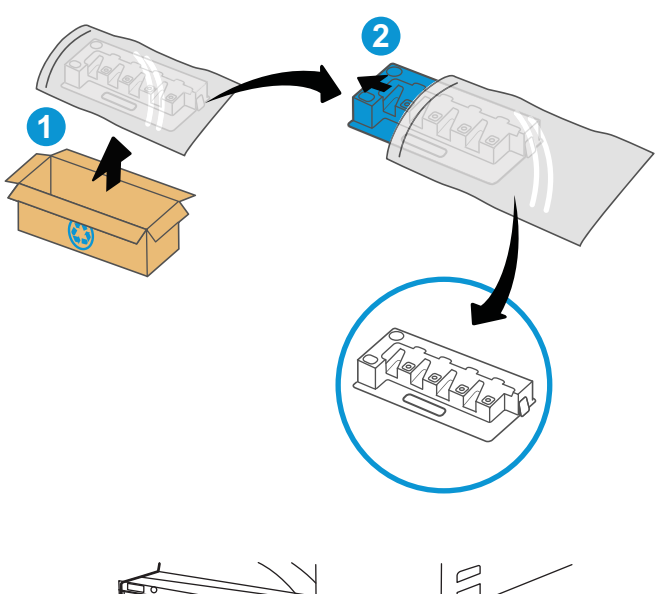

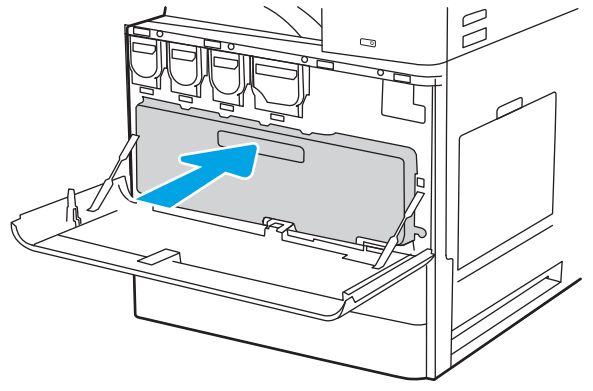

5. Zatvorite prednja vratašca.

6. Iskorištenu jedinicu za prikupljanje tonera zapakirajte u ambalažu u kojoj je došla nova jedinica za prikupljanje tonera. Informacije o recikliranju potražite u isporučenom vodiču za recikliranje.

U SAD-u i Kanadi u ambalaži se nalazi frankirana naljepnica za otpremu. Za druge države i regije naljepnica za otpremu može se ispisati s webstranice [www.hp.com/recycle](http://www.hp.com/recycle).

Iskorištenu jedinicu za prikupljanje tonera, zaštitnu foliju i ljepljivu traku zapakirajte u kutiju u kojoj je došla nova jedinica za prikupljanje tonera.

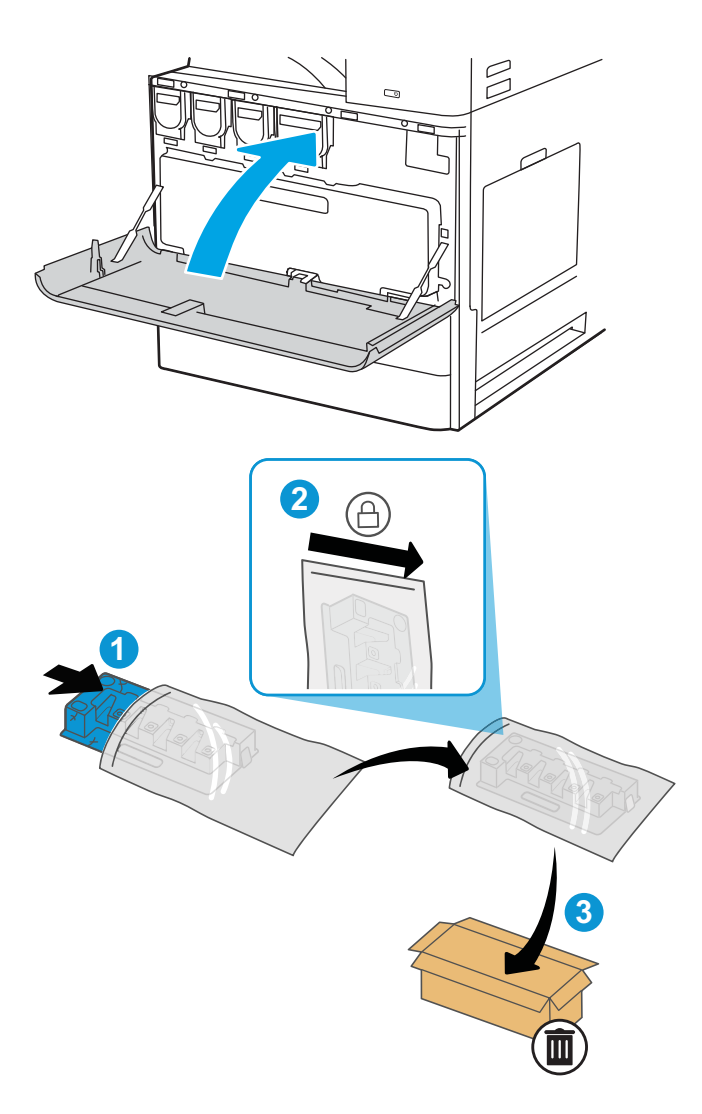

### Uklanjanje i zamjena jedinice za prikupljanje tonera (modeli E72525, E72530, E72535)

Za zamjenu jedinice za prikupljanje tonera slijedite ove korake.

1. Otvorite prednja vratašca.

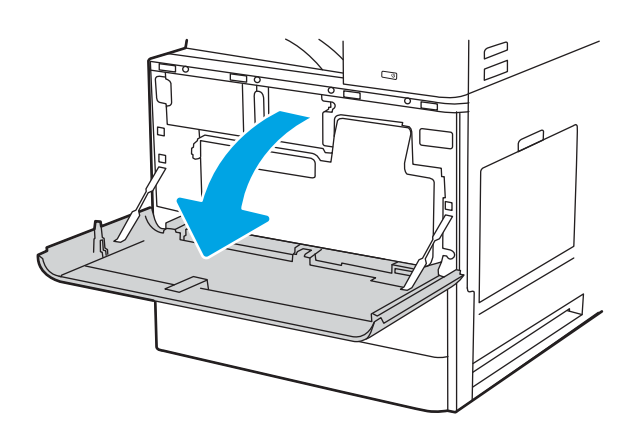

2. Povucite jedinicu za prikupljanje tonera s obje strane kako biste otpustili jezičke, a zatim je izvucite iz pisača.

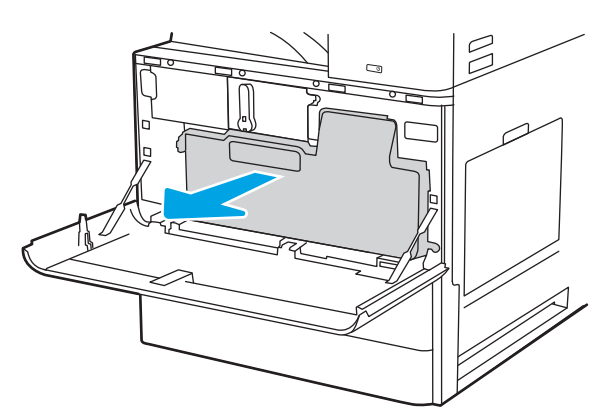

NAPOMENA: Održavajte položaj jedinice za prikupljanje tonera dok je izvlačite iz pisača. Na taj ćete način izbjeći prosipanje otpadnog tonera po pisaču. Nakon što je do kraja izvadite, jedinicu za prikupljanje tonera nemojte stavljati na bočnu stranu tako da su rupe okrenute prema dolje. Jedinicu stavite u prozirnu plastičnu vrećicu u kojoj se nalazila nova jedinica za prikupljanje tonera. Dobro zatvorite plastičnu vrećicu.

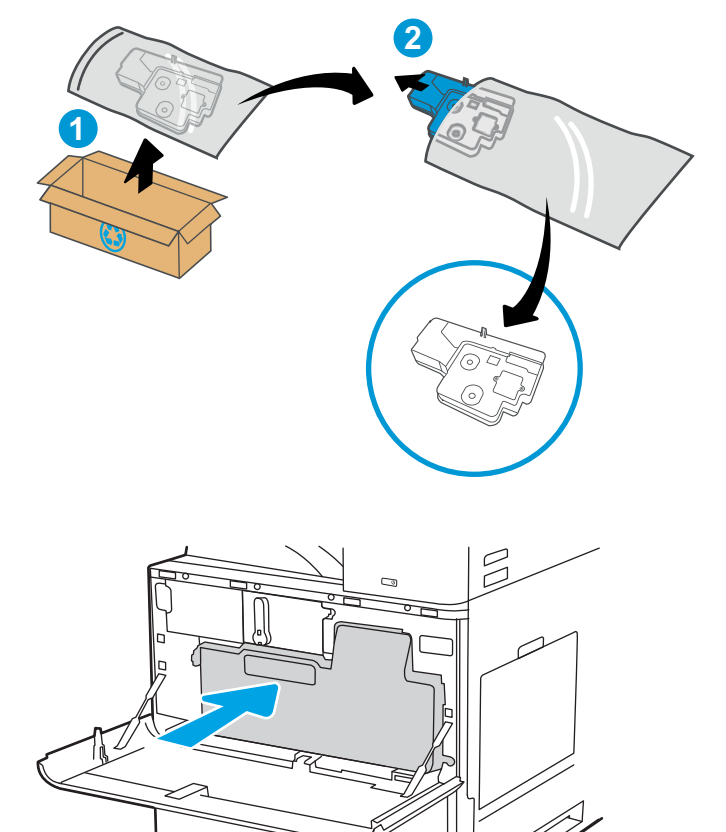

3. Izvadite novu jedinicu za prikupljanje tonera iz pakiranja. Sačuvajte svu ambalažu radi recikliranja iskorištene jedinice za prikupljanje tonera.

4. Umetnite novu jedinicu za prikupljanje tonera tako da je gurate s obje strane dok jezičci ne sjednu na svoje mjesto.

5. Zatvorite prednja vratašca.

6. Iskorištenu jedinicu za prikupljanje tonera zapakirajte u ambalažu u kojoj je došla nova jedinica za prikupljanje tonera. Informacije o recikliranju potražite u isporučenom vodiču za recikliranje.

> U SAD-u i Kanadi u ambalaži se nalazi frankirana naljepnica za otpremu. Za druge države i regije naljepnica za otpremu može se ispisati s webstranice <u>www.hp.com/recycle</u>.

Iskorištenu jedinicu za prikupljanje tonera, zaštitnu foliju i ljepljivu traku zapakirajte u kutiju u kojoj je došla nova jedinica za prikupljanje tonera.

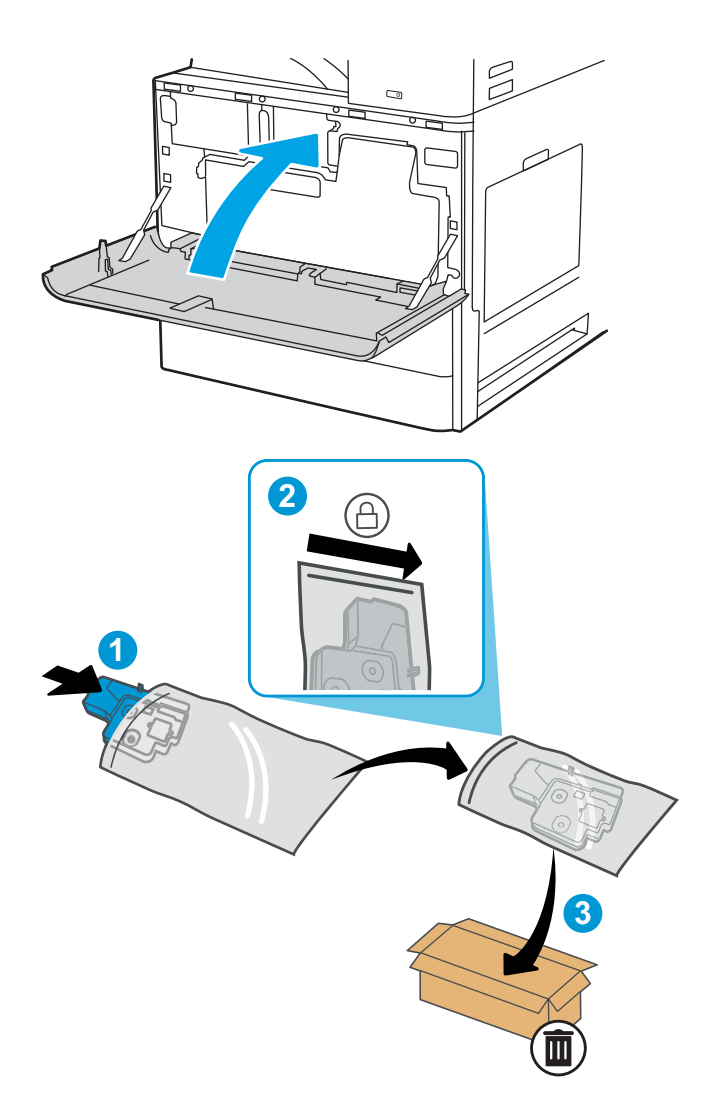

# Zamjena spremnika sa spajalicama

Instalirajte novi spremnik sa spajalicama kad se trenutni spremnik isprazni.

### Uvod

Sljedeće informacije sadrže upute o zamjeni spremnika sa spajalicama.

### Uklanjanje i zamjena spremnika s klamericama unutrašnjeg dodatka za završnu obradu

Slijedite ove korake kako biste zamijenili spremnik s klamericama unutrašnjeg dodatka za završnu obradu.

- 1. Otvorite prednja vratašca unutrašnjeg dodatka za završnu obradu.
- C  $\triangle \blacksquare$  $\frac{6}{10}$ ◯  $\triangle \mathbb{I}$  $\Box$  $\bigcap$
- 2. Primite ručicu u boji na nosaču spremnika s klamericama, a zatim izvucite nosač spremnika s klamericama van.

3. Podignite dva jezičca na spremniku s klamericama, a zatim povucite prema gore kako biste izvadili prazan spremnik s klamericama iz sklopa nosača spremnika s klamericama.

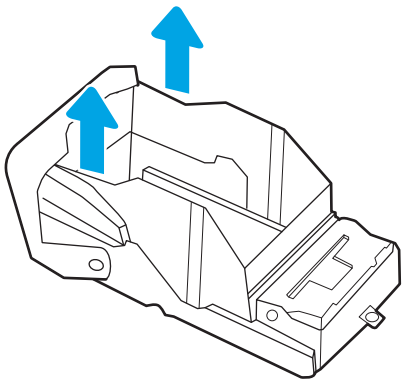

NAPOMENA: Nemojte baciti nosač spremnika s klamericama. Morate ga ponovo upotrijebiti s novim spremnikom s klamericama.

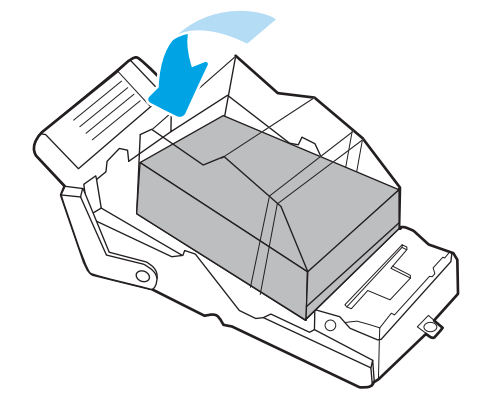

4. U nosač spremnika s klamericama umetnite novi spremnik s klamericama.

5. Ponovno umetnite nosač spremnika s klamericama u dodatak za klamanje i pritisnite obojanu ručicu prema unutra dok ne sjedne na mjesto.

6. Zatvorite prednja vratašca unutrašnjeg dodatka za završnu obradu.

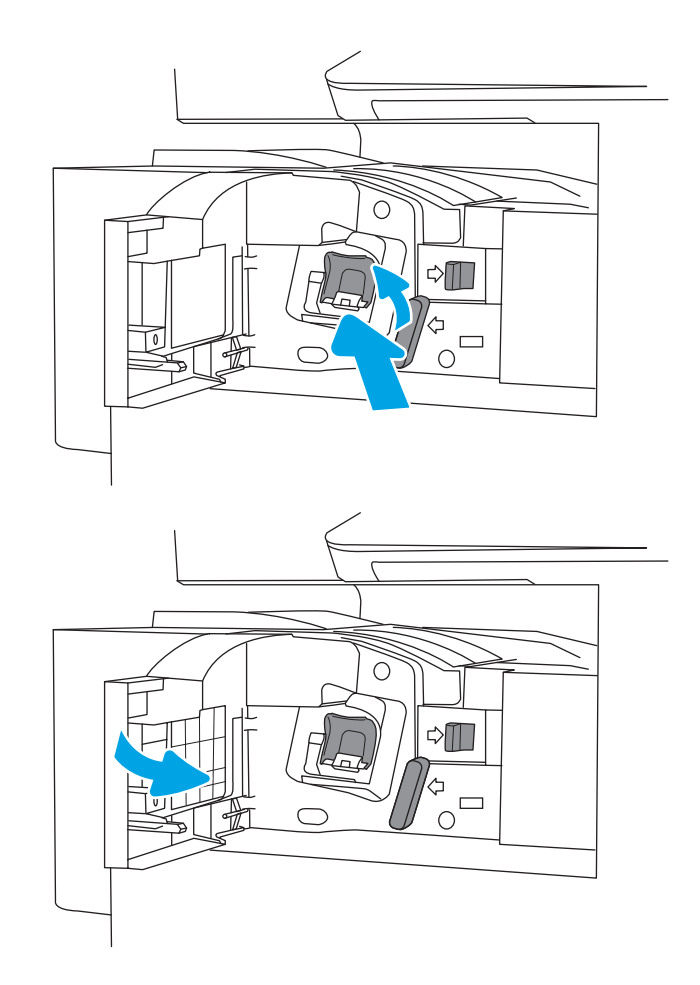

### Uklanjanje i zamjena spremnika s klamericama dodatka za spajanje/slaganje

Slijedite ove korake kako biste zamijenili spremnik s klamericama na podnom dodatku za spajanje/slaganje.

1. Otvorite prednja vratašca alata za završnu obradu.

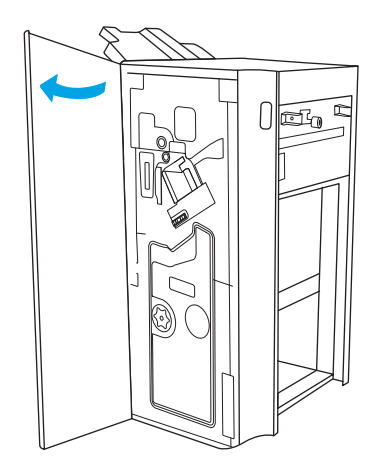

2. Okrenite ručicu udesno kako biste premjestili sklop spremnika s klamericama na prednju stranu.

3. Držite ručicu kako bi sklop spremnika s klamericama bio nepomičan, primite obojani jezičac na nosaču spremnika s klamericama, a zatim ravno izvucite nosač spremnika s klamericama.

4. Podignite dva jezičca na spremniku s klamericama, a zatim povucite prema gore kako biste izvadili prazan spremnik s klamericama iz sklopa nosača spremnika s klamericama.

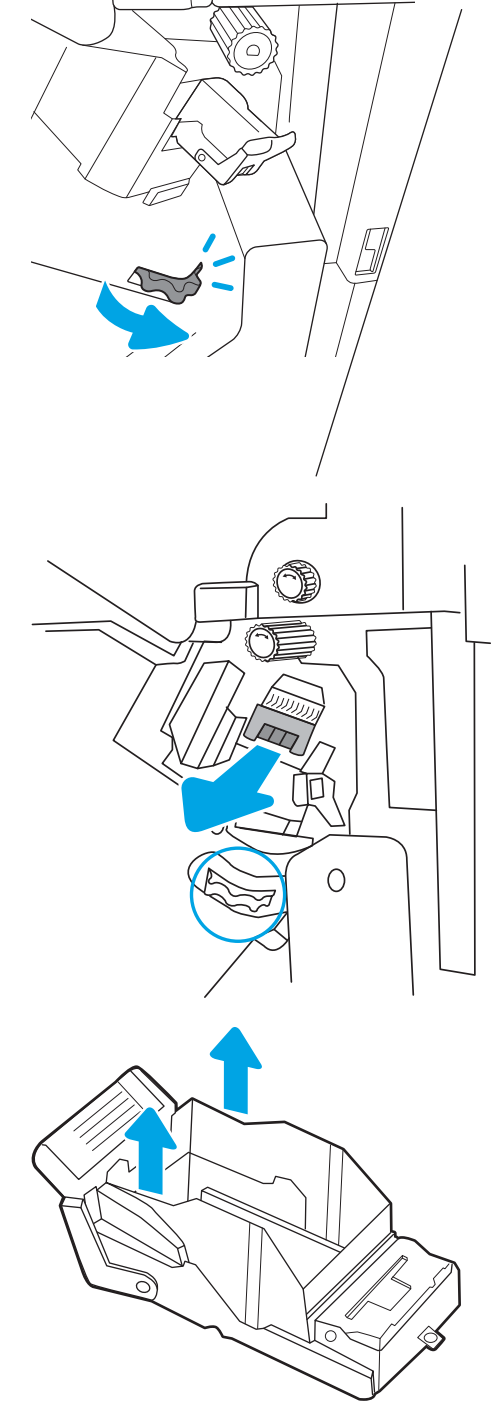

NAPOMENA: Nemojte baciti nosač spremnika s klamericama. Morate ga ponovo upotrijebiti s novim spremnikom s klamericama.

5. U nosač spremnika s klamericama umetnite novi spremnik s klamericama.

6. Držite ručicu kako bi sklop spremnika s klamericama bio nepomičan, u sklop umetnite novi spremnik s klamericama, a zatim obojanu ručicu pritisnite prema unutra dok ne sjedne na mjesto.

7. Zatvorite prednja vratašca alata za završnu obradu.

# $0$   $\overline{\mathbb{C}}$  o

### Uklanjanje i zamjena spremnika s klamericama dodatka za izradu knjižica

Slijedite ove korake kako biste zamijenili spremnik s klamericama dodatka za izradu knjižica na podnom dodatku za dovršavanje.

1. Otvorite prednja vratašca alata za završnu obradu.

2. Izvlačite sklop dodatka za završnu obradu knjižica dok se ne zaustavi.

3. Obojane jezičce povucite od sklopa, a zatim ih povucite prema gore kako biste izvukli dva spremnika s klamericama.

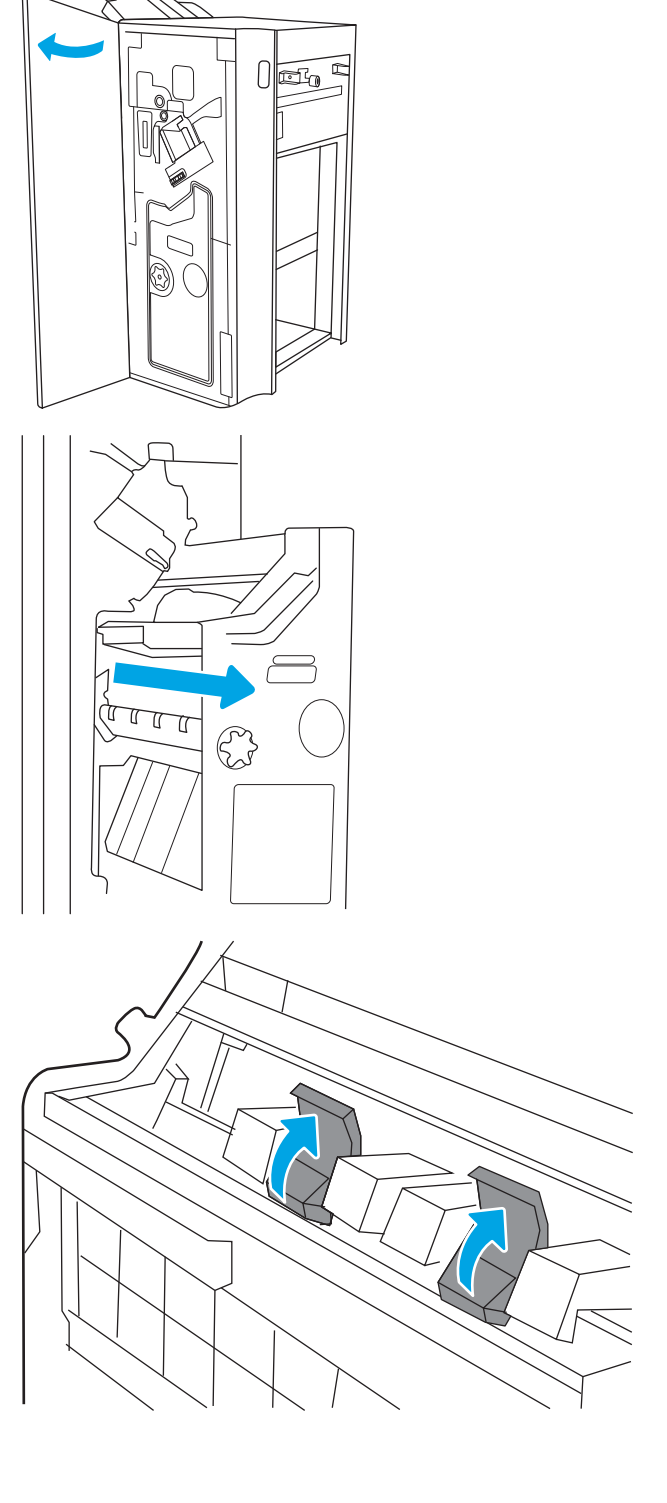
4. Gurnite dva plava jezičca, a zatim povucite prema gore kako biste otvorili gornji dio nosača spremnika s klamericama.

5. Podignite dva jezičca na svakom spremniku s klamericama, a zatim povucite prema gore kako biste izvadili prazne spremnike s klamericama iz nosača spremnika s klamericama.

6. Umetnite nove spremnike s klamericama u nosače spremnika s klamericama, a zatim zatvorite gornji dio nosača spremnika s klamericama.

7. Ponovo umetnite dva nosača spremnika s klamericama u dodatak za izradu knjižica tako da pritisnete obojane ručice dok ne sjednu na svoje mjesto.

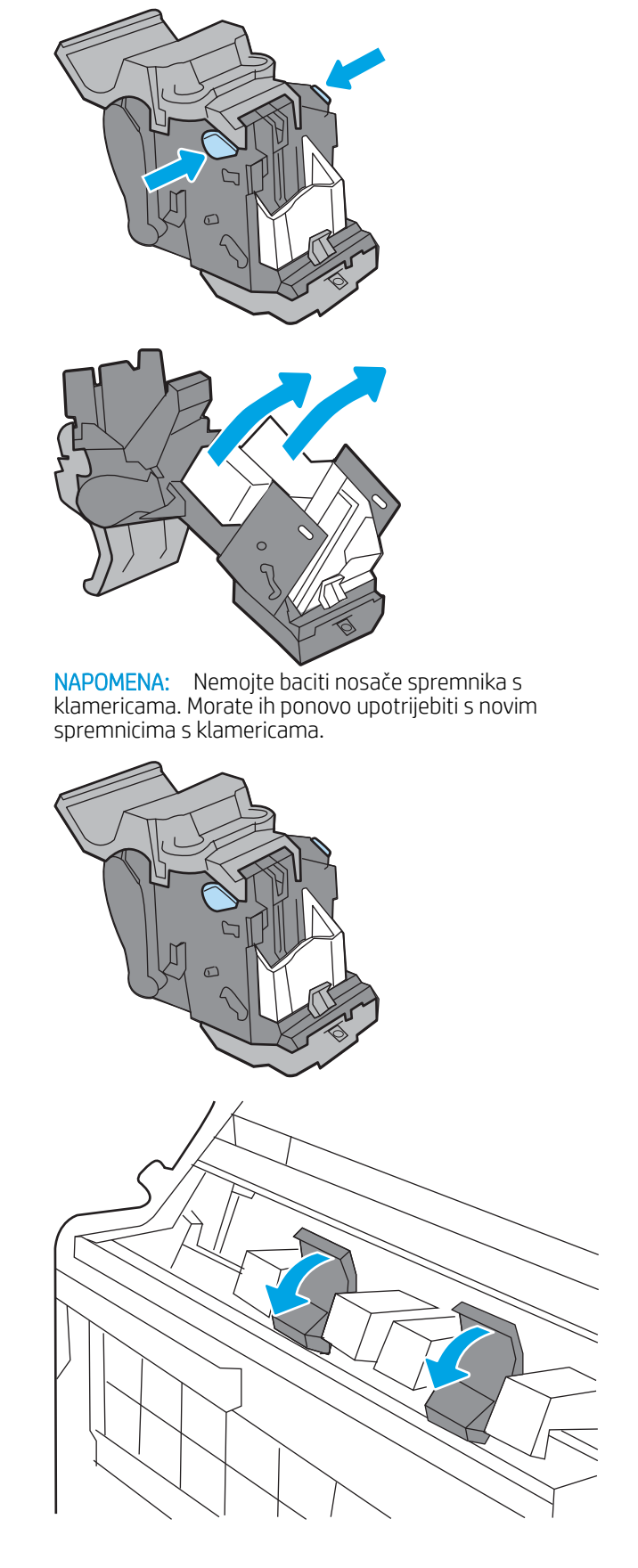

8. Gurnite sklop dodatka za izradu knjižica u dodatak za završnu obradu.

9. Zatvorite prednja vratašca alata za završnu obradu.

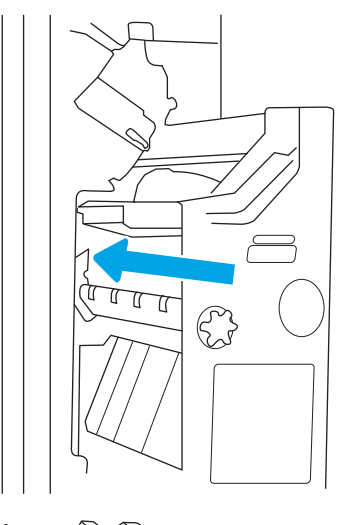

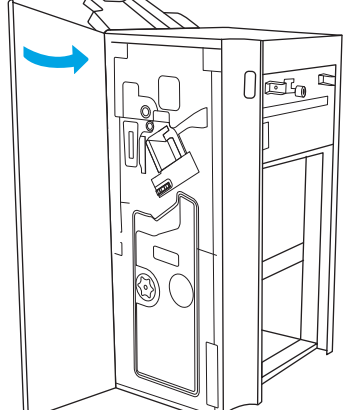

# 4 Ispis

Ispisujte s pomoću softvera za ispis ili ispisujte s mobilnog uređaja ili USB flash pogona.

U vrijeme ovog objavljivanja sljedeće su informacije ispravne. Važeće informacije potražite u odjeljku <http://www.hp.com/support/ljE72500MFP>ili<http://www.hp.com/support/ljE78323MFP>.

#### Dodatne informacije:

Sveobuhvatna pomoć tvrtke HP za pisač obuhvaća sljedeće informacije:

- Instalacija i konfiguriranje
- Upoznavanje i korištenje
- Rješavanje problema
- Preuzimanje ažuriranja softvera i programskih datoteka
- pridruživanje forumima za podršku
- pronalazak informacija o jamstvima i regulacijskih informacija

# Zadaci ispisa (Windows)

Saznajte više o uobičajenim zadacima ispisa za korisnike sustava Windows.

### Upute za ispis (Windows)

Upotrebljavajte opciju **Ispis** iz softverskog programa kako biste odabrali pisač i osnovne opcije za svoj zadatak ispisa.

Sljedeći postupak opisuje osnovne procese ispisivanja za Windows.

- 1. U softverskom programu odaberite mogućnost **Ispis**.
- 2. Odaberite pisač s popisa pisača. Za promjenu postavki pritisnite gumb Svojstva ili Preference kako biste otvorili upravljački program pisača.

**X** NAPOMENA: Naziv gumba ovisi o softverskom programu.

U sustavima Windows 10, 8.1 i 8 te aplikacije izgledaju drugačije i imaju druge funkcije od onoga što je za aplikacije za računala opisano u nastavku. Da biste pristupili značajci za ispis iz izbornika Start, napravite sljedeće:

- Windows 10: Odaberite Ispis, a zatim odaberite pisač.
- Windows 8.1 ili 8: Odaberite Uređaji, odaberite Ispis, a zatim odaberite pisač.

**EX NAPOMENA:** Za više informacija pritisnite gumb Pomoć (?) u upravljačkom programu pisača.

- 3. Pritisnite kartice u upravljačkom programu pisača za konfiguriranje dostupnih opcija. Primjerice, orijentaciju papira postavite na kartici Završna obrada, a izvor papira, vrstu papira, veličinu papira i kvalitetu postavite na kartici Papir/Kvaliteta.
- 4. Pritisnite gumb U redu za povratak u dijaloški okvir Ispis. Na ovome zaslonu odaberite broj kopija za ispis.
- 5. Za ispis zadatka pritisnite gumb Ispis.

### Automatski obostrani ispis (Windows)

Ako vaš pisač ima instaliran automatski obostrani ispis, možete automatski ispisati na obje strane papira. Upotrebljavajte veličine i vrste papira koje dodatak za obostrani ispis podržava.

- 1. U softverskom programu odaberite mogućnost Ispis.
- 2. S popisa pisača odaberite pisač i pritisnite gumb Svojstva ili Preference kako biste otvorili upravljački program pisača.

**X** NAPOMENA: Naziv gumba ovisi o softverskom programu.

U sustavima Windows 10, 8.1 i 8 te aplikacije izgledaju drugačije i imaju druge funkcije od onoga što je za aplikacije za računala opisano u nastavku. Da biste pristupili značajci za ispis iz izbornika Start, napravite sljedeće:

- Windows 10: Odaberite Ispis, a zatim odaberite pisač.
- Windows 8.1 ili 8: Odaberite Uređaji, odaberite Ispis, a zatim odaberite pisač.
- 3. Kliknite karticu Završna obrada.
- 4. Odaberite Obostran ispis. Pritisnite gumb U redu kako biste zatvorili dijaloški okvir Svojstva dokumenta.
- 5. Za ispis zadatka u dijaloškom okviru **Ispis** pritisnite **Ispis**.

### Ručni obostrani ispis (Windows)

Ovaj postupak koristite za pisače koji nemaju instaliran dodatak za automatski obostrani ispis ili za ispisivanje na papir koji dodatak za obostrani ispis ne podržava.

- 1. U softverskom programu odaberite mogućnost **Ispis**.
- 2. S popisa pisača odaberite pisač i pritisnite gumb Svojstva ili Preference kako biste otvorili upravljački program pisača.

**WAPOMENA:** Naziv gumba ovisi o softverskom programu.

U sustavima Windows 10, 8.1 i 8 te aplikacije izgledaju drugačije i imaju druge funkcije od onoga što je za aplikacije za računala opisano u nastavku. Da biste pristupili značajci za ispis iz izbornika Start, napravite sljedeće:

- Windows 10: Odaberite Ispis, a zatim odaberite pisač.
- Windows 8.1 ili 8: Odaberite Uređaji, odaberite Ispis, a zatim odaberite pisač.
- 3. Kliknite karticu Završna obrada.
- 4. Odaberite Obostrani ispis (ručni), a zatim pritisnite U redu da biste zatvorili dijaloški okvir Svojstva dokumenta.
- 5. U dijaloškom okviru Ispis pritisnite Ispis za ispis prve stranice zadatka.
- 6. Izvadite ispisane stranice iz izlaznog spremnika, a zatim ih stavite u Ladicu 1.
- 7. Ako sustav to zatraži, odaberite odgovarajući gumb na upravljačkoj ploči za nastavak.

### Ispis više stranica po listu (Windows)

Kada ispisujete iz softverske aplikacije pomoću opcije **Ispis**, možete odabrati opciju za ispis više stranica na jedan list papira. Na primjer, možda ćete poželjeti to napraviti ako ispisujete jako veliki dokument, a želite uštedjeti papir.

- 1. U softverskom programu odaberite mogućnost Ispis.
- 2. S popisa pisača odaberite pisač i pritisnite gumb Svojstva ili Preference kako biste otvorili upravljački program pisača.

**X** NAPOMENA: Naziv gumba ovisi o softverskom programu.

U sustavima Windows 10, 8.1 i 8 te aplikacije izgledaju drugačije i imaju druge funkcije od onoga što je za aplikacije za računala opisano u nastavku. Da biste pristupili značajci za ispis iz izbornika Start, napravite sljedeće:

- Windows 10: Odaberite Ispis, a zatim odaberite pisač.
- Windows 8.1 ili 8: Odaberite Uređaji, odaberite Ispis, a zatim odaberite pisač.
- 3. Kliknite karticu Završna obrada.
- 4. Odaberite broj stranica po listu s padajućeg popisa Stranice po listu.
- 5. Odaberite odgovarajuće opcije za Obrub stranice za ispis, Redoslijed stranica i Usmjerenje. Pritisnite gumb U redu kako biste zatvorili dijaloški okvir Svojstva dokumenta.
- 6. Za ispis zadatka u dijaloškom okviru Ispis pritisnite Ispis.

### Odabir vrste papira (Windows)

Kada ispisujete iz softverske aplikacije pomoću opcije za Ispis, možete postaviti vrstu papira koju upotrebljavajte za svoj zadatak ispisa. Na primjer, ako je vaša zadana vrsta papira Letter, ali upotrebljavajte drugu vrstu papira za zadatak ispisa, odaberite tu određenu vrstu papira.

- 1. U softverskom programu odaberite mogućnost Ispis.
- 2. S popisa pisača odaberite pisač i pritisnite gumb Svojstva ili Preference kako biste otvorili upravljački program pisača.

**X** NAPOMENA: Naziv gumba ovisi o softverskom programu.

U sustavima Windows 10, 8.1 i 8 te aplikacije izgledaju drugačije i imaju druge funkcije od onoga što je za aplikacije za računala opisano u nastavku. Da biste pristupili značajci za ispis iz izbornika Start, napravite sljedeće:

- Windows 10: Odaberite Ispis, a zatim odaberite pisač.
- Windows 8.1 ili 8: Odaberite Uređaji, odaberite Ispis, a zatim odaberite pisač.
- 3. Pritisnite karticu Papir/Kvaliteta.
- 4. Iz padajućeg popisa Vrsta papira odaberite vrstu papira.
- 5. Pritisnite gumb U redu kako biste zatvorili dijaloški okvir Svojstva dokumenta. Za ispis zadatka u dijaloškom okviru Ispis pritisnite Ispis.

Ako je ladicu potrebno konfigurirati, poruka za konfiguraciju prikazuje se na upravljačkoj ploči pisača.

- 6. Umetnite papir navedene veličine i vrste u ladicu, a zatim je zatvorite.
- 7. Dodirnite gumb U redu da biste prihvatili pronađenu veličinu i vrstu papira ili dodirnite gumb Promijeni da biste odabrali drugu veličinu ili vrstu papira.
- 8. Odaberite odgovarajuću veličinu i vrstu papira, a zatim dodirnite gumb U redu.

### Dodatni zadaci ispisa

Na internetu pronađite informacije o izvođenju uobičajenih zadataka ispisa.

Posjetite adresu<http://www.hp.com/support/ljE72500MFP> ili [http://www.hp.com/support/ljE78323MFP.](http://www.hp.com/support/ljE78323MFP)

Dostupne su upute za izvođenje zadataka ispisa kao što su:

- Stvaranje i korištenje prečaca ili prethodnih postavki
- Odabir veličine papira ili uporaba prilagođene veličine papira
- Odabir usmjerenja stranice
- Stvaranje brošure
- Podešavanje veličine dokumenta prema određenoj veličini papira
- Ispis prve ili posljednje stranice dokumenta na drugačiji papir
- Ispis vodenih žigova na dokument

# Zadaci ispisa (macOS)

Ispis pomoću HP softvera za ispis za macOS, uključujući način za obostrani ispis ili ispis više stranica po listu.

### Ispis (macOS)

Upotrebljavajte opciju **Ispis** iz softverskog programa kako biste odabrali pisač i osnovne opcije za svoj zadatak ispisa.

Sljedeći postupak opisuje osnovni proces ispisa za macOS.

- 1. Pritisnite izbornik Datoteka, a zatim pritisnite opciju Ispis.
- 2. Odaberite pisač.
- 3. Pritisnite Prikaži pojedinosti ili Kopije i stranice, a zatim odaberite ostale izbornike za podešavanje postavki ispisa.

**X** NAPOMENA: Naziv stavke ovisi o softverskom programu.

4. Kliknite gumb Ispis.

### Automatski ispis na obje strane (macOS)

Ako vaš pisač ima instaliran automatski obostrani ispis, možete automatski ispisati na obje strane papira. Upotrebljavajte veličine i vrste papira koje dodatak za obostrani ispis podržava.

**WAPOMENA:** Ove se informacije odnose na pisače koji imaju uređaj za automatski obostrani ispis.

**EX** NAPOMENA: Ova je značajka dostupna ako ste instalirali upravljački program HP pisača. Možda neće biti dostupna koristite li AirPrint® .

- 1. Pritisnite izbornik Datoteka, a zatim pritisnite opciju Ispis.
- 2. Odaberite pisač.
- 3. Pritisnite Prikaži pojedinosti ili Kopije i stranice, a zatim pritisnite izbornik Izgled.

macOS 10.14 Mojave i novije verzije: Pritisnite Prikaži pojedinosti, pritisnite Obostrano, a zatim pritisnite izbornik Izgled.

**EX NAPOMENA:** Naziv stavke ovisi o softverskom programu.

- 4. Odaberite opciju uvezivanja iz padajućeg popisa Dvostrano.
- 5. Kliknite gumb Ispis.

## Ručni ispis na obje strane (macOS)

Ovaj postupak koristite za pisače koji nemaju instaliran dodatak za automatski obostrani ispis ili za ispisivanje na papir koji dodatak za obostrani ispis ne podržava.

**W NAPOMENA:** Ova je značajka dostupna ako ste instalirali upravljački program HP pisača. Možda neće biti dostupna koristite li AirPrint.

- 1. Pritisnite izbornik Datoteka, a zatim pritisnite opciju Ispis.
- 2. Odaberite pisač.
- 3. Pritisnite Prikaži pojedinosti ili Kopije i stranice, a zatim pritisnite izbornik Ručni obostrani ispis.
- **X** NAPOMENA: Naziv stavke ovisi o softverskom programu.
- 4. Pritisnite okvir Ručni obostrani ispis i odaberite opciju uvezivanja.
- 5. Kliknite gumb Ispis.
- 6. Idite do pisača i uklonite sav prazan papir koji se nalazi u ladici 1.
- 7. Izvadite ispisani snop iz izlaznog spremnika i umetnite ga u ulaznu ladicu s ispisanom stranom prema dolje.
- 8. Ako sustav to zatraži, dodirnite odgovarajući gumb na upravljačkoj ploči za nastavak.

### Ispis više stranica po listu (macOS)

Kada ispisujete iz softverske aplikacije pomoću opcije **Ispis**, možete odabrati opciju za ispis više stranica na jedan list papira. Na primjer, možda ćete poželjeti to napraviti ako ispisujete jako veliki dokument, a želite uštedjeti papir.

- 1. Pritisnite izbornik Datoteka, a zatim pritisnite opciju Ispis.
- 2. Odaberite pisač.
- 3. Pritisnite Prikaži pojedinosti ili Kopije i stranice, a zatim pritisnite izbornik Izgled.

**X** NAPOMENA: Naziv stavke ovisi o softverskom programu.

- 4. Na padajućem popisu Stranica po listu odaberite broj stranica koje želite ispisati na svaki list.
- 5. U području Smjer rasporeda odaberite redoslijed i položaj stranica na listu.
- 6. U izborniku Obrub odaberite vrstu obruba koju želite ispisati oko svake stranice na listu.
- 7. Kliknite gumb Ispis.

### Odabir vrste papira (macOS)

Kada ispisujete iz softverske aplikacije pomoću opcije za Ispis, možete postaviti vrstu papira koju upotrebljavajte za svoj zadatak ispisa. Na primjer, ako je vaša zadana vrsta papira Letter, ali upotrebljavajte drugu vrstu papira za zadatak ispisa, odaberite tu određenu vrstu papira.

- 1. Pritisnite izbornik Datoteka, a zatim pritisnite opciju Ispis.
- 2. Odaberite pisač.
- 3. Pritisnite Prikaži pojedinosti ili Kopije i stranice, a zatim pritisnite izbornik Mediji i kvaliteta ili izbornik Papir/ kvaliteta.
- **X** NAPOMENA: Naziv stavke ovisi o softverskom programu.
- 4. Odaberite jednu od mogućnosti Mediji i kvaliteta ili Papir/kvaliteta.

 $\mathbb{F}$  NAPOMENA: Ovaj popis sadrži glavni skup dostupnih opcija. Neke opcije nisu dostupne na svim pisačima.

- Vrsta medija: Odaberite opciju za vrstu papira za zadatak ispisa.
- Kvaliteta ispisa ili Kvaliteta: Odaberite razinu rezolucije za zadatak ispisa.
- Ispis od ruba do ruba: Ovu opciju odaberite za ispis blizu rubova papira.
- 5. Kliknite gumb Ispis.

# Dodatni zadaci ispisa

Na internetu pronađite informacije o izvođenju uobičajenih zadataka ispisa.

Posjetite adresu<http://www.hp.com/support/ljE72500MFP> ili [http://www.hp.com/support/ljE78323MFP.](http://www.hp.com/support/ljE78323MFP)

Dostupne su upute za izvođenje zadataka ispisa kao što su:

- Stvaranje i korištenje prečaca ili prethodnih postavki
- Odabir veličine papira ili uporaba prilagođene veličine papira
- Odabir usmjerenja stranice
- Stvaranje brošure
- Podešavanje veličine dokumenta prema određenoj veličini papira
- Ispis prve ili posljednje stranice dokumenta na drugačiji papir
- Ispis vodenih žigova na dokument

# Spremanje zadataka ispisa u pisač za kasniji ispis ili privatni ispis

Spremanje zadataka ispisa u memoriju pisača za kasniji ispis.

### Uvod

U ovom se dijelu navode postupci za stvaranje i ispis dokumenata koji su pohranjeni na USB flash pogonu. Ovi se zadaci mogu ispisati kasnije ili se mogu ispisati privatno.

### Stvaranje spremljenog zadatka (Windows)

Spremanje zadataka na USB flash pogon za privatan ili odgođen ispis.

- 1. U softverskom programu odaberite mogućnost Ispis.
- 2. Odaberite pisač s popisa pisača, a zatim odaberite Svojstva ili Preference.

**X** NAPOMENA: Naziv gumba ovisi o softverskom programu.

U sustavima Windows 10, 8.1 i 8 te aplikacije izgledaju drugačije i imaju druge funkcije od onoga što je za aplikacije za računala opisano u nastavku. Da biste pristupili značajci za ispis iz izbornika Start, napravite sljedeće:

- Windows 10: Odaberite Ispis, a zatim odaberite pisač.
- Windows 8.1 ili 8: Odaberite Uređaji, odaberite Ispis, a zatim odaberite pisač.
- 3. Pritisnite karticu Memorija zadataka.
- 4. Odaberite opciju Način rada s memorijom zadataka:
	- Provjera i zadržavanje: Ispisuje se i provjerava jedan primjerak zadatka, a zatim se ispisuje više primjeraka.
	- Osobni zadatak: Zadatak se ne ispisuje dok to ne zatražite na upravljačkoj ploči pisača. Za ovaj način spremanja zadataka možete odabrati neku od opcija pod značajkom Postavi zadatak na Privatno/ Sigurno. Ako zadatku dodijelite broj za osobnu identifikaciju (PIN), isti PIN bit će potrebno unijeti i na upravljačkoj ploči. Ako šifrirate zadatak, morate na upravljačkoj ploči unijeti lozinku. Zadatak ispisa briše se iz memorije nakon ispisivanja i gubi se ako pisač ostane bez napajanja.
	- **Brzo kopiranje**: Možete ispisati potreban broj kopija nekog zadatka, a zatim spremiti kopiju zadatka u memoriju pisača kako bi se kasnije ponovno mogao ispisati.
	- Spremljeni zadatak: Spremite zadatak na pisač tako da i drugi korisnici mogu ispisivati zadatak kad god treba. Za ovaj način spremanja zadataka možete odabrati neku od opcija pod značajkom Postavi zadatak na Privatno/Sigurno. Ako zadatku dodijelite broj za osobnu identifikaciju (PIN), osoba koja ispisuje zadatak mora na upravljačkoj ploči unijeti isti taj PIN. Ako šifrirate zadatak, osoba koja ispisuje zadatak mora na upravljačkoj ploči unijeti lozinku.
- 5. Za korištenje prilagođenog korisničkog imena ili naziva zadatka pritisnite gumb Prilagođeno te unesite korisničko ime ili naziv zadatka.

U slučaju da već postoji spremljeni zadatak pod tim nazivom, odaberite opciju koju želite koristiti:

- Koristi spremljeni zadatak + (1 99): Na završetak naziva zadatka dodajte jedinstveni broj.
- Zamjena postojeće datoteke: Novi zadatak unesite preko postojećeg pohranjenog zadatka.
- 6. Pritisnite gumb U redu kako biste zatvorili dijaloški okvir Opcije dokumenta. Za ispis zadatka u dijaloškom okviru **Ispis** pritisnite gumb **Ispis**.

### Stvaranje pohranjenog zadatka (macOS)

Spremanje zadataka na USB flash pogon za privatan ili odgođen ispis.

- 1. Pritisnite izbornik Datoteka, a zatim pritisnite opciju Ispis.
- 2. U izborniku Pisač odaberite pisač.
- 3. Pritisnite Prikaži pojedinosti ili Primjerci i stranice, a zatim pritisnite izbornik Memorija zadataka.
	- **W NAPOMENA:** Ako se ne prikazuje izbornik **Memorija zadataka**, slijedite upute u odjeljku "Omogućavanje i onemogućavanje značajke pohrane zadataka" kako biste aktivirali izbornik.
- 4. S padajućeg popisa Način rada odaberite vrstu spremljenog zadatka.
	- Provjera i zadržavanje: Ispisuje se i provjerava jedan primjerak zadatka, a zatim se ispisuje više primjeraka. Prva kopija ispisuje se odmah. Ispis sljedeće kopije mora se pokrenuti s prednje upravljačke ploče uređaja. Na primjer, ako se šalje 10 kopija, jedna kopija ispisuje se odmah, a drugih devet kopija ispisat će se kada se dohvati zadatak. Zadatak se briše nakon što se ispišu sve kopije.
	- Osobni zadatak: Zadatak se ne ispisuje dok se to ne zatraži na upravljačkoj ploči pisača. Ako zadatak ima broj za osobnu identifikaciju (PIN), isti PIN bit će potrebno unijeti i na upravljačkoj ploči. Zadatak ispisa se briše iz memorije nakon što se ispiše.
	- **Brzo kopiranje**: Možete ispisati potreban broj kopija nekog zadatka, a zatim spremiti kopiju zadatka u memoriju pisača kako bi se kasnije ponovno mogao ispisati. Zadatak se briše ručno ili po rasporedu zadržavanja zadataka.
	- Spremljeni zadatak: Spremite zadatak na pisač tako da i drugi korisnici mogu ispisivati zadatak kad god treba. Ako zadatak ima dodijeljen broj za osobnu identifikaciju (PIN), osoba koja ispisuje zadatak mora na upravljačkoj ploči unijeti isti taj PIN. Zadatak se briše ručno ili po rasporedu zadržavanja zadataka.
- 5. Za korištenje prilagođenog korisničkog imena ili naziva zadatka pritisnite gumb Prilagođeno te unesite korisničko ime ili naziv zadatka.

NAPOMENA: macOS 10.14 Mojave i novije verzije: Upravljački program za ispis više ne sadrži gumb Prilagođeno. S pomoću opcija koje se nalaze ispod padajućeg popisa Način rada postavite spremljeni zadatak.

U slučaju da već postoji spremljeni zadatak pod tim nazivom, odaberite opciju koju želite upotrebljavati.

- Koristi spremljeni zadatak + (1 99): Na završetak naziva zadatka dodajte jedinstveni broj.
- Zamjena postojeće datoteke: Novi zadatak unesite preko postojećeg pohranjenog zadatka.
- 6. Ako ste iz padajućeg popisa Način rada odabrali opcije Spremljeni zadatak ili Osobni zadatak, zadatak možete zaštititi PIN-om. Upišite četveroznamenkasti broj u polje Korištenje PIN-a za ispis. Kada netko pokuša ispisati ovaj zadatak, uređaj će zatražiti upisivanje tog PIN-a.
- 7. Za obradu zadatka pritisnite gumb Ispis.

## Ispis spremljenog zadatka

Pomoću sljedećeg postupka ispišite zadatak koji je pohranjen u memoriji pisača.

- 1. Na početnom zaslonu upravljačke ploče pisača idite do aplikacije Ispis, a zatim odaberite ikonu Ispis.
- 2. Odaberite Ispis iz memorije zadataka.
- 3. Odaberite naziv mape u kojoj je zadatak pohranjen ili odaberite Odabir da biste vidjeli popis mapa.
- 4. Odaberite naziv zadatka. Ako je zadatak privatan ili šifriran, unesite PIN ili lozinku.
- 5. Kako biste prilagodili broj kopija, odaberite polje za broj kopija. Upotrijebite tipkovnicu da biste unijeli broj kopija za ispis.
- 6. Dodirnite gumb  $\odot$  ili pritisnite gumb Ispis za ispis dokumenta.

# Brisanje spremljenog zadatka

Možete izbrisati dokumente koji su spremljeni na pisač kada više nisu potrebni. Također možete podesiti maksimalan broj zadataka koje pisač može pohraniti.

### Brisanje zadatka koji je spremljen na pisač

S pomoću upravljačke ploče izbrišite zadatak koji je pohranjen u memoriji pisača.

- 1. Na početnom zaslonu upravljačke ploče pisača idite do aplikacije Ispis, a zatim odaberite ikonu Ispis.
- 2. Odaberite Ispis iz memorije zadataka.
- 3. Odaberite naziv mape u kojoj je zadatak pohranjen ili odaberite Odabir da biste vidjeli popis mapa.
- 4. Odaberite naziv zadatka. Ako je zadatak privatan ili šifriran, unesite PIN ili lozinku.
- 5. Za brisanje zadatka odaberite gumb Smeće  $\overline{m}$ .

### Promjena ograničenja memorije zadataka

Kad se novi zadatak sprema u memoriju pisača, pisač piše preko prethodnih zadataka s istim korisničkim imenom i nazivom zadatka. Ako zadatak već nije spremljen pod istim korisničkim imenom i nazivom zadatka, a pisaču je potreban dodatni prostor, drugi spremljeni zadaci počevši od najstarijeg možda će biti izbrisani.

Za promjenu broja zadataka koje možete pohraniti na pisač, dovršite sljedeći postupak:

- 1. Na početnom zaslonu upravljačke ploče pisača idite do aplikacije Postavke, a zatim odaberite ikonu Postavke.
- 2. Otvorite sljedeće izbornike:
	- a. Kopiranje/ispis ili Ispis
	- **b.** Upravljanje spremljenim zadacima
	- c. Ogr. memorije za privr. zad.
- 3. Pomoću tipkovnice unesite broj zadataka koje pohranjuje pisač.
- 4. Odaberite OK ili Gotovo za spremanje postavke.

### Informacije poslane u pisač u svrhu bilježenja zadataka

Zadaci ispisa koji se šalju iz upravljačkih programa na klijenta (npr. računalo) mogu slati informacije koje omogućuju identifikaciju osoba na HP-ove uređaje za ispis i obradu slika. Ove informacije mogu uključivati, ali nisu ograničene na, korisničko ime i naziv klijenta s kojega zadatak potječe, koji se mogu koristiti u svrhu bilježenja zadataka, a određuje ih administrator uređaja za ispis. Te se informacije možda uz zadatak mogu spremiti na uređaju za spremanje podataka (npr. tvrdi disk) uređaja za ispis prilikom korištenja značajke za spremanje zadatka.

# Ispis s USB flash pogona

Ovaj pisač omogućava lakši pristup USB ispisivanju za ispis datoteka bez potrebe za upotrebom računala.

Na USB priključak koji se nalazi u blizini upravljačke ploče možete priključiti standardne USB flash pogone. Podržane su vrste datoteka navedene u nastavku:

- .pdf
- .prn
- .pcl
- .ps
- .cht

# Omogućavanje USB priključka za ispis

USB priključak je prema zadanim postavkama onemogućen. Prije korištenja ove značajke omogućite USB priključak.

Priključak možete omogućiti na neki od načina navedenih u nastavku:

### Prva metoda: Omogućivanje USB priključka pomoću upravljačke ploče pisača

Omogućite USB priključak za ispis s pomoću upravljačke ploče pisača.

- 1. Na početnom zaslonu upravljačke ploče pisača idite do aplikacije Postavke, a zatim odaberite ikonu Postavke.
- 2. Otvorite sljedeće izbornike:
	- a. Kopiranje/ispis ili Ispis
	- b. Omogući USB priključak uređaja
- 3. Odaberite Omogući ispis s USB pogona.

### Druga metoda: Omogućivanje USB priključka putem HP ugrađenog web-poslužitelja (samo pisači povezani s mrežom)

S pomoću HP ugrađenog web-poslužitelja možete omogućiti USB priključak za ispis.

- 1. Na početnom zaslonu upravljačke ploče pisača dodirnite ikonu Informacije  $\bigcap$ , a zatim dodirnite ikonu Ethernet  $\frac{1}{24}$  za prikaz IP adrese pisača ili naziva glavnog računala.
- 2. Otvorite web-preglednik pa u redak za adresu upišite IP-adresu kako je prikazana na upravljačkoj ploči pisača. Pritisnite tipku Enter na tipkovnici računala. Otvara se zaslon EWS.

# https://10.10.XXXXX/

**W NAPOMENA:** Ako web-preglednik prikazuje poruku da pristup web-mjestu možda nije siguran, odaberite mogućnost za odlazak na to web-mjesto. Pristup ovom web-mjestu neće naštetiti računalu.

- 3. Odaberite karticu Kopiranje/Ispis za MFP modele ili karticu Ispis za SFP modele.
- 4. U lijevom izborniku odaberite Postavke ispisa s USB pogona.
- 5. Odaberite Omogući ispis s USB pogona.
- 6. Pritisnite Primijeni.

### Ispis dokumenata s USB priključka

Ispis dokumenata s USB flash pogona.

- 1. Umetnite USB flash pogon u lako dostupan USB priključak.
- **W NAPOMENA:** Priključak bi mogao biti prekriven. Na nekim se pisačima poklopac otklapa ustranu. Na drugim se pisačima poklopac uklanja izvlačenjem ravno prema van.
- 2. Na početnom zaslonu upravljačke ploče pisača idite do aplikacije Ispis, a zatim odaberite ikonu Ispis.
- 3. Odaberite Ispis s USB pogona.
- 4. Odaberite Odabir, odaberite naziv dokumenta za ispis, a zatim dodirnite Odabir.
	- **NAPOMENA:** Dokument bi mogao biti u mapi. Otvorite mape po potrebi.
- 5. Za podešavanje broja kopija dodirnite okvir s lijeve strane gumba Ispis, a zatim na tipkovnici koja se može otvoriti odaberite broj kopija. Da biste zatvorili tipkovnicu, odaberite gumb Zatvori **...**.
- 6. Za ispis dokumenta odaberite Ispis.

# Ispis s pomoću USB 2.0 priključka velike brzine (ožičenih)

Omogućite USB 2.0 velike brzine za žičani USB ispis. Priključak se nalazi u području za priključke sučelja i prema zadanim je postavkama onemogućen.

Priključak USB 2.0 možete omogućiti na neki od načina navedenih u nastavku. Kad je omogućen priključak, instalirajte softver uređaja za ispis s pomoću ovoga priključka.

### Prva metoda: Omogućivanje USB 2.0 priključka visoke brzine pomoću izbornika na upravljačkoj ploči pisača

Za omogućavanje priključka upotrijebite upravljačku ploču.

- 1. Na početnom zaslonu upravljačke ploče pisača idite do aplikacije Postavke, a zatim odaberite ikonu Postavke.
- 2. Otvorite sljedeće izbornike:
	- a. Općenito
	- b. Omogući USB priključak uređaja
- 3. Odaberite mogućnost Omogućeno ili .

### Druga metoda: Omogućivanje USB 2.0 priključka visoke brzine putem HP ugrađenog web-poslužitelja (samo pisači povezani s mrežom)

Za omogućavanje priključka upotrijebite HP EWS.

- 1. Pronađite IP adresu pisača. Na upravljačkoj ploči pisača odaberite gumb Informacije na zatim odaberite ikonu Mreža -몼 za prikaz IP adrese pisača ili naziva glavnog računala.
- 2. Otvorite web-preglednik pa u redak za adresu upišite IP-adresu kako je prikazana na upravljačkoj ploči pisača. Pritisnite tipku Enter na tipkovnici računala. Otvara se zaslon EWS.

#### https://10.10.XXXXX/

- **W NAPOMENA:** Ako web-preglednik prikazuje poruku da pristup web-mjestu možda nije siguran, odaberite mogućnost za odlazak na to web-mjesto. Pristup ovom web-mjestu neće naštetiti računalu.
- 3. Odaberite karticu Sigurnost.
- 4. Na lijevoj strani zaslona odaberite Opća sigurnost.
- 5. Dođite do Hardver priključci i označite sljedeće potvrdne okvire:
	- a. Omogući USB priključak uređaja
	- b. Omogući Plug and play za USB na glavnom računalu
- 6. Pritisnite Primijeni.

# 5 Kopiranje

Izradite kopije pisačem, naučite kopiranje dvostranog dokumenta, a zatim pronađite dodatne zadatke za kopiranje na internetu.

U vrijeme ovog objavljivanja sljedeće su informacije ispravne. Važeće informacije potražite u odjeljku <http://www.hp.com/support/ljE72500MFP>ili<http://www.hp.com/support/ljE78323MFP>.

#### Dodatne informacije:

Sveobuhvatna pomoć tvrtke HP za pisač obuhvaća sljedeće informacije:

- Instalacija i konfiguriranje
- Upoznavanje i korištenje
- Rješavanje problema
- Preuzimanje ažuriranja softvera i programskih datoteka
- pridruživanje forumima za podršku
- pronalazak informacija o jamstvima i regulacijskih informacija

# Izrada kopija

Iskopirajte dokument ili sliku sa stakla skenera ili iz automatskog ulagača dokumenata.

- 1. Postavite dokument na staklo skenera licem prema dolje ili ga postavite u ulagač dokumenata s licem prema gore i podesite vodilice papira tako da odgovaraju veličini dokumenta.
- 2. Na početnom zaslonu upravljačke ploče pisača idite do aplikacije Kopiranje, a zatim odaberite ikonu Kopiranje.
- 3. Kako biste odabrali broj kopija, dodirnite okvir pokraj opcije Kopiranje, s pomoću tipkovnice unesite broj kopija, a zatim dodirnite gumb za zatvaranje tipkovnice
- 4. Odaberite Optimiziranje teksta/slike kako biste optimizirali vrstu slike koja se kopira: tekst, grafika ili fotografije. Odaberite neku od definiranih mogućnosti.
- 5. Postavite opcije označene žutim trokutom prije korištenja značajke za pregled.
- **WAAPOMENA:** Nakon skeniranja slike za pregled ove se opcije uklanjaju iz glavnog popisa Opcija te su sažete na popisu Opcije prije skeniranja. Kako biste promijenili neku od tih opcija, odbacite sliku za pregled i započnite ispočetka.

Uporaba značajke za pregled nije obavezna.

6. Dodirnite desno okno zaslona za pregled dokumenta. Na zaslonu pregleda, pomoću gumba s desne strane zaslona podesite opcije za pregled i preslagivanje, zakretanje, umetanje ili uklanjanje stranica.

| Gumb                               | <b>Opis</b>                                                                                                    |
|------------------------------------|----------------------------------------------------------------------------------------------------|
| $\Box\Box$<br>םם                   | Pomoću ovih gumba prebacite između pogleda jedne stranice i pogleda sličice. U prikazu sličice dostupno<br>je više mogućnosti nego u prikazu jedne stranice. |
|                                    |                                                                                                    |
|                                    | Ove gumbe koristite za uvećavanje ili smanjivanje odabrane stranice.                                                                                         |
|                                    | NAPOMENA: Za uporabu ovih gumba odaberite samo jednu stranicu odjednom.                                                                                      |
|                                    |                                                                                                    |
|                                    | Pomoću ovog gumba možete stranicu okrenuti za 180 stupnjeva.                                                                                                 |
|                                    | NAPOMENA: Ovaj je gumb dostupan samo u pregledu minijatura.                                                                                                  |
| $\overline{\overline{\mathbf{u}}}$ | Pomoću ovog gumba možete izbrisati odabrane stranice.                                                                                                    |
|                                    | NAPOMENA: Ovaj je gumb dostupan samo u pregledu minijatura.                                                                                                  |
|                                    | Pomoću ovih gumba možete presložiti stranice unutar dokumenta. Odaberite jednu ili više stranica i<br>pomaknite ih ulijevo ili udesno.                       |
|                                    | NAPOMENA: Ovi su gumbi dostupni samo u pregledu minijatura.                                                                                                  |
|                                    |                                                                                                    |
|                                    | Pomoću ovog gumba možete dodati stranicu u dokument. Pisač će od vas zatražiti da skenirate dodatne<br>stranice.                                             |
|                                    | Pomoću ovog gumba možete izbrisati promjene izvršene u pregledu i početi ispočetka.                                                                          |
|                                    | Dodirnite ovaj gumb za sažimanje zaslon za pregled i povratak na zaslon Kopiranje.                                                                           |
|                                    |                                                                                                    |

Tablica 5-1 Gumbi na desnoj strani okna za pregled

7. Kada je dokument spreman, dodirnite Kopiraj za početak kopiranja.

# Kopiranje na obje strane (obostrano)

Kopiranje ili ispis na obje strane papira.

- 1. Postavite dokument na staklo skenera licem prema dolje ili ga postavite u ulagač dokumenata s licem prema gore i podesite vodilice papira tako da odgovaraju veličini dokumenta.
- 2. Na početnom zaslonu upravljačke ploče pisača idite do aplikacije Kopiranje, a zatim odaberite ikonu Kopiranje.
- 3. U oknu Opcije odaberite Izvorna strana, a zatim odaberite opciju koja opisuje izvorni dokument:
	- Pomoću značajke Automatsko prepoznavanje možete otkriti je li izvornik tiskan jednostrano ili obostrano.
	- Koristite Jednostrano za izvornike otisnute samo na jednoj strani lista.
	- Koristite Obostrano (oblik knjige) za predloške koji se listaju lijevom/desnom stranom, poput knjiga. Ako je slika otisnuta okomito, stranice izlaznog dokumenta listaju se dugom stranom. Ako je slika otisnuta vodoravno, stranice izlaznog dokumenta listaju se kratkom stranom.
	- Koristite Obostrano (oblik bloka) za izvornike koji se listaju na gornjoj/donjoj strani, poput kalendara. Ako je slika otisnuta okomito, stranice izlaznog dokumenta listaju se kratkom stranom. Ako je slika otisnuta vodoravno, stranice izlaznog dokumenta listaju se dugom stranom.
- 4. Odaberite Izlazne strane, a zatim odaberite jednu od ovih opcija:
	- Kao izvornik: Izlaz će formatom biti jednak izvorniku. Ako je, primjerice, izvornik otisnut jednostrano, izlaz će također biti ispisan jednostrano. Ako je, međutim, administrator ograničio jednostrano tiskanje, a izvornik je otisnut jednostrano, izlaz će se ispisati obostrano u obliku knjige.
	- Jednostrano: Izlaz će se ispisati jednostrano. Ako je, međutim, administrator ograničio jednostrano tiskanje, izlaz će se ispisati obostrano u obliku knjige.
	- Obostrano (oblik knjige): Izlazni dokument listat će se svojom lijevom/desnom stranom, poput knjige. Ako je slika otisnuta okomito, stranice izlaznog dokumenta listaju se dugom stranom. Ako je slika otisnuta vodoravno, stranice izlaznog dokumenta listaju se kratkom stranom.
	- Obostrano (u obliku bloka): Izlazni dokument listat će se svojom gornjom/donjom stranom, poput kalendara. Ako je slika otisnuta okomito, stranice izlaznog dokumenta listaju se kratkom stranom. Ako je slika otisnuta vodoravno, stranice izlaznog dokumenta listaju se dugom stranom.
- 5. Postavite opcije označene žutim trokutom prije korištenja značajke za pregled.
- **WAAPOMENA:** Nakon skeniranja slike za pregled ove se opcije uklanjaju iz glavnog popisa Opcija te su sažete na popisu Opcije prije skeniranja. Kako biste promijenili neku od tih opcija, odbacite sliku za pregled i započnite ispočetka.

Uporaba značajke za pregled nije obavezna.

6. Dodirnite desno okno zaslona za pregled dokumenta. Na zaslonu pregleda, pomoću gumba s desne strane zaslona podesite opcije za pregled i preslagivanje, zakretanje, umetanje ili uklanjanje stranica.

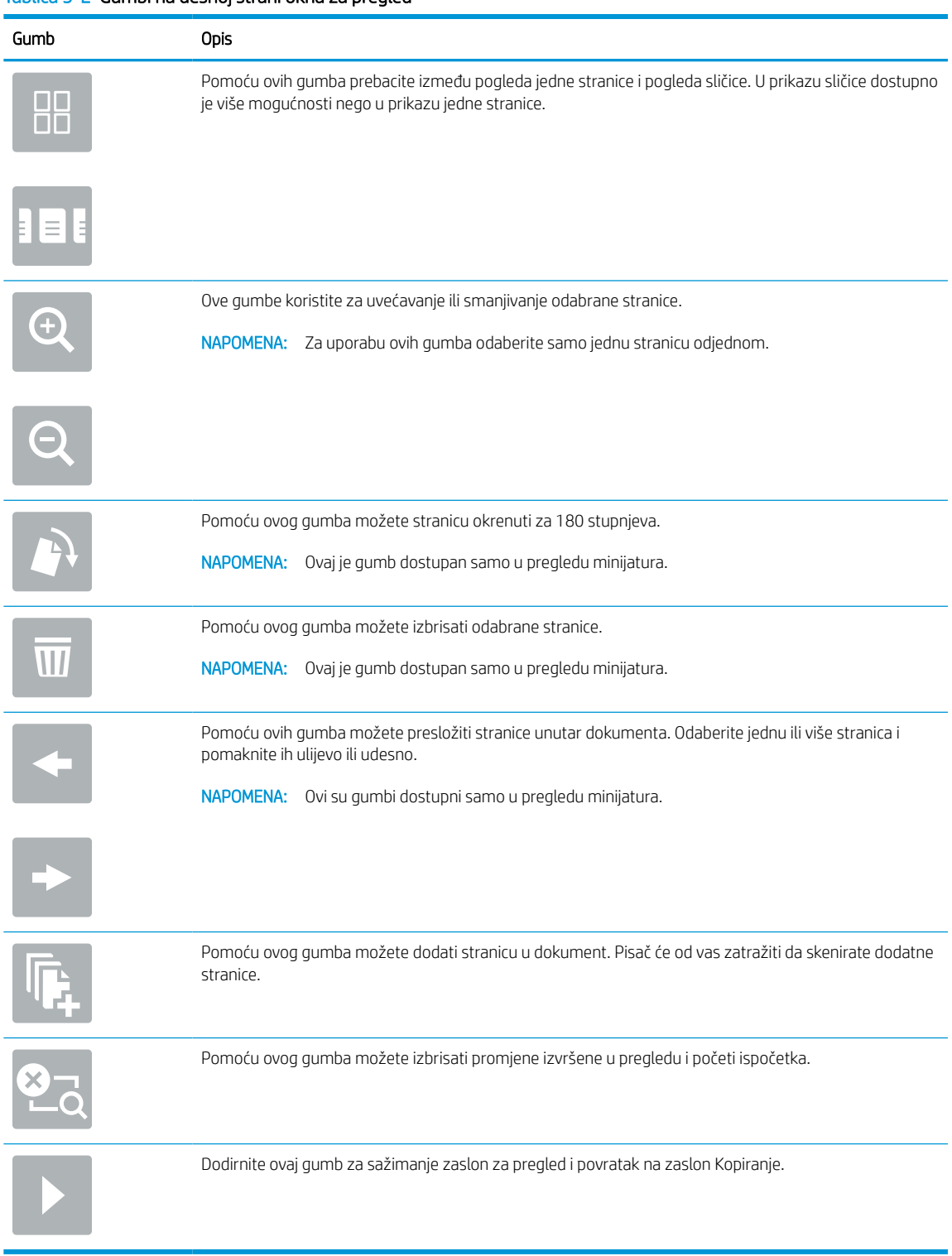

#### Tablica 5-2 Gumbi na desnoj strani okna za pregled

7. Kada je dokument spreman, dodirnite Start za početak kopiranja.

# Dodatni zadaci kopiranja

Pronađite informacije na internetu za obavljanje uobičajenih zadataka kopiranja.

Posjetite adresu<http://www.hp.com/support/ljE72500MFP> ili [http://www.hp.com/support/ljE78323MFP.](http://www.hp.com/support/ljE78323MFP)

Dostupne su upute za izvođenje zadataka kopiranja kao što su:

- Kopiranje ili skeniranje stranica iz knjige ili drugih uvezenih dokumenata
- Kopiranje dokumenata različitih veličina
- Kopiranje ili skeniranje obje strane identifikacijske kartice
- Kopiranje ili skeniranje dokumenta u obliku knjižice

# 6 Skeniranje

Skeniranje pomoću softvera ili skeniranje izravno na e-poštu, na USB flash pogon, u mrežnu mapu ili drugo odredište.

U vrijeme ovog objavljivanja sljedeće su informacije ispravne. Važeće informacije potražite u odjeljku <http://www.hp.com/support/ljE72500MFP>ili<http://www.hp.com/support/ljE78323MFP>.

#### Dodatne informacije:

Sveobuhvatna pomoć tvrtke HP za pisač obuhvaća sljedeće informacije:

- Instalacija i konfiguriranje
- Upoznavanje i korištenje
- Rješavanje problema
- Preuzimanje ažuriranja softvera i programskih datoteka
- pridruživanje forumima za podršku
- pronalazak informacija o jamstvima i regulacijskih informacija

# Postavljanje skeniranja u e-poštu

Pisač ima značajku koja mu omogućuje skeniranje i slanje dokumenta na jednu ili više adresa e-pošte.

### Uvod

Za uporabu ove značajke skeniranja, pisač mora biti povezan s mrežom. Međutim, značajka nije dostupna dok se ne konfigurira. Postoje dva načina za konfiguriranje Skeniranja u e-poštu, Čarobnjak za postavljanje skeniranja u e-poštu za osnovne postavke i Postavljanje e-pošte za napredne postavke.

Značajku skeniranja u e-poštu možete postaviti pomoću informacija iz sljedećih odjeljaka.

# Prije početka

Kako biste postavili značajku Skeniranje u e-poštu, pisač mora imati aktivnu mrežnu vezu.

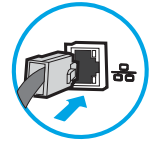

Administratori trebaju sljedeće informacije prije početka postupka konfiguracije.

- Administrativni pristup pisaču
- Sufiks za DNS (npr. imetvrtke.com)
- SMTP poslužitelj (npr. smtp.mojatvrtka.com)

**WAAPOMENA:** Ako ne znate naziv SMTP poslužitelja, broj SMTP priključka ili podatke za provjeru autentičnosti, informacije zatražite od davatelja internetskih usluga ili usluga e-pošte, ili administratora sustava. Nazivi SMTP poslužitelja i priključaka obično se mogu pronaći pretraživanjem interneta. Primjerice, za pretraživanje koristite izraze poput "Gmail smtp naziv poslužitelja" ili "yahoo smtp naziv poslužitelja".

- Zahtjevi SMTP poslužitelja za provjeru autentičnosti odlaznih poruka e-pošte, uključujući korisničko ime i lozinku koji se koriste za provjeru autentičnosti, ako je primjenjivo.
- NAPOMENA: Pogledajte dokumentaciju vašeg davatelja usluga e-pošte za informacije o ograničenjima digitalnog slanja za vaš račun e-pošte. Neki davatelji usluga mogu privremeno zaključati vaš račun ako prekoračite ograničenje slanja.

# Prvi korak: Pristupanje HP ugrađenom web-poslužitelju (EWS):

Otvorite ugrađeni web-poslužitelj kako biste pokrenuli postupak za postavljanje.

- 1. Na početnom zaslonu upravljačke ploče pisača dodirnite ikonu Informacije na zatim dodirnite ikonu Ethernet  $\frac{p}{2A}$  za prikaz IP adrese pisača ili naziva glavnog računala.
- 2. Otvorite web-preglednik i u redak za adresu upišite IP adresu ili naziv glavnog računala onako kako se prikazuje na upravljačkoj ploči pisača. Pritisnite tipku Enter na tipkovnici računala. Otvara se zaslon EWS.

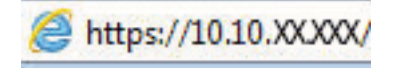

**W NAPOMENA:** Ako web-preglednik prikazuje poruku da pristup web-mjestu možda nije siguran, odaberite mogućnost za odlazak na to web-mjesto. Pristup ovom web-mjestu neće naštetiti računalu.

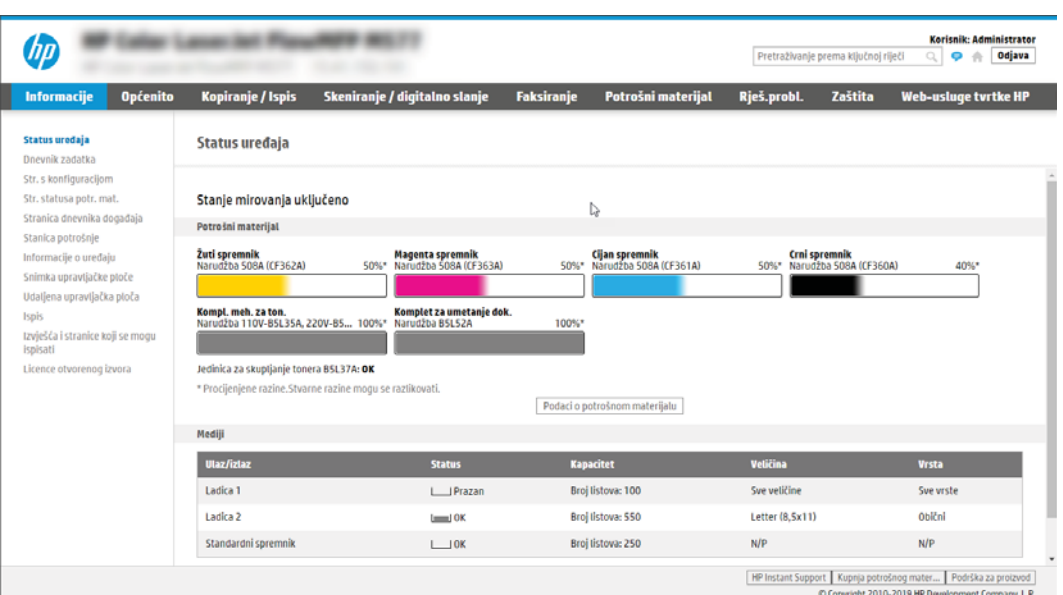

# Drugi korak: Konfiguriranje postavki identifikacije mreže

Konfiguriranje naprednih postavki za identifikaciju mreže.

- **W NAPOMENA:** Konfiguriranje postavljanja e-pošte na kartici **Umrežavanje** je napredan postupak i možda ćete trebati pomoć administratora sustava.
	- 1. Koristeći kartice za navigaciju ugrađenim web-poslužiteljem, pritisnite Umrežavanje.
	- **W NAPOMENA:** Za konfiguriranje mrežnih postavki za korištenje s uslugom Office 365, pogledajte [Korak pet:](#page-111-0) [Slanje u e-poštu postavite da koristi Office 365 Outlook \(opcionalno\) na stranici 98](#page-111-0)
	- 2. U lijevom navigacijskom oknu pritisnite TCP/IP postavke. Korisničko ime/lozinka mogu biti potrebni za pristup kartici Specifikacije mreže EWS-a.
	- 3. U dijaloškom okviru TCP/IP postavke pritisnite karticu Identifikacija mreže.

4. U području Sufiks TCP/IP domene provjerite nalazi li se na popisu sufiks za DNS za klijent e-pošte koji se koristi. Sufiksi za DNS imaju ovakav format: *imetvrtke.com*, *gmail.com*, itd.

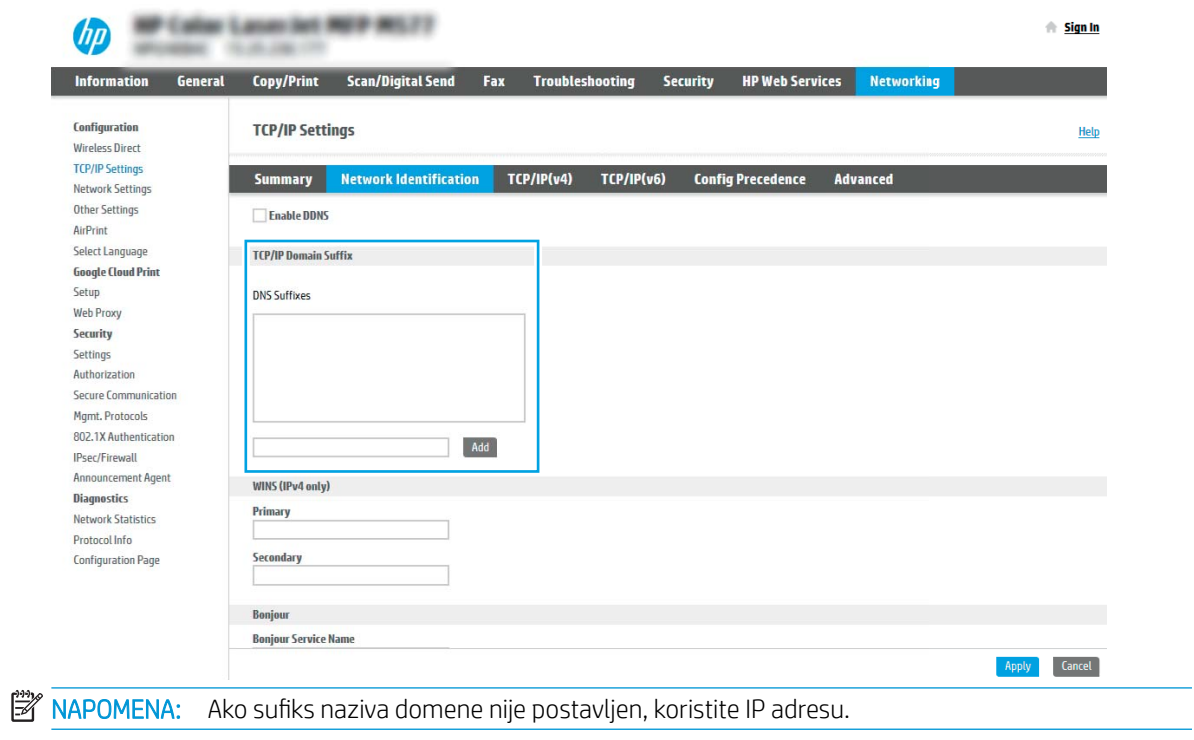

- 5. Pritisnite Primijeni.
- 6. Pritisnite OK.

## Treći korak: Konfiguriranje značajke slanja u e-poštu

Postoje dva načina za konfiguriranje slanja u e-poštu, čarobnjak za postavljanje e-pošte za osnovne postavke i postavljanje e-pošte za napredne postavke. Koristite sljedeće opcije za konfiguriranje značajke slanja u e-poštu:

### Prva metoda: Osnovna konfiguracija pomoću čarobnjaka za postavljanje e-pošte

Izvršite osnovno konfiguriranje s pomoću čarobnjaka za postavljanje e-pošte.

Ta opcija otvara čarobnjaka za postavljanje e-pošte u HP ugrađenom web-poslužitelju (EWS) za osnovne postavke.

- 1. Koristeći kartice za navigaciju ugrađenim web-poslužiteljem, pritisnite Skeniranje/digitalno slanje.
- 2. U lijevom navigacijskom oknu pritisnite Čarobnjak za brzo postavljanje e-pošte i skeniranje u mrežnu mapu.
- 3. U dijaloškom okviru Čarobnjaci za brzo postavljanje e-pošte i skeniranje u mrežnu mapu pritisnite vezu Postavljanje e-pošte.

**W NAPOMENA:** Ako se prikaže poruka koja označava da je onemogućena značajka skeniranje u e-poštu, pritisnite Nastavi da biste nastavili s konfiguracijom i omogućili značajku skeniranje u e-poštu nakon dovršetka.

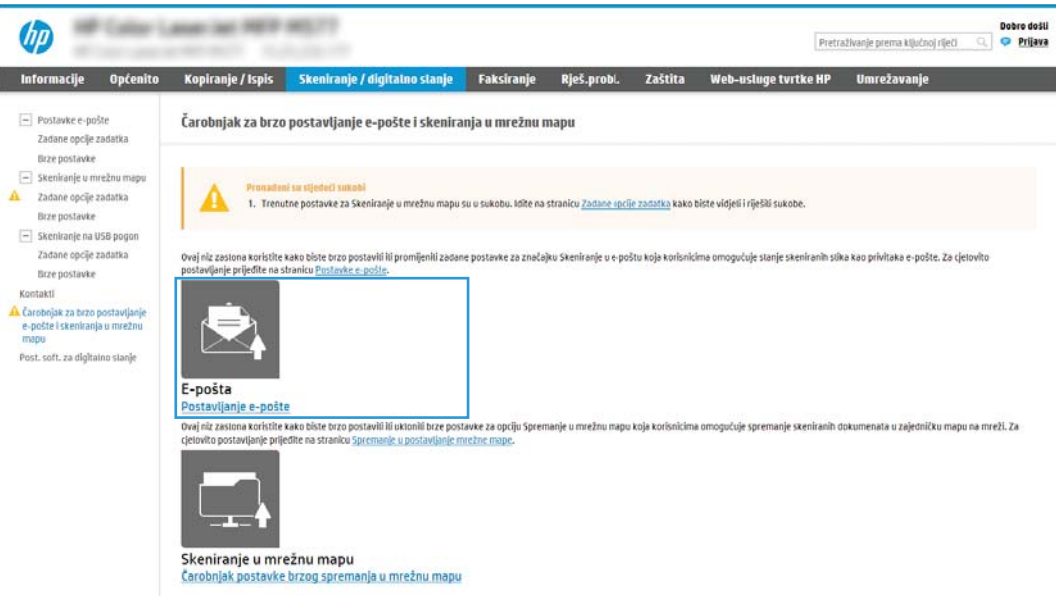

- 4. U dijaloškom okviru Konfiguriranje poslužitelja e-pošte (SMTP) odaberite jednu od sljedećih opcija i dovršite korake:
	- Prva mogućnost: Upotrijebite poslužitelj koji se već upotrebljava za e-poštu.

Odaberite Upotrijebi poslužitelj koji se već koristi za e-poštu, a zatim pritisnite Dalje.

Druga mogućnost: Potražite poslužitelj za odlaznu e-poštu na mreži.

Ova opcija pronalazi izlazne SMTP poslužitelje samo unutar vatrozida.

- 1. Odaberite Potraži poslužitelj za odlaznu e-poštu na mreži, a zatim pritisnite Dalje.
- 2. Odaberite odgovarajući poslužitelj s popisa Konfiguracija poslužitelja e-pošte (SMTP), a zatim pritisnite Dalje.
- 3. Odaberite mogućnost koja opisuje zahtjeve poslužitelja za provjeru valjanosti:
	- Poslužitelj ne zahtijeva provjeru valjanosti: Odaberite Poslužitelj ne zahtijeva provjeru valjanosti, a zatim pritisnite Dalje.

-ILI-

- Poslužitelj zahtijeva provjeru valjanosti: S padajućeg popisa odaberite opciju provjere valjanosti:
	- Odaberite Za povezivanje koristite akreditive korisnika nakon prijave na upravljačkoj ploči, a zatim pritisnite Dalje.

-ILI-

- Odaberite Uvijek koristi ove akreditive, unesite Korisničko ime i Lozinku, a zatim pritisnite Dalie.
- Treća mogućnost: Dodajte SMTP poslužitelj.
	- 1. Odaberite Dodavanje SMTP poslužitelja.
	- 2. Upišite Naziv poslužitelja i Broj priključka, a zatim pritisnite Dalje.
	- **WAPOMENA:** U većini slučajeva nije potrebno mijenjati zadani broj priključka.
	- **EX NAPOMENA:** Koristite li SMTP uslugu davatelja usluga poput Gmaila, adresu SMTP-a, broj priključka i postavke SSL-a provjerite na web-mjestu davatelja usluga ili u drugim izvorima. U pravilu, SMTP adresa za Gmail je smtp.gmail.com, broj priključka je 465, a SSL treba biti omogućen.

Pogledajte mrežne izvore kako biste potvrdili da su ove postavke poslužitelja aktualne i važeće u vrijeme konfiguriranja.

- 3. Odaberite odgovarajuću opciju za provjeru valjanosti poslužitelja:
	- Poslužitelj ne zahtijeva provjeru valjanosti: Odaberite Poslužitelj ne zahtijeva provjeru valjanosti, a zatim pritisnite Dalje.

-ILI-

- Poslužitelj zahtijeva provjeru valjanosti: Odaberite neku od opcija iz padajućeg popisa Poslužitelj zahtijeva provjeru valjanosti:
	- Odaberite Za povezivanje koristite akreditive korisnika nakon prijave na upravljačkoj ploči, a zatim pritisnite Dalje.

-ILI-

- Odaberite Uvijek koristi ove akreditive, unesite Korisničko ime i Lozinku, a zatim pritisnite Dalie.
- 5. U dijaloškom okviru Konfiguracija postavki e-pošte unesite sljedeće informacije o adresi e-pošte pošiljatelja i zatim pritisnite Dalie.

**WAPOMENA:** Prilikom postavljanja polja Šalje, Predmet i Poruka, ako potvrdni okvir Može se uređivati ostane neoznačen, korisnici neće moći uređivati ta polja na upravljačkoj ploči pisača prilikom slanja eporuke.

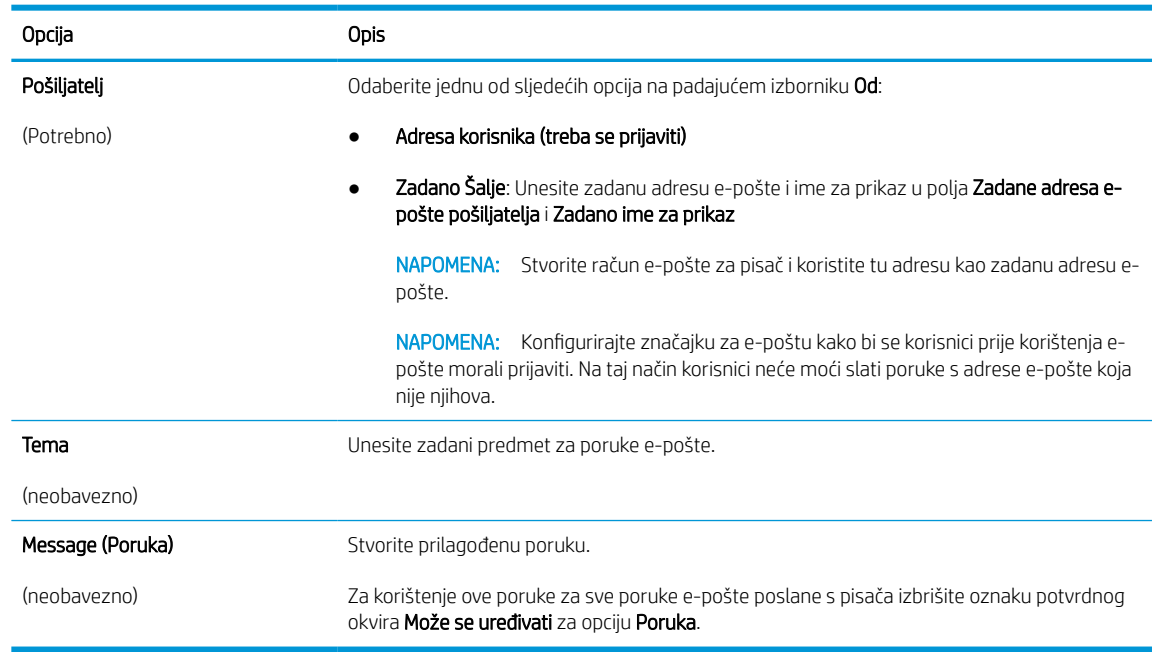

#### Tablica 6-1 Postavke slanja e-pošte

6. U dijaloškom okviru Konfiguriranje postavki za skeniranje datoteke, postavite zadane postavke za skeniranje, a zatim pritisnite Dalje.

#### Tablica 6-2 Postavke skeniranja

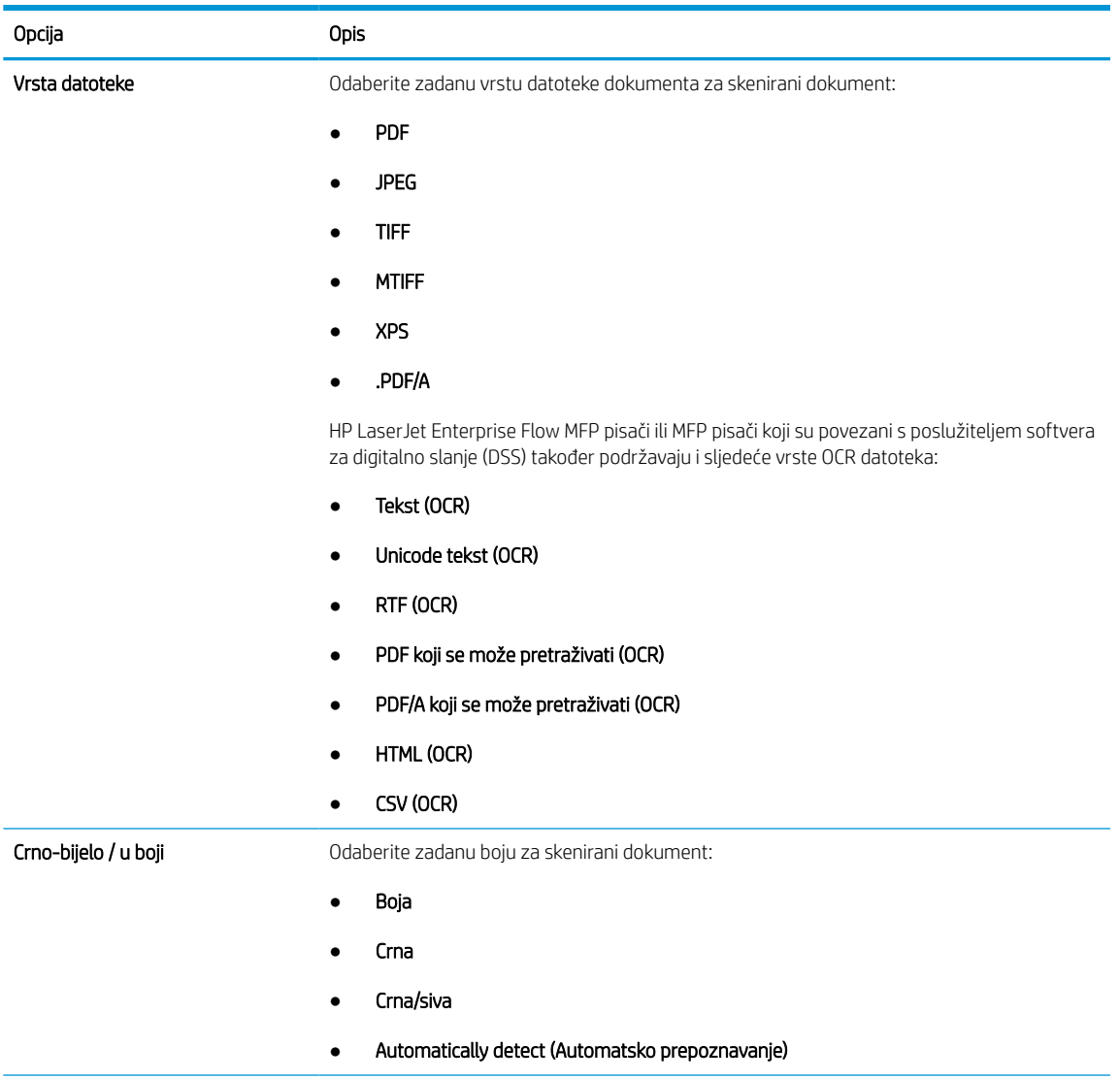

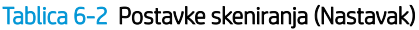

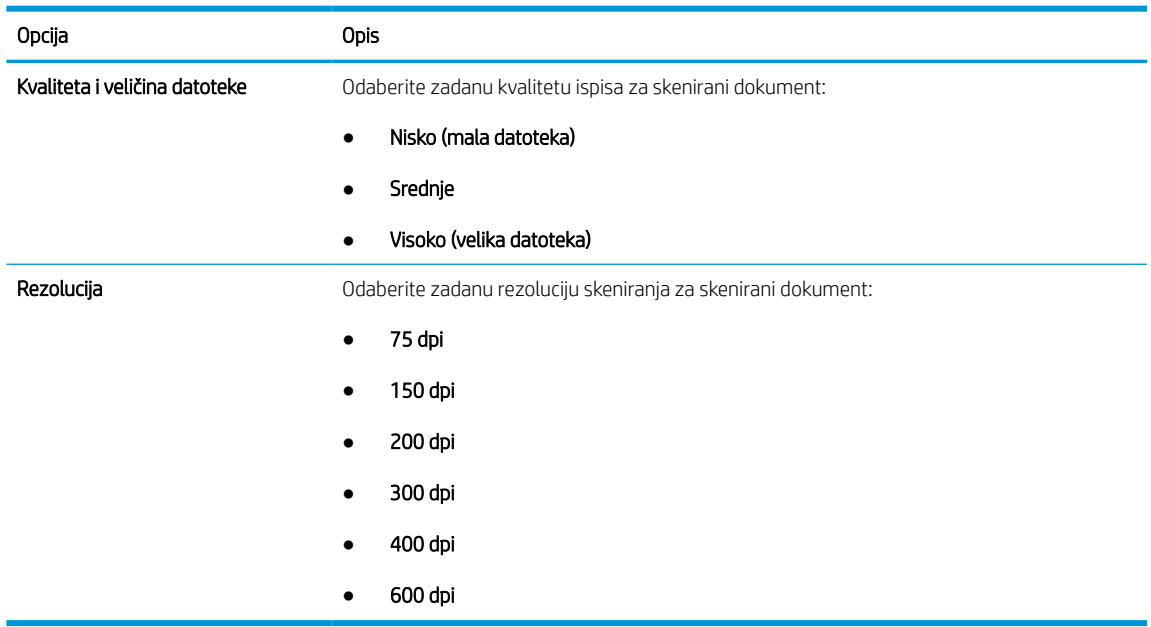

7. Pregledajte dijaloški okvir Sažetak, a zatim pritisnite Završi za dovršetak postavljanja.

### Druga metoda: Osnovna konfiguracija pomoću postavljanja e-pošte

Upotrijebite sljedeće korake za naprednu konfiguraciju s pomoću dijaloškog okvira Postavljanje e-pošte u ugrađenom web-poslužitelju.

1. S pomoću kartica na vrhu ugrađenog web-poslužitelja pritisnite Skeniranje/digitalno slanje, proširite izbornik Postavljanje e-pošte u lijevom navigacijskom oknu i zatim pritisnite Zadane opcije zadatka.

Stranica Zadane opcije zadatka prikazuje Osnovne postavke za postavljanje skeniranja u e-poštu. Za pristup dodatnim postavkama pritisnite gumb Napredne postavke na dnu stranice. Da biste se vratili na osnovne postavke, pritisnite gumb Osnovne postavke.

**W** NAPOMENA: Ovaj postupak najprije obuhvaća Osnovne postavke, a zatim korake za Napredne postavke.

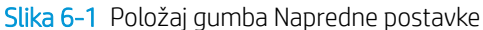

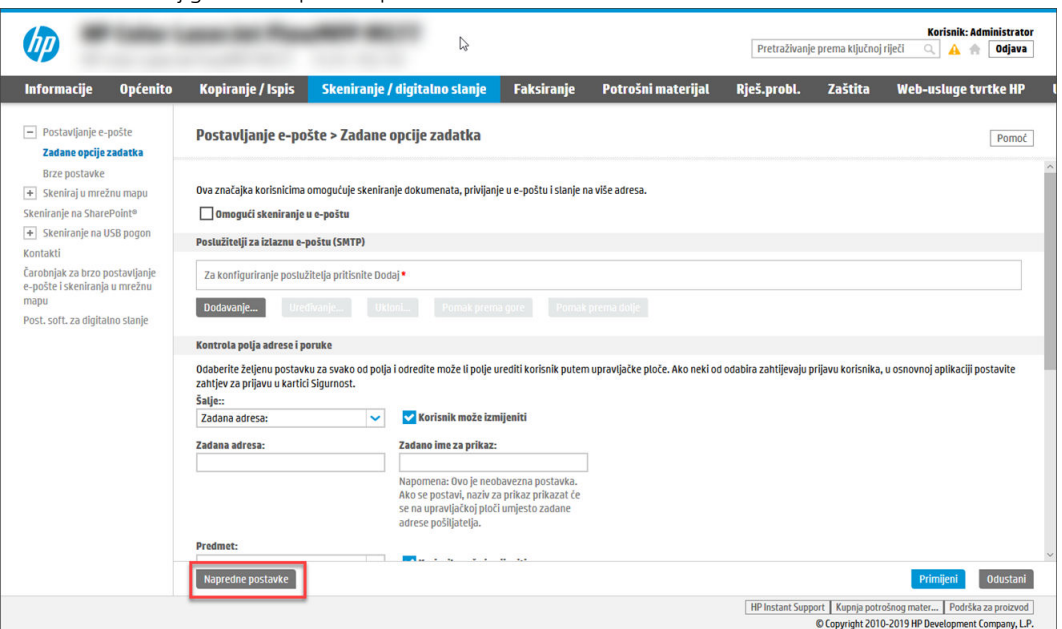

2. Na stranici Zadane opcije zadatka označite potvrdni okvir Omogući skeniranje u e-poštu. Ako ovaj potvrdni okvir nije označen, značajka neće biti dostupna na upravljačkoj ploči pisača.

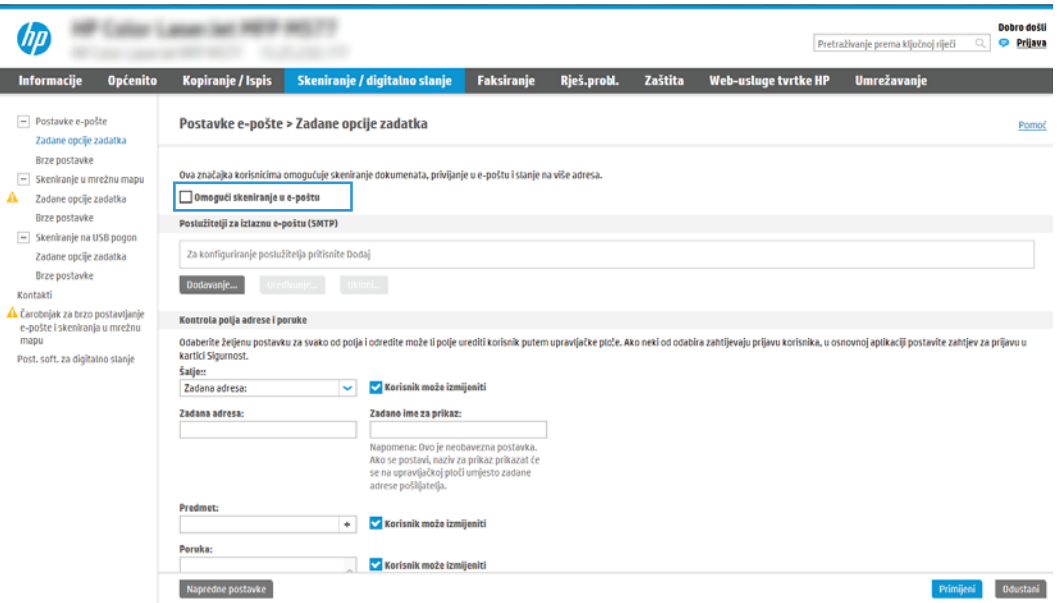

- 3. U području Izlazni poslužitelji e-pošte (SMTP) slijedite korake za jednu od sljedećih opcija:
	- Odaberite jedan od prikazanih poslužitelja.
	- Pritisnite Dodaj za pokretanje čarobnjaka za SMTP.
		- 1. U čarobnjaku za SMTP odaberite jednu od ovih mogućnosti:
- Prva mogućnost:Znam SMTP adresu uređaja ili naziv glavnog računala: Unesite adresu SMTP poslužitelja, a zatim pritisnite Dalje
- Druga mogućnost: Ako ne znate adresu SMTP poslužitelja, odaberite Potraži poslužitelj za odlaznu e-poštu na mreži i pritisnite Sljedeće. Odaberite poslužitelj, a zatim pritisnite Dalje.
- **W NAPOMENA:** Ako je SMTP poslužitelj već načinjen za drugu funkciju pisača, prikazat će se opcija Use a server already in use by another function (Koristi poslužitelj koji već koristi druga funkcija). Odaberite ovu opciju i konfigurirajte je da se koristi za funkciju e-pošte.
- 2. U dijaloškom okviru Postavljanje osnovnih informacija potrebnih za povezivanje s poslužiteljem postavite opcije koje želite koristiti i pritisnite Dalje.
	- Neke poslužitelji imaju problema sa slanjem ili primanjem poruka e-pošte koje su veće od 5 megabajta (MB). Ti se problemi mogu spriječiti tako da unesete broj u Razdjeli poruke epošte ako su veće od (MB).
	- U većini slučajeva nije potrebno mijenjati zadani broj priključka. Međutim, kada koristite opciju Omogući protokol SMTP SSL, mora se koristiti priključak 587.
	- Ako kao usluge e-pošte koristite Google™ Gmail, potvrdite okvir Omogući protokol SMTP SSL. U pravilu, SMTP adresa za gmail je smtp.gmail.com, broj priključka je 465, a SSL treba biti omogućen. Pogledajte mrežne izvore kako biste potvrdili da su ove postavke poslužitelja aktualne i važeće u vrijeme konfiguriranja.
- 3. U dijaloškom okviru Zahtjevi za provjeru valjanosti poslužitelja odaberite mogućnost koja opisuje zahtjeve za provjeru valjanosti poslužitelja:
	- Poslužitelj ne zahtijeva provjeru valjanosti, a zatim pritisnite Dalje.
	- Poslužitelj zahtijeva provjeru valjanosti
		- Iz padajućeg okvira odaberite Za povezivanje koristite akreditive korisnika nakon prijave na upravljačkoj ploči, a zatim pritisnite Dalje.
		- Iz padajućeg okvira odaberite Uvijek koristi ove akreditive, unesite Korisničko ime i Lozinku, a zatim pritisnite Dalje.
	- **WAPOMENA:** Koristite li akreditive prijavljenog korisnika, e-poštu postavite da zahtijeva prijavu korisnika na upravljačkoj ploči pisača. Gostima onemogućite pristup e-pošti tako da uklonite potvrdni okvir za e-poštu u stupcu Gost uređaja u području Pravila za prijavu i dopuštenje u dijaloškom okviru Kontrola pristupa na kartici Sigurnost. Ikona u potvrdnom okviru mijenja se iz kvačice u lokot.
- 4. U dijaloškom okviru Korištenje poslužitelja odaberite funkcije pisača koje će e-poštu slati putem ovog SMTP poslužitelja, a zatim pritisnite gumb Dalje.

Ako poslužitelj zahtijeva provjeru valjanosti, bit će potrebno unijeti korisničko ime i lozinku za slanje automatskih upozorenja i izvješća iz pisača.

- 5. U dijaloškom okviru Sažetak i testiranje unesite valjanu adresu e-pošte u polje Slanje probne epošte na:, a zatim pritisnite Test.
- 6. Provjerite jesu li sve postavke ispravne, a zatim pritisnite Završi za dovršetak postavljanja izlaznog poslužitelja za e-poštu.
- 4. U području Kontrola polja za adrese i poruke unesite postavku Pošiljatelj: i bilo koju drugu dodatnu postavku.

#### Tablica 6-3 Kontrola polja za adrese i poruke (osnovne postavke)

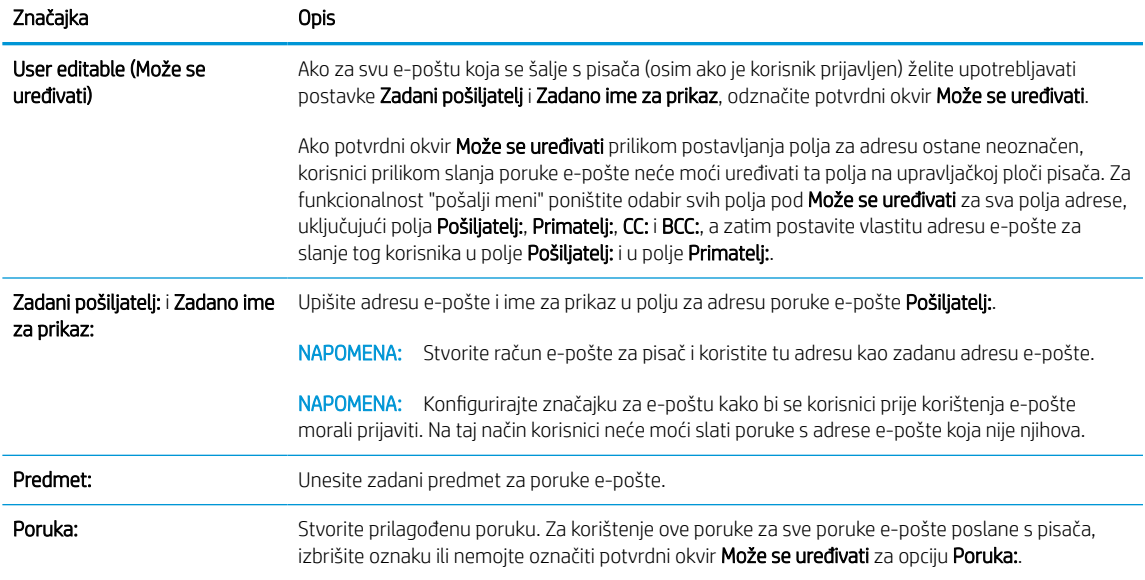

#### Tablica 6-4 Kontrola polja za adrese i poruke (napredne postavke – opcionalno)

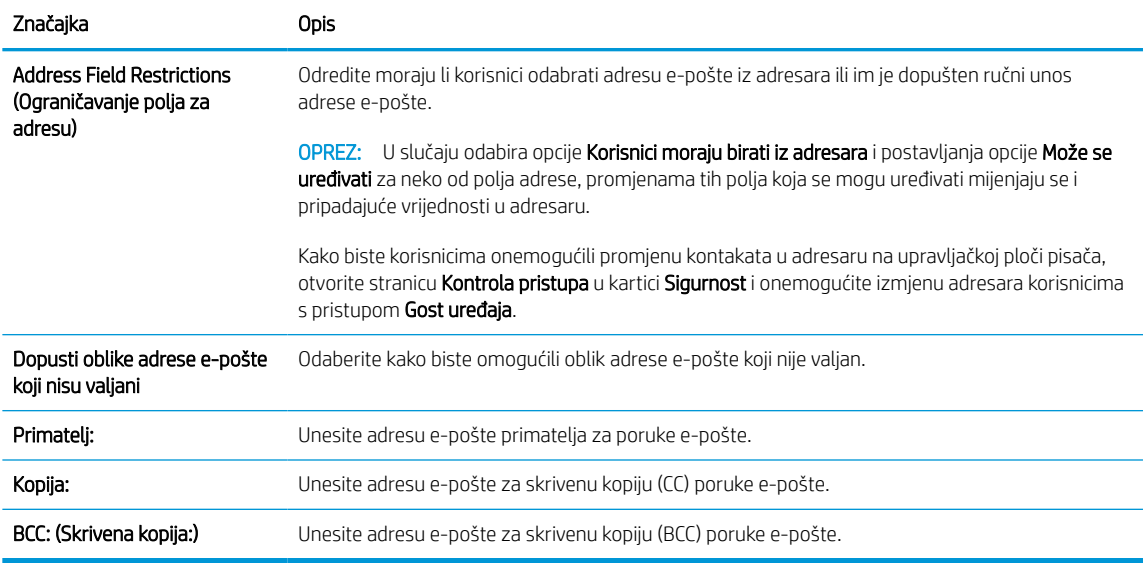

### 5. U području Postavke datoteka postavite zadane postavke za datoteku.

#### Tablica 6-5 Postavke datoteke (osnovne postavke)

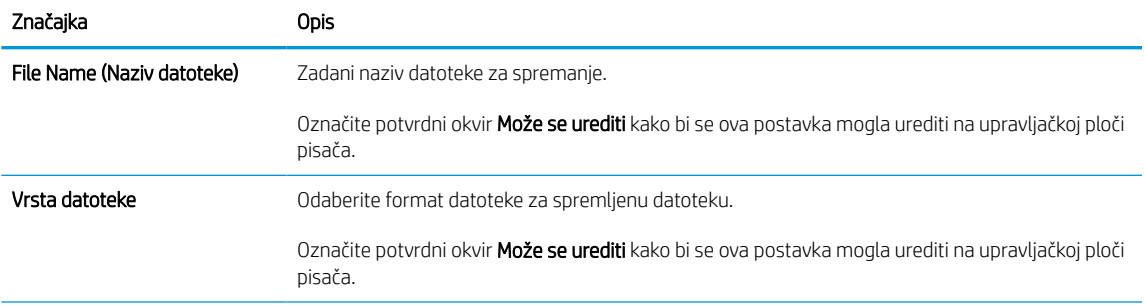
#### Tablica 6-5 Postavke datoteke (osnovne postavke) (Nastavak)

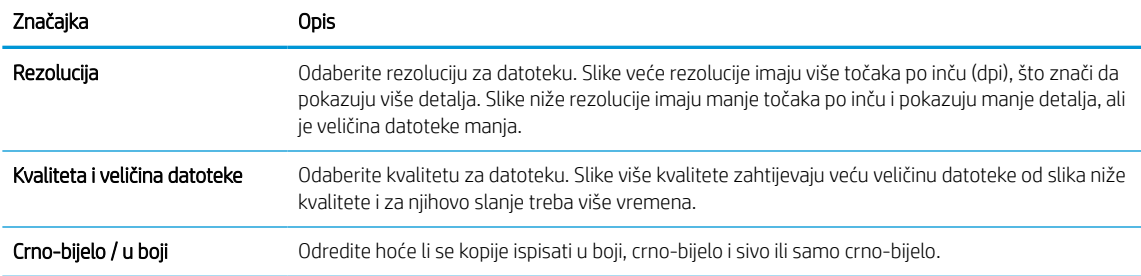

#### Tablica 6-6 Postavke datoteke (napredne postavke – opcionalno)

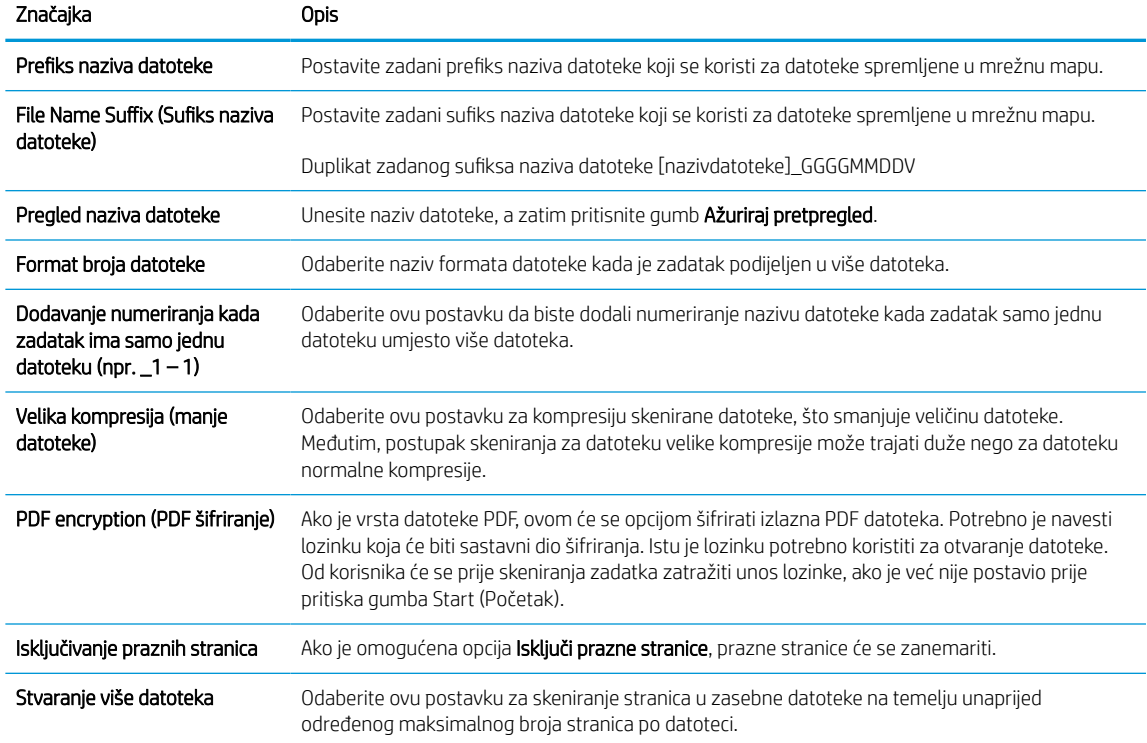

#### 6. Za prikaz sljedećih naprednih postavki pritisnite gumb Napredne postavke:

- Potpisivanje i šifriranje
- Obavijest (obavijesti o zadatku)
- Scan Settings (Postavke skeniranja)
- 7. U području Potpisivanje i šifriranje postavite preference potpisivanja i šifriranja.

### Tablica 6-7 Postavke opcije Potpisivanje i šifriranje

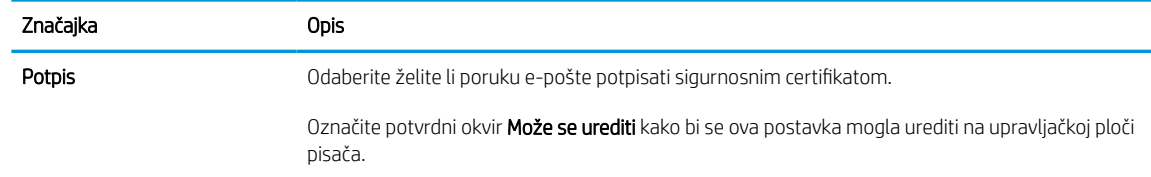

#### Tablica 6-7 Postavke opcije Potpisivanje i šifriranje (Nastavak)

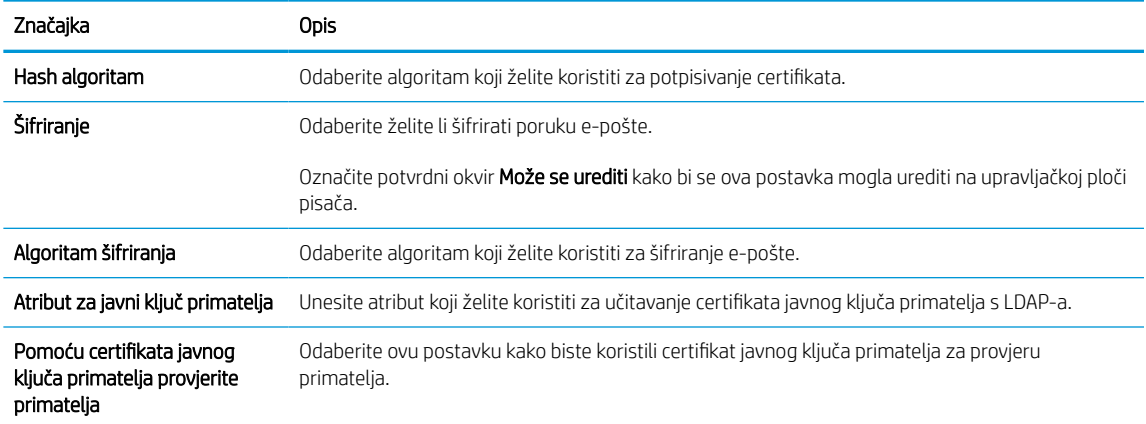

- 8. U području Obavijesti odaberite kada će korisnici primati obavijesti o poslanim porukama e-pošte. Prema zadanoj postavci koristit će se adresa e-pošte prijavljenog korisnika. Ako polje adrese primatelja e-pošte ostavite praznim, obavijest se neće poslati.
- 9. U području Postavke skeniranja postavite zadane postavke za skeniranje.

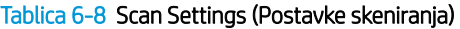

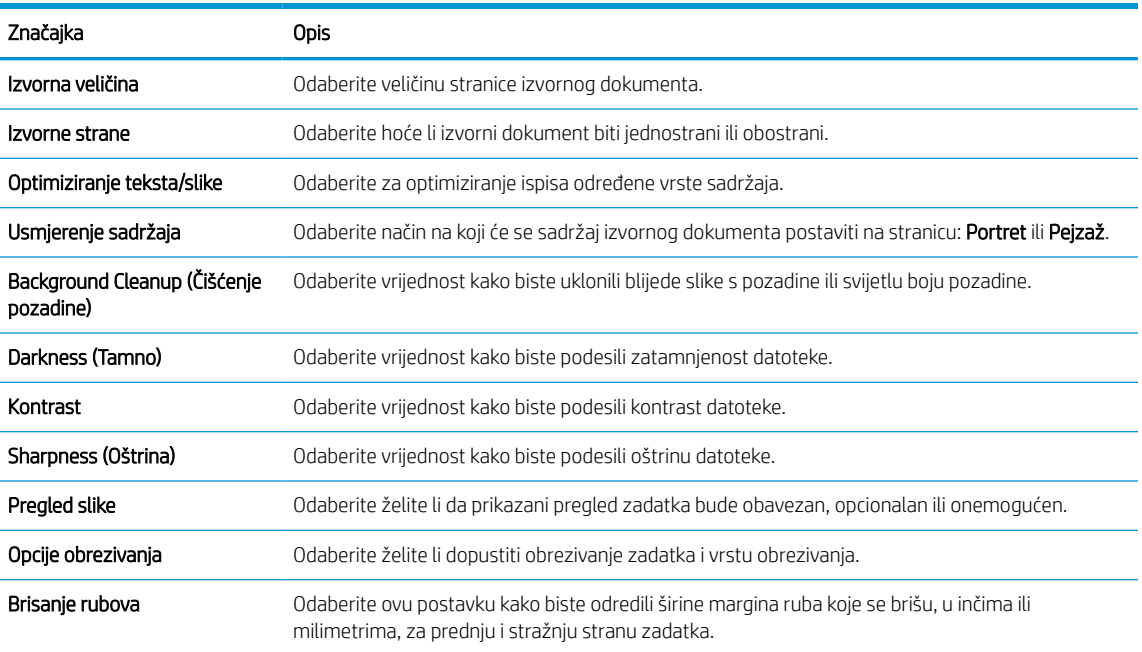

10. Pregledajte odabrane mogućnosti kako biste utvrdili jesu li točne, a zatim pritisnite Primijeni za dovršetak postavljanja.

# Korak četiri: Konfiguriranje prečaca brzih postavki (po izboru)

Brze postavke su prečaci za zadatke kojima možete pristupiti s glavnog početnog zaslona ili putem aplikacije Brze postavke na pisaču. Za konfiguriranje brzih postavki slijedite postupak opisan u nastavku.

- 1. U području Postavljanje e-pošte u lijevom navigacijskom oknu pritisnite Brze postavke.
- 2. Odaberite jednu od sljedećih mogućnosti:

● Odaberite postojeću brzu postavku pod Aplikacija Brze postavke u tablici.

-ILI-

- Za pokretanje čarobnjaka za brzo postavljanje pritisnite Dodaj
- 3. Ako ste odabrali Dodaj, otvara se Postavljanje brzih postavki. Ispunite sljedeće informacije:
	- Naziv brze postavke: Unesite naslov za novu brzu postavku.
	- Opis brzih postavki: Unesite opis brze postavke.
	- Opcija pokretanja brzih postavki: Da biste podesili način pokretanja brzih postavki, pritisnite Ulaz u aplikaciju, a zatim korisnik treba pritisnuti Pokreni ili Pokreni odmah nakon odabira s početnog zaslona.
- 4. Definiranje sljedećih postavki za brzu postavku: Kontrola polja za adrese i poruke, Potpisivanje i šifriranje, Obavijesti, Postavke skeniranja, Postavke datoteka.
- 5. Kliknite Završi da biste spremili brzu postavku.

# Korak pet: Slanje u e-poštu postavite da koristi Office 365 Outlook (opcionalno)

Omogućite pisaču da s upravljačke ploče pošalje e-poštu pomoću računa Office 365 Outlook.

### Uvod

Microsoft Office 365 Outlook predstavlja sustav e-pošte u oblaku koji omogućuje Microsoft i koji koristi Microsoftov poslužitelj Simple Mail Transfer Protocol (SMTP) za slanje ili primanje e-pošte. Izvršite sljedeće kako biste omogućili pisaču da s upravljačke ploče pošalje e-poštu pomoću računa Office 365 Outlook.

 $\mathbb{R}^n$  NAPOMENA: Kako biste mogli konfigurirati postavke u EWS-u, morate imati račun za adresu e-pošte na sustavu Office 365 Outlook.

### Konfiguriranje poslužitelja odlazne e-pošte (SMTP) za slanje e-pošte s računa Office 365 Outlook

Konfiguriranje poslužitelja odlazne e-pošte s pomoću postupka u nastavku.

- 1. Koristeći kartice za navigaciju ugrađenim web-poslužiteljem, pritisnite Umrežavanje.
- 2. U lijevom navigacijskom oknu pritisnite TCP/IP postavke.
- 3. U području TCP/IP postavke pritisnite karticu Identifikacija mreže.
- 4. U području Sufiks TCP/IP domene provjerite nalazi li se na popisu sufiks za DNS za klijent e-pošte koji se koristi. Sufiksi za DNS imaju ovakav format: *imetvrtke.com*, *Gmail.com*, itd.

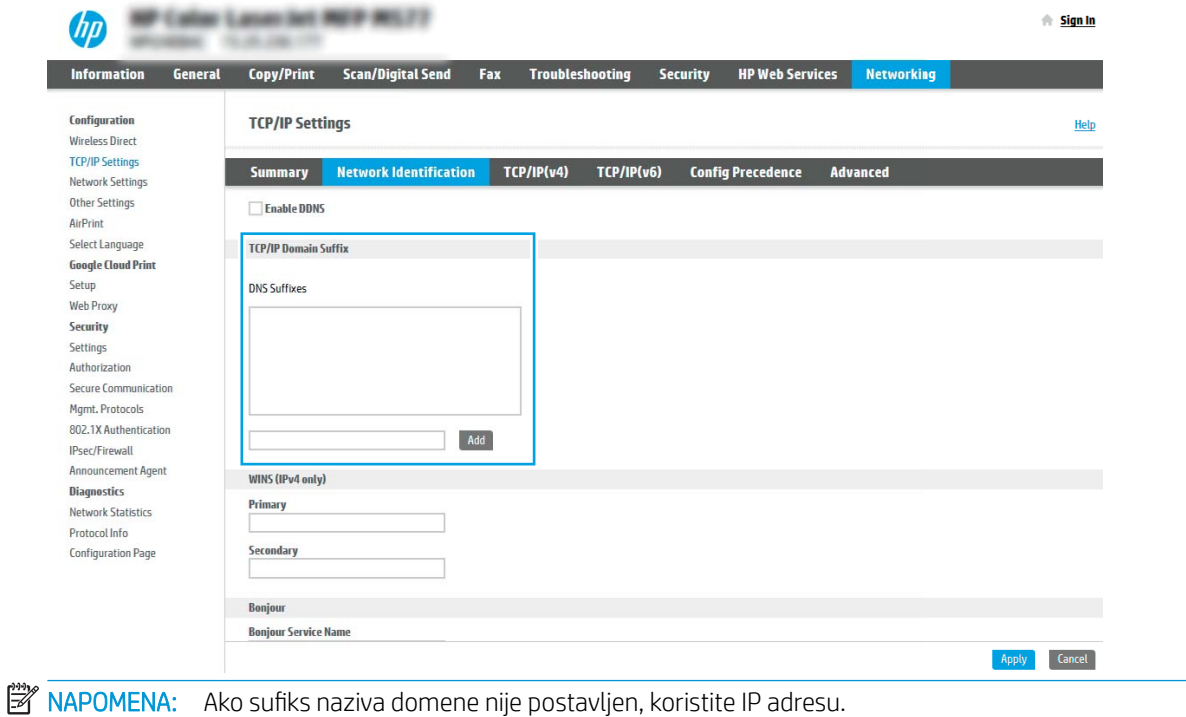

- 5. Pritisnite Primijeni.
- 6. Pritisnite karticu Skeniranje / Digitalno slanje.
- 7. U lijevom navigacijskom oknu pritisnite Postavljanje e-pošte.

8. Na stranici Postavljanje e-pošte označite potvrdni okvir Omogući skeniranje u e-poštu. Ako ovaj potvrdni okvir nije dostupan, značajka neće biti dostupna na upravljačkoj ploči pisača.

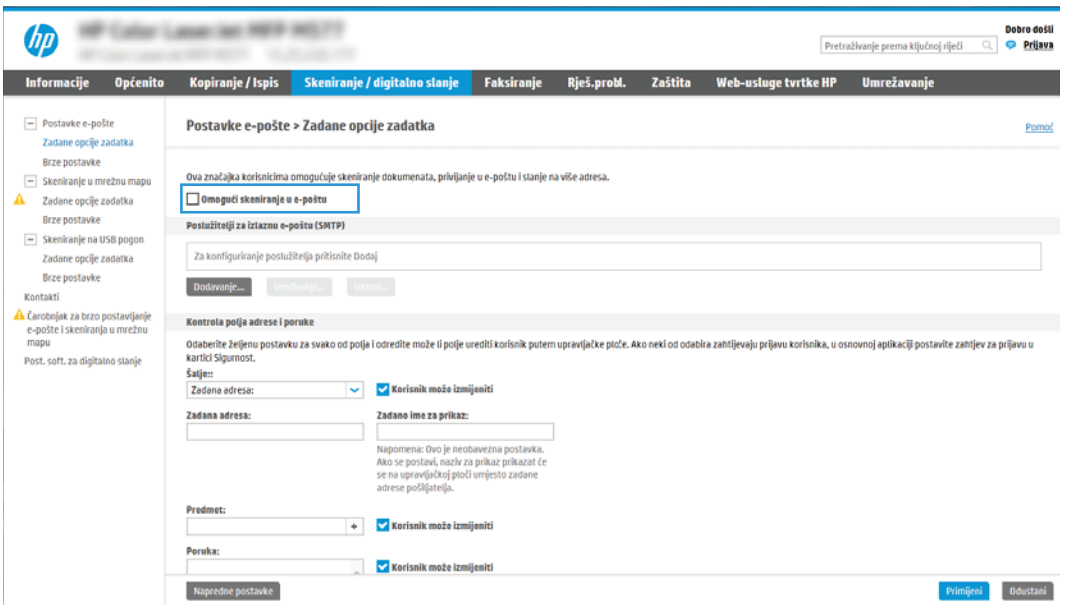

- 9. Za pokretanje čarobnjaka za SMTP pritisnite gumb Dodaj u području Izlazni poslužitelji e-pošte (SMTP).
- 10. U polje Znam adresu SMTP poslužitelja ili naziv glavnog računala upišite smtp.onoffice.com, a zatim pritisnite Dalie.
- 11. U dijaloškom okviru Postavljanje osnovnih informacija potrebnih za povezivanje s poslužiteljem u polje Broj priključka upišite 587.
- NAPOMENA: Neke poslužitelji imaju problema sa slanjem ili primanjem poruka e-pošte koje su veće od 5 megabajta (MB). Ti se problemi mogu spriječiti tako da unesete broj u Razdjeli poruke e-pošte ako su veće od (MB).
- 12. Odaberite potvrdni okvir Omogući protokol SMTP SSL, a zatim pritisnite Dalje.
- 13. U dijaloškom okviru Zahtjevi za provjeru valjanosti poslužitelja popunite sljedeće informacije:
	- a. Odaberite Poslužitelj zahtijeva provjeru valjanosti.
	- b. Na padajućem popisu odaberite Uvijek koristi ove akreditive.
	- c. U polje Korisničko ime upišite adresu e-pošte za Office 365 Outlook.
	- d. U polje Lozinka upišite lozinku računa Office 365 Outlook, a zatim pritisnite Dalje.
- 14. U dijaloškom okviru Korištenje poslužitelja odaberite funkcije pisača koje će e-poštu slati putem ovog SMTP poslužitelja, a zatim pritisnite gumb Dalje.
- 15. U dijaloškom okviru Sažetak i testiranje unesite valjanu adresu e-pošte u polje Slanje probne e-pošte na:, a zatim pritisnite Test.
- 16. Provjerite jesu li sve postavke ispravne, a zatim pritisnite Završi za dovršetak postavljanja izlaznog poslužitelja za e-poštu.

Za više informacija posjetite [stranicu za podršku tvrtke Microsoft](https://support.office.com/en-us/article/how-to-set-up-a-multifunction-device-or-application-to-send-email-using-office-365-69f58e99-c550-4274-ad18-c805d654b4c4).

# Postavljanje skeniranja u mrežnu mapu

Postavljanje značajke skeniranja u mapu za skeniranje dokumenata izravno u mrežnu mapu.

### Uvod

U ovom je odjeljku objašnjeno kako omogućiti i konfigurirati funkciju skeniranja u mrežnu mapu. Pisač ima značajku koja mu omogućuje da skenira dokument i spremi ga u mrežnu mapu. Za uporabu ove značajke skeniranja, pisač mora biti povezan s mrežom. Međutim, značajka nije dostupna dok se ne konfigurira. Postoje dva načina za konfiguriranje skeniranja u mrežnu mapu, **čarobnjak za postavljanje spremanja u mrežnu mapu** za osnovne postavke i postavljanje spremanja u mrežnu mapu za napredne postavke.

# Prije početka

Prije postavljanja značajke Skeniranje u mrežnu mapu neka vam pri ruci budu sljedeće stavke.

 $\mathbb{F}$  NAPOMENA: Kako biste postavili značajku Skeniranje u mrežnu mapu, pisač mora imati aktivnu mrežnu vezu.

Administratori trebaju sljedeće stavke prije početka postupka konfiguracije.

- Administrativni pristup pisaču.
- Potpuni naziv domene (FQDN) (npr. \\servername.us.companyname.net\scans) odredišne mape ILI IP adresa poslužitelja (npr. \\16.88.20.20\scans).

# Prvi korak: Pristupanje HP ugrađenom web-poslužitelju (EWS):

Otvorite ugrađeni web-poslužitelj kako biste pokrenuli postupak za postavljanje.

- 1. Na početnom zaslonu upravljačke ploče pisača dodirnite ikonu Informacije na zatim dodirnite ikonu Ethernet  $\frac{R}{2A}$  za prikaz IP adrese pisača ili naziva glavnog računala.
- 2. Otvorite web-preglednik i u redak za adresu upišite IP adresu ili naziv glavnog računala onako kako se prikazuje na upravljačkoj ploči pisača. Pritisnite tipku Enter na tipkovnici računala. Otvara se zaslon EWS.

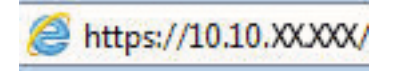

**WAAPOMENA:** Ako web-preglednik prikazuje poruku da pristup web-mjestu možda nije siguran, odaberite mogućnost za odlazak na to web-mjesto. Pristup ovom web-mjestu neće naštetiti računalu.

**WAAPOMENA:** Uporaba pojma "poslužitelj" u ovom kontekstu odnosi se na računalo na kojem se nalazi zajednička mapa.

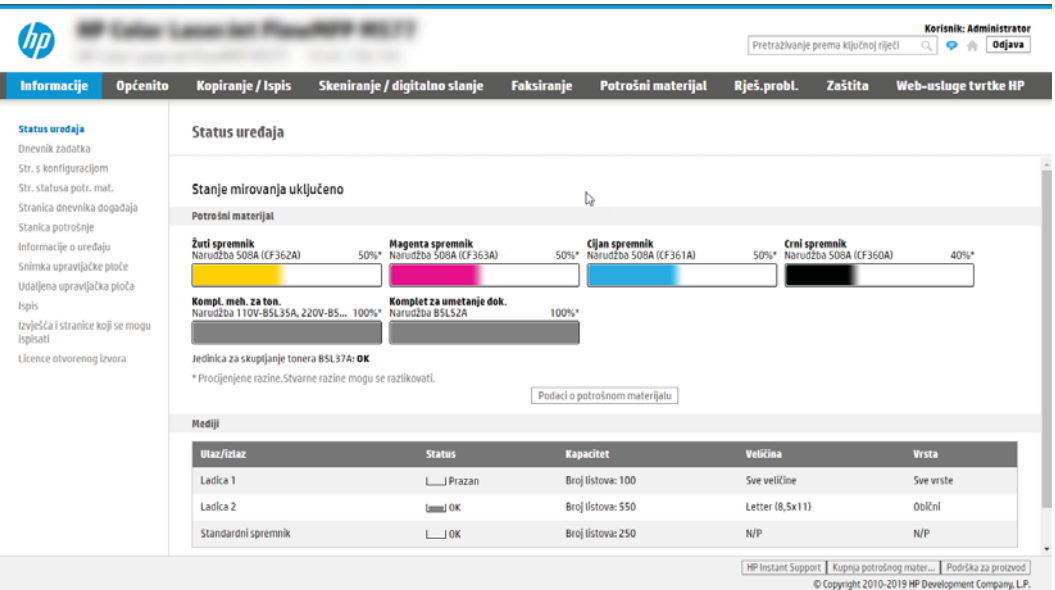

# Drugi korak: Postavljanje skeniranja u mrežnu mapu

Postavljanje skeniranja u mrežnu mapu s pomoću jednog od sljedećih načina.

### Prva metoda: Pokrenite čarobnjak za skeniranje u mrežnu mapu.

Koristite ovu opciju za osnovno konfiguriranje značajke Spremanje u mrežnu mapu s pomoću čarobnjaka Skeniranje u mrežnu mapu.

**EZ NAPOMENA:** Prije početka: Da bi se prikazala IP adresa pisača ili naziv glavnog računala, dodirnite ikonu Informacije ↑, a zatim dodirnite ikonu Mreža 몸 na upravljačkoj ploči pisača.

- 1. Koristeći kartice za navigaciju ugrađenim web-poslužiteljem, pritisnite karticu Skeniranje/digitalno slanje. Otvorit će se dijaloški okvir Čarobnjak za brzo postavljanje e-pošte i skeniranje u mrežnu mapu.
- 2. U lijevom navigacijskom oknu pritisnite Čarobnjak za brzo postavljanje e-pošte i skeniranje u mrežnu mapu.
- 3. Pritisnite Čarobnjak za brzo postavljanje spremanja u mrežnu mapu.
- 4. U dijaloškom okviru Dodavanje ili uklanjanje brze postavke spremanja u mrežnu mapu pritisnite Dodaj.
	- **W** NAPOMENA: Brze postavke su prečaci za zadatke kojima možete pristupiti s početnog zaslona pisača ili putem aplikacije Brze postavke.
- **EX NAPOMENA:** Značajka Spremanje u mrežnu mapu može se minimalno konfigurirati bez stvaranja Brze postavke. Međutim, bez brze postavke, korisnici moraju na upravljačkoj ploči unijeti informacije o odredišnoj mapi za svaki zadatak skeniranja. Kako bi se obuhvatili metapodaci spremanja u mrežnu mapu potrebne su brze postavke.
- 5. U dijaloškom okviru Dodavanje brze postavke mape popunite sljedeće informacije:
	- a. U polje Naslov brze postavke upišite naslov.
		- **WAPOMENA:** Brzoj postavci nadjenite naziv koji korisnici brzo mogu razumjeti (npr. "Skeniranje i spremanje u mapu").
	- b. U polju Opis brze postavke upišite opis s objašnjenjem sadržaja koji će se brzim postavljanjem spremiti.
	- c. Pritisnite Dalje.
- 6. U dijaloškom okviru Konfiguriranje odredišne mape popunite sljedeće informacije:
	- a. U polje Put UNC mape unesite put mape u kojoj će se nalaziti skenirani dokumenti.

Put mape postavlja može biti potpuno kvalificirani naziv domene (FQDN) ili IP adresa poslužitelja. Pazite da put mape (npr. \scans) slijedi FQDN ili IP adresu.

Primjer FQDN adrese: \\servername.us.companyname.net\skeniranje

Primjer IP adrese: \\16.88.20.20\skeniranje

- **WAPOMENA:** FQDN može biti pouzdaniji od IP adrese. Ako poslužitelj dobije IP adresu putem DHCP poslužitelja, IP adresa se može promijeniti. Međutim, veza s IP adrese mogla bi biti brža jer pisač ne treba koristiti DNS za pronalaženje odredišnog poslužitelja.
- b. Na padajućem popisu Postavke provjere valjanosti odaberite jednu od ovih mogućnosti:
- Za povezivanje koristite vjerodajnice korisnika nakon prijave na upravljačkoj ploči
- Uvijek koristite ove akreditive
- **W** NAPOMENA: Ako je odabrana opcija Uvijek koristite ove akreditive, korisničko ime i lozinku treba upisati u odgovarajuća polja, a pristup pisača mapi treba potvrditi pritiskom Provjeri pristup.
- c. U polje Windows domena upišite Windows domenu.
	- SAVJET: Kako biste pronašli domenu Windows u sustavu Windows 7, pritisnite Start, pritisnite Upravljačka ploča, zatim Sustav.

Kako biste pronašli domenu Windows u sustavu Windows 8, pritisnite Pretraživanje, u okvir za pretraživanje upišite Sustav, a zatim pritisnite Sustav.

Domena je navedena pod Postavke naziva računala, domene, i radne grupe.

- d. Pritisnite Dalje.
- 7. U dijaloškom okviru Konfiguriranje postavki za skeniranje datoteke, postavite zadane preference skeniranja za brze postavke, a zatim pritisnite Dalje.
- 8. Pregledajte dijaloški okvir Sažetak, a zatim pritisnite Završi.

### Druga metoda: Upotrijebite postavljanje skeniranja u mrežnu mapu

Ova opcija omogućuje naprednu konfiguraciju značajke spremanja u mrežnu mapu koja koristi HP ugrađeni webposlužitelj (EWS) za pisač.

<sup>22</sup> NAPOMENA: Prije početka: Da bi se prikazala IP adresa pisača ili naziv glavnog računala, dodirnite ikonu Informacije , a zatim dodirnite ikonu Mreža na upravljačkoj ploči pisača.

#### Prvi korak: započnite konfiguraciju

Koristite sljedeće korake za početak postavljanja značajke Skeniranje u mrežnu mapu.

- 1. Pritisnite karticu Skeniranje / Digitalno slanje.
- 2. U lijevom navigacijskom oknu pritisnite Postavke skeniranja u mrežnu mapu.

#### Drugi korak: Konfigurirajte postavke za skeniranje u mrežnu mapu

Koristite sljedeći postupak za dovršetak postavljanja značajke Skeniranje u mrežnu mapu.

#### Prvi korak: započnite konfiguraciju

Koristite sljedeće korake za početak konfiguriranja.

- 1. U dijaloškom okviru Postavljanje skeniranja u mrežnu mapu potvrdite okvir Omogući skeniranje u mrežnu mapu. Ako ovaj potvrdni okvir nije označen, značajka neće biti dostupna na upravljačkoj ploči pisača.
- 2. U području Skeniranje u mrežnu mapu u lijevom navigacijskom oknu kliknite Brze postavke. Pritisnite Dodaj za otvaranje dijaloškog okvira Postavljanje brzih postavki.
	- **W** NAPOMENA: Brze postavke su prečaci za zadatke kojima možete pristupiti s početnog zaslona pisača ili putem aplikacije Brze postavke.
	- NAPOMENA: Značajka Skeniranje u mrežnu mapu može se minimalno konfigurirati bez stvaranja Brze postavke. Međutim, bez brze postavke, korisnici moraju na upravljačkoj ploči unijeti informacije o odredišnoj mapi za svaki zadatak skeniranja. Kako bi se obuhvatili metapodaci skeniranja u mrežnu mapu potrebne su brze postavke.

Dovršite sve postavke u čarobnjaku za brzo postavljanje za potpuno konfiguriranje značajke Skeniranje u mrežnu mapu.

#### Prvi dijaloški okvir: Postavite naziv Brze postavke, opis i opcije za korisničku interakciju na upravljačkoj ploči

Postavite pojedinosti za opciju Brze postavke za korisničku interakciju na upravljačkoj ploči pisača.

Upotrijebite dijaloški okvir Postavljanje lokacije gumba za brze postavke i opcije za interakciju korisnika na upravljačkoj ploči da biste konfigurirali gdje će se prikazati gumb Brze postavke na upravljačkoj ploči pisača i kako biste konfigurirali razinu interakcije korisnika na upravljačkoj ploči pisača.

1. U polje Naziv brze postavke upišite naslov.

<sup>2</sup> NAPOMENA: Brzoj postavci nadjenite naziv koji korisnici brzo mogu razumjeti (npr. "Skeniranje i spremanje u mapu").

- 2. U polju Opis brze postavke upišite opis s objašnjenjem sadržaja koji će se brzim postavljanjem spremiti.
- 3. Na padajućem popisu Opcije pokretanja brze postavke odaberite jednu od ovih mogućnosti:
	- Prva mogućnost: Ulaz u aplikaciju, a zatim korisnik treba pritisnuti Pokreni.
	- Druga mogućnost: Pokreni odmah nakon odabira.

Odaberite jednu od sljedećih mogućnosti odzivnika:

- Upit za izvorne strane
- Upit za dodatne stranice
- Obavezan pretpregled
- **WAPOMENA:** Ako je odabrana opcija **Pokreni odmah nakon odabira**, odredišna mapa mora biti unesena u sljedećem koraku.
- 4. Pritisnite Dalje.

### Drugi dijaloški okvir: Postavke mape

Pomoću dijaloškog okvira Postavke mape konfigurirajte dopuštenja mape i vrste mapa u koje će pisač slati skenirane dokumente.

Možete izabrati između dvije vrste odredišne mape:

- Zajedničke mape ili FTP mape
- **•** Osobne zajedničke mape

Možete izabrati između dvije vrste dopuštenja za mapu:

- Pristup za čitanje i pisanje
- **•** Pristup samo za pisanje

#### Konfiguriranje odredišne mape za skenirane dokumente

Odaberite jednu od sljedećih opcija za postavljanje odredišta mapa.

### Opcija 1: Konfigurirajte pisač za spremanje u zajedničku mapu ili FTP mapu

Za spremanje skeniranih dokumenata u standardnu dijeljenu mapu ili u FTP mapu, izvršite sljedeće korake.

- 1. Ako već nije odabrano, odaberite Spremi u zajedničke mape ili FTP mape.
- 2. Pritisnite Dodaj.... Otvorit će se dijaloški okvir Dodavanje puta mrežne mape.
- 3. U dijaloškom okviru Dodavanje puta mrežne mape odaberite jednu od ovih mogućnosti:
	- Prva mogućnost: Spremanje u standardnu zajedničku mrežnu mapu

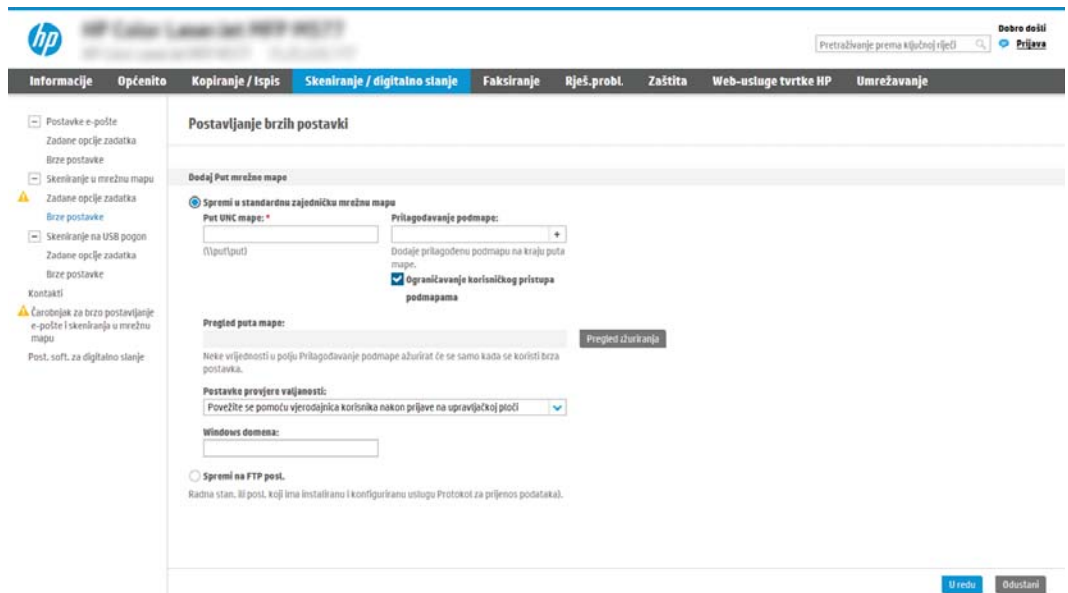

- 1. Ako već nije odabrano, odaberite Spremanje u standardnu zajedničku mrežnu mapu.
- 2. U polje Put UNC mape unesite put mape.

Put mape postavlja može biti potpuno kvalificirani naziv domene (FQDN) ili IP adresa poslužitelja. Pazite da put mape (npr. \scans) slijedi FQDN ili IP adresu.

Primjer FQDN adrese: \\servername.us.companyname.net\skeniranje

Primjer IP adrese: \\16.88.20.20\skeniranje

**W** NAPOMENA: FQDN može biti pouzdaniji od IP adrese. Ako poslužitelj dobije IP adresu putem DHCP poslužitelja, IP adresa se može promijeniti. Međutim, veza s IP adrese mogla bi biti brža jer pisač ne treba koristiti DNS za pronalaženje odredišnog poslužitelja.

3. Kako biste automatski stvorili podmapu za skenirane dokumente u odredišnoj mapi, s popisa Prilagođena podmapa odaberite format za naziv podmape.

Kako biste ograničili pristup podmapi na korisnika koji stvara zadatak skeniranja, odaberite Ograniči korisnički pristup podmapi.

4. Kako biste vidjeli potpuni put mape za skenirane dokumente, pritisnite Ažuriraj pretpregled.

- 5. Na popisu Postavke provjere valjanosti odaberite jednu od ovih mogućnosti:
	- Za povezivanje koristite vjerodajnice korisnika nakon prijave na upravljačkoj ploči
	- Uvijek koristite ove akreditive
- **W** NAPOMENA: Ako je odabrana opcija Uvijek koristite ove akreditive, korisničko ime i lozinka moraju biti uneseni u odgovarajuća polja.
- 6. U polje Windows domena upišite Windows domenu.
- **W** NAPOMENA: Kako biste pronašli domenu Windows u sustavu Windows 7, pritisnite Start, pritisnite Upravljačka ploča, zatim Sustav.

Kako biste pronašli domenu Windows u sustavu Windows 8, pritisnite **Pretraživanje**, u okvir za pretraživanje upišite Sustav, a zatim pritisnite Sustav.

Domena je navedena pod Postavke naziva računala, domene, i radne grupe.

- **WAPOMENA:** Ako zajedničkoj mapi pristupaju svi, u odgovarajuća polja potrebno je unijeti vrijednosti za naziv radne grupe (zadano je "Radna grupa"), korisničko ime i lozinku. Međutim, ako se mapa nalazi u određenim korisničkim mapama i nije javna, moraju se koristiti korisničko ime i lozinka tog korisnika.
- **E NAPOMENA:** Umjesto naziva računala možda je potrebna IP adresa. Neki kućni usmjerivači ne rukuju dobro nazivima računala i nema DNS (Domain Name Server) poslužitelja. U tom slučaju najbolje je postaviti statičnu IP adresu na zajedničkom računalu kako biste izbjegli problem DHCP poslužitelja s dodjeljivanjem nove IP adrese. Kod običnog kućnog usmjerivača postavlja se statična IP adresa na istoj podmreži, ali izvan adresnog raspona DHCP poslužitelja.
- 7. Pritisnite OK.
- Druga mogućnost: Spremanje na FTP poslužitelj.

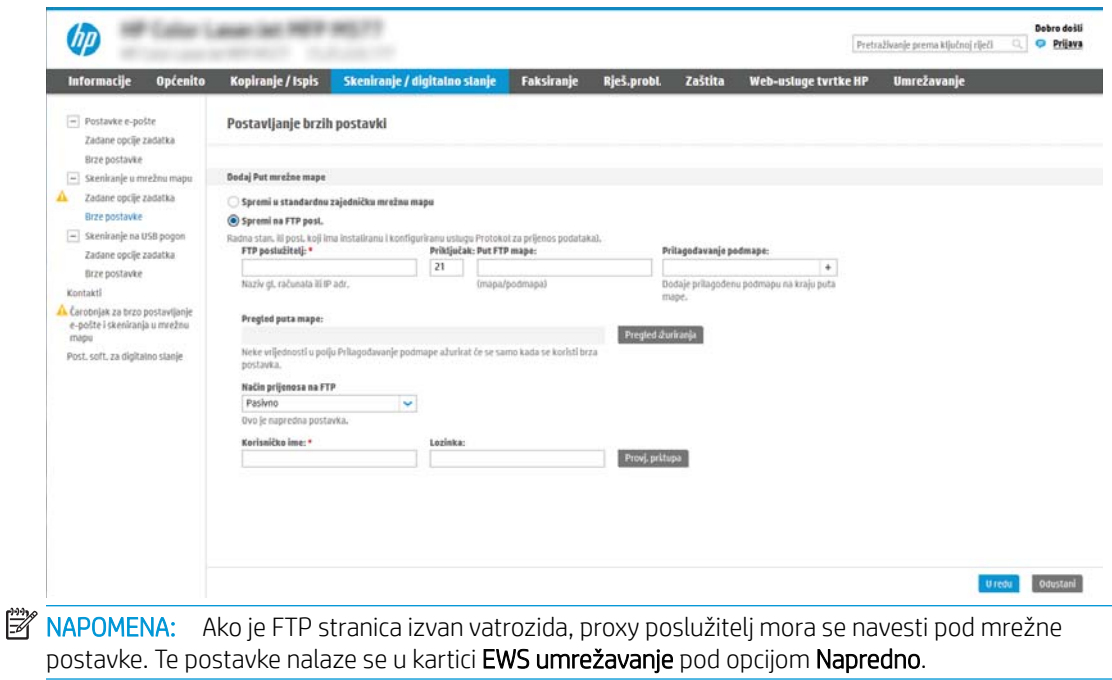

- 1. Odaberite Spremanje na FTP poslužitelj.
- 2. U polje FTP poslužitelj upišite naziv FTP poslužitelja ili IP adresu.
- 3. U polje **Priključak** upišite broj priključka.
	- $\mathbb{R}^n$  NAPOMENA: U većini slučajeva nije potrebno mijenjati zadani broj priključka.
- 4. Kako biste automatski stvorili podmapu za skenirane dokumente u odredišnoj mapi, s popisa Prilagođena podmapa odaberite format za naziv podmape.
- 5. Kako biste vidjeli potpuni put mape za skenirane dokumente, pritisnite Ažuriraj pretpregled.
- 6. Na popisu Način FTP prijenosa odaberite jednu od ovih mogućnosti:
	- Pasivno
	- Aktivno
- 7. U polje Korisničko ime upišite ime korisnika.
- 8. U polje Lozinka upišite lozinku.
- 9. Pritisnite Provjeri pristup kako biste potvrdili da se odredištu može pristupiti.
- 10. Pritisnite OK.

#### Opcija 2: Konfigurirajte pisač za spremanje u osobnu zajedničku mapu

Za spremanje skeniranih dokumenata u osobnu dijeljenu mapu izvršite sljedeće korake.

**W NAPOMENA:** Ova se opcija koristi u domenskom okruženju gdje je administrator konfigurirao zajedničku mapu za svakog korisnika. Ako je konfigurirana značajka Spremi u osobnu zajedničku mapu, korisnici će se morati prijaviti na upravljačkoj ploči pisača koristeći Windows ovlaštenja ili LDAP provjeru autentičnosti.

- 1. Odaberite Spremanje u osobnu zajedničku mapu.
- 2. U polju Dohvati korisnikovu matičnu mapu pomoći ovog atributa upišite korisnikovu matičnu mapu u aktivnom Microsoftovom direktoriju.
	- **W NAPOMENA:** Provjerite zna li korisnik gdje se ta početna mapa nalazi u mreži.
- 3. Kako biste dodali korisničko ime podmape na kraju puta mape, odaberite Stvaranje podmape na temelju korisničkog imena.

Kako biste ograničili pristup podmapi na korisnika koji stvara zadatak skeniranja, odaberite Ograniči korisnički pristup podmapi.

#### Odaberite dopuštenja odredišne mape

Odaberite jednu od sljedećih opcija za postavljanje dopuštenja za odredišta mape.

#### Opcija 1: Konfigurirajte pristup za čitanje i pisanje

Za slanje skeniranih dokumenata u mapu konfiguriranu za pristup za čitanje i pisanje izvršite sljedeće korake.

NAPOMENA: Šalji samo u mape s pristupom za čitanje i pisanje podržava provjeru valjanosti mape i obavijest o zadatku.

- 1. Ako već nije odabrano, odaberite Šalji samo u mape s pristupom za čitanje i pisanje.
- 2. Kako bi pisač prije početka zadatka skeniranja provjerio pristup mapi, odaberite Provjeri pristup mapi prije pokretanja zadatka.
	- **W** NAPOMENA: Zadaci skeniranja mogu se brže završiti ako nije odabrana opcija Provjeri pristup mapi prije pokretanja zadatka; međutim, ako mapa nije dostupna, zadatak skeniranja neće uspjeti.
- 3. Pritisnite Dalje.

#### Opcija 2: Konfigurirajte samo pristup za pisanje

Za slanje skeniranih dokumenata u mapu konfiguriranu za pristup samo za pisanje izvršite sljedeće korake.

- $\mathbb{B}^n$  NAPOMENA: Omogući slanje u mape s pristupom samo za pisanje ne podržava provjere valjanosti mape ili obavijest o zadatku.
- NAPOMENA: Ako je odabrana ova opcija, pisač ne može povećati naziv datoteke skeniranja. Šalje isti naziv datoteke za sva skeniranja.

Za naziv datoteke skeniranja odaberite prefiks ili sufiks koji je vezan uz vrijeme, tako da se svaki skenirani dokument sprema kao jedinstvena datoteka i da ne prebriše prethodnu datoteku. Ovaj naziv datoteke određuju informacije u dijaloškom okviru Postavke datoteke u čarobnjaku za brze postavke.

- 1. Odaberite Omogući slanje samo u mape s pristupom za pisanje.
- 2. Pritisnite Dalie.

#### Treći dijaloški okvir: Postavke obavijesti

Pomoću dijaloškog okvira Postavke obavijesti možete konfigurirati kada će biti poslane obavijesti.

- U dijaloškom okviru Postavke obavijesti dovršite jedan od sljedećih zadataka:
	- Prva mogućnost: Ne šalji obavijest.
		- 1. Odaberite Ne šalji obavijest.
		- 2. Za upit korisniku da pregleda postavke obavještavanja, odaberite Upitaj korisnika prije početka zadatka, a zatim pritisnite Dalje.
	- Druga mogućnost: Obavijesti nakon dovršetka zadatka.
- 1. Odaberite Obavijesti nakon dovršetka zadatka.
- 2. Odaberite način slanja obavijesti s popisa Metoda koja se koristi za dostavu obavijesti.

Ako je odabrani način obavještavanja E-pošta, upišite adresu e-pošte u polje Adresa e-pošte za obavijesti.

- 3. Kako biste u obavijest uključili sličicu prve skenirane stranice, odaberite Uključivanje sličice.
- 4. Za upit korisniku da pregleda postavke obavještavanja, odaberite Upitaj korisnika prije početka zadatka, a zatim pritisnite Dalje.
- Treća mogućnost: Obavijesti samo ako zadatak ne uspije.
	- 1. Odaberite Obavijesti samo ako zadatak ne uspije.
	- 2. Odaberite način slanja obavijesti s popisa Metoda koja se koristi za dostavu obavijesti.

Ako je odabrani način obavještavanja E-pošta, upišite adresu e-pošte u polje Adresa e-pošte za obavijesti.

- 3. Kako biste u obavijest uključili sličicu prve skenirane stranice, odaberite Uključivanje sličice.
- 4. Za upit korisniku da pregleda postavke obavještavanja, odaberite Upitaj korisnika prije početka zadatka, a zatim pritisnite Dalje.

### Četvrti dijaloški okvir: Scan Settings (Postavke skeniranja)

Dovršite postavke skeniranja kao slijedi.

U dijaloškom okviru Postavke skeniranja postavite zadane preference skeniranja za brze postavke, a zatim pritisnite Dalje.

#### Tablica 6-9 Postavke skeniranja

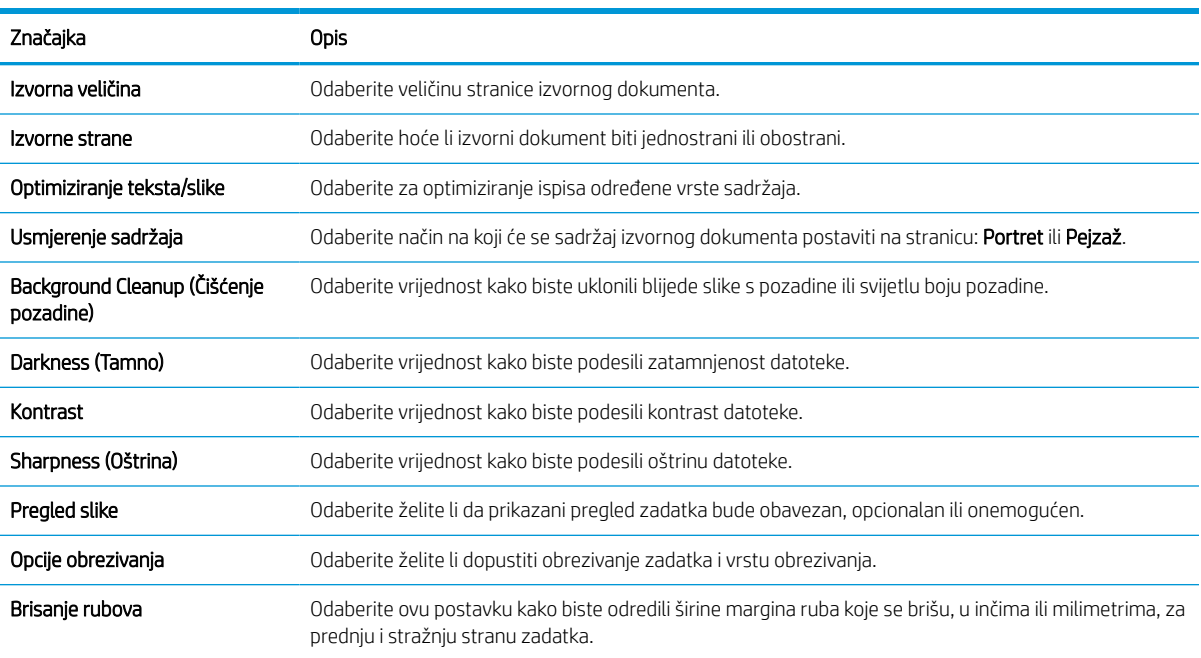

#### Peti dijaloški okvir: Postavke datoteka

Dovršite postavke datoteke kao slijedi.

U dijaloškom okviru Postavke datoteke postavite zadane postavke datoteke za brzu postavku, a zatim pritisnite Dalje.

#### Tablica 6-10 Postavke datoteke

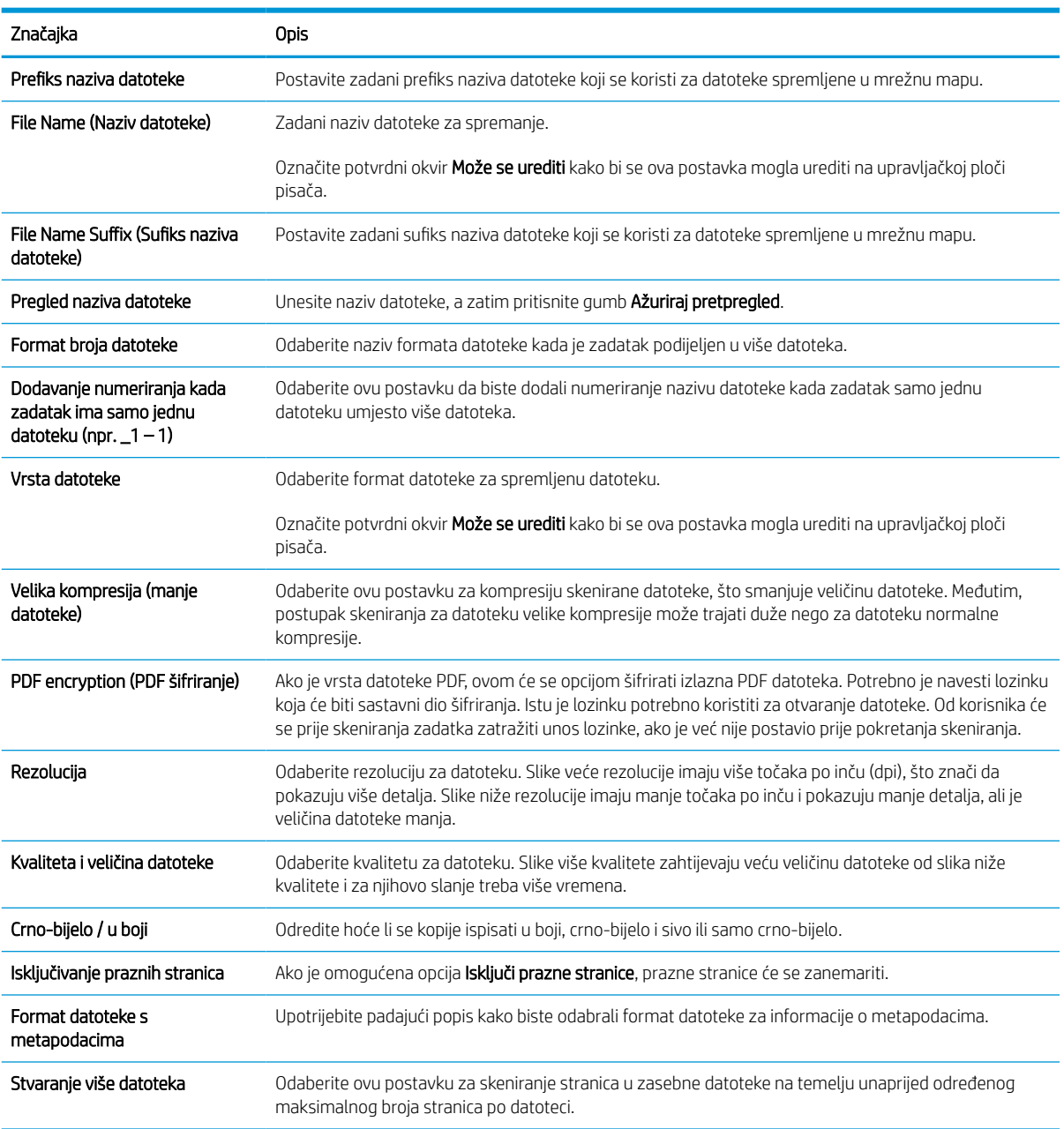

### Šesti dijaloški okvir: Sažetak

U dijaloškom okviru Sažetak pregledajte dijaloški okvir Sažetak i zatim pritisnite Završi.

### Treći korak: Dovršite konfiguraciju

Koristite sljedeće korake za dovršetak postavljanja značajke Skeniranje u mrežnu mapu.

- 1. U lijevom navigacijskom oknu pritisnite Skeniranje u mrežnu mapu.
- 2. Na stranici Skeniranje u mrežnu mapu pregledajte odabrane postavke, a zatim pritisnite Primijeni za dovršetak postavljanja.

# Postavljanje skeniranja na SharePoint®

Značajku Skeniranje na SharePoint® koristite za skeniranje dokumenata izravno na web-mjesto Microsoft® SharePoint. Ova značajka uklanja potrebu skeniranja dokumenata u mrežnu mapu, na USB flash pogon ili u poruku e-pošte, a zatim ručnog prenošenja datoteka na web-mjesto SharePoint.

# Uvod

. Postavite značajku skeniranja SharePoint®, a zatim skenirajte dokumente izravno na web-mjesto SharePoint®.

Značajka Skniranje na SharePoint® podržava sve mogućnosti za skeniranje, uključujući i mogućnost skeniranja dokumenata kao slika ili uporabu značajke OCR za stvaranje tekstualnih datoteka ili PDF-ova koji se mogu pretraživati.

Ova je značajka onemogućena prema zadanim postavkama. Omogućite Spremanje na SharePoint® na HP ugrađenom web-poslužitelju (EWS).

# Prije početka

Kako bi se ovaj postupak dovršio, odredišna mapa u koju se spremaju skenirane datoteke mora postojati na webmjestu SharePoint, a u odredišnoj mapi mora biti omogućen pristup pisanja. Prema zadanim je postavkama značajka SharePoint onemogućena.

# Prvi korak: Pristupanje HP ugrađenom web-poslužitelju (EWS):

Otvorite ugrađeni web-poslužitelj kako biste pokrenuli postupak za postavljanje.

- 1. Na početnom zaslonu upravljačke ploče pisača dodirnite ikonu Informacije na zatim dodirnite ikonu Ethernet  $\frac{1}{24}$  za prikaz IP adrese pisača ili naziva glavnog računala.
- 2. Otvorite web-preglednik i u redak za adresu upišite IP adresu ili naziv glavnog računala onako kako se prikazuje na upravljačkoj ploči pisača. Pritisnite tipku Enter na tipkovnici računala. Otvara se zaslon EWS.

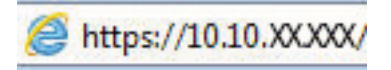

■ NAPOMENA: Ako web-preglednik prikazuje poruku da pristup web-mjestu možda nije siguran, odaberite mogućnost za odlazak na to web-mjesto. Pristup ovom web-mjestu neće naštetiti računalu.

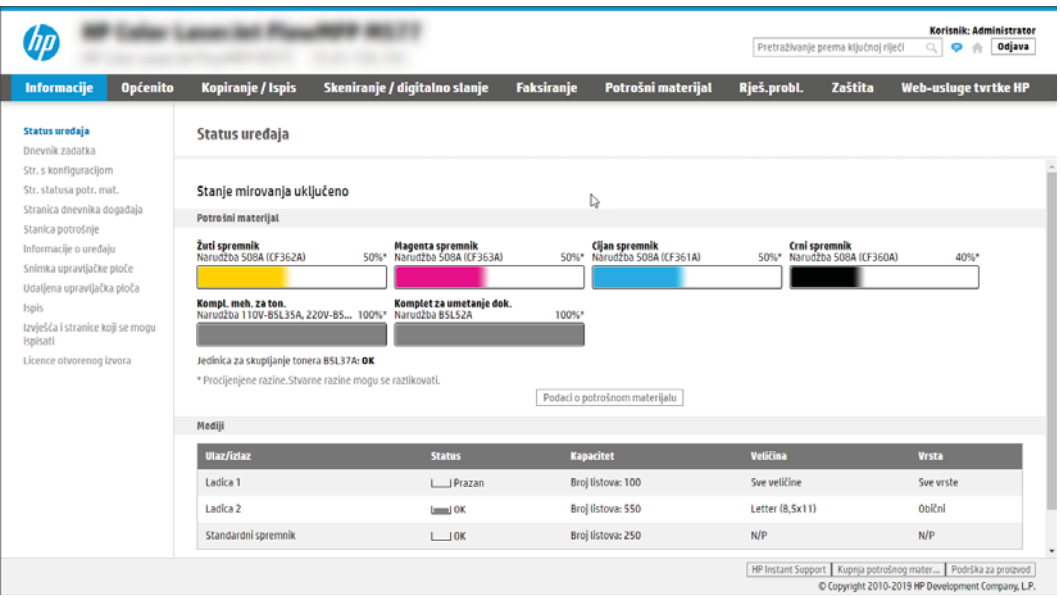

### Drugi korak: Omogućavanje značajke Skeniranje na SharePoint i stvaranje brze postavke za značajku Skeniranje na SharePoint

Slijedite ove korake kako biste omogućili značajku Skeniranje na SharePoint i stvorili brzu postavku za skeniranje na SharePoint.

- 1. Koristeći kartice za navigaciju na vrhu, pritisnite Skeniranje/digitalno slanje.
- 2. U lijevom navigacijskom oknu kliknite Skeniranje na SharePoint<sup>®</sup>.
- **W NAPOMENA:** Brze postavke su prečaci za zadatke kojima možete pristupiti s početnog zaslona pisača ili putem aplikacije Brze postavke.
- 3. Odaberite Omogući skeniranje na SharePoint ®, a zatim kliknite Primijeni.
- 4. U području Skeniranje na SharePoint u lijevom navigacijskom oknu pritisnite **Brze postavke**. Za pokretanje čarobnjaka za brzo postavljanje pritisnite Dodaj
- 5. Unesite Naziv brze postavke (na primjer, "Skeniranje na SharePoint") i Opis brze postavke.
- 6. Odaberite Opciju pokretanja brzih postavki kako biste odredili što će se dogoditi nakon što odaberete brzu postavku na upravljačkoj ploči pisača, a zatim pritisnite Dalje.
- 7. Upotrijebite sljedeće korake kako biste dodali put mape SharePoint:
	- a. Pritisnite Dodaj na stranici Postavke odredišta SharePoint kako biste otvorili stranicu Dodavanje puta do odredišta SharePoint.
	- b. Otvorite prozor preglednika, dođite do mape SharePoint za korištenje, a zatim kopirajte put mape iz mape SharePoint u tom prozoru preglednika.
	- c. Zalijepite put mape SharePoint u polje Put SharePoint:.
	- d. Prema zadanim postavkama, pisač zapisuje preko postojeće datoteke koja ima isti naziv datoteke kao i nova datoteka. Izbrišite Zamijeni postojeću datoteku tako da nova datoteka istog naziva kao i postojeća dobiva ažuriranu oznaku vremena/datuma.
- e. Odaberite opciju iz padajućeg izbornika Postavke provjere valjanosti. Odaberite je li potrebna prijava na web-mjesto SharePoint s akreditivima ili spremite akreditive unutar brze postavke.
- **W** NAPOMENA: Ako ste odabrali Za povezivanje koristite akreditive korisnika nakon prijave na upravljačkoj ploči na padajućem popisu Postavke provjere valjanosti, prijavljeni korisnik mora imati dozvolu za pisanje na navedenom web-mjestu sustava SharePoint.

NAPOMENA: Iz sigurnosnih razloga pisač ne prikazuje akreditiva unesene u Čarobnjak za brzo postavljanje.

- f. Pritisnite OK da biste dovršili postavljanje puta do odredišta SharePoint i idite na stranicu Postavke odredišta SharePoint.
- 8. Odaberite Provjeri pristup mapi prije pokretanja zadatka kako biste osigurali da se mapi SharePoint koja je označena kao odredišna mapa može pristupiti svaki put kad se koristi brza postavka. Ako ne odaberete tu opciju, zadatke možete brže spremiti u mapu SharePoint. Međutim, ako ova opcija nije odabrana *i* mapi SharePoint se ne može pristupiti, zadatak će biti neuspješan.
- 9. Pritisnite Dalie.
- 10. Postavite opciju Slučaj u kojem se šalju obavijesti na stranici Postavke obavijesti. Ova postavka konfigurira brze postavke za slanje obavijesti ili poruke e-pošte ili za ispis stranice sa sažetkom ako je zadatak uspješno dovršen ili nije uspio. Iz padajućeg izbornika Slučaj u kojem se šalju obavijesti odaberite jednu od sljedećih mogućnosti:
	- Odaberite Do not notify (Ne šalji obavijest) kako brza postavka ne bi poduzela radnju obavješćivanja kad se zadatak uspješno dovrši ili ne uspije.
	- Odaberite Notify when job completes (Obavijesti nakon dovršetka zadatka) kako bi brza postavka poslala obavijest kad se zadatak uspješno dovrši.
	- Odaberite Notify only if job fails (Obavijesti samo ako zadatak ne uspije) kako bi brza postavka poslala obavijest samo kad zadatak ne uspije.

Odabir opcije Obavijesti nakon dovršetka zadatka: ili Obavijesti samo ako zadatak ne uspije zahtijeva postavljanje opcije Metoda koja se koristi za dostavu obavijesti:. Odaberite jednu od sljedećih mogućnosti:

- E-pošta: Ovu opciju koristite za slanje e-pošte kada dođe do odabranog stanja obavijesti. Ova opcija zahtijeva unos valjane adrese e-pošte u polje Adresa e-pošte za obavijesti:.
- **W NAPOMENA:** Kako biste koristili značajku obavještavanja e-poštom, najprije konfigurirajte značajku e-pošte na pisaču.
- **Ispis:** Ovu opciju koristite za ispis obavijesti kada dođe do odabranog stanja obavijesti.

**WAPOMENA:** Odaberite opciju **Uključivanje sličice** kako biste u bilo koju opciju obavijesti umetnuli malu sliku prve stranice skenirane stranice zadatka.

- 11. Pritisnite Dalje.
- 12. Odaberite opcije sa stranice Postavke skeniranja, a zatim pritisnite Dalje. Više informacija potražite u Tablica 6-12 [Postavke skeniranja za značajku Skeniranje na SharePoint na stranici 118](#page-131-0).
- 13. Odaberite opcije iz prozora Postavke datoteke, a zatim pritisnite Dalje. Više informacija potražite u tablici Tablica 6-13 [Postavke datoteka za značajku Skeniranje na SharePoint na stranici 119.](#page-132-0)
- 14. Pregledajte sažetak postavki. Pritisnite Završi za spremanje brzog postavljanja ili pritisnite Prethodno za uređivanje postavki.

## Skeniranje datoteke izravno na web-mjesto SharePoint

Slijedite korake za skeniranje dokumenta izravno na web-mjesto SharePoint.

- 1. Postavite dokument na staklo skenera licem prema dolje ili ga postavite u ulagač dokumenata s licem prema gore i podesite vodilice papira tako da odgovaraju veličini dokumenta.
- 2. Na početnom zaslonu upravljačke ploče pisača idite do aplikacije Skeniranje, odaberite ikonu Skeniranje, a zatim odaberite Skeniranje na SharePoint®.

**W** NAPOMENA: Možda ćete se morati prijaviti u pisač za upotrebu ove značajke.

- 3. Dodirnite Odabir pod Brze postavke, odaberite brzu postavku, a zatim odaberite Umetanje.
- 4. Dodirnite tekstualno polje Naziv datoteke: kako biste otvorili tipkovnicu. Unesite naziv za datoteku s pomoću tipkovnice na zaslonu ili fizičke tipkovnice, a zatim dodirnite gumb Enter .
- 5. Dodirnite Opcije za pregled i konfiguriranje postavki dokumenta.
- 6. Dodirnite desno okno zaslona za pregled dokumenta. Na zaslonu pregleda, pomoću gumba s desne strane zaslona podesite opcije za pregled i preslagivanje, zakretanje, umetanje ili uklanjanje stranica.

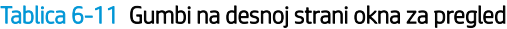

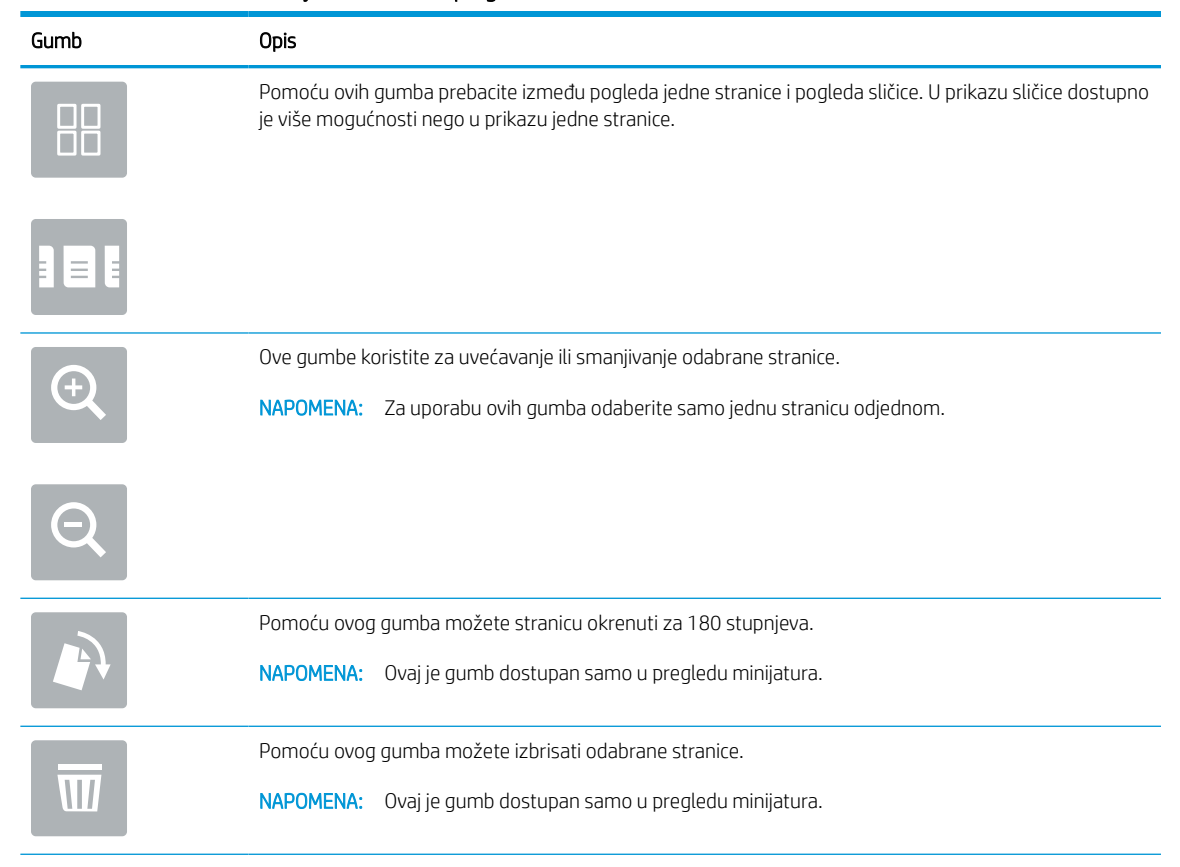

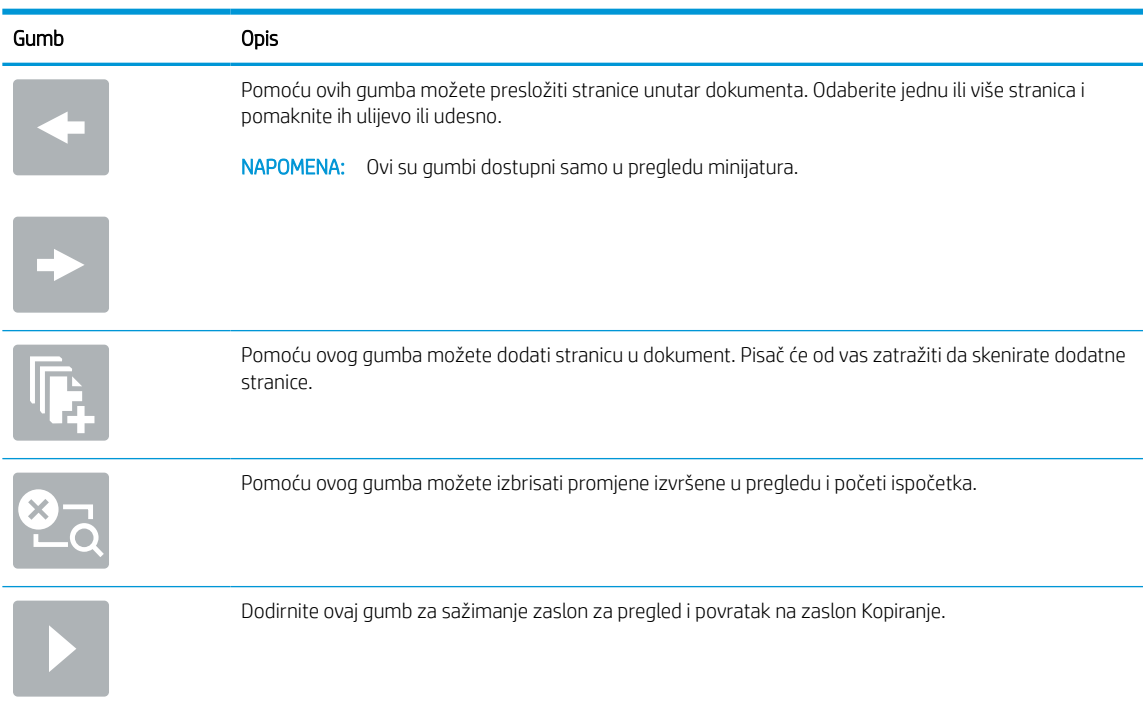

#### <span id="page-131-0"></span>Tablica 6-11 Gumbi na desnoj strani okna za pregled (Nastavak)

7. Kada je dokument spreman, odaberite Slanje kako biste ga spremili na SharePoint lokaciju.

# Brze postavke skeniranja i opcije značajke Skeniranje na SharePoint

Pregledajte postavke i mogućnosti koje su dostupne u čarobnjaku za brze postavke kada dodajete, uređujete ili kopirate brzu postavku Skeniranje na SharePoint.

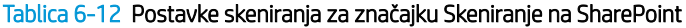

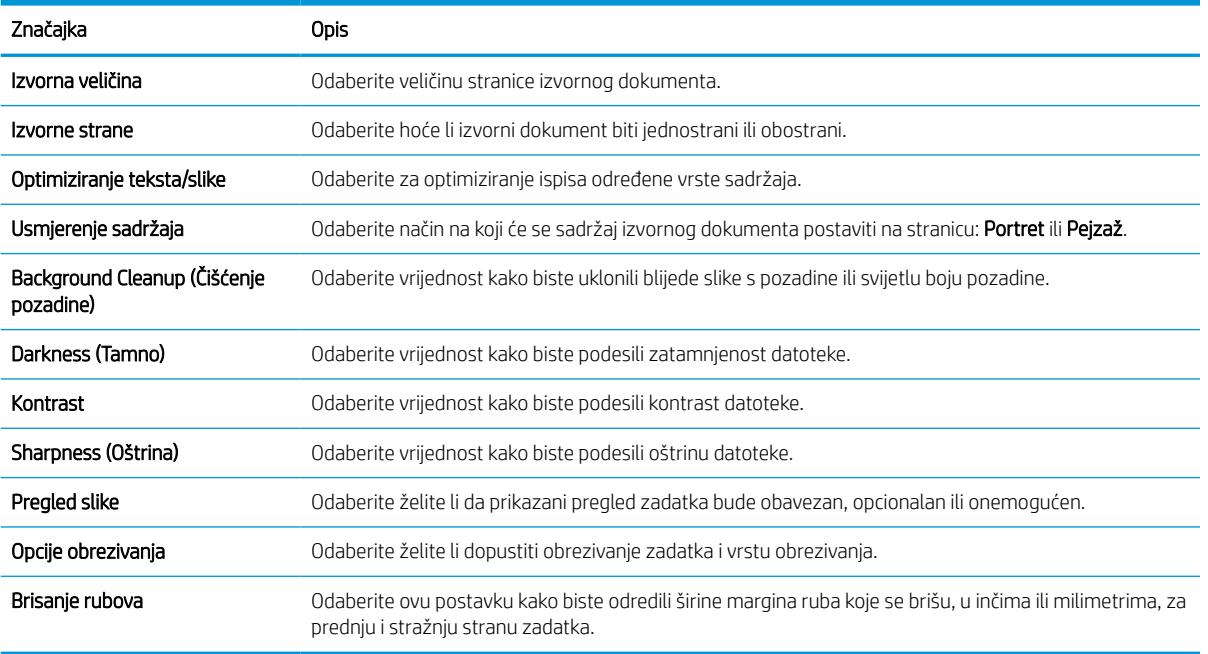

### <span id="page-132-0"></span>Tablica 6-13 Postavke datoteka za značajku Skeniranje na SharePoint

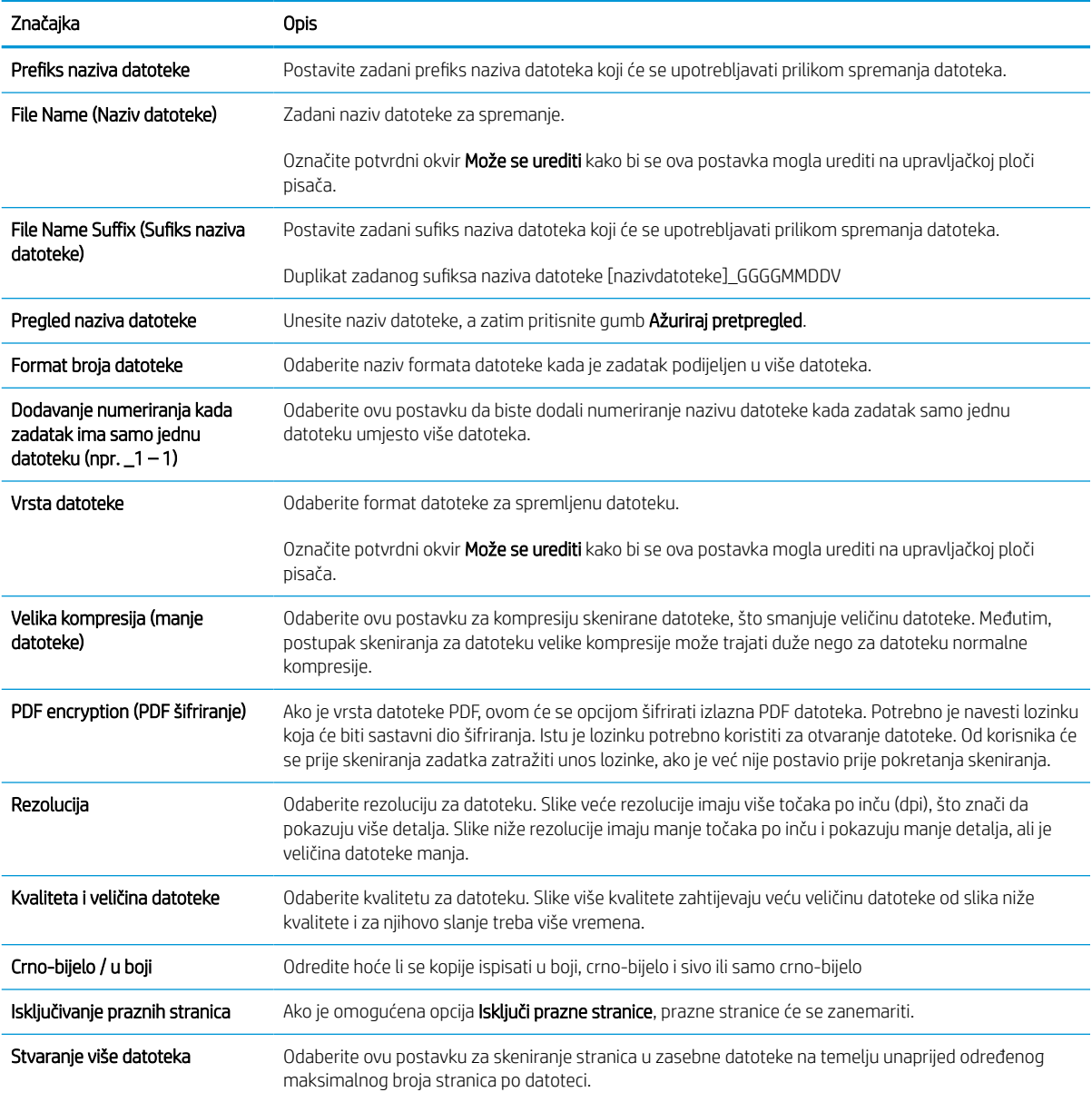

# Postavite Skeniranje na USB pogon

Omogućite značajku Skeniranje na USB, što omogućuje skeniranje izravno na USB flash pogon.

### Uvod

Pisač ima značajku koja mu omogućuje da skenira dokument i spremi ga na USB flash pogon. Ta značajka nije dostupna dok se ne konfigurira putem HP ugrađenog web poslužitelja (EWS).

# Prvi korak: Pristupanje HP ugrađenom web-poslužitelju (EWS):

Otvorite ugrađeni web-poslužitelj kako biste pokrenuli postupak za postavljanje.

- 1. Na početnom zaslonu upravljačke ploče pisača dodirnite ikonu Informacije na zatim dodirnite ikonu Ethernet  $\frac{p}{24}$  za prikaz IP adrese pisača ili naziva glavnog računala.
- 2. Otvorite web-preglednik i u redak za adresu upišite IP adresu ili naziv glavnog računala onako kako se prikazuje na upravljačkoj ploči pisača. Pritisnite tipku Enter na tipkovnici računala. Otvara se zaslon EWS.

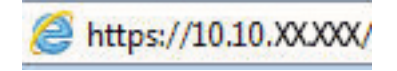

NAPOMENA: Ako web-preglednik prikazuje poruku da pristup web-mjestu možda nije siguran, odaberite mogućnost za odlazak na to web-mjesto. Pristup ovom web-mjestu neće naštetiti računalu.

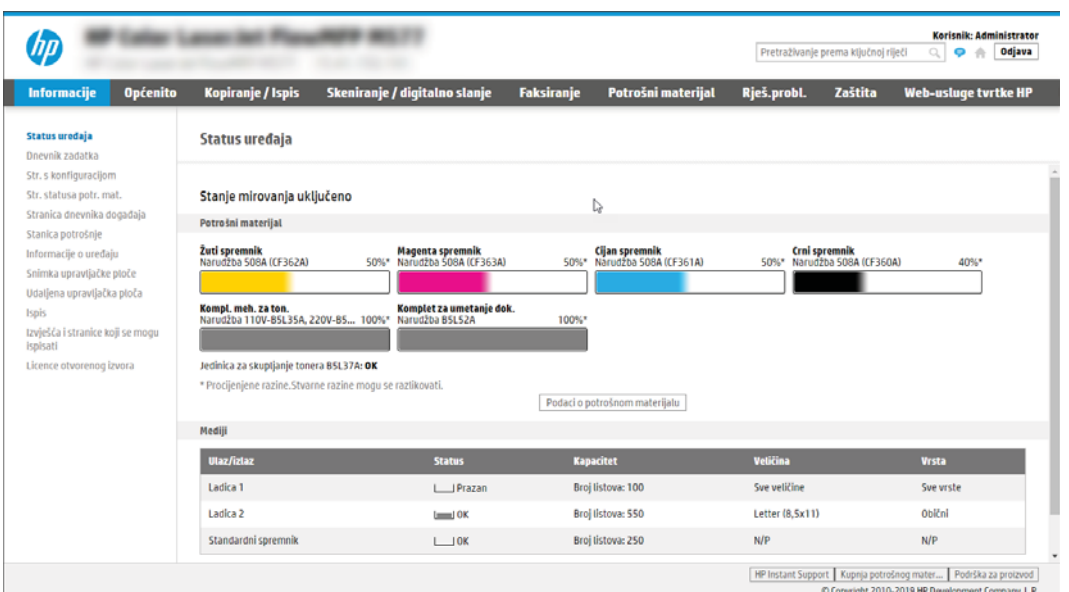

# Drugi korak: Omogućite Skeniranje na USB pogon

Omogućite skeniranje na USB pogon s pomoću sljedećih koraka.

- 1. Odaberite karticu Sigurnost.
- 2. Pomaknite se do Hardverski priključci i provjerite je li omogućena opcija Omogući Host USB plug and play.
- 3. Odaberite karticu Kopiranje/Ispis za MFP modele ili karticu Ispis za SFP modele.
- 4. Označite potvrdni okvir Omogući spremanje na USB.
- 5. Pritisnite gumb Primijeni na dnu stranice.
- $\mathbb{R}^n$  NAPOMENA: Većina uređaja isporučuje se s već postavljenim tvrdim diskovima (HDD). U nekim slučajevima moguće je dodati dodatne uređaje za pohranu putem USB-a. Provjerite je li značajku Spremi na USB potrebno proširiti na USB i tvrdi disk.

## Treći korak: Konfiguriranje prečaca brzih postavki (po izboru)

Koristite sljedeće korake za postavljanje brzih postavki za skeniranje na USB pogon. Brze postavke su prečaci za zadatke kojima možete pristupiti s početnog zaslona pisača ili putem aplikacije Brze postavke.

- 1. U području Skeniranje na USB pogon u lijevom navigacijskom oknu pritisnite Brze postavke.
- 2. Odaberite jednu od sljedećih mogućnosti:
	- Odaberite postojeću brzu postavku pod Aplikacija Brze postavke u tablici.

-ILI-

- Za pokretanje čarobnjaka za brzo postavljanje pritisnite Dodaj
- 3. Ako ste pritisnuli Dodaj, otvara se Postavljanje brzih postavki. Ispunite sljedeće informacije:
	- a. Naziv brze postavke: Unesite naslov za novu brzu postavku.
	- b. Opis brzih postavki: Unesite opis brze postavke.
	- c. Opcija pokretanja brzih postavki: Da biste podesili način pokretanja brzih postavki, pritisnite Ulaz u aplikaciju, a zatim korisnik treba pritisnuti Pokreni ili Pokreni odmah nakon odabira s početnog zaslona.
- 4. Odaberite zadanu lokaciju za spremanje skeniranih datoteka na USB uređajima za pohranu umetnutim u USB priključak upravljačke ploče, a zatim pritisnite Dalje. Zadane opcije lokacije su:
	- Spremanje na korijenski direktorij USB uređaja za pohranu.
	- Stvaranje ili postavljanje u ovu mapu na USB uređaju za pohranu put do mape na USB uređaju za pohranu mora se navesti pri korištenju ove opcije lokacije datoteke. Za razdvajanje naziva mape \podmape u putu mora se koristiti obrnuta kosa crta \.
- 5. Odaberite neku od opcija iz padajućeg popisa Slučaj u kojem se šalju obavijesti:, a zatim pritisnite Dalje.

Ova postavka određuje hoće li i na koji način korisnici biti obaviješteni kad se zadatak brze postavke za spremanje na USB dovrši ili ne uspije. Opcije za Slučaj u kojem se šalju obavijesti::

- Ne šalji obavijest
- Obavijesti nakon dovršetka zadatka
- Obavijesti samo ako zadatak ne uspije
- 6. Odaberite Postavke skeniranja za brzu postavku, a zatim pritisnite Dalje.
- NAPOMENA: Više informacija o dostupnim postavkama skeniranja potražite u odjeljku [Zadane postavke](#page-135-0) [skeniranja za postavke Skeniranja na USB na stranici 122](#page-135-0)
- 7. Odaberite Postavke datoteke za brzu postavku, a zatim pritisnite Dalje.
- <span id="page-135-0"></span>**EZ NAPOMENA:** Više informacija o dostupnim postavkama datoteke potražite u odjeljku Zadane postavke skeniranja za postavke Skeniranja na USB na stranici 122
- 8. Pregledajte sažetak postavki i zatim kliknite Finish (Završi) za spremanje brzog postavljanja ili kliknite Previous (Prethodno) za uređivanje postavki.

### Zadane postavke skeniranja za postavke Skeniranja na USB

Pregledajte zadane postavke za Skeniranje na USB.

#### Tablica 6-14 Postavke skeniranja za postavke opcije Skeniranje na USB

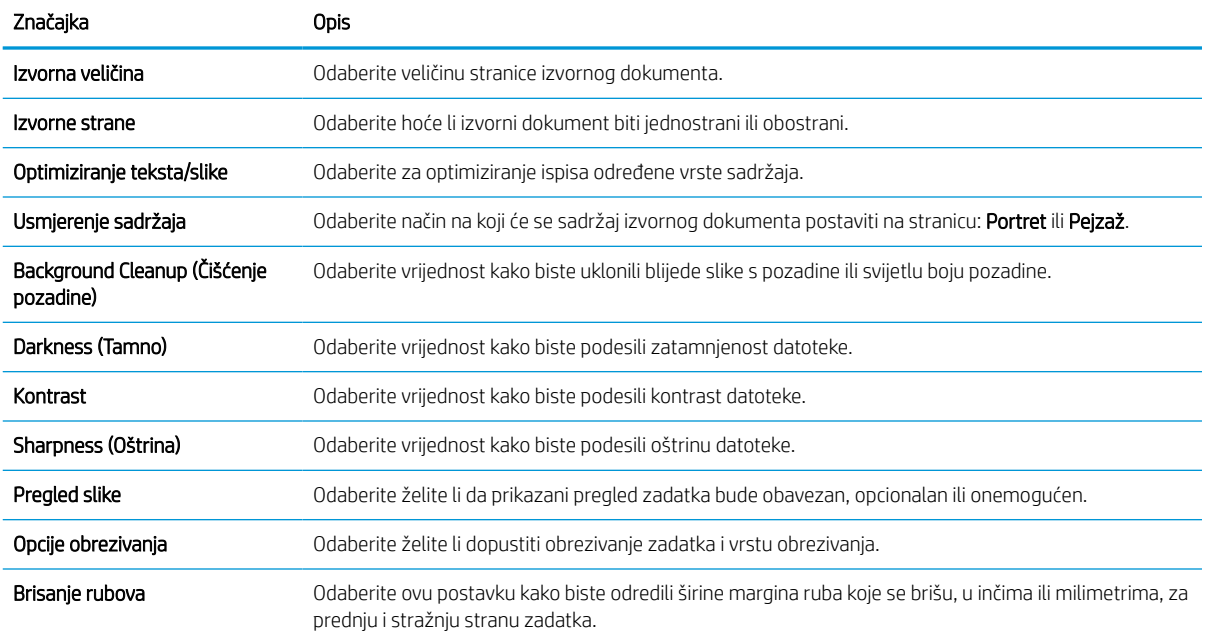

# Zadane postavke datoteka za postavke spremanja na USB

Pregledajte opcije za postavke spremanja na USB.

#### Tablica 6-15 Postavke datoteka za postavke spremanja na USB

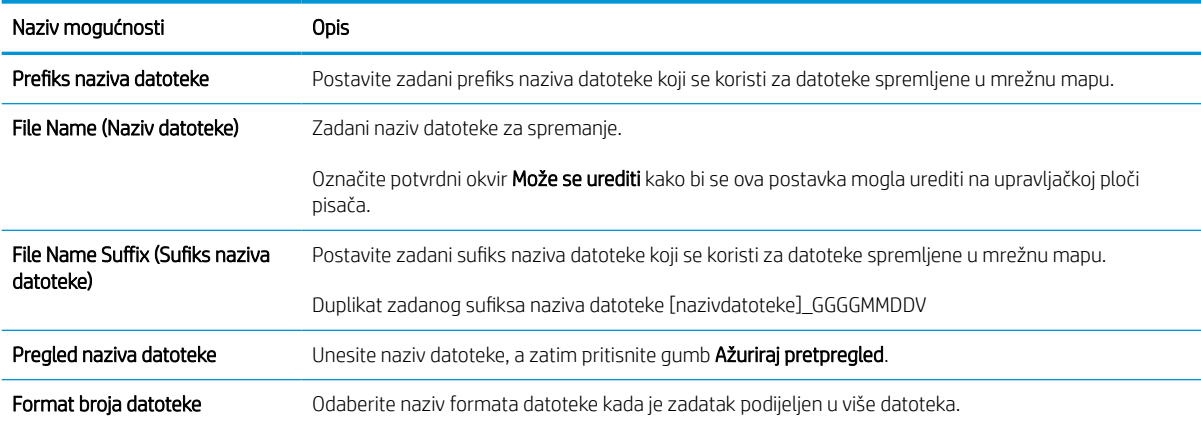

#### Tablica 6-15 Postavke datoteka za postavke spremanja na USB (Nastavak)

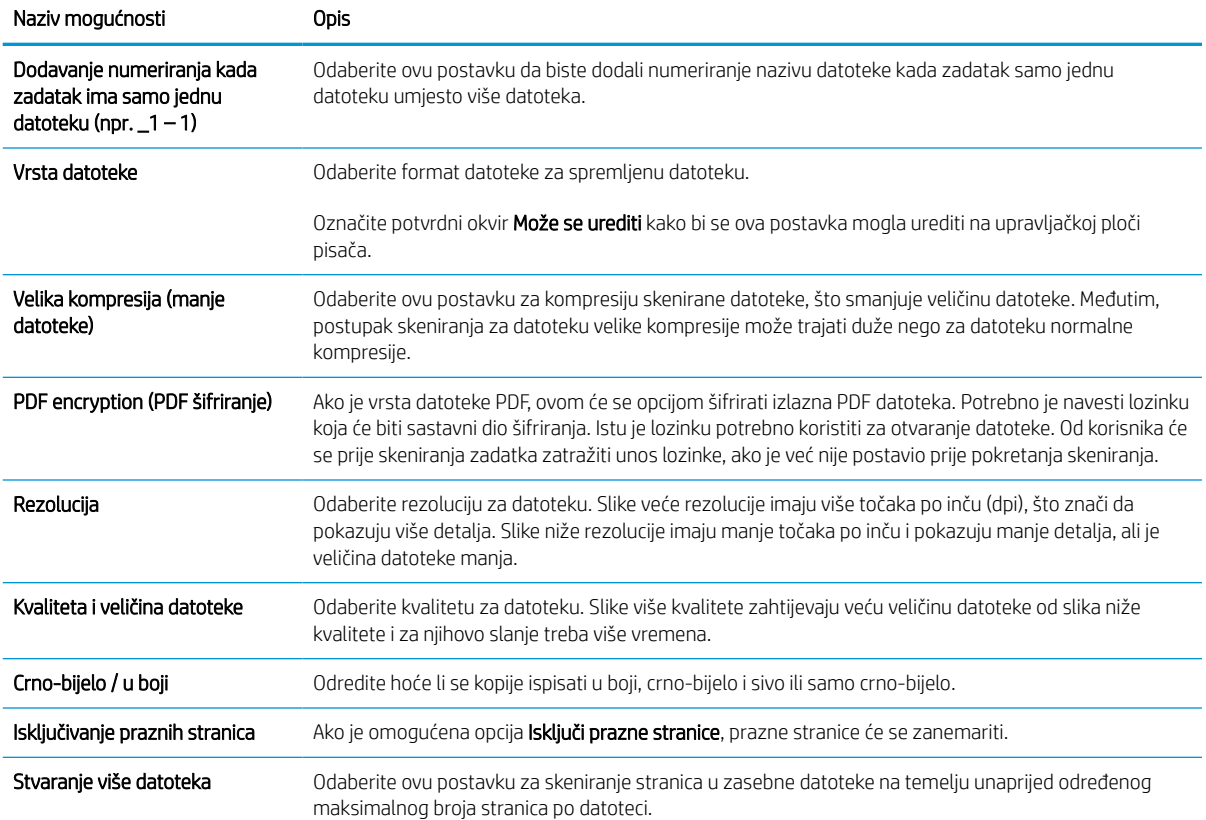

# Skeniranje u e-poštu

Skeniranje dokumenta izravno u adresu e-pošte ili popis kontakata. Skenirani se dokument šalje kao privitak poruke e-pošte.

# Uvod

Pisač ima značajku koja mu omogućuje skeniranje i slanje dokumenta na jednu ili više adresa e-pošte.

# Skeniranje u e-poštu

Slijedite korake u nastavku za skeniranje dokumenta izravno u adresu e-pošte ili popis kontakata.

- 1. Postavite dokument na staklo skenera licem prema dolje ili ga postavite u ulagač dokumenata s licem prema gore i podesite vodilice papira tako da odgovaraju veličini dokumenta.
- 2. Na početnom zaslonu upravljačke ploče pisača idite do aplikacije Skeniranje, odaberite ikonu Skeniranje, a zatim odaberite Skeniranje u e-poštu.

**WAPOMENA:** Ako je potrebno, upišite korisničko ime i lozinku.

3. Dodirnite polje Prima kako biste otvorili tipkovnicu.

**W NAPOMENA:** Ako ste prijavljeni u pisač, vaše korisničko ime ili druge zadane informacije mogu se pojaviti u polju Pošiljatelj. Ako je tako, možda ih nećete moći promijeniti.

- 4. Odredite primatelje s pomoću jedne od navedenih metoda:
	- Pomoću tipkovnice unesite adresu u polje Primatelj.

Da biste poslali na više adresa, odvojite adrese točka-zarezom ili odaberite gumb Enter e na tipkovnici dodirnog zaslona nakon što upišete svaku adresu.

- Upotrijebite popis kontakata na sljedeći način:
	- 1. Odaberite gumb Kontakti **pokraj polja Primatelj za otvaranje zaslona Kontakti.**
	- 2. Odaberite odgovarajući popis kontakata.
	- 3. Odaberite ime ili imena s popisa kontakata za dodavanje popisu primatelja i zatim odaberite Dodaj.
- 5. Ispunite polja Predmet, Naziv datoteke i Poruka tako da polja dodirnete te pomoću tipkovnice dodirnog zaslona unesete informacije. Odaberite gumb Zatvori**na predaval je potrebno zatvoriti tipkovnicu**.
- 6. Da biste učitali brzu postavku, odaberite Učitaj, odaberite brzu postavku i odaberite Učitaj s popisa Brze postavke.

**W** NAPOMENA: Brze postavke prethodno su definirane postavke za različite vrste izlaza, kao što su Tekst, Fotografije i Visoka kvaliteta. Za prikaz opisa možete odabrati Brze postavke.

- 7. Za konfiguriranje postavki kao što su Vrsta datoteke i rezolucija, Izvorne strane i Usmjerenje sadržaja u donjem lijevom uglu odaberite Mogućnosti, a zatim iz izbornika Mogućnosti odaberite postavke. Odaberite Učinjeno ako se to od vas zatraži.
- 8. Dodatni pregled: Dodirnite desno okno zaslona za pregled dokumenta. Možete upotrebljavati gumbe Proširi i Sažmi na lijevoj strani okna za pregled za proširivanje i sažimanje zaslona za pregled.

### Tablica 6-16 Gumbi na lijevoj strani okna za pregled

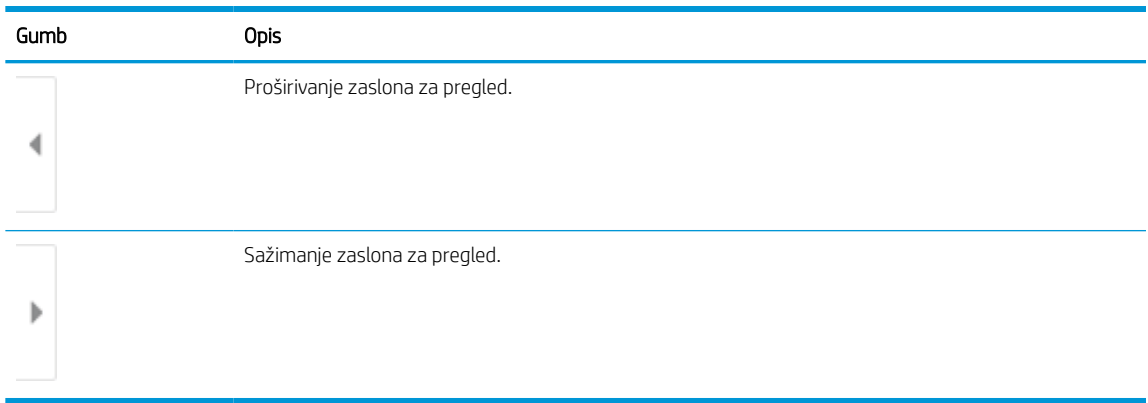

S pomoću gumba na desnoj strani zaslona prilagodite opcije za pregled i preslagivanje, zakretanje, umetanje ili uklanjanje stranica.

### Tablica 6-17 Gumbi na desnoj strani okna za pregled

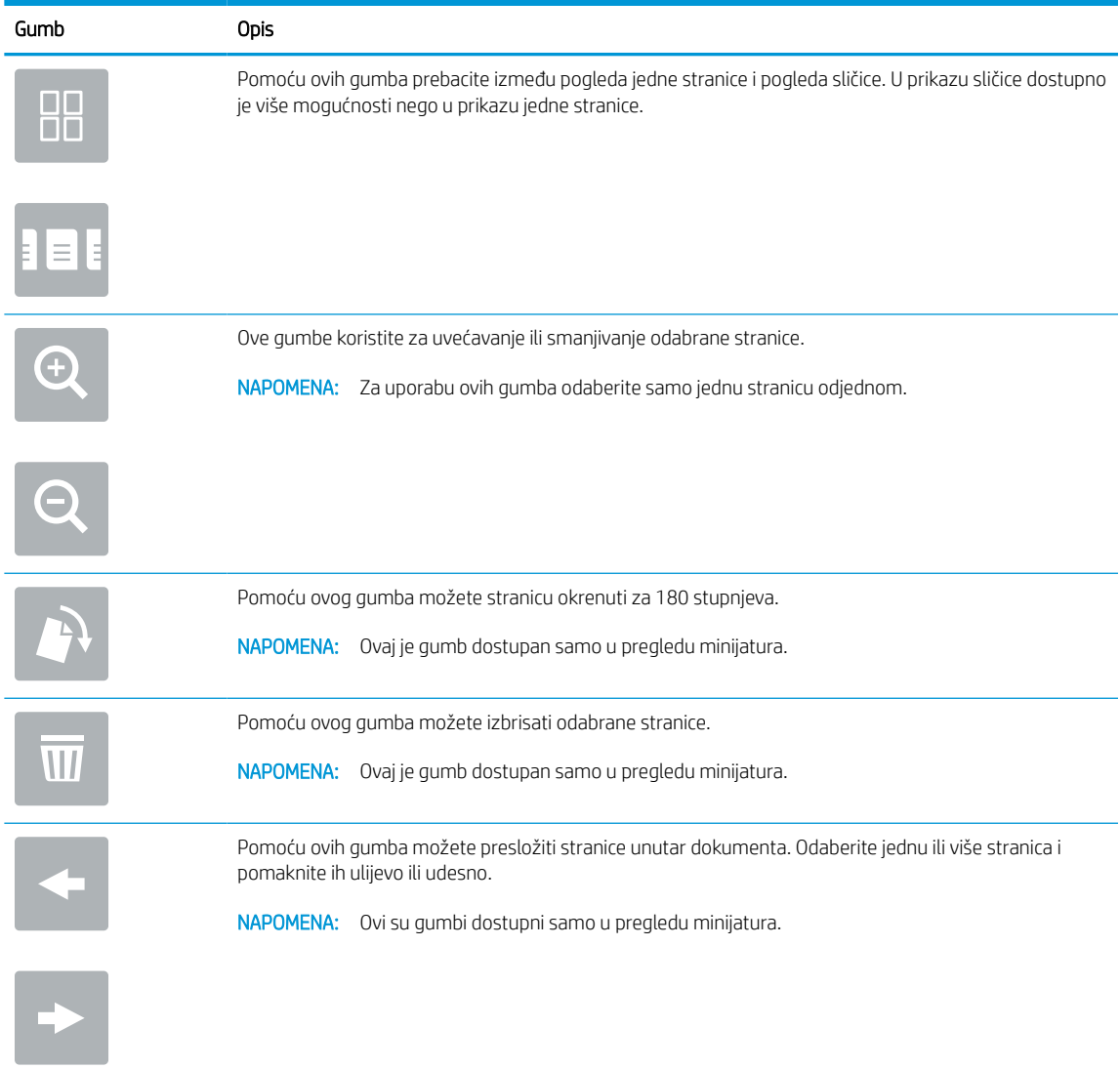

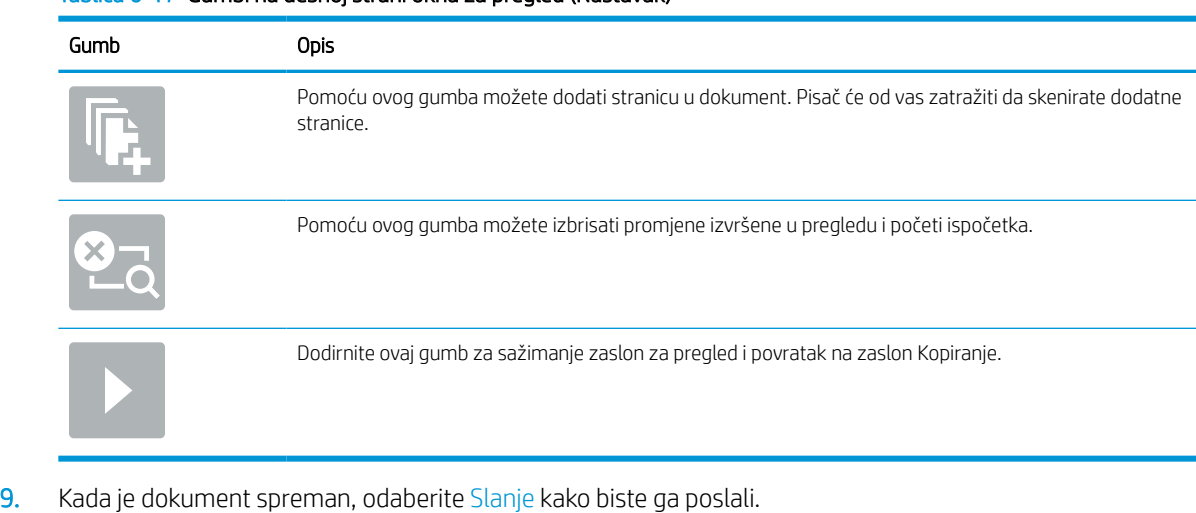

#### Tablica 6-17 Gumbi na desnoj strani okna za pregled (Nastavak)

NAPOMENA: Pisač bi mogao zatražiti da dodate adresu e-pošte u popis kontakata.

# Skeniranje u memoriju zadataka

Skeniranje dokumenta i spremanje u mapu za spremanje zadatka na pisaču.

## Uvod

Pisač ima značajku koja mu omogućuje da skenira dokument i spremi ga u mapu memorije zadataka na pisaču. Možete vratiti dokument iz pisača i ispisati ga kada je potrebno.

**W NAPOMENA:** Prije nego što pokušate skenirati u mapu za pohranu na pisaču administrator pisača ili djelatnik IT odjela mora na HP ugrađenom web-poslužitelju omogućiti tu opciju i konfigurirati postavke.

## Skeniranje u memoriju zadataka na pisaču

Upotrijebite ovaj postupak za skeniranje dokumenta i njegovo spremanje u memoriju zadataka na pisaču kako biste kopije mogli ispisivati u bilo koje vrijeme.

- 1. Postavite dokument na staklo skenera licem prema dolje ili ga postavite u ulagač dokumenata s licem prema gore i podesite vodilice papira tako da odgovaraju veličini dokumenta.
- 2. Na početnom zaslonu upravljačke ploče pisača idite do aplikacije Skeniranje, odaberite ikonu Skeniranje, a zatim odaberite Skeniranje u memoriju zadataka.

**W** NAPOMENA: Ako se to od vas zatraži, unesite svoje korisničko ime i lozinku.

3. Odaberite naziv zadane mape za pohranu koji je prikazan pod Mapa.

Ako je administrator pisača konfigurirao opciju, možete stvoriti novu mapu. Za stvaranje nove mape slijedite ove korake:

- **a.** Odaberite ikonu Nova mapa
- b. Odaberite polje Nova mapa, unesite naziv mape i zatim odaberite U redu.
- 4. Provjerite jeste li odabrali ispravnu mapu.
- 5. Dodirnite tekstualno polje Naziv zadatka kako biste otvorili tipkovnicu dodirnog zaslona, a zatim upišite naziv za datoteku i odaberite gumb Enter
- 6. Ako zadatak želite učiniti privatnim, odaberite gumb PIN , unesite četveroznamenkasti PIN u polje za PIN, a zatim zatvorite tipkovnicu dodirnog zaslona.
- 7. Za konfiguriranje postavki kao što su Strane i Usmjerenje sadržaja u donjem lijevom uglu odaberite Mogućnosti, a zatim iz izbornika Mogućnosti odaberite postavke. Odaberite Gotovo za svaku postavku ako se od vas to zatraži.
- 8. Dodatni pregled: Dodirnite desno okno zaslona za pregled dokumenta. Možete upotrebljavati gumbe Proširi i Sažmi na lijevoj strani okna za pregled za proširivanje i sažimanje zaslona za pregled.

### Tablica 6-18 Gumbi na lijevoj strani okna za pregled

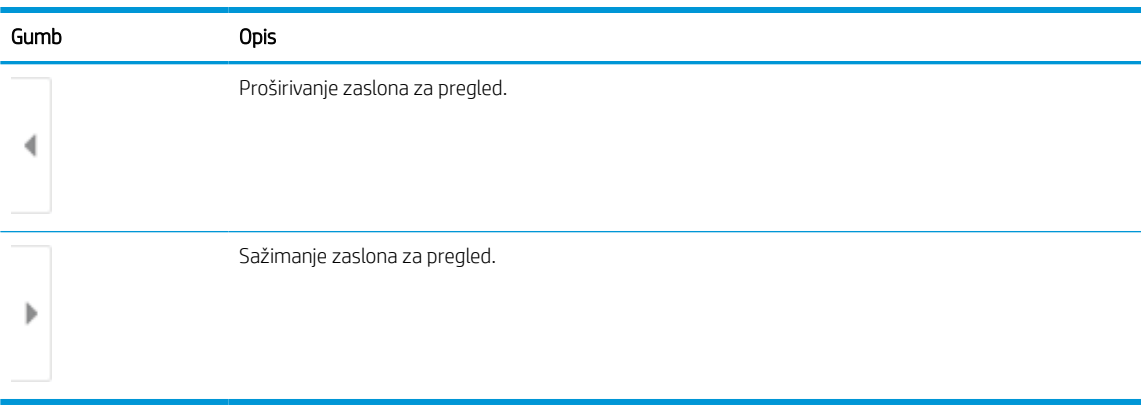

S pomoću gumba na desnoj strani zaslona prilagodite opcije za pregled i preslagivanje, zakretanje, umetanje ili uklanjanje stranica.

### Tablica 6-19 Gumbi na desnoj strani okna za pregled

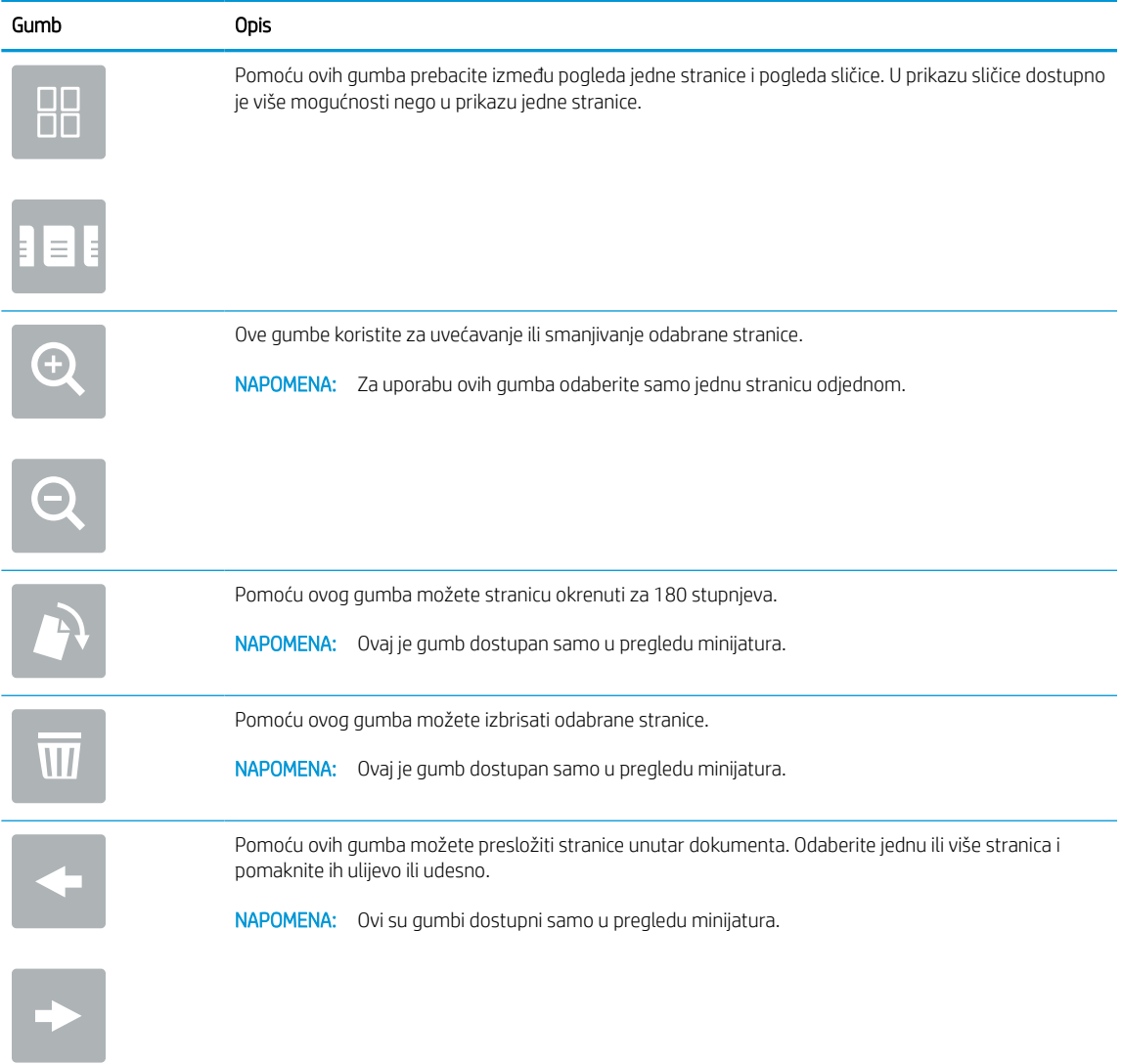

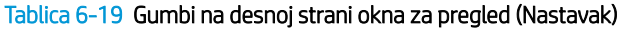

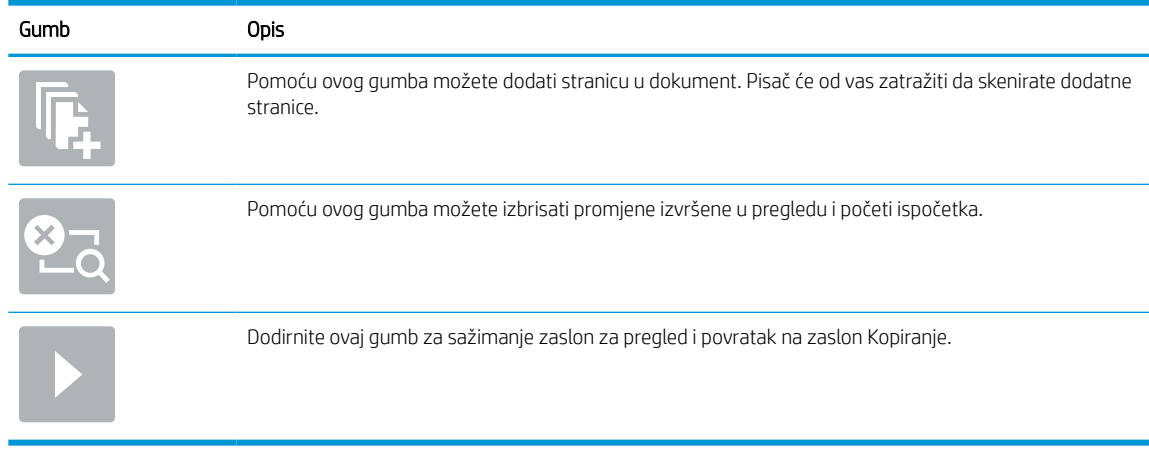

9. Kada je dokument spreman, odaberite Spremanje za spremanje datoteke u mapu za pohranu.

## Ispisivanje iz memorije zadataka na pisaču

Ovaj postupak koristite za ispis skeniranog dokumenta koji se nalazi u mapi za spremanje zadataka na pisaču.

- 1. Na početnom zaslonu upravljačke ploče pisača idite do aplikacije Ispis, odaberite ikonu Ispis, a zatim odaberite Ispis iz memorije zadataka.
- 2. U odjeljku Spremljeni zadaci za ispis odaberite Odabir, odaberite mapu u kojoj se dokument spremljen, odaberite dokument i zatim odaberite Odabir.
- 3. Ako je dokument privatan, unesite četveroznamenkasti PIN u polje Lozinka, a zatim odaberite U redu.
- 4. Za podešavanje broja kopija dodirnite okvir s lijeve strane gumba Ispis, a zatim na tipkovnici koja se može otvoriti odaberite broj kopija. Odaberite gumb Zatvori **da biste zatvorili tipkovnicu**.
- 5. Za ispis dokumenta odaberite Ispis.

# Skeniranje u mrežnu mapu

Skeniranje i spremanje dokumenta u mapu na mreži.

### Uvod

Pisač može skenirati datoteku i spremiti je u zajedničku mapu na mreži.

## Skeniranje u mrežnu mapu

Ovaj postupak upotrebljavajte za skeniranje dokumenta i njegovo spremanje u mrežnu mapu.

**W NAPOMENA:** Možda ćete se morati prijaviti u pisač za upotrebu ove značajke.

- 1. Postavite dokument na staklo skenera licem prema dolje ili ga postavite u ulagač dokumenata s licem prema gore i podesite vodilice papira tako da odgovaraju veličini dokumenta.
- 2. Na početnom zaslonu upravljačke ploče pisača idite do aplikacije Skeniranje, odaberite ikonu Skeniranje, a zatim odaberite Skeniranje u mrežnu mapu.
- 3. Odredite odredišnu mapu. Administrator pisača najprije mora konfigurirati opcije mape.
	- Kako biste odabrali lokaciju mapa koju je administrator već postavio, odaberite Umetanje pod Brze postavke i zadane postavke, odaberite mapu, a zatim odaberite Umetanje.
	- Za određivanje nove lokacije mape dodirnite polje Putovi mape kako biste otvorili tipkovnicu dodirnog zaslona, a zatim odaberite gumb Enter . Unesite korisničke akreditive ako to bude zatraženo, a zatim odaberite Spremanje kako biste spremili put.
	- **WAPOMENA:** Upotrijebite ovaj format za put: \\poslužitelj\mapa, gdje je "poslužitelj" naziv poslužitelja na kojem se nalaze zajedničke mape, a "mapa" naziv zajedničke mape. Ako se mapa nalazi unutar drugih mapa, ispunite sve potrebne segmente puta kako biste stigli do mape. Na primjer: \\poslužitelj\mapa\mapa

**EX NAPOMENA:** Polje Putovi mapa možda ima unaprijed određeni put koji možda neće biti moguće uređivati. U tom je slučaju administrator konfigurirao tu mapu za uobičajeni pristup.

- 4. Dodirnite tekstualno polje Naziv datoteke kako biste otvorili tipkovnicu dodirnog zaslona, a zatim upišite naziv za datoteku i odaberite gumb Enter
- 5. Za konfiguriranje postavki kao što su Vrsta datoteke i rezolucija, Izvorne strane i Usmjerenje sadržaja u donjem lijevom uglu odaberite Mogućnosti, a zatim iz izbornika Mogućnosti odaberite postavke. Odaberite Gotovo za svaku postavku ako se od vas to zatraži.
- 6. Dodatni pregled: Dodirnite desno okno zaslona za pregled dokumenta. Možete upotrebljavati gumbe Proširi i Sažmi na lijevoj strani okna za pregled za proširivanje i sažimanje zaslona za pregled.
#### Tablica 6-20 Gumbi na lijevoj strani okna za pregled

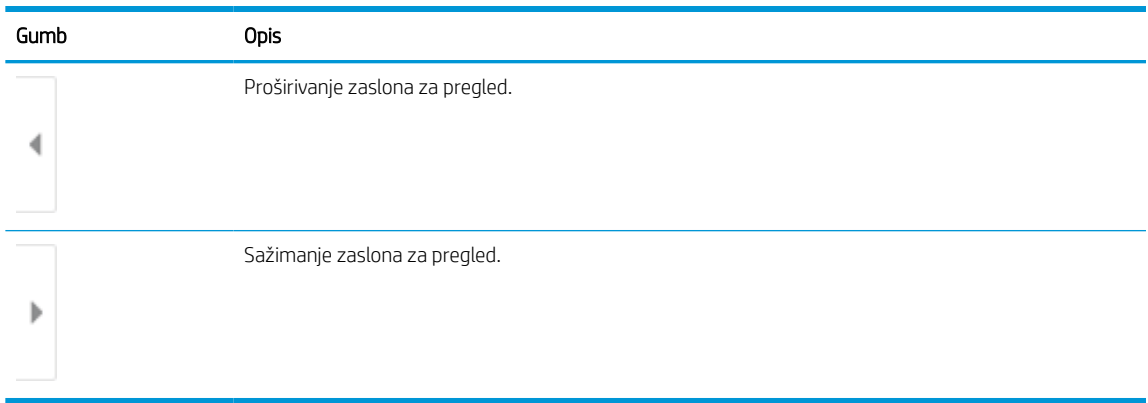

S pomoću gumba na desnoj strani zaslona prilagodite opcije za pregled i preslagivanje, zakretanje, umetanje ili uklanjanje stranica.

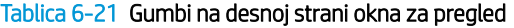

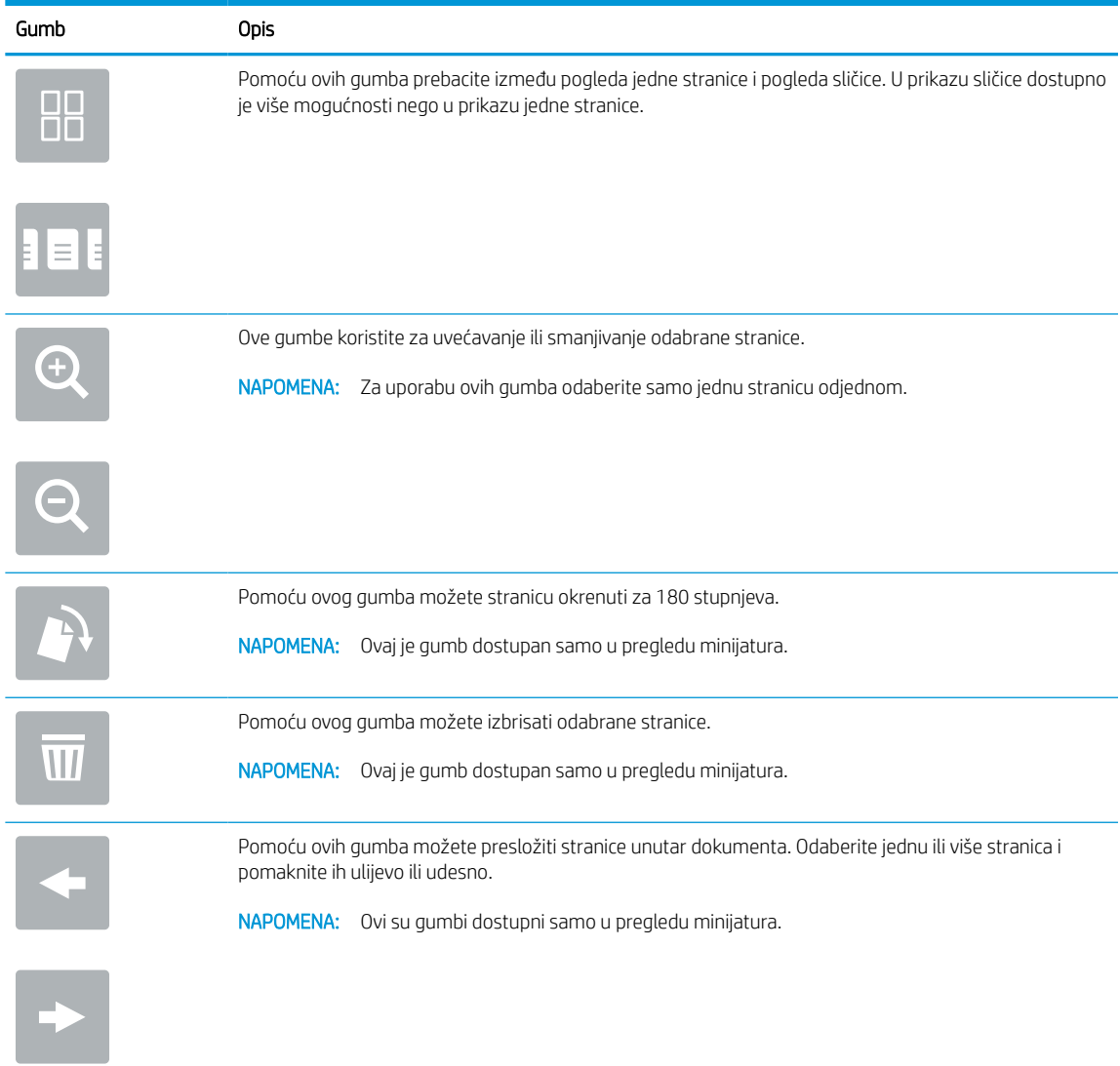

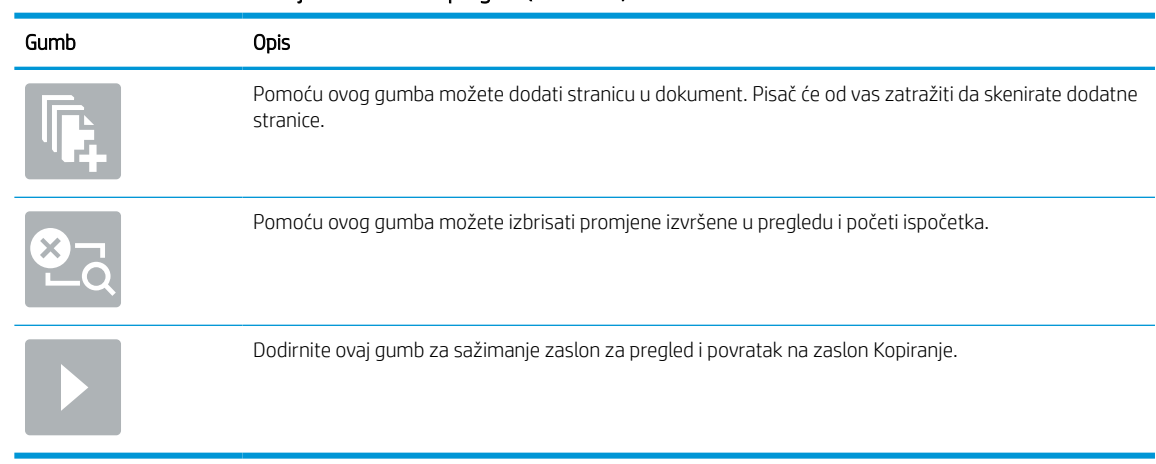

#### Tablica 6-21 Gumbi na desnoj strani okna za pregled (Nastavak)

7. Kada je dokument spreman, odaberite Slanje za spremanje datoteke u mrežnu mapu.

# Skeniranje na SharePoint

Skeniranje dokumenta izravno na web-mjesto SharePoint.

# Uvod

Možete skenirati dokument na pisač i poslati taj dokument na web-mjesto Microsoft® SharePoint. Ova značajka uklanja potrebu skeniranja dokumenata u mrežnu mapu, na USB flash pogon ili u poruku e-pošte, a zatim ručno prenošenje datoteka na web-mjesto SharePoint.

Značajka Skniranje na SharePoint® podržava sve mogućnosti za skeniranje, uključujući i mogućnost skeniranja dokumenata kao slika ili uporabu značajke OCR za stvaranje tekstualnih datoteka ili PDF-ova koji se mogu pretraživati.

**EX NAPOMENA:** Prije nego što pokušate skenirati na SharePoint administrator pisača ili djelatnik IT odjela mora na HP ugrađenom web-poslužitelju omogućiti tu opciju i postaviti je.

# Skeniranje na SharePoint

Slijedite sljedeće korake za skeniranje dokumenta izravno na web-mjesto SharePoint.

- 1. Postavite dokument na staklo skenera licem prema dolje ili ga postavite u ulagač dokumenata s licem prema gore i podesite vodilice papira tako da odgovaraju veličini dokumenta.
- 2. Na početnom zaslonu upravljačke ploče pisača idite do aplikacije Skeniranje, odaberite ikonu Skeniranje, a zatim odaberite Skeniranje na SharePoint®.

**WAPOMENA:** Možda ćete se morati prijaviti u pisač za upotrebu ove značajke.

- 3. Dodirnite Odabir pod Brze postavke, odaberite brzu postavku, a zatim odaberite Umetanje.
- 4. Odaberite tekstualno polje Naziv datoteke: za otvaranje tipkovnice. Unesite naziv datoteke, a zatim odaberite gumb Enter .
- 5. Za konfiguriranje postavki kao što su Vrsta datoteke i rezolucija, Strane i Usmjerenje sadržaja u donjem lijevom uglu odaberite Mogućnosti, a zatim iz izbornika Mogućnosti odaberite postavke. Odaberite Učinjeno ako se to od vas zatraži.
- 6. Dodatni pregled: Dodirnite desno okno zaslona za pregled dokumenta. Možete upotrebljavati gumbe Proširi i Sažmi na lijevoj strani okna za pregled za proširivanje i sažimanje zaslona za pregled.

| Gumb | <b>Opis</b>                      |
|------|----------------------------------|
|      | Proširivanje zaslona za pregled. |
|      |                                  |
|      | Sažimanje zaslona za pregled.    |
|      |                                  |

Tablica 6-22 Gumbi na lijevoj strani okna za pregled

S pomoću gumba na desnoj strani zaslona prilagodite opcije za pregled i preslagivanje, zakretanje, umetanje ili uklanjanje stranica.

| Gumb          | Opis                                                                                                    |
|---------------|----------------------------------------------------------------------------------------------------|
| 00<br>DD.     | Pomoću ovih gumba prebacite između pogleda jedne stranice i pogleda sličice. U prikazu sličice dostupno<br>je više mogućnosti nego u prikazu jedne stranice. |
|               |                                                                                                    |
|               | Ove gumbe koristite za uvećavanje ili smanjivanje odabrane stranice.                                                                                         |
|               | NAPOMENA: Za uporabu ovih gumba odaberite samo jednu stranicu odjednom.                                                                                      |
|               |                                                                                                    |
|               | Pomoću ovog gumba možete stranicu okrenuti za 180 stupnjeva.                                                                                                 |
|               | NAPOMENA: Ovaj je gumb dostupan samo u pregledu minijatura.                                                                                                  |
| $\mathcal{U}$ | Pomoću ovog gumba možete izbrisati odabrane stranice.                                                                                                    |
|               | NAPOMENA: Ovaj je gumb dostupan samo u pregledu minijatura.                                                                                                  |
|               | Pomoću ovih gumba možete presložiti stranice unutar dokumenta. Odaberite jednu ili više stranica i<br>pomaknite ih ulijevo ili udesno.                       |
|               | NAPOMENA: Ovi su gumbi dostupni samo u pregledu minijatura.                                                                                                  |
|               |                                                                                                    |
|               | Pomoću ovog gumba možete dodati stranicu u dokument. Pisač će od vas zatražiti da skenirate dodatne<br>stranice.                                             |
|               | Pomoću ovog gumba možete izbrisati promjene izvršene u pregledu i početi ispočetka.                                                                          |
|               | Dodirnite ovaj gumb za sažimanje zaslon za pregled i povratak na zaslon Kopiranje.                                                                           |
|               |                                                                                                    |

Tablica 6-23 Gumbi na desnoj strani okna za pregled

7. Kada je dokument spreman, odaberite Slanje kako biste ga spremili na SharePoint lokaciju.

# Skeniranje na USB pogon

Skeniranje dokumenta izravno na USB pogon.

# Uvod

Pisač može skenirati datoteku i spremiti je na USB flash pogon.

# Skeniranje na USB pogon

Slijedite sljedeće korake za skeniranje dokumenta izravno na USB pogon.

**W NAPOMENA:** Možda ćete se morati prijaviti u pisač za upotrebu ove značajke.

- 1. Postavite dokument na staklo skenera licem prema dolje ili ga postavite u ulagač dokumenata s licem prema gore i podesite vodilice papira tako da odgovaraju veličini dokumenta.
- 2. Umetnite USB pogon u USB priključak blizu upravljačke ploče pisača.
- 3. Na početnom zaslonu upravljačke ploče pisača idite do aplikacije Skeniranje, odaberite ikonu Skeniranje, a zatim odaberite Skeniranje na USB pogon.
- 4. U opciji Odredište odaberite USB pogon, a zatim odaberite lokaciju spremanja (korijenski put USB pogona ili postojeću mapu),
- 5. Dodirnite tekstualno polje Naziv datoteke kako biste otvorili tipkovnicu dodirnog zaslona, a zatim upišite naziv za datoteku i odaberite gumb Enter
- 6. Za konfiguriranje postavki kao što su Vrsta datoteke i rezolucija, Izvorne strane i Usmjerenje sadržaja u donjem lijevom uglu odaberite Mogućnosti, a zatim iz izbornika Mogućnosti odaberite postavke. Odaberite Učinjeno ako se to od vas zatraži.
- 7. Dodatni pregled: Dodirnite desno okno zaslona za pregled dokumenta. Možete upotrebljavati gumbe Proširi i Sažmi na lijevoj strani okna za pregled za proširivanje i sažimanje zaslona za pregled.

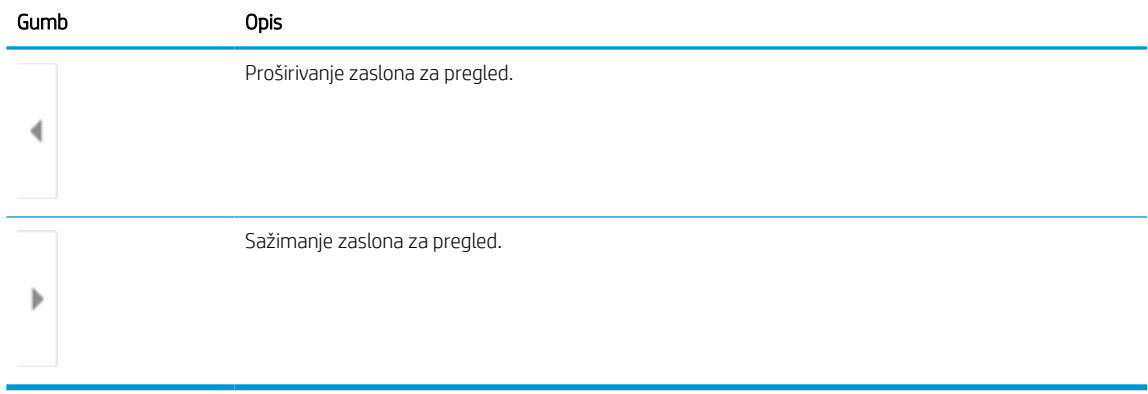

#### Tablica 6-24 Gumbi na lijevoj strani okna za pregled

S pomoću gumba na desnoj strani zaslona prilagodite opcije za pregled i preslagivanje, zakretanje, umetanje ili uklanjanje stranica.

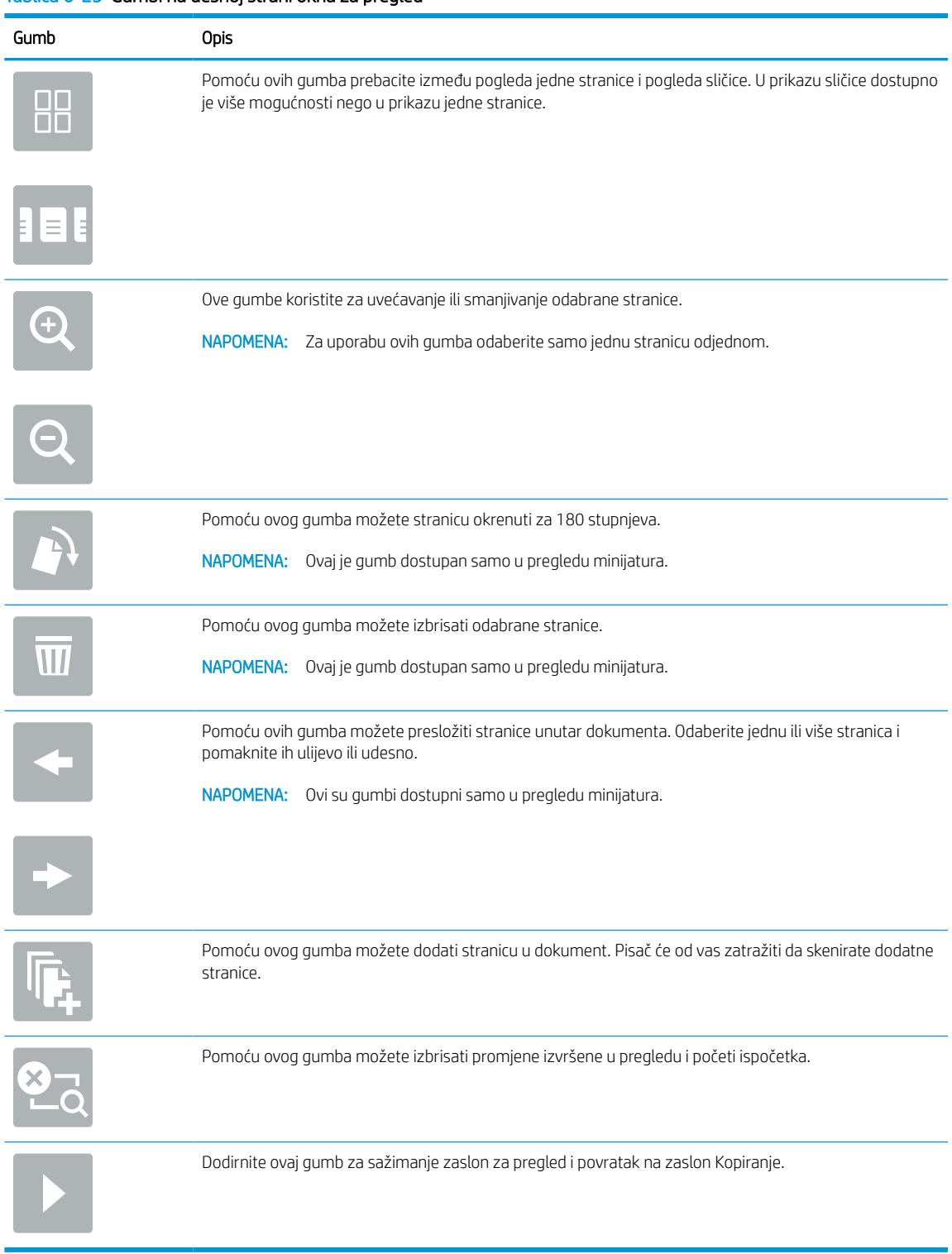

#### Tablica 6-25 Gumbi na desnoj strani okna za pregled

8. Kada je dokument spreman, odaberite Spremanje za spremanje datoteke na USB pogon.

# Upotrijebite poslovna rješenja HP JetAdvantage

Poslovna rješenja HP JetAdvantage su jednostavna rješenja za tijek rada i ispis na mreži ili u oblaku. Rješenja HP JetAdvantage rješenja namijenjena su kako bi tvrtkama iz svih područja, uključujući zdravstvo, financijske usluge, proizvodnju i javni sektor pomogla pri upravljanju asortimanom pisača i skenera.

Rješenja HP JetAdvantage uključuju:

- Rješenja HP JetAdvantage za sigurnost
- Rješenja HP JetAdvantage za upravljanje
- Rješenja HP JetAdvantage za tijek rada
- Rješenja HP JetAdvantage za mobilni ispis

Za dodatne informacije o rješenjima HP JetAdvantage za tijek rada i ispis posjetite [www.hp.com/go/](http://www.hp.com/go/PrintSolutions) [PrintSolutions.](http://www.hp.com/go/PrintSolutions)

# Dodatni zadaci skeniranja

Na internetu pronađite informacije o obavljanju uobičajenih zadataka skeniranja.

Posjetite adresu<http://www.hp.com/support/ljE72500MFP> ili [http://www.hp.com/support/ljE78323MFP.](http://www.hp.com/support/ljE78323MFP)

Dostupne su upute za izvođenje određenih zadataka skeniranja, kao što su:

- Kopiranje ili skeniranje stranica iz knjige ili drugih uvezenih dokumenata
- Slanje skeniranog dokumenta u mapu u memoriju pisača
- Kopiranje ili skeniranje obje strane identifikacijske kartice
- Kopiranje ili skeniranje dokumenta u obliku knjižice

# 7 Faksiranje

Konfigurirajte značajke faksa i šaljite i primajte faksove putem pisača.

U vrijeme ovog objavljivanja sljedeće su informacije ispravne. Važeće informacije potražite u odjeljku <http://www.hp.com/support/ljE72500MFP>ili<http://www.hp.com/support/ljE78323MFP>.

#### Dodatne informacije:

Sveobuhvatna pomoć tvrtke HP za pisač obuhvaća sljedeće informacije:

- Instalacija i konfiguriranje
- Upoznavanje i korištenje
- Rješavanje problema
- Preuzimanje ažuriranja softvera i programskih datoteka
- pridruživanje forumima za podršku
- pronalazak informacija o jamstvima i regulacijskih informacija

# Postavljanje faksa

Postavljanje značajke faksiranja za pisač.

### Uvod

Ove informacije vrijede za modele sa značajkom faksiranja ili druge pisače kad je ugrađen dodatak za analogno faksiranje. Prije nastavka, pisač priključite na telefonsku liniju (za analogno faksiranje) ili na internetsku ili mrežnu uslugu faksiranja.

# Faks postavite pomoću upravljačke ploče pisača

Konfiguriranje značajki faksa s pomoću upravljačke ploče.

- 1. Na početnom zaslonu upravljačke ploče pisača idite do aplikacije Postavke, a zatim odaberite ikonu Postavke.
- 2. Otvorite sljedeće izbornike:
	- a. Faksiranje
	- **b.** Postavljanje internog faks modema
	- **W** NAPOMENA: Ako se izbornik Postavljanje internog faks modema ne prikazuje se na popisu izbornika, možda je omogućeno faksiranje putem LAN-a ili interneta. Kada je omogućeno faksiranje putem LAN-a ili interneta, analogni dodatak za faksiranje onemogućen je i izbornik Postavljanje internog faks modema se ne prikazuje. Istovremeno može biti omogućena samo jedna značajka faksa: analogno faksiranje, faksiranje putem LAN-a ili interneta. Za uporabu analognog faksa kada je omogućeno faksiranje putem LAN-a, koristite HP ugrađeni web-poslužitelj kako biste onemogućili faksiranje putem LAN-a.
- 3. Odaberite lokaciju s popisa na desnoj strani zaslona, a zatim odaberite Sljedeće.
- 4. Dodirnite tekstualno polje Naziv tvrtke, a pomoću tipkovnice upišite naziv tvrtke.
- 5. Dodirnite tekstualno polje Broj faksa, a pomoću tipkovnice upišite broj faksa pošiljatelja. Odaberite Sljedeće.
- 6. Provjerite jesu li postavke datuma i vremena točne. Prema potrebi izvršite promjene, a zatim odaberite Sljedeće.
- 7. Ako je za slanje faksova potreban prefiks biranja, dodirnite tekstualno polje Prefiks biranja i unesite broj pomoću tipkovnice.
- 8. Pregledajte sve podatke u lijevom oknu, a zatim odaberite Završi za dovršetak postavljanja faksa.

# Promjena konfiguracija faksa

Promijenite ili ažurirajte postavke faksa.

**W NAPOMENA:** Postavke konfigurirane pomoću upravljačke ploče premošćuju sve postavke podešene na HP ugrađenom web-poslužitelju.

# Postavke biranja faksa

Koristite sljedeće korake kako biste promijenili postavke biranja faksa.

- 1. Na početnom zaslonu upravljačke ploče pisača idite do aplikacije Postavke, a zatim odaberite ikonu Postavke.
- 2. Otvorite sljedeće izbornike:
	- a. Faksiranje
	- **b.** Postavke slanja faksa
	- c. Postavke biranja faksa
- 3. Konfigurirajte bilo koju od sljedećih postavki i zatim odaberite Gotovo.

#### Tablica 7-1 Postavke biranja faksa

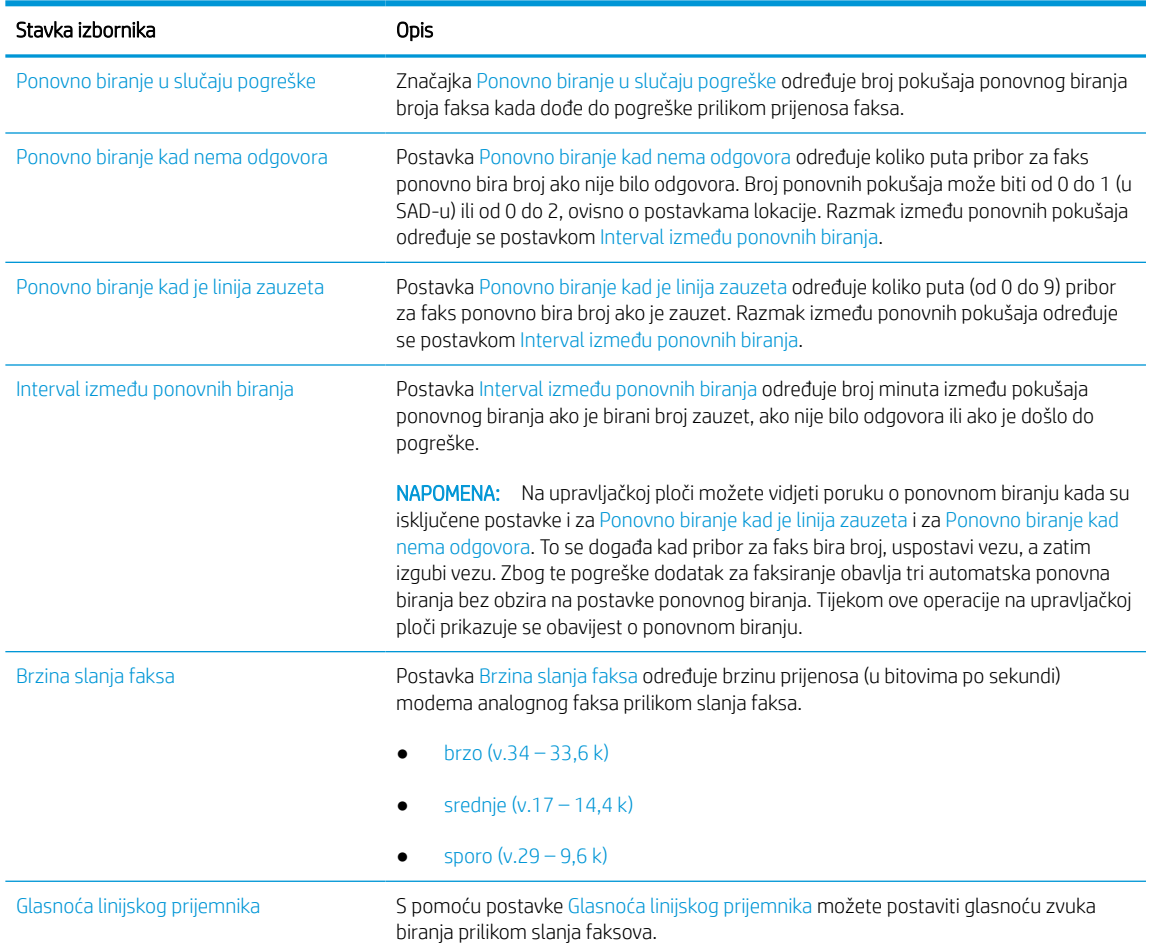

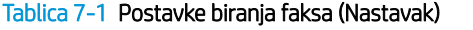

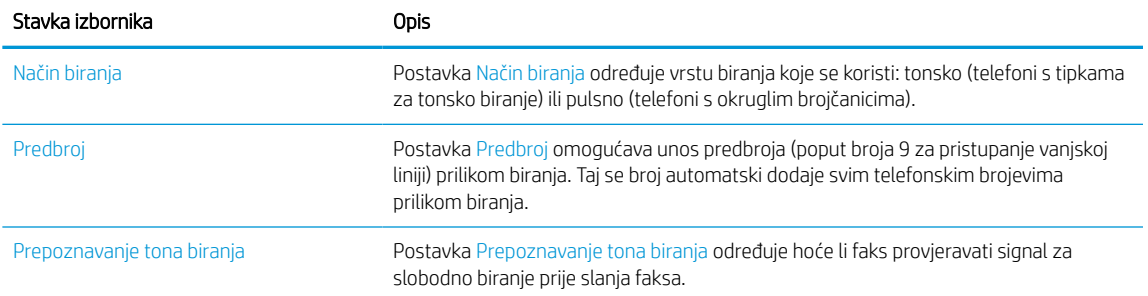

# Opće postavke slanja faksa

Koristite sljedeće korake kako biste promijenili postavke slanja faksa.

- 1. Na početnom zaslonu upravljačke ploče pisača idite do aplikacije Postavke, a zatim odaberite ikonu Postavke.
- 2. Otvorite sljedeće izbornike:
	- a. Faksiranje
	- **b.** Postavke slanja faksa
	- c. Opće postavke slanja faksa
- 3. Konfigurirajte bilo koju od sljedećih postavki i zatim odaberite Gotovo.

#### Tablica 7-2 Postavke slanja faksa

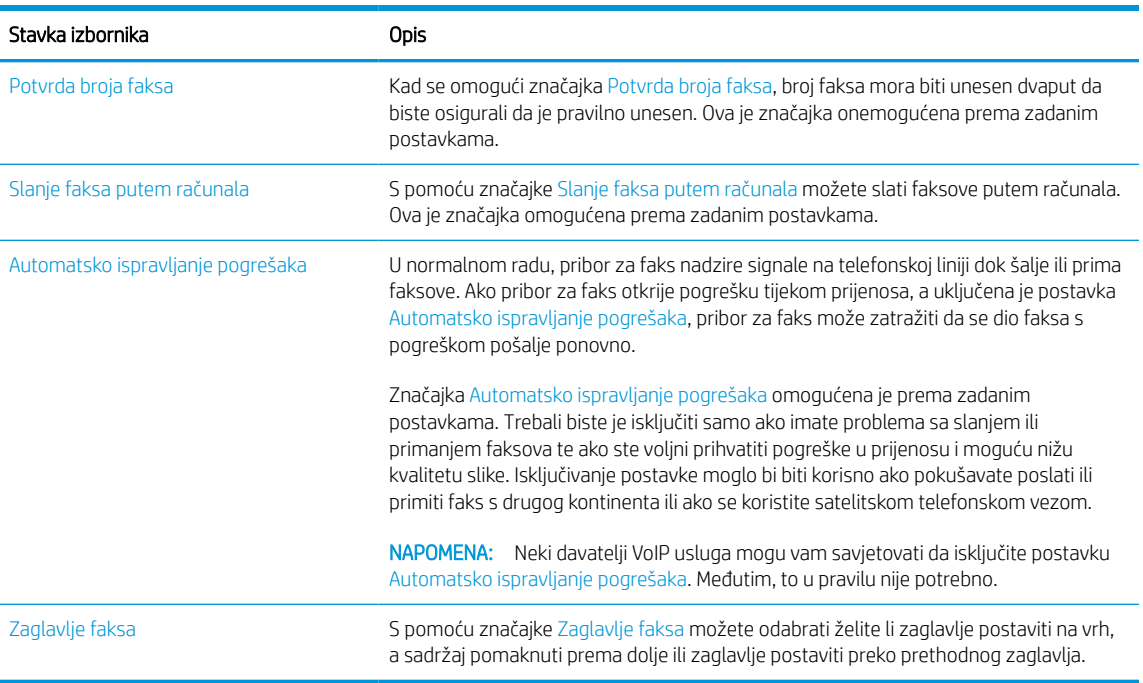

# Postavke primanja faksa

Koristite sljedeće korake kako biste promijenili postavke primanja faksa.

- 1. Na početnom zaslonu upravljačke ploče pisača idite do aplikacije Postavke, a zatim odaberite ikonu Postavke.
- 2. Otvorite sljedeće izbornike:
	- a. Faksiranje
	- **b.** Postavke primanja faksa
	- c. Postavljanje primanja faksova
- 3. Konfigurirajte bilo koju od sljedećih postavki i zatim odaberite Gotovo.

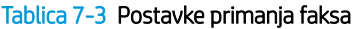

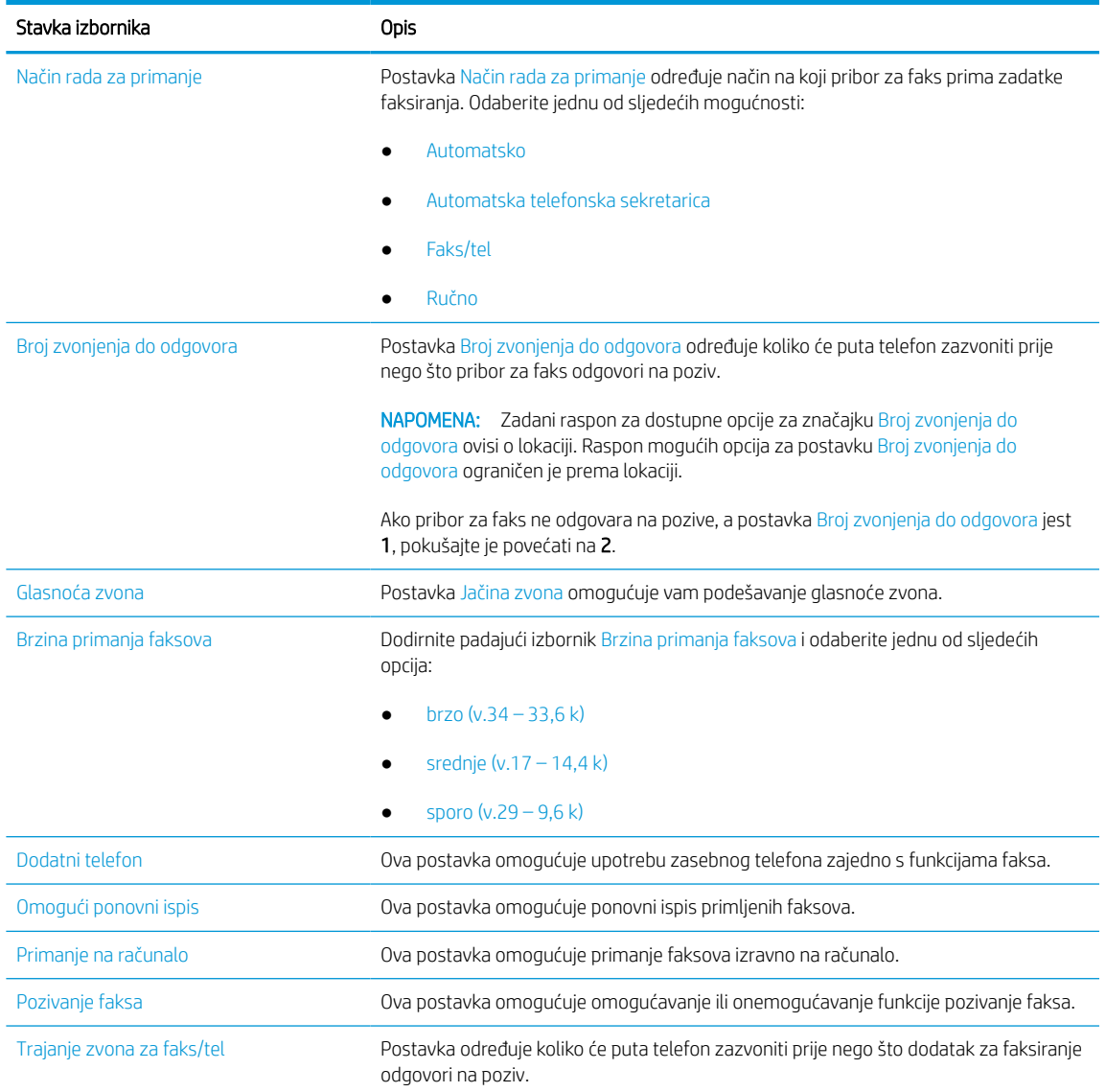

# Slanje faksa

Koristite sljedeće korake za slanje faksa iz pisača.

- 1. Postavite dokument na staklo skenera licem prema dolje ili ga postavite u ulagač dokumenata s licem prema gore i podesite vodilice papira tako da odgovaraju veličini dokumenta.
- 2. Na početnom zaslonu upravljačke ploče pisača idite do aplikacije Faks, a zatim odaberite ikonu Faks. Možda će se pojaviti upit da upišete korisničko ime i lozinku.
- 3. Odredite primatelje s pomoću jedne od navedenih metoda:
	- S pomoću tipkovnice unesite primatelja ili primatelje.

Dodirnite tekstno polje Primatelji faksa, a zatim s pomoću tipkovnice unesite broj faksa. Da biste poslali više brojeva faksa, brojeve odvojite točka-zarezom ili odaberite gumb Enter e na tipkovnici dodirnog zaslona nakon što unesete svaki broj.

- Upotrijebite popis kontakata na sljedeći način:
	- 1. Odaberite gumb Kontakti **pored polja Primatelji faksa za otvaranje zaslona Kontakti.**
	- 2. Odaberite odgovarajući popis kontakata.
	- 3. Odaberite ime ili imena s popisa kontakata za dodavanje popisu primatelja i zatim odaberite Dodaj.
- 4. Da biste učitali brzu postavku, odaberite Učitaj, odaberite brzu postavku i odaberite Učitaj s popisa Brze postavke.
	- **W** NAPOMENA: Brze postavke prethodno su definirane postavke za različite vrste izlaza, kao što su Tekst, Fotografije i Visoka kvaliteta. Za prikaz opisa možete odabrati Brze postavke.
- 5. Za konfiguraciju postavki kao što su Razlučivost, Strane i Usmjerenje sadržaja u donjem lijevom kutu odaberite Mogućnosti, a zatim iz izbornika Mogućnosti odaberite postavke. Odaberite Učinjeno ako se to od vas zatraži.
- 6. Dodatni pregled: Dodirnite desno okno zaslona za pregled dokumenta. Možete upotrebljavati gumbe Proširi i Sažmi na lijevoj strani okna za pregled za proširivanje i sažimanje zaslona za pregled.

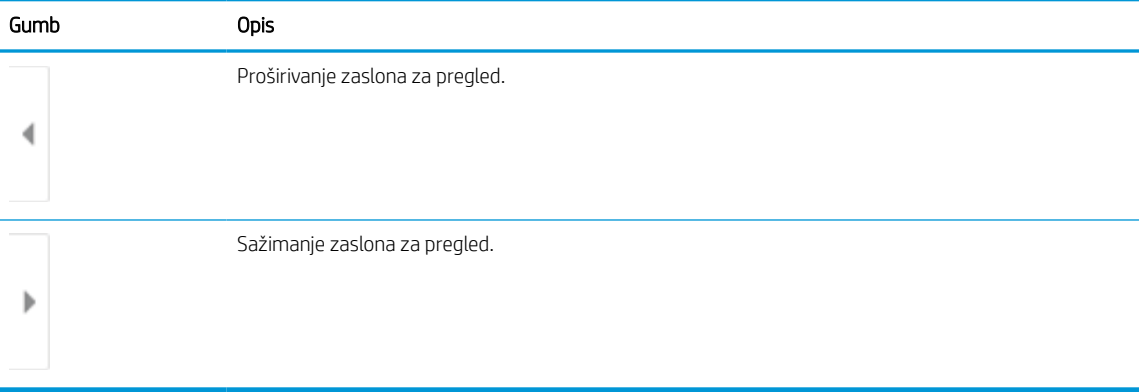

#### Tablica 7-4 Gumbi na lijevoj strani okna za pregled

S pomoću gumba na desnoj strani zaslona prilagodite opcije za pregled i preslagivanje, zakretanje, umetanje ili uklanjanje stranica.

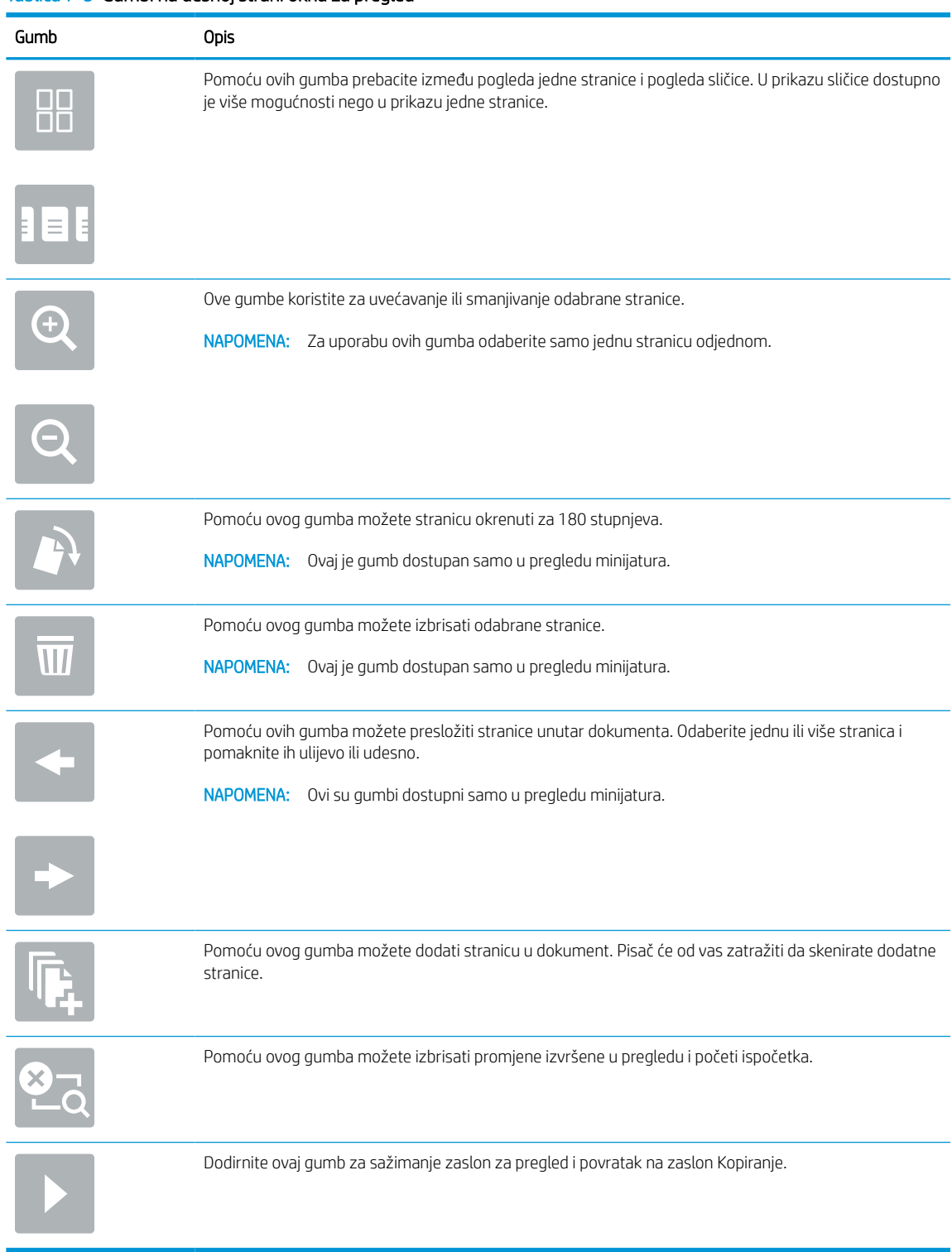

#### Tablica 7-5 Gumbi na desnoj strani okna za pregled

7. Kada je dokument spreman, odaberite Slanje za slanje faksa.

# Stvaranje rasporeda ispisa faksova

Faksovi se automatski ispisuju po primitku, no mogu se i pohraniti te ispisati prema rasporedu koji vi odradite. Nakon što stvorite raspored, možete ga po potrebi omogućiti ili onemogućiti.

- 1. Na početnom zaslonu upravljačke ploče pisača idite do aplikacije Postavke, a zatim odaberite ikonu Postavke.
- 2. Otvorite sljedeće izbornike:
	- a. Faksiranje
	- **b.** Postavke primanja faksa
	- c. Raspored ispisa faksova
- 3. U izborniku Opcije dolaznih faksova odaberite Koristi raspored.
- 4. Odaberite Novi događaj.
- 5. Odaberite opciju pod Vrsta događaja.
	- Pokreni ispis
	- Pokreni pohranu
- 6. Odaberite vrijeme i dan. Možete odabrati više dana.
- 7. Odaberite Spremi. Za dodavanje drugog događaja ponovite korake od 4 do 6.
- 8. Odaberite Gotovo kako biste omogućili raspored ispisa faksova.

# Blokiranje dolaznih faksova

Koristite postavku blokiranja faksova da biste stvorili popis blokiranih telefonskih brojeva. Kada primite faks s blokiranog telefonskog broja, faks se ne ispisuje i automatski se briše iz memorije.

### Stvaranje popisa blokiranih brojeva faksa

Za stvaranje popisa brojeva faksa za blokiranje slijedite korake u nastavku.

- 1. Na početnom zaslonu upravljačke ploče pisača idite do aplikacije Postavke, a zatim odaberite ikonu Postavke.
- 2. Otvorite sljedeće izbornike:
	- a. Faksiranje
	- **b.** Postavke primanja faksa
	- c. Blokirani brojevi faksa
- 3. Za dodavanje broja na popis upotrijebite jednu od sljedećih opcija:
	- Odaberite Dodaj posljednjeg pošiljatelja.
	- Odaberite polje Novi broj faksa, unesite broj na tipkovnici koja se pojavi, a zatim odaberite gumb Enter . Za dodavanje dodatnih brojeva unesite broj i odaberite gumb Enter .
- 4. Odaberite Gotovo.

### Brisanje brojeva s popisa blokiranih brojeva faksa

Za uklanjanje brojeva s popisa blokiranih brojeva faksa slijedite korake u nastavku.

- 1. Na početnom zaslonu upravljačke ploče pisača idite do aplikacije Postavke, a zatim odaberite ikonu Postavke.
- 2. Otvorite sljedeće izbornike:
	- a. Faksiranje
	- **b.** Postavke primanja faksa
	- c. Blokirani brojevi faksa
- 3. Odaberite jedan ili više postojećih brojeva faksa na popisu ili odaberite Odaberi sve ako želite ukloniti sve brojeve.
- 4. Odaberite gumb Smeće  $\overline{w}$ , a zatim na upitu za potvrdu odaberite Izbriši.

# Dodatni zadaci faksiranja

Na internetu pronađite informacije o obavljanju uobičajenih zadataka faksiranja.

Posjetite adresu<http://www.hp.com/support/ljE72500MFP> ili [http://www.hp.com/support/ljE78323MFP.](http://www.hp.com/support/ljE78323MFP)

Dostupne su upute za obavljanje zadataka faksiranja, kao što su to:

- Stvaranje i upravljanje popisima brojeva faksa za brzo biranje
- Postavljanje šifri obračuna za faksiranje
- Korištenje rasporeda ispisa faksova
- Blokiranje dolaznih faksova
- Arhiviranje i prosljeđivanje faksova

# 8 Upravljanje pisačem

Upotrebljavajte brojne alate za upravljanje, postavke za konfiguriranje sigurnosti i uštede energije i upravljajte nadopunama firmvera za pisač.

U vrijeme ovog objavljivanja sljedeće su informacije ispravne. Važeće informacije potražite u odjeljku <http://www.hp.com/support/ljE72500MFP>ili<http://www.hp.com/support/ljE78323MFP>.

#### Dodatne informacije:

Sveobuhvatna pomoć tvrtke HP za pisač obuhvaća sljedeće informacije:

- Instalacija i konfiguriranje
- Upoznavanje i korištenje
- Rješavanje problema
- Preuzimanje ažuriranja softvera i programskih datoteka
- pridruživanje forumima za podršku
- pronalazak informacija o jamstvima i regulacijskih informacija

# Napredna konfiguracija pomoću HP ugrađenog web-poslužitelja (EWS)

Za upravljanje naprednim funkcijama ispisa upotrijebite HP-ov ugrađeni web-poslužitelj.

# Uvod

Pomoću HP ugrađenog web-poslužitelja možete upravljati funkcijama ispisa s računala umjesto s upravljačke ploče pisača.

- Pregledavajte informacije o stanju pisača
- Utvrditi koliko je još preostalo potrošnog materijala i naručiti novi
- Pregledati i mijenjati konfiguraciju ladica
- Pregleda i promjena konfiguracije upravljačke ploče pisača
- Pregled i ispis internih stranica
- Primanje obavijesti o pisaču i potrošnom materijalu
- Prikaz i promjena mrežne konfiguracije

HP ugrađeni web-poslužitelj radi kada je pisač priključen na IP mrežu. HP ugrađeni web-poslužitelj ne podržava priključke pisača na osnovi IPX-a. Za pokretanje i upotrebu HP ugrađenog web-poslužitelja nije potreban pristup internetu.

HP ugrađeni web-poslužitelj automatski je dostupan kada je pisač priključen na mrežu.

**W** NAPOMENA: HP ugrađeni web-poslužitelj nije dostupan iza mrežnog vatrozida.

# Pristup HP ugrađenom web-poslužitelju (EWS)

Slijedite sljedeće korake kako biste otvorili ugrađeni web-poslužitelj (EWS).

- 1. Na početnom zaslonu upravljačke ploče pisača dodirnite ikonu Informacije (a), a zatim dodirnite ikonu Ethernet 몼 za prikaz IP adrese pisača ili naziva glavnog računala.
- 2. Otvorite web-preglednik i u redak za adresu upišite IP adresu ili naziv glavnog računala onako kako se prikazuje na upravljačkoj ploči pisača. Pritisnite tipku Enter na tipkovnici računala. Otvara se zaslon EWS.

# https://10.10.XXXXX/

 $\mathbb{B}^*$  NAPOMENA: Ako web-preglednik prikazuje poruku da pristup web-mjestu možda nije siguran, odaberite mogućnost za odlazak na to web-mjesto. Pristup ovom web-mjestu neće naštetiti računalu.

Za upotrebu HP ugrađenog web-poslužitelja vaš pretraživač mora ispunjavati sljedeće uvjete:

#### Windows® 7

- Internet Explorer (verzija 8.x ili noviji)
- Google Chrome (verzija 34.x ili noviji)
- Firefox (verzija 20.x ili noviji)

#### Windows® 8 ili noviji

- Internet Explorer (verzija 9.x ili noviji)
- Google Chrome (verzija 34.x ili noviji)
- Firefox (verzija 20.x ili noviji)

#### macOS

- Safari (verzija 5.x ili noviji)
- Google Chrome (verzija 34.x ili noviji)

#### Linux

- Google Chrome (verzija 34.x ili noviji)
- Firefox (verzija 20.x ili noviji)

# Značajke HP-ovog ugrađenog web-poslužitelja

Saznajte više o značajkama HP-ovog ugrađenog web-poslužitelja (EWS) dostupnima na svakoj kartici.

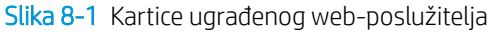

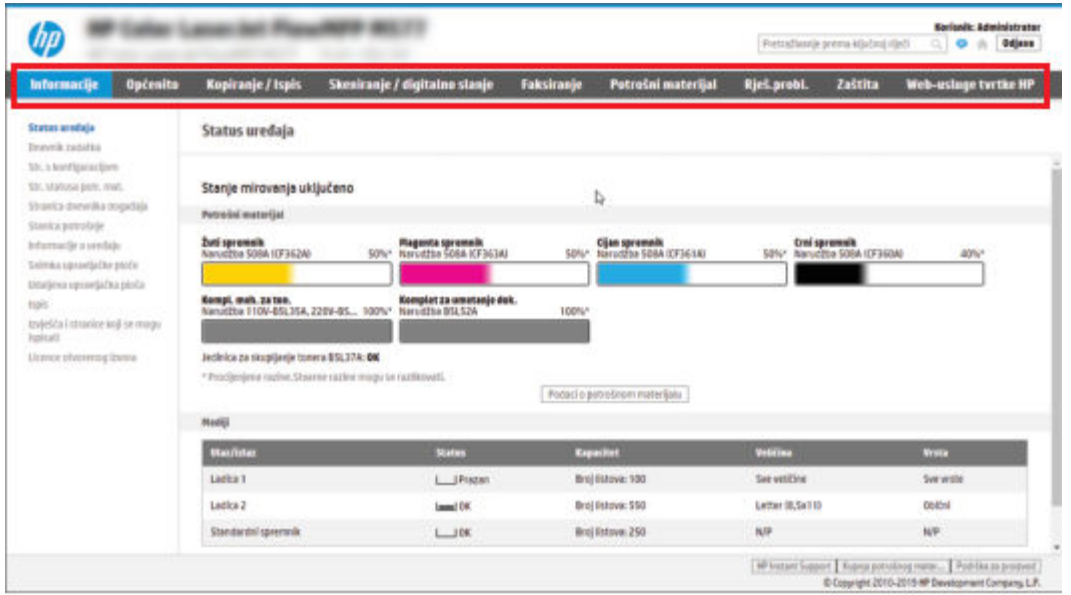

**W** NAPOMENA: Kartice **Kopiranje/ispis, Skeniranje/digitalno slanje** i **Faks** pojavljuju se samo na višefunkcijskim pisačima (MFP pisačima). Kartica **Ispis** pojavljuje se za pisače s jednom funkcijom (SFP pisače).

#### Kartica Informacije

Postavke potražite u tablici na kartici Informacije.

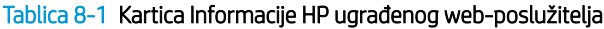

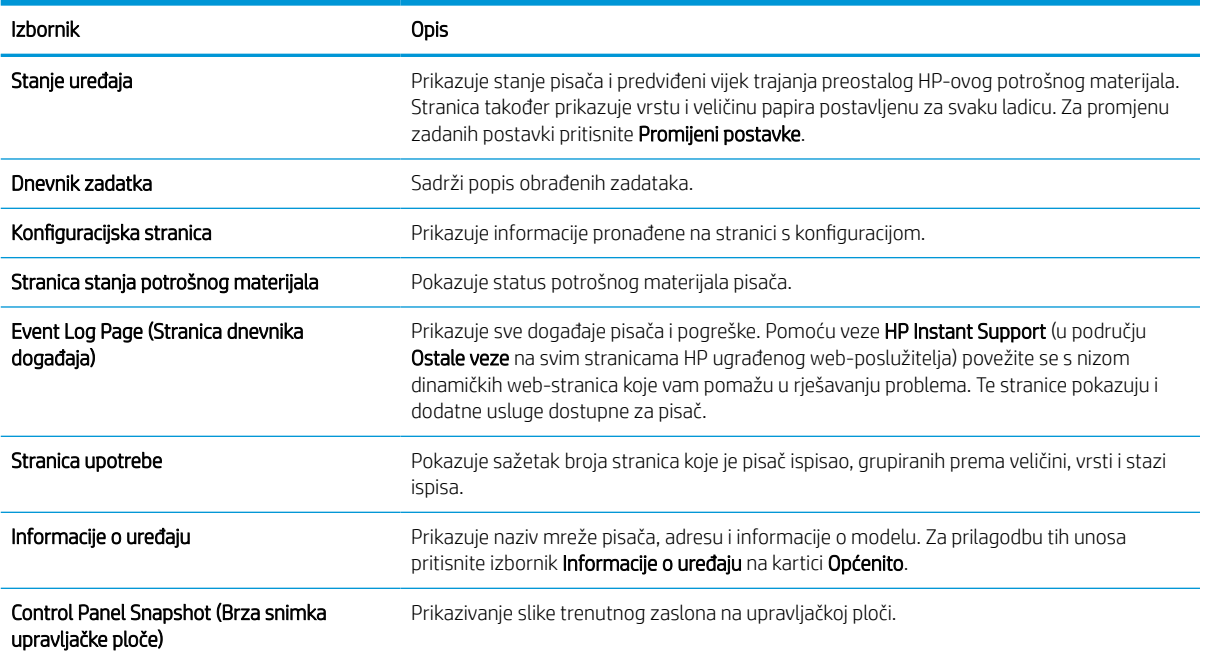

#### Tablica 8-1 Kartica Informacije HP ugrađenog web-poslužitelja (Nastavak)

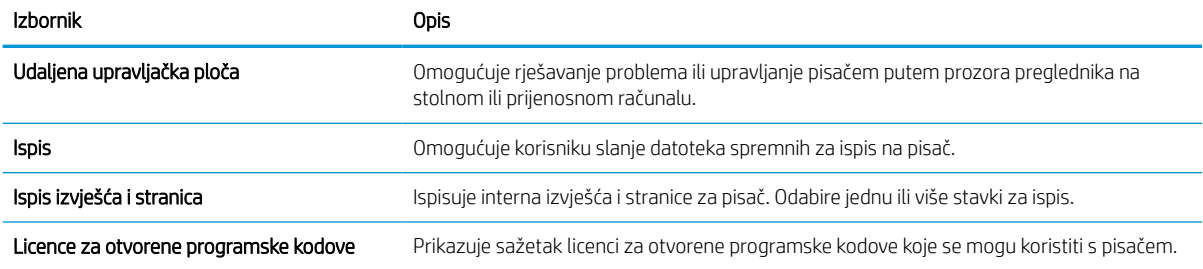

### Kartica Općenito

Postavke potražite u tablici na kartici Općenito.

#### Tablica 8-2 Kartica Općenito HP ugrađenog web-poslužitelja

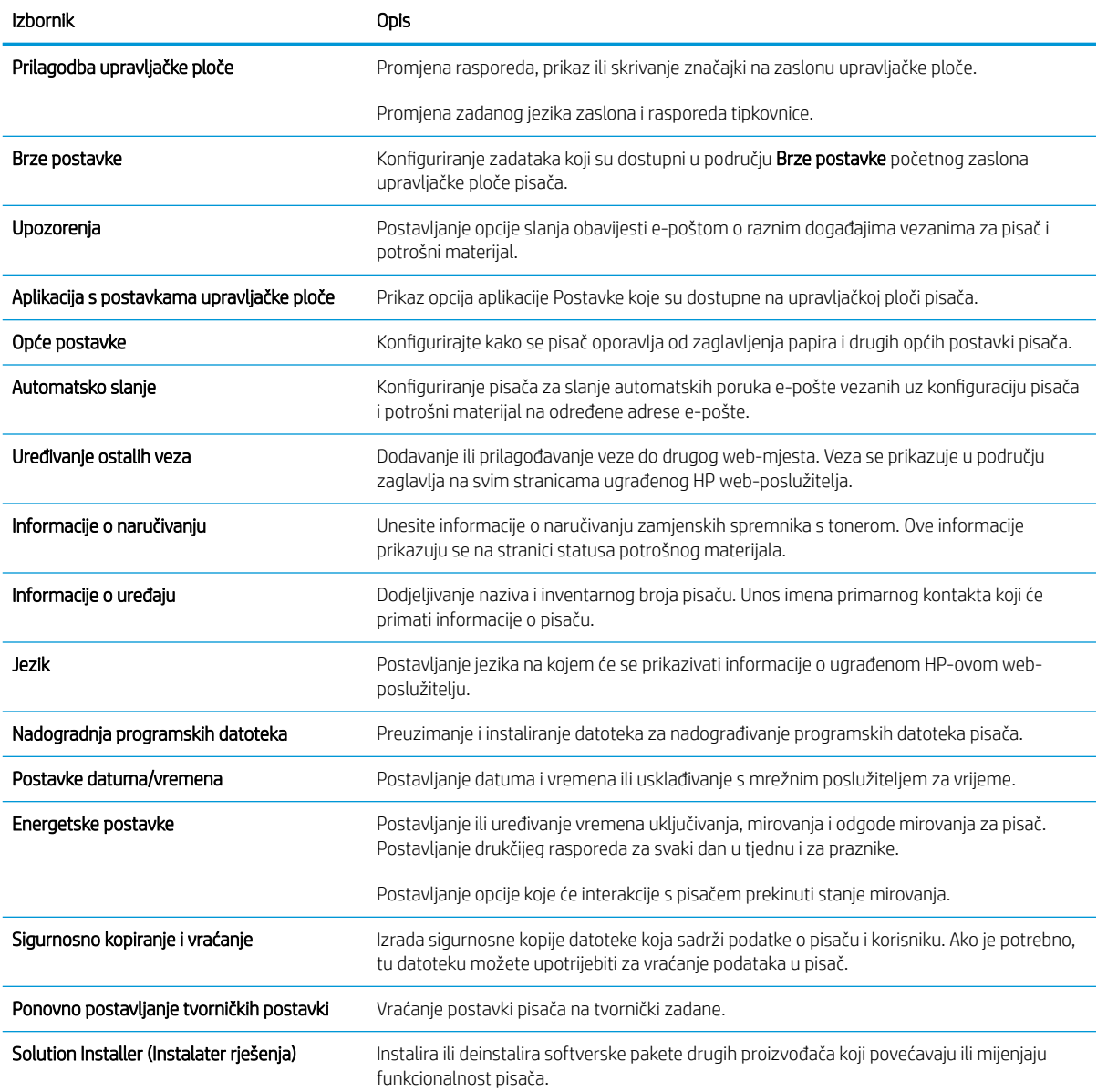

#### Tablica 8-2 Kartica Općenito HP ugrađenog web-poslužitelja (Nastavak)

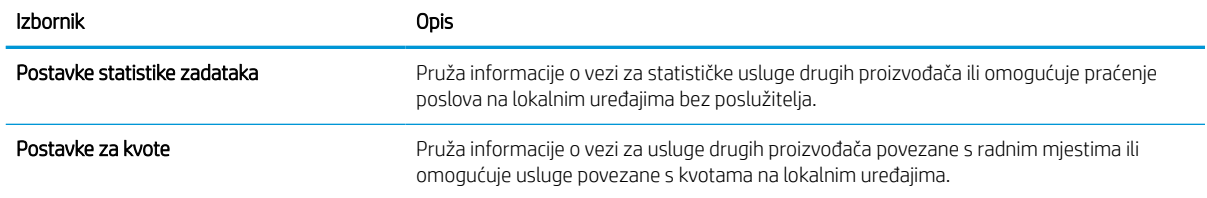

#### Popis Ostale veze

Konfiguriranje opcije koje se veze prikazuju na području zaglavlja ugrađenog HP web-poslužitelja pomoću izbornika Uređivanje ostalih veza na kartici Općenito.

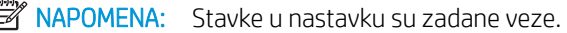

#### Tablica 8-3 Popis Ostale veze HP ugrađenog web-poslužitelja

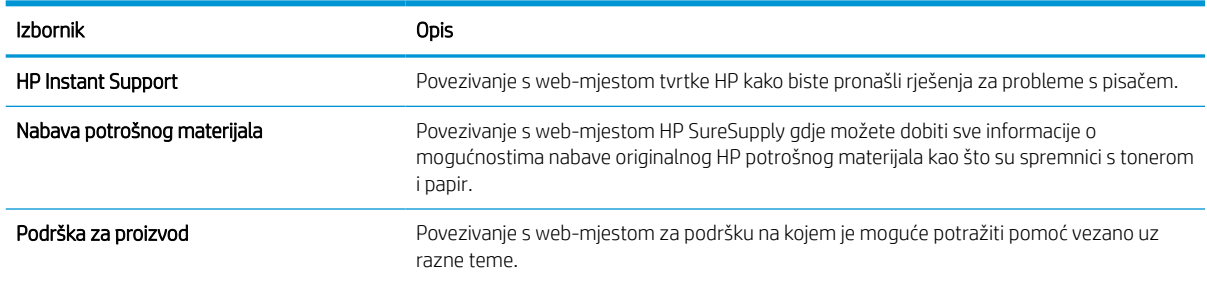

#### Kartica Kopiranje/Ispis

Postavke potražite u tablici na kartici Kopiranje/Ispis.

#### Tablica 8-4 Kartica Kopiranje/Ispis HP ugrađenog web-poslužitelja

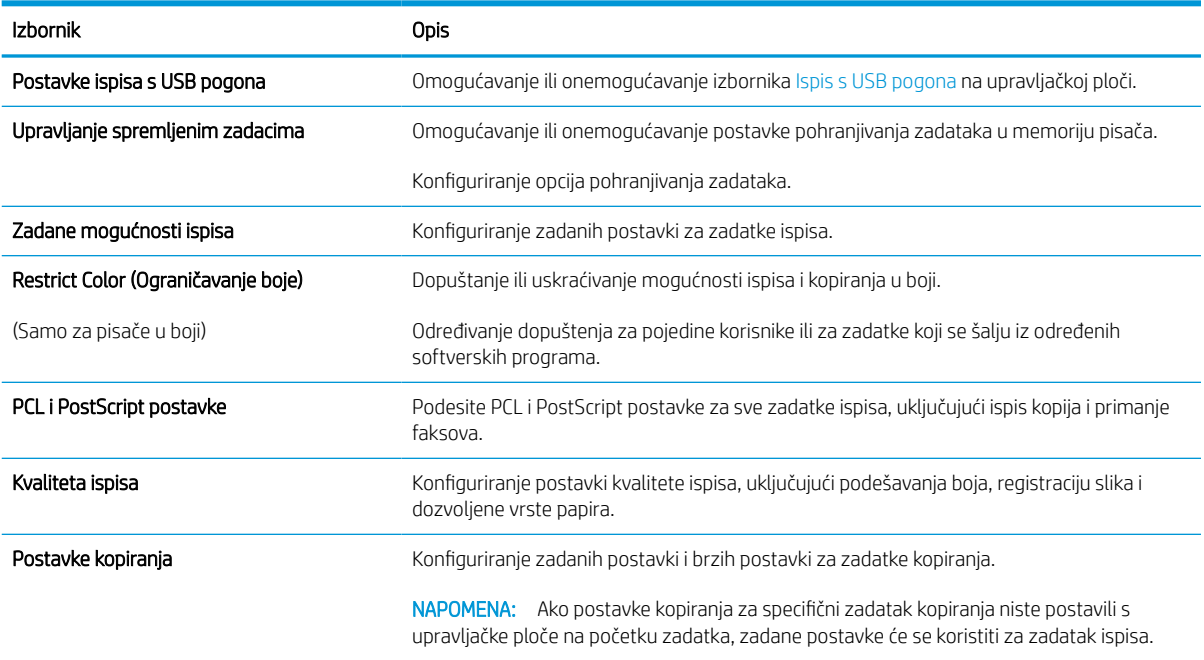

#### Tablica 8-4 Kartica Kopiranje/Ispis HP ugrađenog web-poslužitelja (Nastavak)

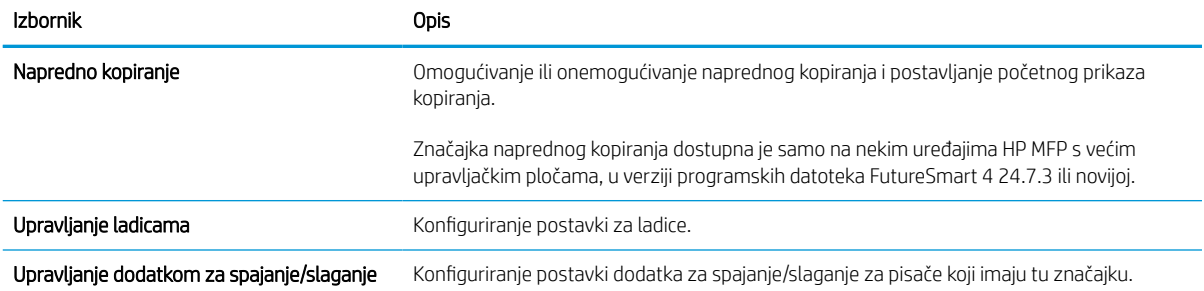

### Postavke skeniranja/digitalnog slanja

Postavke potražite u tablici na kartici Skeniranje/digitalno slanje.

#### Tablica 8-5 Kartica Skeniranje / Digitalno slanje HP ugrađenog web-poslužitelja

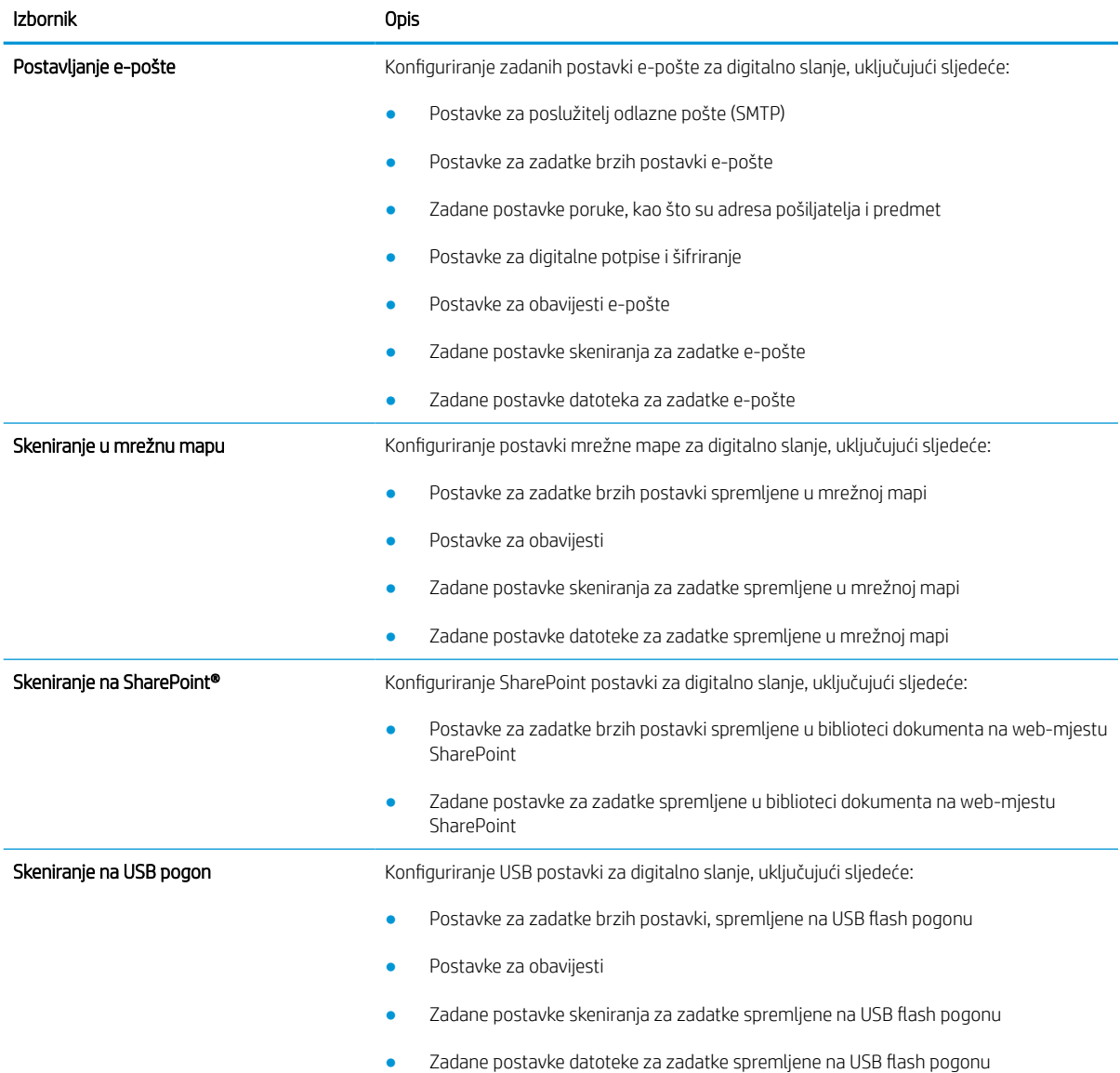

#### Tablica 8-5 Kartica Skeniranje / Digitalno slanje HP ugrađenog web-poslužitelja (Nastavak)

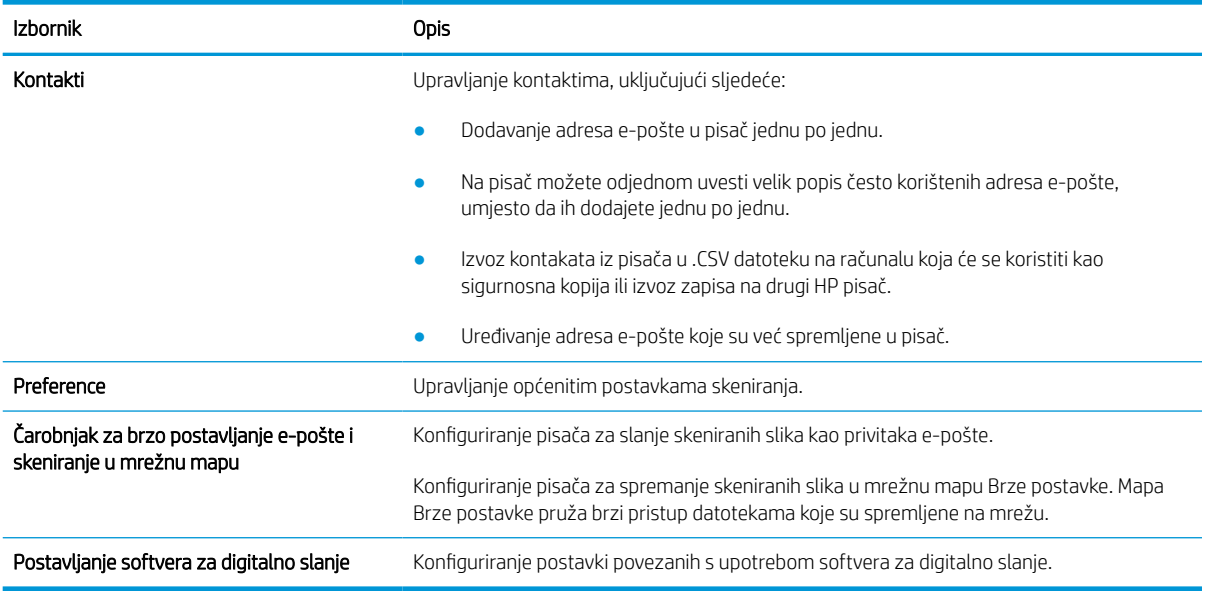

### Kartica Faksiranje

Postavke potražite u tablici na kartici Faksiranje.

### Tablica 8-6 Kartica Faksiranje HP ugrađenog web-poslužitelja

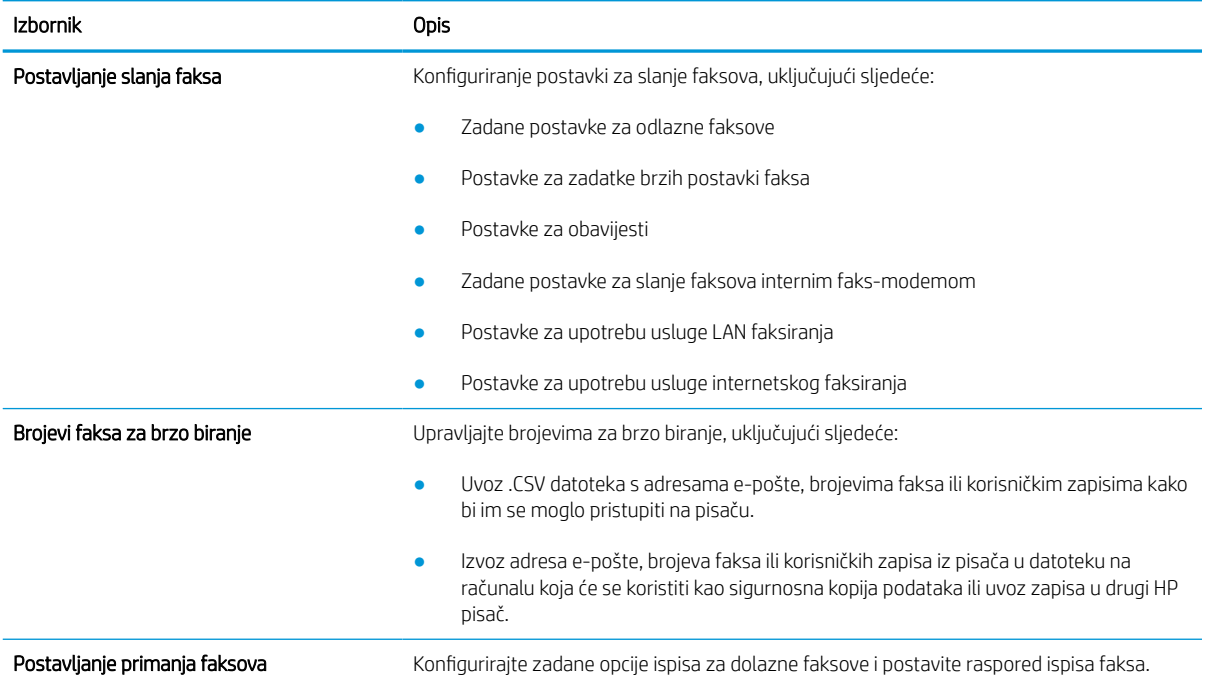

#### Tablica 8-6 Kartica Faksiranje HP ugrađenog web-poslužitelja (Nastavak)

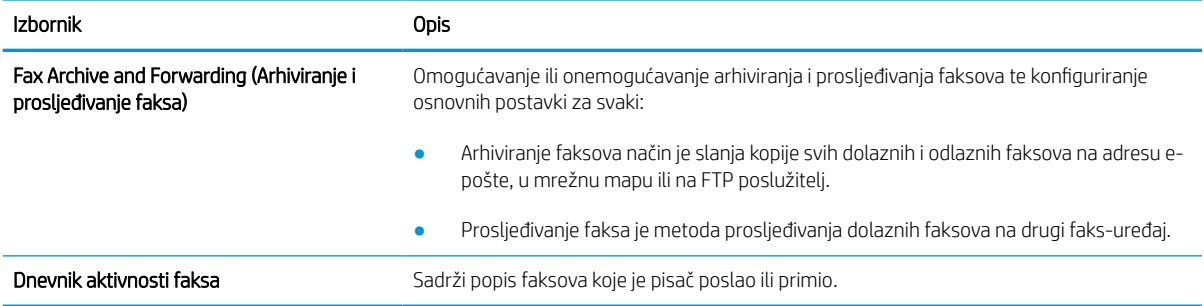

#### Kartica Potrošni materijal

Postavke potražite u tablici na kartici Potrošni materijal.

#### Tablica 8-7 Kartica Potrošni materijal HP ugrađenog web-poslužitelja

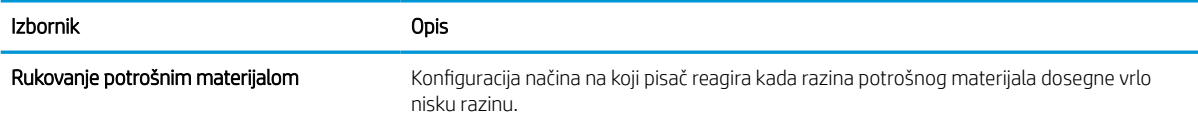

### Kartica Rješavanje problema

Postavke potražite u tablici na kartici Rješavanje problema.

#### Tablica 8-8 Kartica Rješavanje problema HP ugrađenog web-poslužitelja

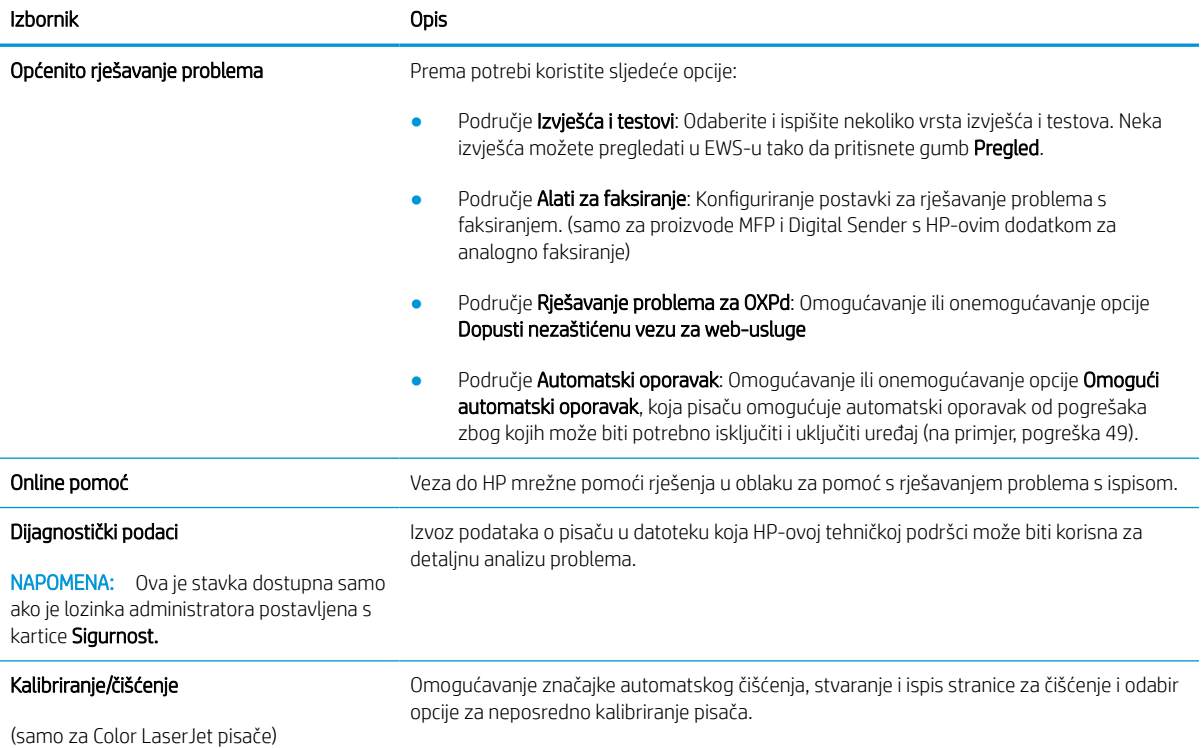

#### Tablica 8-8 Kartica Rješavanje problema HP ugrađenog web-poslužitelja (Nastavak)

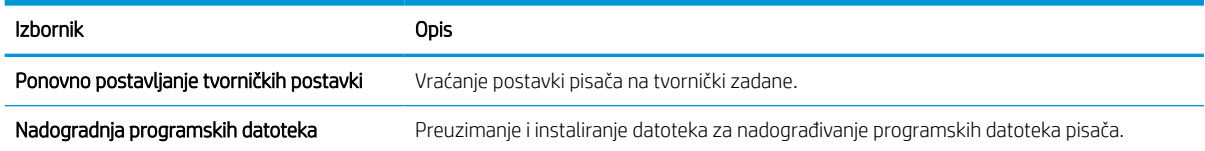

### Kartica Sigurnost

Postavke potražite u tablici na kartici Sigurnost.

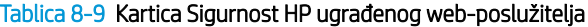

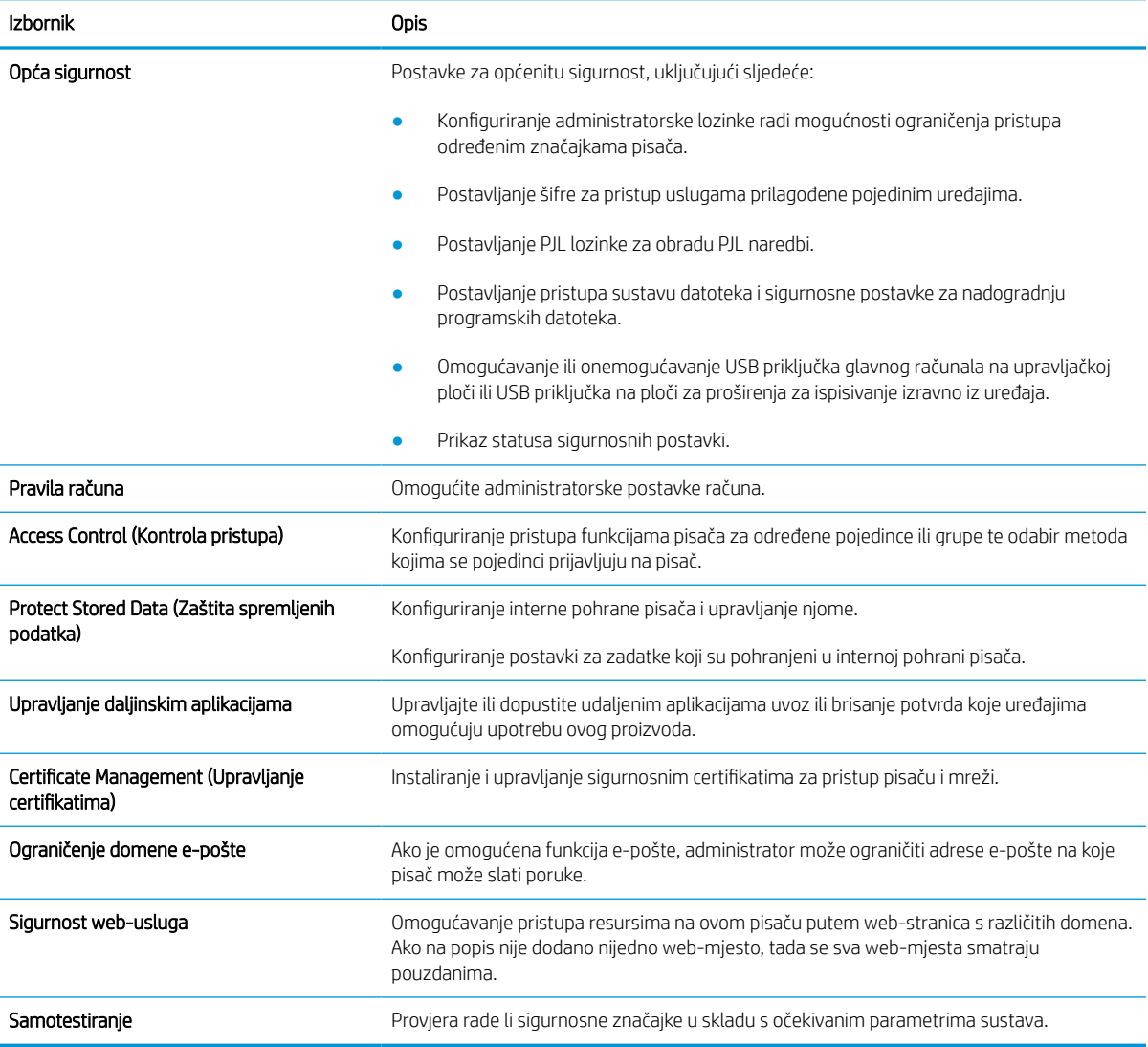

### Kartica HP web-usluge

Koristite karticu HP web-usluge kako biste konfigurirali i omogućili web-usluge tvrtke HP za ovaj pisač. Kako biste koristili značajku HP ePrint, morate omogućiti web-usluge tvrtke HP.

#### Tablica 8-10 Kartica HP web-usluga HP ugrađenog web-poslužitelja

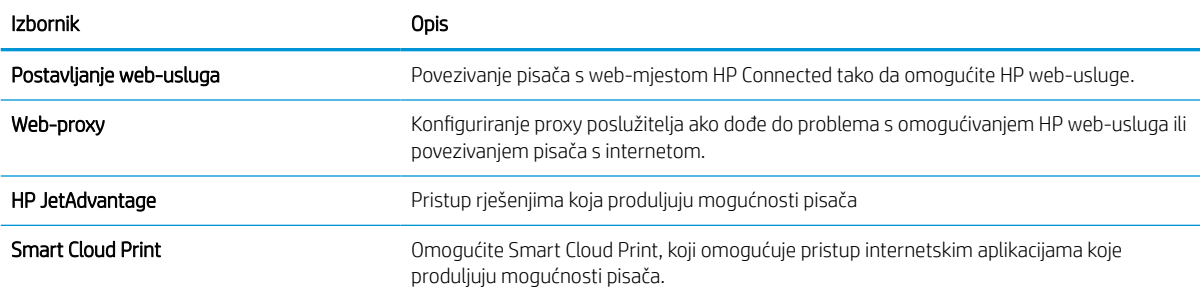

### Kartica Umrežavanje

Karticu Mreža koristite za konfiguriranje i zaštitu mrežnih postavki pisača kad je uređaj povezan s IP mrežom. Ova se kartica ne prikazuje ako je pisač povezan s drugim vrstama mreža.

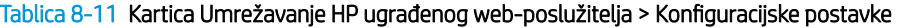

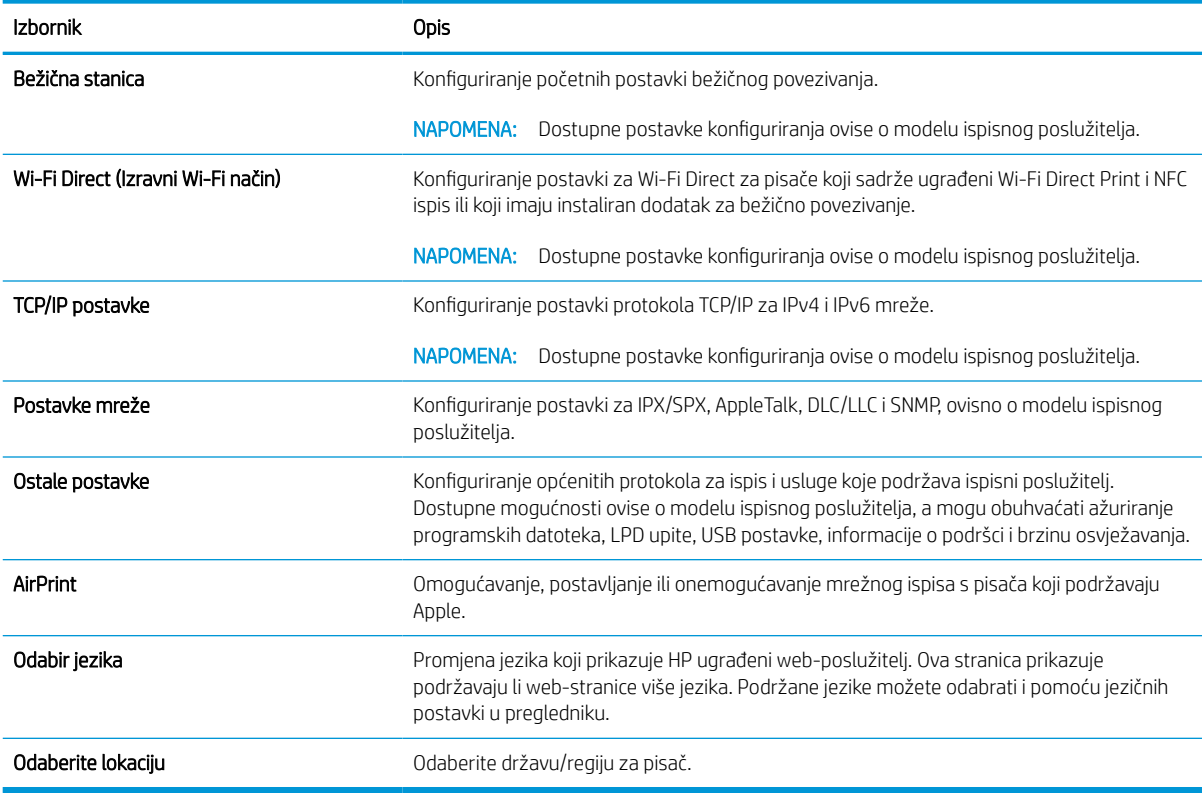

#### Tablica 8-12 Kartica Umrežavanje HP ugrađenog web-poslužitelja > Google Cloud Print postavke

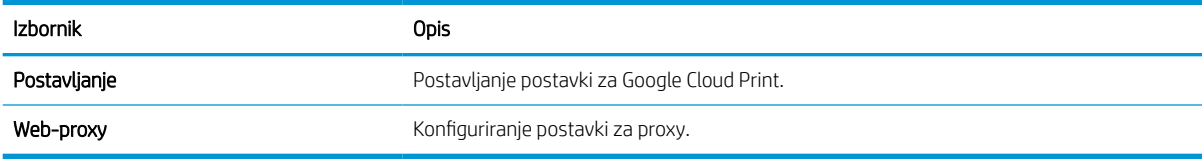

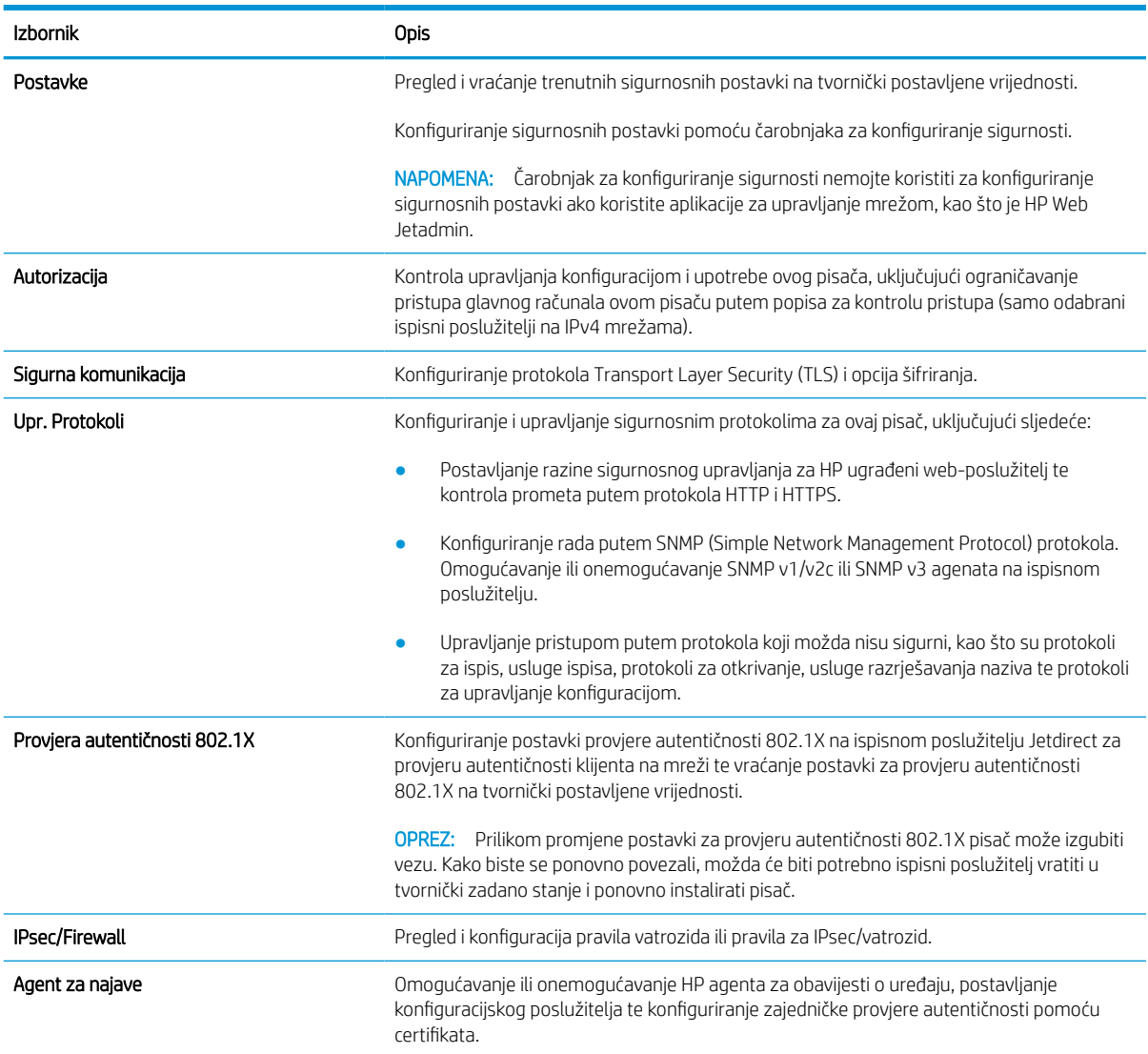

#### Tablica 8-13 Kartica Umrežavanje HP ugrađenog web-poslužitelja > Sigurnosne postavke

#### Tablica 8-14 Kartica Umrežavanje HP ugrađenog web-poslužitelja > Dijagnostičke postavke

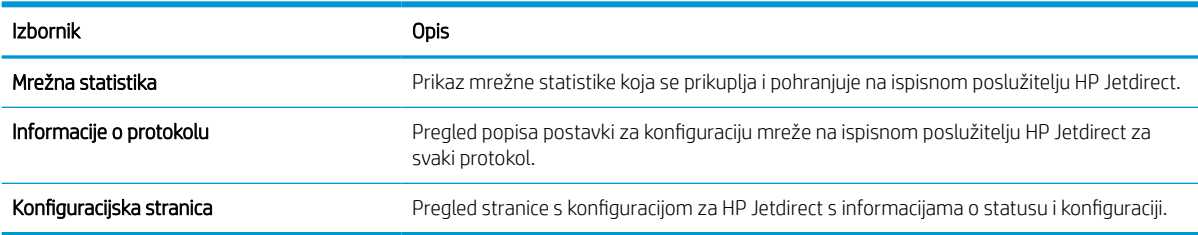

# Konfiguriranje postavki IP mreže

Postavke mreže pisača konfigurirajte s pomoću ugrađenog web-poslužitelja.

# Izjava o odricanju od odgovornosti za zajedničko korištenje pisača

Pregledajte sljedeću izjavu o odricanju od odgovornosti.

HP ne podržava peer-to-peer umrežavanje jer je ta značajka funkcija Microsoftova operacijskog sustava, a ne upravljačkih programa HP pisača. Posjetite Microsoft na web-mjestu [www.microsoft.com.](http://www.microsoft.com)

# Prikaz ili promjena mrežnih postavki

Za prikaz ili promjenu postavki IP konfiguracije koristite HP ugrađeni web-poslužitelj.

- 1. Dodirnite gumb Dodaj, a zatim odaberite vrstu događaja za raspoređivanje:
	- a. Na početnom zaslonu upravljačke ploče pisača dodirnite ikonu Informacije  $\bigcap$ , a zatim dodirnite ikonu Ethernet  $\frac{1}{24}$  za prikaz IP adrese pisača ili naziva glavnog računala.
	- b. Otvorite web-preglednik i u redak za adresu upišite IP adresu ili naziv glavnog računala onako kako se prikazuje na upravljačkoj ploči pisača. Pritisnite tipku Enter na tipkovnici računala. Otvara se zaslon EWS.

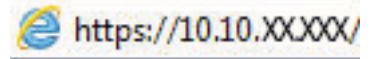

- **WAPOMENA:** Ako web-preglednik prikazuje poruku da pristup web-mjestu možda nije siguran, odaberite mogućnost za odlazak na to web-mjesto. Pristup ovom web-mjestu neće naštetiti računalu.
- 2. Pritisnite karticu Networking (Umrežavanje) kako biste saznali informacije o mreži. Postavke možete promijeniti prema potrebi.

# Promjena naziva pisača na mreži

Za promjenu naziva pisača na mreži kako biste ga mogli lakše pronaći koristite HP ugrađeni web-poslužitelj.

- 1. Dodirnite gumb Dodaj, a zatim odaberite vrstu događaja za raspoređivanje:
	- a. Na početnom zaslonu upravljačke ploče pisača dodirnite ikonu Informacije na zatim dodirnite ikonu Ethernet  $\frac{1}{24}$ za prikaz IP adrese pisača ili naziva glavnog računala.
	- b. Otvorite web-preglednik i u redak za adresu upišite IP adresu ili naziv glavnog računala onako kako se prikazuje na upravljačkoj ploči pisača. Pritisnite tipku Enter na tipkovnici računala. Otvara se zaslon EWS.

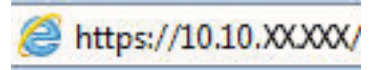

- **W** NAPOMENA: Ako web-preglednik prikazuje poruku da pristup web-mjestu možda nije siguran, odaberite mogućnost za odlazak na to web-mjesto. Pristup ovom web-mjestu neće naštetiti računalu.
- 2. Pritisnite karticu Općenito.

3. Na stranici Informacije o uređaju zadani naziv pisača nalazi se u polju Naziv uređaja. Ovaj naziv možete promijeniti kako biste mogli jednostavno pronaći pisač.

**W** NAPOMENA: Popunjavanje ostalih polja na stranici nije obavezno.

4. Za spremanje promjena pritisnite gumb Primijeni.

## Ručno konfiguriranje IPv4 TCP/IP parametara s upravljačke ploče

Pomoću izbornika upravljačke ploče Postavke ručno postavite IPv4 adresu, masku podmreže i zadani pristupnik.

- 1. Na početnom zaslonu upravljačke ploče pisača idite do aplikacije Postavke, a zatim odaberite ikonu Postavke.
- 2. Otvorite sljedeće izbornike:
	- a. Umrežavanje
	- b. Ethernet
	- c. TCP/IP
	- d. Postavljanje protokola IPV 4
	- e. Način konfiguracije
- 3. Odaberite opciju Ručno, a zatim dodirnite gumb Spremi.
- 4. Otvorite izbornik Ručne postavke.
- 5. Dodirnite opciju IP adresa, Maska podmreže ili Zadani pristupnik.
- 6. Dodirnite prvo polje kako biste otvorili tipkovnicu. Unesite ispravne znamenke u polje, a zatim dodirnite gumb U redu.

Ponovite ovaj korak za svako polje, a zatim dodirnite gumb Spremi.

### Ručno konfiguriranje IPv6 TCP/IP parametara s upravljačke ploče

Pomoću izbornika upravljačke ploče Postavke možete ručno postaviti IPv6 adresu.

- 1. Na početnom zaslonu upravljačke ploče pisača idite do aplikacije Postavke, a zatim odaberite ikonu Postavke.
- 2. Za omogućavanje ručne konfiguracije otvorite sljedeće izbornike:
	- a. Umrežavanje
	- b. Ethernet
	- c. TCP/IP
	- d. IPV6 Settings (Postavke dodatka za klamanje/slaganje)
- 3. Odaberite Omogući, a zatim odaberite Uključeno.
- 4. Odaberite opciju Omogući ručne postavke, a zatim dodirnite gumb Gotovo.
- 5. Za konfiguriranje adrese otvorite izbornik Adresa, a zatim dodirnite polje kako biste otvorili tipkovnicu.
- 6. Pomoću tipkovnice unesite adresu, a zatim dodirnite gumb U redu.
- 7. Dodirnite Spremi.

### Postavke brzine veze i obostranog ispisa

Koristite sljedeće korake za unošenje promjena brzine povezivanja i postavki obostranog ispisa.

**WAPOMENA:** Ove informacije vrijede samo za Ethernet mreže. Ne vrijede za bežične mreže.

Brzina veze i način komunikacije poslužitelja za ispis moraju odgovarati mrežnom koncentratoru. Za većinu situacija ostavite pisač u automatskom načinu rada. Netočne promjene postavki brzine veze i obostranog ispisa mogu onemogućiti komunikaciju pisača s drugim mrežnim uređajima. Koristite upravljačku ploču pisača za izmjene.

**W NAPOMENA:** Postavke pisača moraju biti jednake postavkama za mrežni uređaj (mrežni koncentrator, prekidač, pristupnik, usmjerivač ili računalo).

**WAPOMENA:** Promjene ovih postavki uzrokuju isključivanje i uključivanje pisača. Unosite promjene samo dok je pisač u stanju mirovanja.

- 1. Na početnom zaslonu upravljačke ploče pisača idite do aplikacije Postavke, a zatim odaberite ikonu Postavke.
- 2. Otvorite sljedeće izbornike:
	- a. Umrežavanje
	- b. Ethernet
	- c. Brzina veze
- 3. Odaberite jednu od sljedećih mogućnosti:
	- Automatski: Ispisni poslužitelj automatski se konfigurira za najveću brzinu veze i način komunikacije koje mreža omogućuje.
	- 10T pola: 10 megabajta u sekundi (Mb/s), naizmjenični prijenos
	- 10T pun: 10 Mb/s, dvosmjerni prijenos
	- 10T automatski: 10 Mbps, automatski obostrani rad
	- 100TX pola: 100 Mb/s, naizmjenični prijenos.
	- 100TX pun: 100 Mb/s, dvosmjerni prijenos
	- 100TX automatski: 100 Mbps, automatski obostrani rad
	- 1000T pun: 1000 Mb/s, dvosmjerni prijenos
- 4. Dodirnite tipkuSave. Pisač se isključuje, a zatim uključuje.

# Sigurnosne značajke pisača

Ograničite pristup postavkama za konfiguriranje, zaštitu podataka i sprečavanje pristupa dragocjenim hardverskim komponentama.

# Uvod

Pisač uključuje nekoliko sigurnosnih značajki za ograničavanje pristupa postavkama za konfiguriranje, zaštitu podataka i sprečavanje pristupa dragocjenim hardverskim komponentama.

# Sigurnosni propisi

Pregledajte ove važne sigurnosne propise.

Pisač podržava sigurnosne standarde i preporučene protokole koji vam pomažu u održavanju sigurnosti pisača, zaštiti kritičnih informacija na mreži te pojednostavljuju način nadzora i održavanja pisača.

# Dodijelite administratorsku lozinku

Dodijelite administratorsku lozinku za pristup pisaču i HP ugrađenom web-poslužitelju, kako neovlašteni korisnici ne bi mogli mijenjati postavke pisača.

#### Za postavljanje lozinke upotrebljavajte HP ugrađeni web-poslužitelj (EWS)

Koristite sljedeće korake za postavljanje lozinke za pisač.

- 1. Dodirnite gumb Dodaj, a zatim odaberite vrstu događaja za raspoređivanje:
	- a. Na početnom zaslonu upravljačke ploče pisača dodirnite ikonu Informacije na zatim dodirnite ikonu Ethernet za prikaz IP adrese pisača ili naziva glavnog računala.
	- b. Otvorite web-preglednik i u redak za adresu upišite IP adresu ili naziv glavnog računala onako kako se prikazuje na upravljačkoj ploči pisača. Pritisnite tipku Enter na tipkovnici računala. Otvara se zaslon EWS.

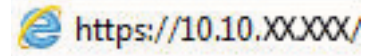

- $\mathbb{R}^n$  NAPOMENA: Ako web-preglednik prikazuje poruku da pristup web-mjestu možda nije siguran, odaberite mogućnost za odlazak na to web-mjesto. Pristup ovom web-mjestu neće naštetiti računalu.
- 2. Pritisnite karticu Sigurnost.
- 3. Otvorite izbornik Opća sigurnost.
- 4. Na području označenom sa Postavljanje lozinke lokalnog administratora u polje Korisničko ime unesite ime s kojim će se povezati lozinka.
- 5. Unesite lozinku u polje Nova lozinka, a zatim je ponovno unesite u polje Provjera lozinke.
	- **WAAPOMENA:** Ako želite promijeniti postojeću lozinku, prvo morate unijeti postojeću lozinku u polje Stara lozinka.
- 6. Pritisnite gumb Primijeni.
- $\mathbb{Z}$  VAŽNO: Zabilježite lozinku i spremite je na sigurno mjesto. Administratorske lozinke se ne mogu povratiti. Ako se administratorska lozinka izgubi ili zaboravi, obratite se HP podršci za pomoć s ponovnim pokretanjem pisača.

[Pritisnite ovdje da biste se obratili HP podršci u vezi s ponovnim postavljanjem lozinke pisača.](http://support.hp.com)

#### Unesite vjerodajnice korisničkoga pristupa na upravljačkoj ploči pisača

Slijedite sljedeće korake kako biste se prijavili na upravljačku ploču.

Neke značajke na upravljačkoj ploči pisača mogu se zaštititi od neovlaštene upotrebe. Kada je značajka zaštićena, pisač traži da se prijavite prije njezine upotrebe. Možete se prijaviti i bez čekanja upita odabirom opcije Prijava na upravljačkoj ploči pisača.

Akreditivi za prijavu na pisač obično su isti kao akreditivi za prijavu na mrežu. Ako imate pitanja u vezi s tim koje akreditive upotrijebiti, obratite se mrežnom administratoru za pisač.

- 1. Na početnom zaslonu upravljačke ploče pisača dodirnite gumb Prijava.
- 2. Pratite upite za unos akreditiva.
- **W NAPOMENA:** Kako biste zaštitili pisač, odaberite opciju Odjava kada završite s upotrebom pisača.

### IP Security

IP Security (IPsec) je skup protokola koji kontroliraju mrežni IP promet u pisač i iz njega. IPsec omogućuje "hostto-host" provjeru valjanosti, integritet podataka i šifriranje mrežne komunikacije.

Za pisače koji su povezani u mrežu i imaju ispisni poslužitelj HP Jetdirect, možete konfigurirati IPsec korištenjem kartice Umrežavanje na HP ugrađenom web-poslužitelju.

# Podrška za šifriranje: HP šifrirani tvrdi diskovi visokih performansi

Tvrdi disk omogućava hardversko šifriranje tako da možete sigurno spremati osjetljive podatke bez smanjivanja performansi pisača. Ovaj tvrdi disk koristi najnoviji napredni standard šifriranja (AES) i nudi raznovrsne značajke za uštedu vremena i izdržljivost.

Za konfiguriranje diska koristite izbornik Sigurnost na HP ugrađenom web-poslužitelju.

# Zaključavanje ploče za proširenja

Ploča za proširenja ima utor putem kojega možete pričvrstiti sigurnosni kabel.

Zaključavanjem ploče za proširenja možete spriječiti neovlašteno uklanjanje vrijednih komponenti s nje.
## Postavke uštede energije

Doznajte više o postavkama za uštedu energije koje su dostupne za pisač.

## Ispis uz Ekonomični način rada

Ovaj pisač je opremljen opcijom EconoMode za ispis nacrta dokumenata. Upotreba opcije Ekonomični način rada može potrošiti manje tinte. Ipak, EconoMode (Ekonomični način rada) može smanjiti kvalitetu ispisa.

HP ne preporučuje stalnu upotrebu postavke Ekonomični način rada. Ako se Ekonomični način rada upotrebljava neprekidno, količina tonera mogla bi nadmašiti vijek trajanja mehaničkih dijelova spremnika s tonerom. Ako se kvaliteta ispisa počinje smanjivati i više nije na prihvatljivoj razini, razmislite o zamjeni spremnika s tonerom.

NAPOMENA: Ako ova opcija nije dostupna u upravljačkom programu za ispis, možete je postaviti pomoću upravljačke ploče pisača.

#### Konfiguriranje opcije Ekonomični način rada iz upravljačkog programa za ispis

Odaberite opciju Ekonomični način rada iz upravljačkog programa za ispis.

- 1. U softverskom programu odaberite mogućnost Ispis.
- 2. Odaberite pisač, a zatim pritisnite gumb Svojstva ili Osobne postavke.
- 3. Pritisnite karticu Papir/Kvaliteta.
- 4. Pritisnite potvrdni okvir Ekonomični način rada da biste omogućili značajku, a zatim pritisnite U redu.

#### Konfiguriranje opcije Ekonomični način rada s upravljačke ploče pisača

Za promjenu postavke za ekonomični način rada, upotrebljavajte upravljačku ploču pisača.

- 1. Na početnom zaslonu upravljačke ploče pisača idite do aplikacije Postavke, a zatim odaberite ikonu Postavke.
- 2. Otvorite sljedeće izbornike:
	- a. Kopiranje/ispis ili Ispis
	- **b.** Zadane mogućnosti ispisa
	- c. Ekonomičan način rada
- 3. Odaberite Uključeno ili Isključeno kako biste omogućili ili onemogućili ovu značajku.

### Postavite mjerač za stanje mirovanja i konfigurirajte pisač kako bi trošio 1 W energije ili manje

Postavke mirovanja utječu na to koliko energije pisač koristi, vrijeme aktiviranja/mirovanja, kako brzo pisač prelazi u mirovanje i kako se brzo pisač aktivira iz mirovanja.

Za konfiguriranje pisača za korištenje 1 W ili manje energije u načinu mirovanja, unesite vrijeme za postavke Mirovanje nakon neaktivnosti i Automatsko isključivanje nakon mirovanja.

**W** NAPOMENA: HP preporučuje korištenje postavke dubljeg stanja mirovanja ako imate instalirana sigurnosna rješenja. U nekim slučajevima pisač se ne uključuje iz dubokog stanja mirovanja. Za dodatne informacije obratite se svome predstavniku tvrtke HP.

- 1. Na početnom zaslonu upravljačke ploče pisača idite do aplikacije Postavke, a zatim odaberite ikonu Postavke.
- 2. Otvorite sljedeće izbornike:
- a. Općenito
- **b.** Energetske postavke
- c. Postavke mirovanja
- 3. Odaberite Mirovanje nakon neaktivnosti kako biste naveli broj minuta koji pisač treba provesti neaktivan prije nego što pokrene stanje mirovanja. Unesite odgovarajući vremenski razmak.
- 4. Odaberite Automatsko isključivanje nakon mirovanja kako bi pisač ušao u dublje stanje uštede energije nakon razdoblja mirovanja. Unesite odgovarajući vremenski razmak.
- **W NAPOMENA:** Po zadanoj postavci, pisač će izaći iz automatskog isključivanja u slučaju bilo kakve aktivnosti osim USB ili Wi-Fi veze. Za veće energetske postavke možete postaviti aktiviranje pisača samo pomoću gumba napajanja tako da odaberete Isključi (uključi samo na gumb napajanja).
- 5. Za spremanje postavki odaberite Gotovo.

### Postavljanje rasporeda mirovanja

Koristite značajku Plan mirovanja kako biste konfigurirali pisač da se automatski uključuje ili prelazi u Stanje mirovanja u određeno vrijeme određene dane u tjednu.

- 1. Na početnom zaslonu upravljačke ploče pisača idite do aplikacije Postavke, a zatim odaberite ikonu Postavke.
- 2. Otvorite sljedeće izbornike:
	- a. Općenito
	- **b.** Energetske postavke
	- c. Plan mirovanja
- 3. Odaberite gumb Novi događaj, a potom odaberite vrstu događaja koji želite isplanirati: Događaj aktiviranja ili Događaj mirovanja.
- 4. Za događaj aktiviranja ili mirovanja konfigurirajte vrijeme i dane u tjednu za događaj. Za spremanje postavke pritisnite gumb Spremi.

## HP Web Jetadmin

HP Web Jetadmin je nagrađivani, vodeći alat u industriji koji služi za učinkovito upravljanje širokim izborom umreženih HP uređaja, uključujući pisače, višenamjenske pisače i digitalne pošiljatelje. Ovo rješenje omogućuje vam da daljinski instalirate, nadzirete, održavate, rješavate probleme i zaštitite svoje okruženje za ispis i obradu slika — čime se maksimalno povećava poslovna produktivnost i štedi vrijeme, kontroliraju troškovi te se štiti ulaganje.

Nadogradnje za HP Web Jetadmin periodično su dostupne radi dobivanja podrške za posebne značajke proizvoda. Za više informacija posjetite [www.hp.com/go/webjetadmin](http://www.hp.com/go/webjetadmin).

## Ažuriranja softvera i programskih datoteka

HP redovito ažurira značajke dostupne u programskoj datoteci pisača. Za korištenje najnovijih značajki ažurirajte programske datoteke pisača.

Preuzmite najnoviju datoteku s ažuriranjem programskih datoteka s web-stranice:

Posjetite adresu<http://www.hp.com/support/ljE72500MFP> ili [http://www.hp.com/support/ljE78323MFP.](http://www.hp.com/support/ljE78323MFP) Pritisnite Softver, upravljački programi i programske datoteke.

# 9 Rješavanje problema

Rješavanje problema s pisačem. Pronađite dodatne resurse za pomoć i tehničku podršku.

U vrijeme ovog objavljivanja sljedeće su informacije ispravne. Važeće informacije potražite u odjeljku <http://www.hp.com/support/ljE72500MFP>ili<http://www.hp.com/support/ljE78323MFP>.

#### Dodatne informacije:

Sveobuhvatna pomoć tvrtke HP za pisač obuhvaća sljedeće informacije:

- Instalacija i konfiguriranje
- Upoznavanje i korištenje
- Rješavanje problema
- Preuzimanje ažuriranja softvera i programskih datoteka
- pridruživanje forumima za podršku
- pronalazak informacija o jamstvima i regulacijskih informacija

## Podrška za korisnike

Pronađite mogućnosti za kontaktiranje korisničke podrške za svoj HP-ov pisač.

#### Tablica 9-1 Opcije podrške za korisnike

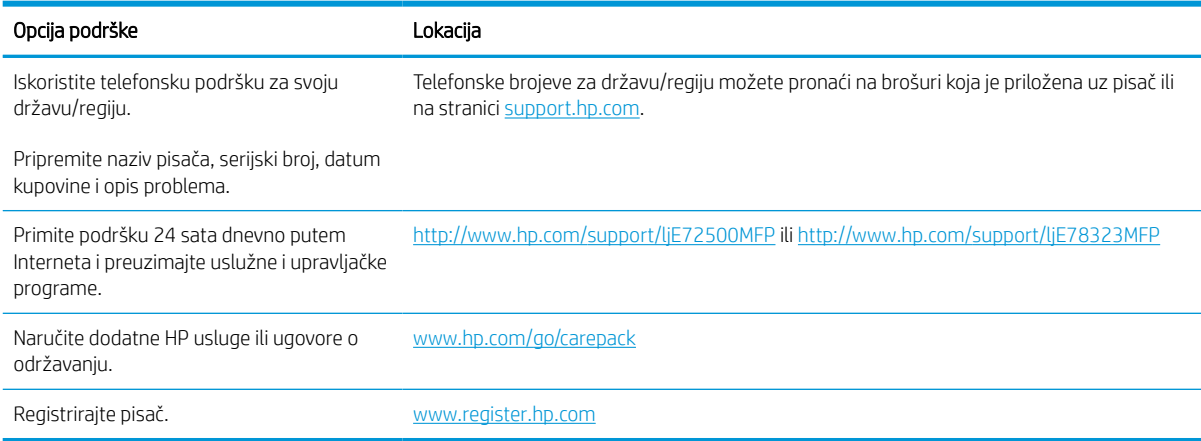

## Sustav pomoći na upravljačkoj ploči

Pisač ima ugrađeni sustav pomoći koji objašnjava način korištenja svakog zaslona. Za otvaranje sustava pomoći dodirnite gumb Pomoć ? u gornjem desnom kutu zaslona.

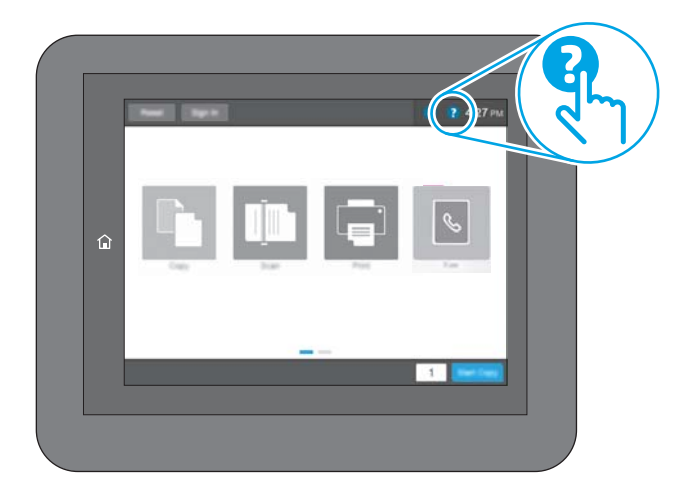

Kod nekih zaslona, sustav pomoći otvara globalni izbornik u kojem možete pretraživati određene teme. Možete pretraživati strukturu izbornika dodirivanjem gumba u izborniku.

Neki zasloni pomoći sadrže animacije koje prikazuju određene postupke, poput uklanjanja zaglavljenog papira.

Ako pisač upozori na neku pogrešku ili problem, dodirnite gumb Pomoć 2 za otvaranje poruke koja opisuje problem. Poruka sadrži i upute koje pomažu u rješavanju problema.

## Vraćanje tvorničkih postavki

Ponovno postavljanje na tvornički zadane vrijednosti može pomoći u rješavanju problema.

### Uvod

Za vraćanje pisača na originalne tvorničke postavke koristite neki od načina u nastavku.

## Prva metoda: Vraćanje tvorničkih postavki putem upravljačke ploče pisača

Upravljačku ploču pisača upotrijebite za vraćanje postavki na izvorne vrijednosti.

- 1. Na početnom zaslonu upravljačke ploče pisača idite do aplikacije Postavke, a zatim odaberite ikonu Postavke.
- 2. Otvorite sljedeće izbornike:
	- a. Općenito
	- **b.** Ponovno postavljanje tvorničkih postavki
- 3. Odaberite Ponovno pokreni.

Poruka provjere upozorava vas da ponovno postavljanje može dovesti do gubitka podataka.

4. Za dovršetak postupka odaberite Ponovno postavljanje.

NAPOMENA: Pisač se automatski ponovo pokreće nakon dovršetka ponovnog postavljanja.

#### Druga metoda: Vraćanje tvorničkih postavki putem HP ugrađenog web-poslužitelja (samo pisači povezani s mrežom)

S pomoću HP ugrađenog web-poslužitelja možete vratiti postavke na izvorne postavke.

- 1. Na upravljačkoj ploči pisača odaberite gumb Informacije n, a zatim odaberite ikonu Mreža  $\frac{R}{26}$ za prikaz IP adrese pisača ili naziva glavnog računala.
- 2. Pritisnite karticu Općenito.
- 3. Na lijevoj strani zaslona pritisnite Vraćanje tvorničkih postavki.
- 4. Pritisnite gumb Ponovno postavljanje.

**W** NAPOMENA: Pisač se automatski ponovo pokreće nakon dovršetka ponovnog postavljanja.

## Na upravljačkoj ploči pisača ili ugrađenom web-poslužitelju prikazuje se poruka "Niska razina tonera u spremniku" ili "Vrlo niska razina tonera u spremniku"

Pregledajte moguća rješenja za ovaj problem.

Niska razina tonera u spremniku: Pisač signalizira kada je razina spremnika s tonerom niska. Stvarna iskoristivost spremnika s tonerom može biti različita. Bilo bi dobro da pri ruci imate zamjenu kad kvaliteta ispisa postane neprihvatljiva. Spremnik s tonerom ne mora se odmah zamijeniti.

Vrlo niska razina tonera u spremniku: Pisač signalizira kada je razina spremnika s tonerom vrlo niska. Stvarna iskoristivost spremnika s tonerom može biti različita. Bilo bi dobro da pri ruci imate zamjenu kad kvaliteta ispisa postane neprihvatljiva. Sada ne morate zamijeniti spremnik s tonerom osim ako kvaliteta ispisa više nije zadovoljavajuća.

HP-ovo Premium Protection jamstvo istječe pri kraju vijeka trajanja spremnika. Provjerite stranicu sa statusom potrošnog materijala ili HP ugrađeni web-poslužitelj (EWS) za status.

## Pisač ne uvlači papir ili ga uvlači pogrešno

Upotrijebite ove informacije ako pisač ne uvlači papir iz ladice ili istovremeno uvlači više listova papira.

### Uvod

Sljedeća rješenja pomažu ako pisač ne uvlači papir iz ladice ili istovremeno uvlači više listova papira. Bilo koja od ovih situacija može dovesti do zaglavljivanja papira.

## Pisač ne uvlači papir

Ako pisač ne uvlači papir iz ladice, pokušajte sljedeće.

- 1. Otvorite pisač i izvadite zaglavljene listove papira, ako ih ima. Uvjerite se da u pisaču nisu ostali potrgani dijelovi papira.
- 2. Napunite ladicu ispravnom veličinom papira za zadatak.
- 3. Provjerite jesu li veličina i vrsta papira ispravno postavljeni na upravljačkoj ploči pisača.
- 4. Provjerite jesu li vodilice u ladici ispravno postavljene za tu veličinu papira. Namjestite vodilice u odgovarajuću uvlaku u ladici. Strelica na vodilici ladice treba se poravnati s oznakom na ladici.
- NAPOMENA: Vodilice ne postavljajte tako da stisnu snop papira. Podesite ih na utore ili oznake na ladici.

Sljedeće slike pokazuju primjere utora za veličinu papira u ladicama za različite pisače. Većina pisača tvrtke HP ima slične oznake.

Slika 9-1 Oznake veličine za ladicu 1 ili višenamjenske ladice

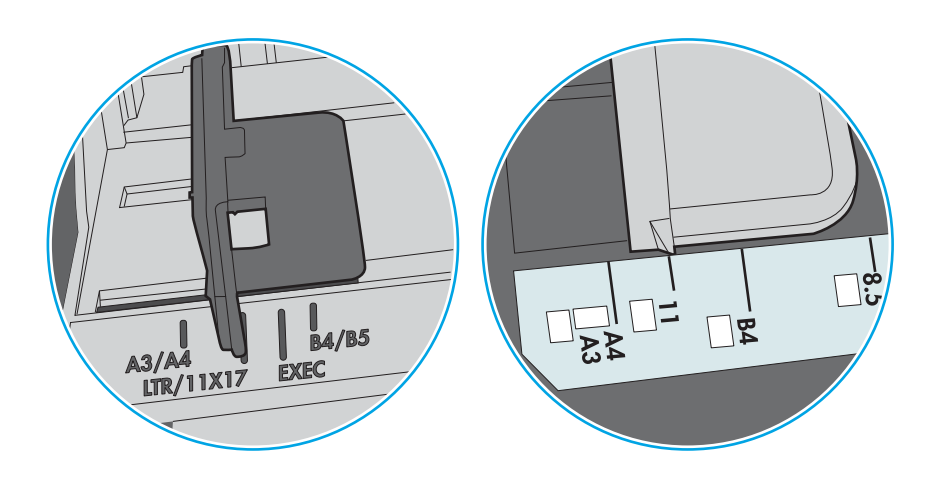

Slika 9-2 Oznake za veličinu za ladice s kasetama

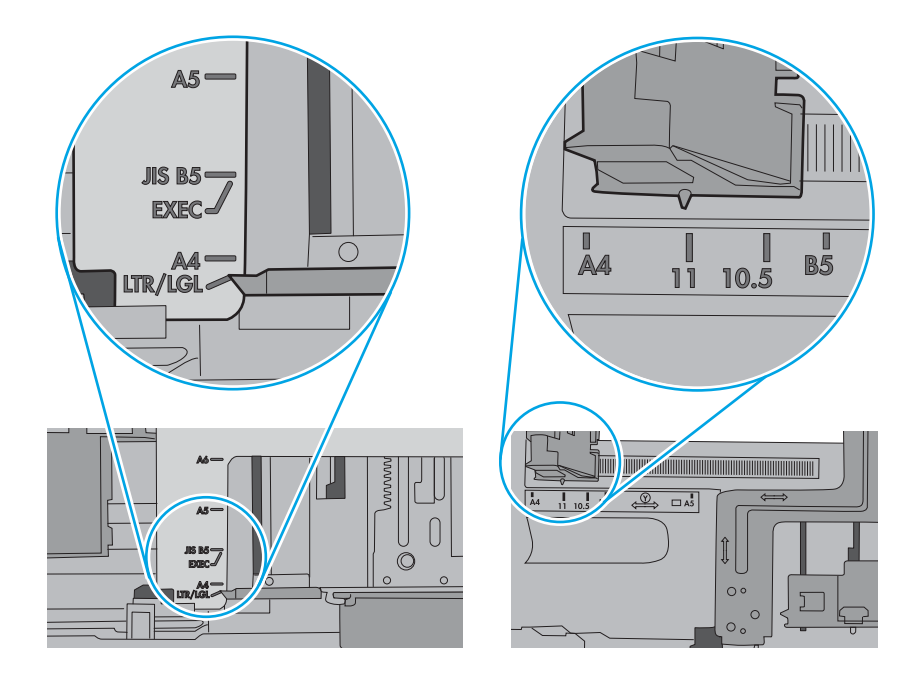

5. Provjerite je li vlažnost zraka u prostoriji unutar specifikacija za ovaj pisač i je li papir pohranjen u neotvorenim paketima. Većina rizama papira prodaje se u omotu koji je otporan na vlagu kako bi papir ostao suh.

U okruženjima visoke vlažnosti, papir na vrhu snopa u ladici može apsorbirati vlagu i može izgledati valovito ili neravno. Ako se to dogodi, uklonite gornjih 5 do 10 listova papira iz snopa.

U okruženjima niske vlažnosti, višak statičkog elektriciteta može uzrokovati lijepljenje listova papira. Ako se to dogodi, izvadite papir iz ladice, savijte snop tako da ga držite za oba kraja i krajeve podignite tako da tvore oblik slova U. Zatim krajeve zakrenite prema dolje u oblik obrnutog slova U. Zatim primite svaku stranu snopa papira i ponavljajte ovaj postupak. Ovaj postupak otpušta pojedinačne listove bez uvođenja statičkog elektriciteta. Poravnajte snop papira na stolu prije nego što ga vratite u ladicu.

Slika 9-3 Tehnike savijanja snopa papira

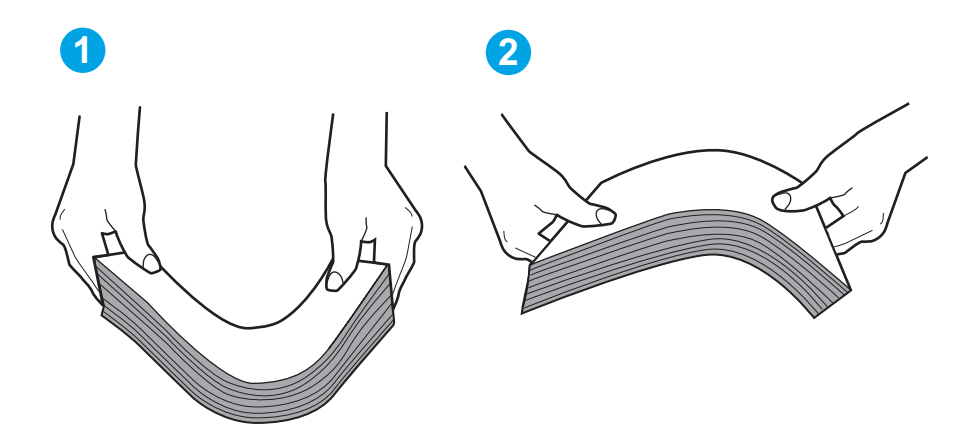

- 6. Provjerite upravljačku ploču pisača kako biste vidjeli prikazuje li se odzivnik za ručno umetanje papira. Umetnite papir i nastavite.
- 7. Valjci iznad ladice možda su onečišćeni. Očistite valjke krpom koja ne ostavlja dlačice navlaženom toplom vodom. Ako je dostupna, koristite se destiliranom vodom.
- $\triangle$  OPREZ: Ne prskajte vodu izravno na pisač. Umjesto toga, prskajte vodu na krpu ili krpu namočite u vodu te je ocijedite prije čišćenja valjaka.

Sljedeća slika prikazuje primjere lokacija valjka za različite pisače.

Slika 9-4 Lokacije valjka za ladicu 1 ili višenamjenske ladice

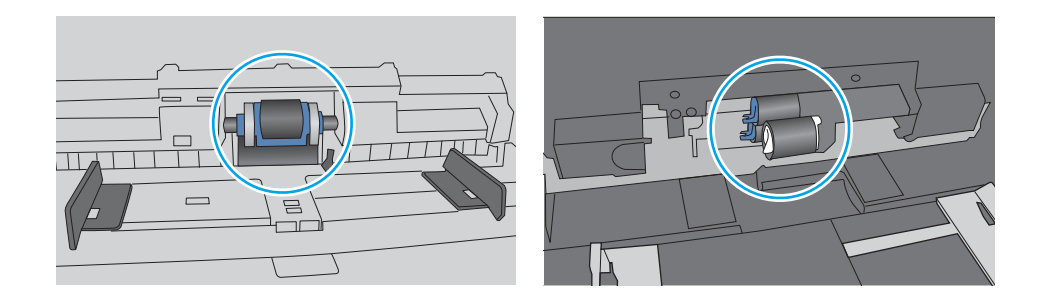

## Pisač uvlači više listova papira

Ako pisač iz ladice uvlači više listova papira, pokušajte sljedeće.

- 1. Izvadite snop papira iz ladice, savijte ga i ispravite, zakrenite za 180 stupnjeva i preokrenite. *Nemojte protresati papir.* Vratite snop papira u ladicu.
	- **W NAPOMENA:** Rastresanje papira izaziva statički elektricitet. Umjesto rastresanja papira, snop papira savijte tako da ga držite za oba kraja i krajeve podignite tako da tvore oblik slova U. Zatim krajeve zakrenite prema dolje u oblik obrnutog slova U. Zatim primite svaku stranu snopa papira i ponavljajte ovaj postupak. Ovaj postupak otpušta pojedinačne listove bez uvođenja statičkog elektriciteta. Poravnajte snop papira na stolu prije nego što ga vratite u ladicu.

Slika 9-5 Tehnike savijanja snopa papira

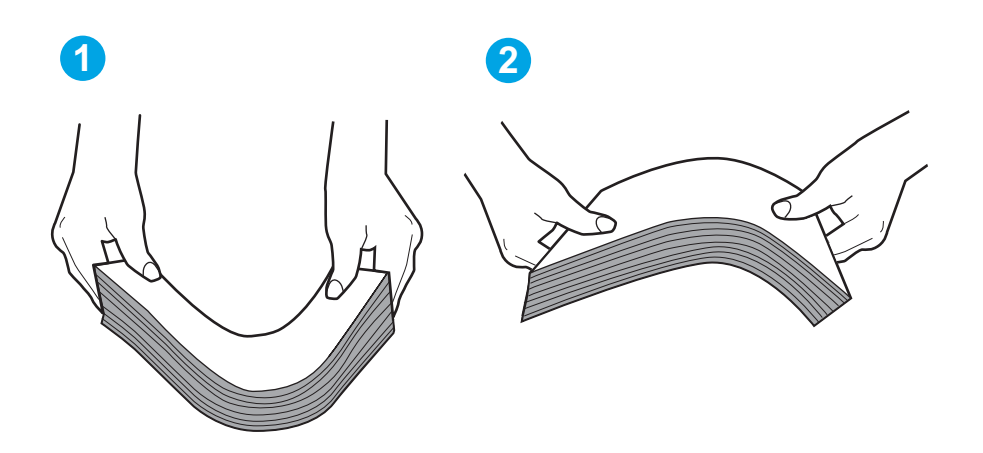

- 2. Koristite samo papir koji odgovara HP specifikacijama za ovaj pisač.
- 3. Provjerite je li vlažnost zraka u prostoriji unutar specifikacija za ovaj pisač i je li papir pohranjen u neotvorenim paketima. Većina rizama papira prodaje se u omotu koji je otporan na vlagu kako bi papir ostao suh.

U okruženjima visoke vlažnosti, papir na vrhu snopa u ladici može apsorbirati vlagu i može izgledati valovito ili neravno. Ako se to dogodi, uklonite gornjih 5 do 10 listova papira iz snopa.

U okruženjima niske vlažnosti, višak statičkog elektriciteta može uzrokovati lijepljenje listova papira. Ako se to dogodi, izvadite papir iz ladice i savijte snop papira kao što je opisano iznad.

4. Koristite papir koji nije naboran, presavijen ili oštećen. Ako je potrebno, koristite papir iz drugog pakiranja.

5. Uvjerite se da ladica nije prepunjena tako da provjerite oznake visine snopa u ladici. Ako je prepunjena, izvadite cijeli snop papira iz ladice, izravnajte ga, a zatim vratite dio papira u ladicu.

Sljedeće slike pokazuju primjere oznaka visine snopa u ladicama za različite pisače. Većina pisača tvrtke HP ima slične oznake. Također provjerite jesu li svi listovi papira ispod jezičaka u blizini oznaka za visinu snopa. Ti jezičci pridržavaju papir u pravilnom položaju dok ulazi u pisač.

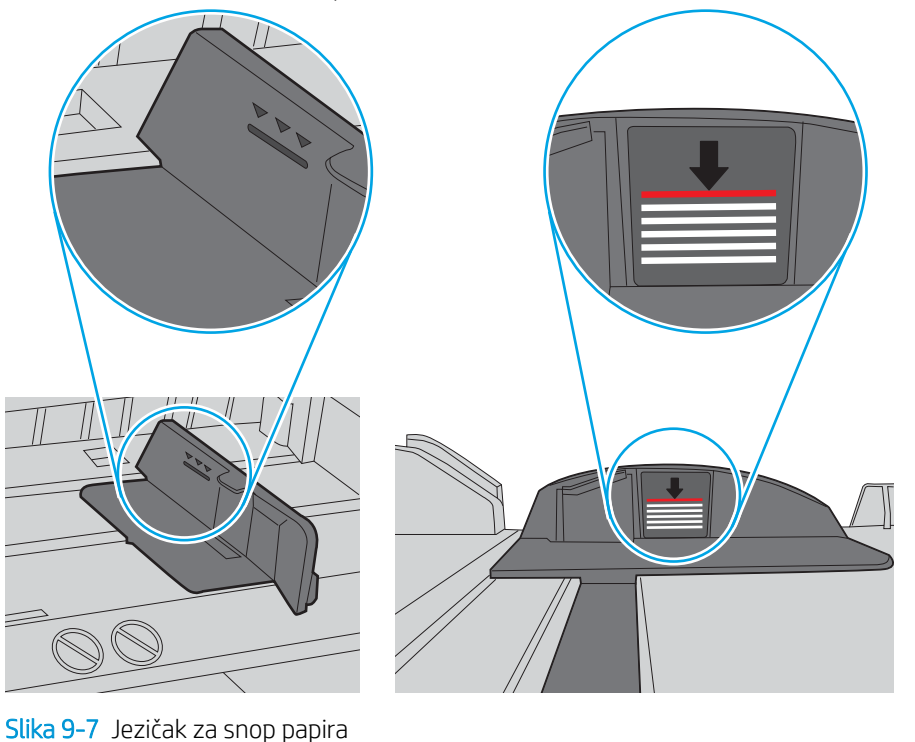

Slika 9-6 Oznake za visinu snopa

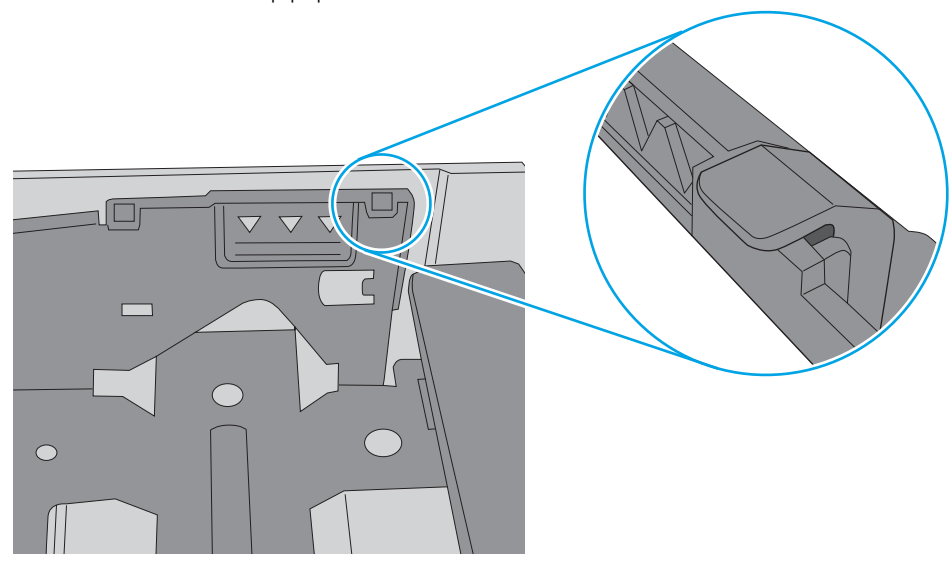

- 6. Provjerite jesu li vodilice u ladici ispravno postavljene za tu veličinu papira. Namjestite vodilice u odgovarajuću uvlaku u ladici. Strelica na vodilici ladice treba se poravnati s oznakom na ladici.
- NAPOMENA: Vodilice ne postavljajte tako da stisnu snop papira. Podesite ih na utore ili oznake na ladici.

Sljedeće slike pokazuju primjere utora za veličinu papira u ladicama za različite pisače. Većina pisača tvrtke HP ima slične oznake.

Slika 9-8 Oznake veličine za ladicu 1 ili višenamjenske ladice

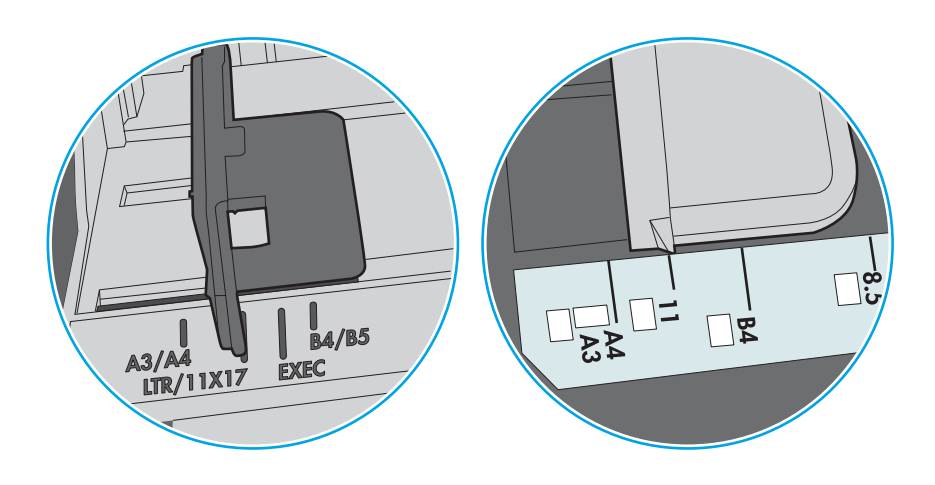

Slika 9-9 Oznake za veličinu za ladice s kasetama

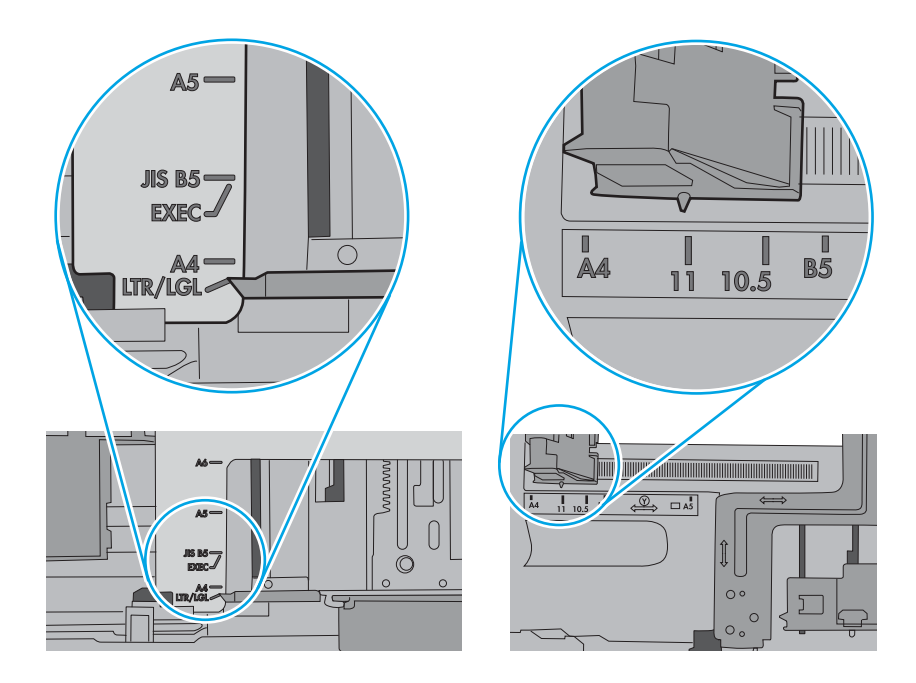

7. Provjerite odgovaraju li uvjeti radne okoline za ispis preporučenim specifikacijama.

## Ulagač dokumenata se zaglavljuje, uvlači ukoso ili uvlači više listova papira

Pregledajte moguća rješenja za ovaj problem.

**W** NAPOMENA: Te se informacije odnose samo na višenamjenske pisače (MFP).

- Na originalu možda ima spajalica ili samoljepljivih papirića koje morate ukloniti.
- Provjerite je li poklopac ulagača dokumenata zatvoren.
- Stranice možda nisu ispravno postavljene u skener. Izravnajte stranice i prilagodite vodilice da biste centrirali papire.
- Kako bi ispravno radile, vodilice za papir moraju prianjati uz rubove snopa papira. Provjerite je li snop papira izravnat i nalaze li se vodilice uz snop papira.
- Možda se u ulaznoj ladici ili u izlaznom spremniku ulagača dokumenata nalazi previše stranica. Provjerite je li vrh snopa papira ispod vodilica u ulaznoj ladici i izvadite papir iz izlaznog spremnika.
- Provjerite ima li komada papira, spajalica ili drugih ostataka na putu kojim ulazi papir.
- Na početnom zaslonu upravljačke ploče pisača pomaknite pokazivač do gumba Potrošni materijal i dodirnite ga. Provjerite status kompleta za umetanje dokumenata i po potrebi ga zamijenite.

## Uklanjanje zaglavljenog papira

Koristite postupke u ovom odjeljku kako biste uklonili zaglavljeni papir iz puta papira pisača.

## Uvod

Sljedeće informacije sadrže upute za uklanjanje zaglavljenog papira iz pisača.

## Mjesta na kojima se papir može zaglaviti

Na ovim mjestima može doći do zaglavljenja.

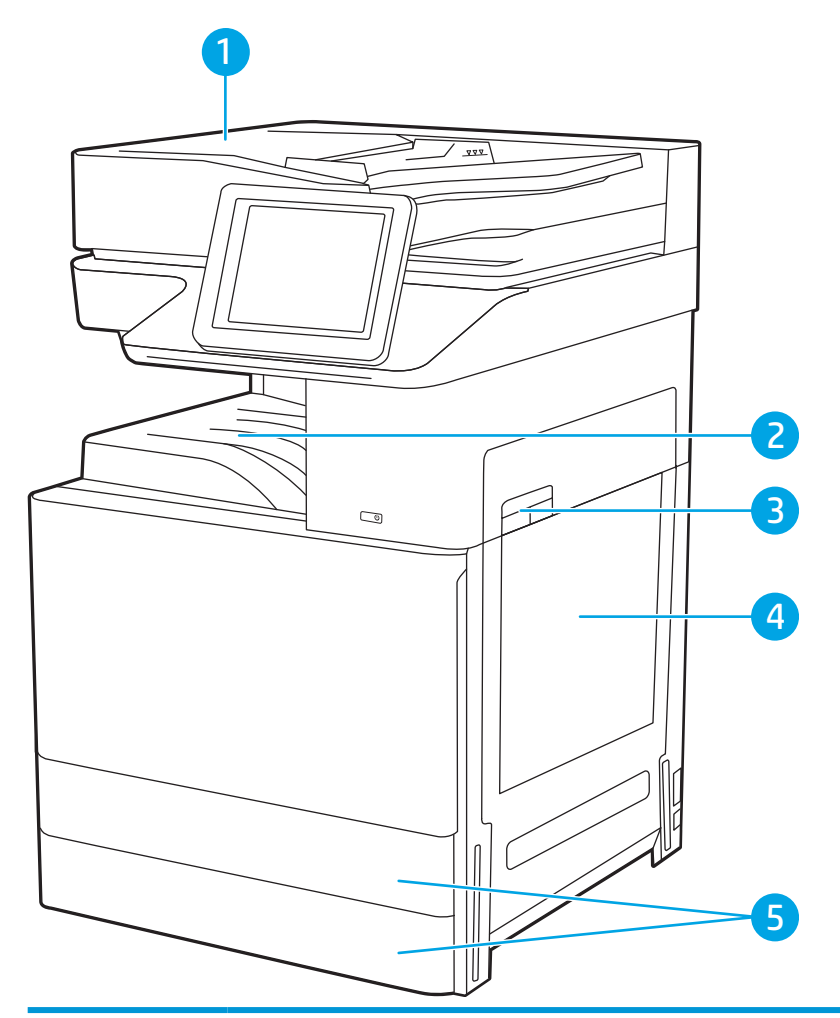

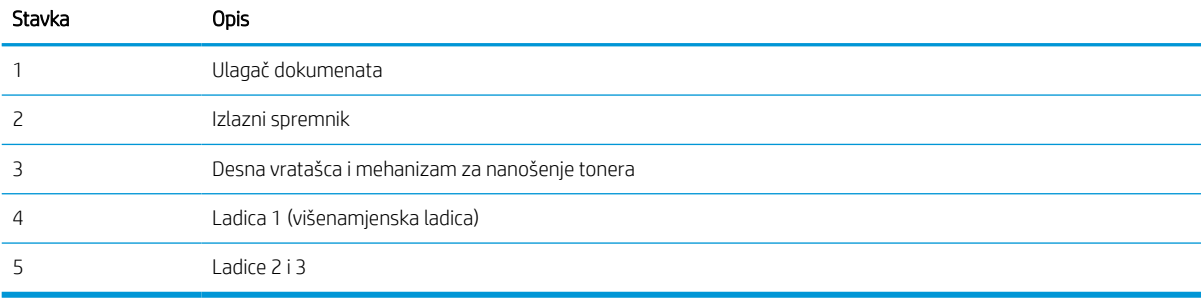

### Automatska navigacija za uklanjanje zaglavljenog papira

Saznajte više o uklanjanju zaglavljenog papira s pomoću automatske navigacije.

Značajka automatske navigacije pomaže vam ukloniti zaglavljeni papir pomoću detaljnih uputa prikazanih na upravljačkoj ploči.

Nakon što obavite prvi korak u uputama, pisač prikazuje upute za sljedeći sve dok ne obavite sve korake u postupku.

### Često ili ponavljajuće zaglavljivanje papira?

Za smanjivanje učestalosti zaglavljivanja papira, pokušajte sljedeće.

- 1. Koristite samo papir koji odgovara HP specifikacijama za ovaj pisač.
- 2. Koristite papir koji nije naboran, presavijen ili oštećen. Ako je potrebno, koristite papir iz drugog pakiranja.
- 3. Ne koristite papir na koji se već ispisivalo ili kopiralo.
- 4. Ladica ne smije biti prepunjena. Ako jest, izvadite cijeli snop papira iz ladice, izravnajte ga, a zatim vratite dio papira u ladicu.
- 5. Provjerite jesu li vodilice u ladici ispravno postavljene za tu veličinu papira. Podesite vodilice tako da dodiruju snop papira bez da ga svijaju.
- 6. Provjerite je li ladica do kraja umetnuta u pisač.
- 7. Ako ispisujete na teškom, reljefnom ili perforiranom papiru, koristite ručno umetanje i umećite jedan po jedan list.
- 8. Otvorite izbornik Ladice na upravljačkoj ploči pisača. Provjerite je li ladica konfigurirana za tu vrstu i veličinu papira.
- 9. Provjerite odgovaraju li uvjeti radne okoline za ispis preporučenim specifikacijama.

### Uklanjanje zaglavljenog papira iz ulagača dokumenata (31.13.yz)

Slijedi opis uklanjanja zaglavljenog papira u ulagaču dokumenata. Kada dođe do zaglavljenja, upravljačka ploča prikazuje animaciju za pomoć u uklanjanju zaglavljenih papira.

1. Otvorite poklopac ulagača dokumenata.

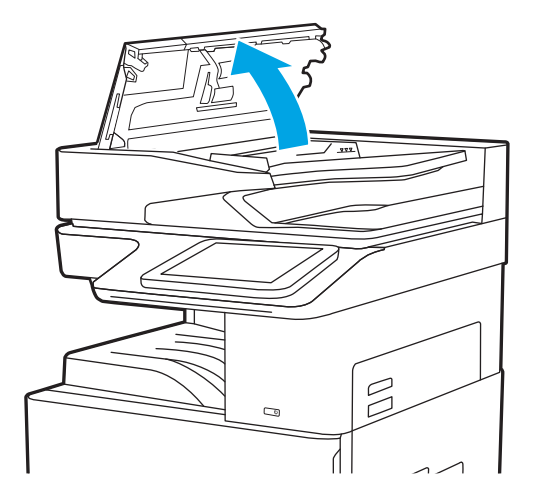

2. Uklonite zaglavljeni papir.

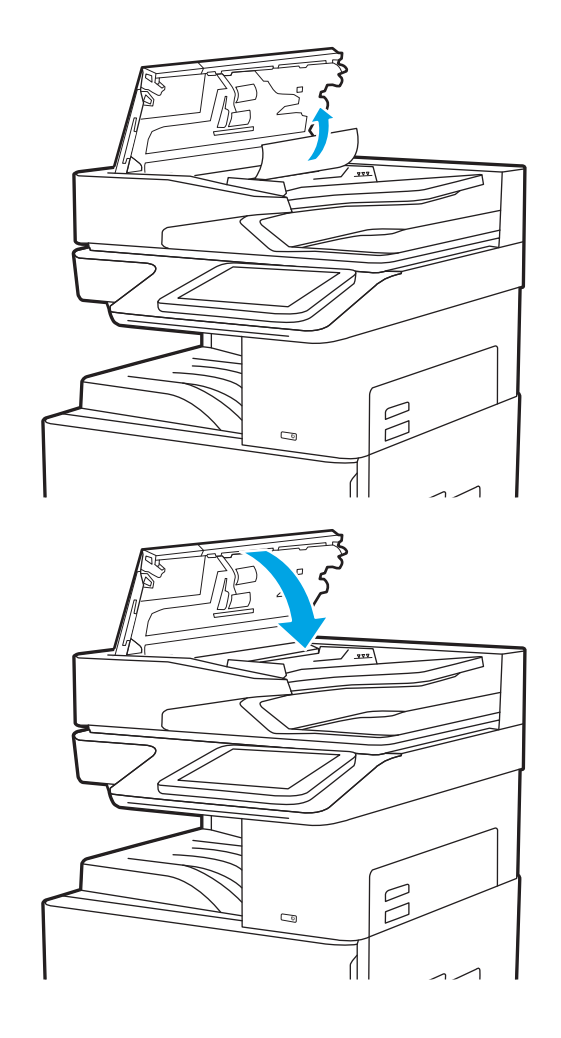

3. Zatvorite poklopac ulagača dokumenata.

**W** NAPOMENA: Kako biste izbjegli zaglavljivanje, pazite da su vodilice ulazne ladice ulagača dokumenata postavljene uz dokument, ali tako da ga ne savijaju. Za kopiranje uskih dokumenata koristite plošni skener. S originalnog dokumenta uklonite sve klamerice i spajalice.

**W NAPOMENA:** Originalni dokumenti ispisani na teškom, sjajno papiru češće se zaglave od onih ispisanih na običnom papiru.

## Uklanjanje zaglavljenog papira u ladici 1 (13.A1)

Slijedite postupak u nastavku da biste uklonili zaglavljeni papir u ladici 1. Kada dođe do zaglavljenja, upravljačka ploča prikazuje animaciju za pomoć u uklanjanju zaglavljenih papira.

1. Pažljivo uklonite zaglavljeni papir.

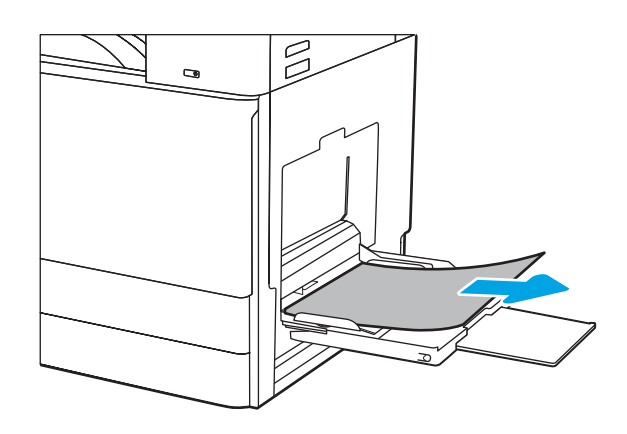

2. Otvorite i zatvorite prednja vrata kako bi se ispis nastavio.

## Uklanjanje zaglavljenog papira iz ladica 2 i 3 (13.A2, 13.A3)

Slijedite ovaj postupak da biste provjerili ima li još papira u svim mogućim dijelovima povezanima s ladicom 2 ili ladicom 3. Kada dođe do zaglavljenja, na upravljačkoj ploči može se pojaviti poruka i animacija za pomoć u uklanjanju zaglavljenih papira.

- OPREZ: Dok se pisač koristi, mehanizam za nanošenje tonera može biti vruć. Pričekajte da se mehanizam za nanošenje tinte ohladi prije nego što rukujete njime.
- NAPOMENA: Postupak uklanjanja zaglavljenog papira iz ladice 3 jednak je kao za ladicu 2. Ovdje je prikazana samo ladica 2.
- 1. Otvorite desna vratašca.

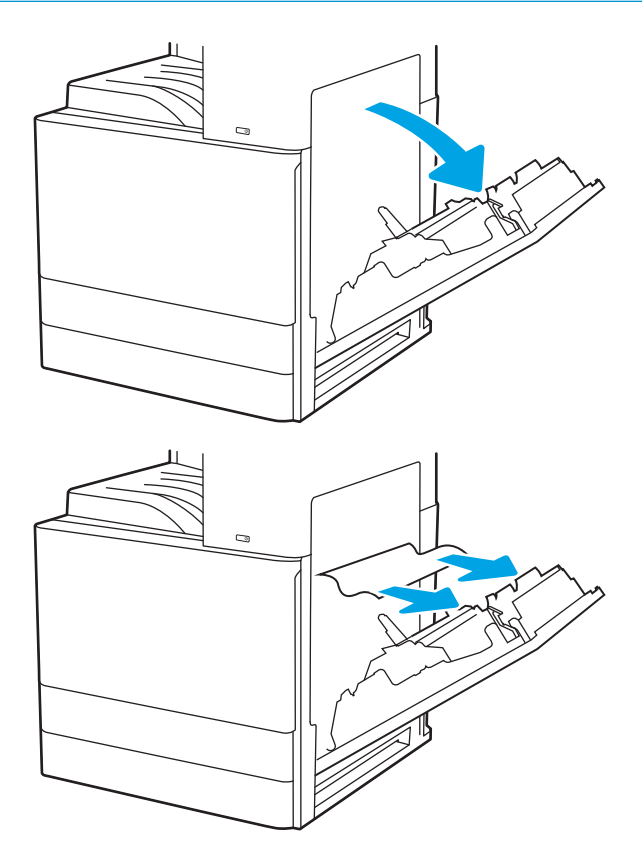

2. Pažljivo uklonite sav zaglavljeni papir.

3. Zatvorite desna vratašca.

4. Otvorite ladicu.

5. Pažljivo uklonite sav zaglavljeni papir.

6. Zatvorite ladicu. Ispis se automatski nastavlja.

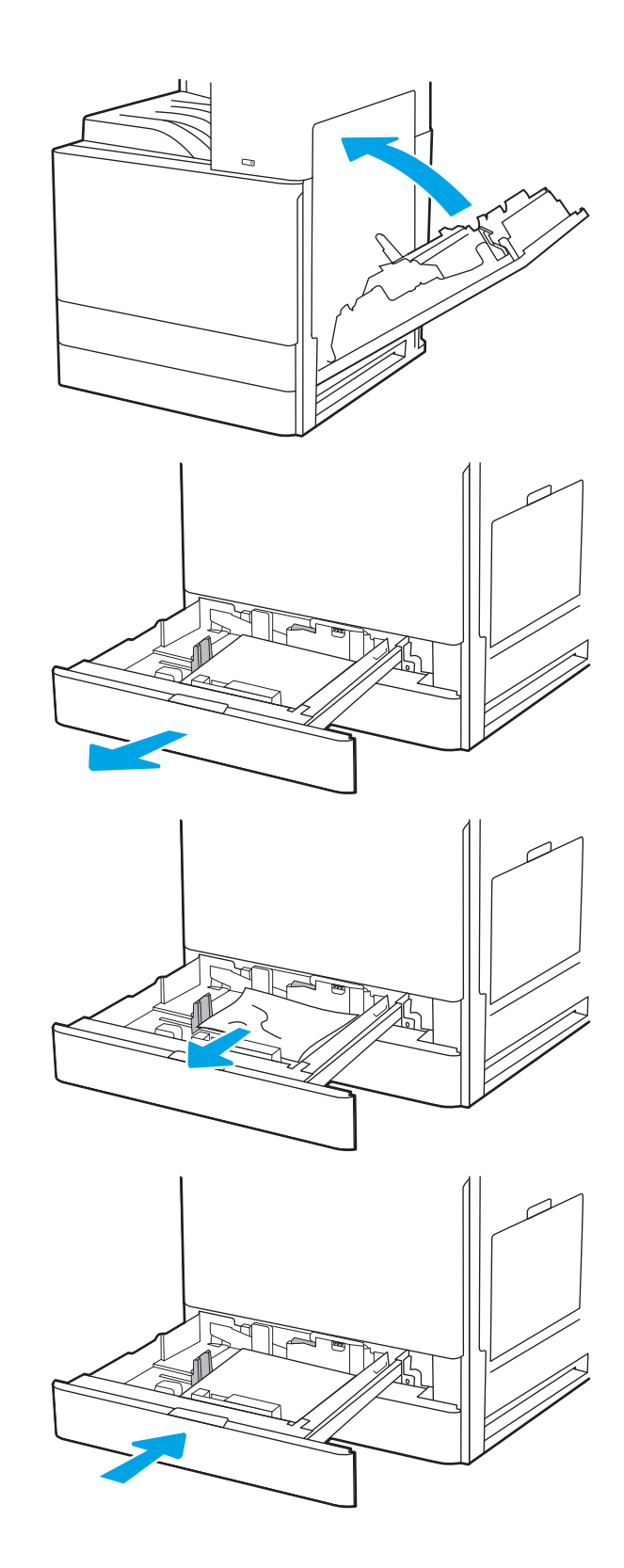

## Uklanjanje papira zaglavljenog u izlaznom spremniku (13.E1)

Slijedite ovaj postupak da biste provjerili ima li još zaglavljenog papira u svim područjima izlaznog spremnika gdje se papir može zaglaviti. Kada dođe do zaglavljenja, upravljačka ploča prikazuje animaciju za pomoć u uklanjanju zaglavljenih papira.

1. Ako se papir vidi u izlaznom spremniku, uhvatite prednji rub papira i izvucite ga.

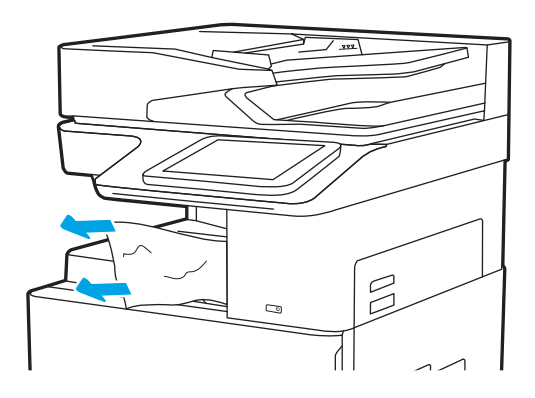

### Uklanjanje zaglavljenog papira iz mehanizma za nanošenje tonera (13.B9, 13.B2, 13.FF)

Slijedite postupak u nastavku da biste uklonili zaglavljeni papir iz područja desnih vrata i mehanizma za nanošenje tonera. Kada dođe do zaglavljenja, upravljačka ploča prikazuje animaciju za pomoć u uklanjanju zaglavljenih papira.

- **W NAPOMENA:** Dok se pisač koristi, mehanizam za nanošenje tonera je vruć. Prije čišćenja zaglavljenja pričekajte da se mehanizam za nanošenje tinte ohladi.
- 1. Otvorite desna vratašca.

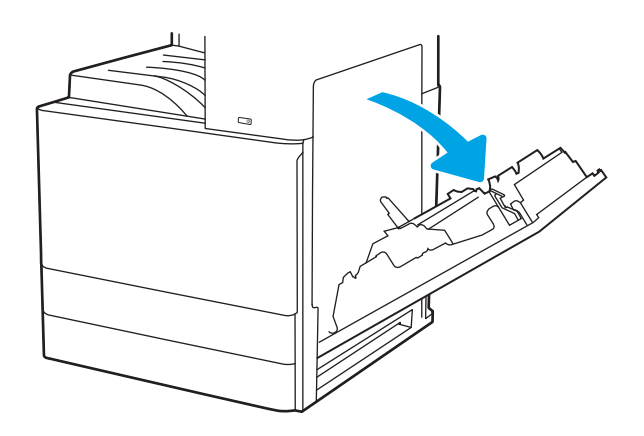

2. Pažljivo uklonite sav zaglavljeni papir.

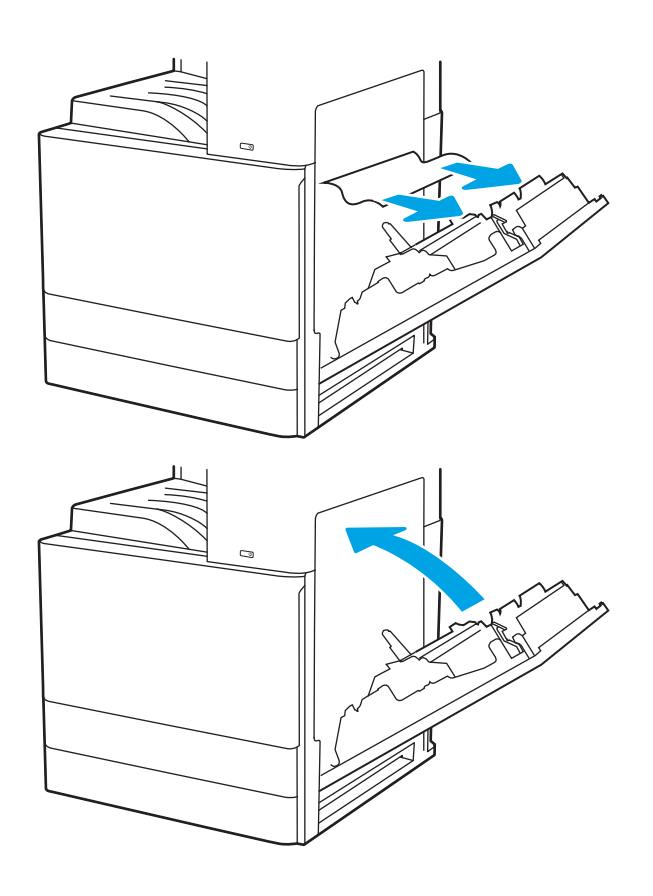

3. Zatvorite desna vratašca.

## Rješavanje problema u vezi s kvalitetom ispisa

Upotrijebite informacije u nastavku za rješavanje problema s kvalitetom ispisa, uključujući probleme s kvalitetom slike i kvalitetom boje.

### Uvod

Upotrijebite informacije u nastavku za rješavanje problema s kvalitetom ispisa, uključujući probleme s kvalitetom slike.

Koraci za rješavanje problema mogu pomoći u rješavanju sljedećih nedostataka:

- Prazne stranice
- Crne stranice
- Izgužvan papir
- Tamne ili svijetle pruge
- Tamne ili svijetle crte
- Nejasan ispis
- Siva pozadina ili taman ispis
- Svijetli ispis
- Toner nije potpuno nanesen
- Nedostaje toner
- Raštrkane točke tonera
- Neravne slike
- Mrlje
- **Crte**

## Rješavanje problema s kvalitetom ispisa

Kako biste riješili probleme s kvalitetom ispisa, isprobajte sljedeće korake redoslijedom kojim se prikazuju.

Za rješavanje problema određenih neispravnih slika, pogledajte odjeljak Rješavanje problema neispravnih slika.

#### Ispis iz drugog programa

Pokušajte ispisati iz nekog drugog programa.

Ako se stranica ispravno ispisuje, problem je u programu iz kojeg ispisujete.

#### Provjera postavke vrste papira za zadatak ispisa

Provjerite postavke vrste papira prilikom ispisa iz softverskih programa, a ispisane su stranice zamrljane, mutne ili tamno ispisane, ako je papir izgužvan, na stranicama su razbacane mrlje tonera, toner nije potpuno nanesen ili na malim područjima nema tonera.

#### Provjera postavke vrste papira na upravljačkoj ploči

Provjerite postavku vrste na upravljačkoj ploči pisača i promijenite postavku po potrebi.

- 1. Otvorite i zatvorite ladicu za papir.
- 2. Slijedite upute na upravljačkoj ploči kako biste potvrdili ili promijenili postavke vrste i veličine papira za ladicu.
- 3. Provjerite zadovoljava li umetnuti papir specifikacije.
- 4. Postavite postavku vlažnosti i otpora na upravljačkoj ploči prema uvjetima u okruženju.
	- a. Otvorite sljedeće izbornike:
		- 1. Postavke
		- 2. Kvaliteta ispisa
		- 3. Podešavanje vrste papira
	- b. Odaberite vrstu papira koja odgovara vrsti papira umetnutog u ladicu.
	- c. S pomoću strelica povećajte ili smanjite postavke vlažnosti i otpora.
- 5. Provjerite odgovaraju li postavke u upravljačkom programu pisača postavkama upravljačke ploče.

**W** NAPOMENA: Postavke upravljačkog programa pisača nadjačat će sve postavke upravljačke ploče.

#### Provjera postavke za vrstu papira (Windows)

Provjerite vrstu papira za Windows i promijenite postavke prema potrebi.

- 1. U softverskom programu odaberite mogućnost Ispis.
- 2. Odaberite pisač, a zatim pritisnite gumb Svojstva ili Osobne postavke.
- 3. Pritisnite karticu Papir/Kvaliteta.
- 4. S padajućeg popisa Vrsta papira odaberite vrstu papira.
- 5. Pritisnite gumb U redu kako biste zatvorili dijaloški okvir Opcije dokumenta. Za ispis zadatka u dijaloškom okviru Ispis pritisnite gumb U redu.

#### Provjera postavke za vrstu papira (macOS)

Provjerite postavku za macOS vrste papira i promijenite postavke prema potrebi.

- 1. Pritisnite izbornik Datoteka, a zatim pritisnite opciju Ispis.
- 2. U izborniku Pisač odaberite pisač.
- 3. Pritisnite Prikaži pojedinosti ili Primjerci i stranice.
- 4. Otvorite padajući popis izbornika, a zatim pritisnite izbornik Papir/kvaliteta.
- 5. S padajućeg popisa Vrsta medija odaberite vrstu.
- 6. Kliknite gumb Ispis.

#### Provjera statusa spremnika s tonerom

Slijedite ove korake kako biste provjerili procjenu preostalog tonera u spremnicima i stanje drugih zamjenjivih dijelova za održavanje (ako postoje).

#### Prvi korak: Ispis stranice sa statusom potrošnog materijala

Na stranici sa statusom potrošnog materijala pokazuje se status spremnika s tintom.

- 1. Na početnom zaslonu upravljačke ploče pisača dodirnite gumb Izvješća.
- 2. Odaberite izbornik Stranice konfiguracije/statusa.
- 3. Odaberite Stranice statusa potrošnog materijala, a zatim odaberite Ispis za ispis stranice.

#### Drugi korak: Provjera stanja potrošnog materijala

Provjera izvješća o statusu potrošnog materijala kako slijedi.

1. U izvješću o stanju potrošnog materijala provjerite postotak preostalog tonera u spremnicima i stanje drugih zamjenjivih dijelova za održavanje (ako postoje).

Može doći do problema s kvalitetom ispisa kad upotrebljavate spremnik s tonerom koji je pri kraju svojeg vijeka trajanja. Stranica sa stanjem potrošnog materijala pokazuje kad je potrošni materijal pri kraju. Kad HP-ov potrošni materijal gotovo dosegne kraj vijeka trajanja, istječe jamstvo HP Premium Protection za taj potrošni materijal.

Sada ne morate zamijeniti spremnik s tonerom osim ako kvaliteta ispisa više nije zadovoljavajuća. Bilo bi dobro da pri ruci imate zamjenu kad kvaliteta ispisa postane neprihvatljiva.

Ako smatrate da ne trebate zamijeniti spremnik s tonerom ili druge zamjenjive dijelove za održavanje, pogledajte brojeve HP-ovih originalnih dijelova na stranici sa stanjem potrošnog materijala.

2. Provjerite koristite li originalni spremnik tvrtke HP.

HP-ov originalni spremnik s tonerom sadrži riječ "HP" ili HP-ov logotip. Daljnje informacije o HP-ovim spremnicima potražite na adresi [www.hp.com/go/learnaboutsupplies](http://www.hp.com/go/learnaboutsupplies).

#### Ispisivanje stranice za čišćenje

Tijekom postupka ispisa papir, toner i čestice prašine mogu se nakupiti u pisaču i uzrokovati probleme s kvalitetom ispisa kao što su mrlje ili točkice tonera, razmazani toner, pruge, crte ili ponavljajući tragovi.

Slijedite ove korake kako biste očistili put kojim prolazi papir pisača:

- 1. Na početnom zaslonu upravljačke ploče pisača otvorite izbornik Pomoćni alati.
- 2. Odaberite sljedeće izbornike:
	- a. Održavanje
	- b. Kalibriranje/čišćenje
	- c. Stranica za čišćenje
- 3. Za ispis stranice odaberite *Ispis*.

Poruka Čišćenje... bit će prikazana na upravljačkoj ploči pisača. Postupak čišćenja traje oko nekoliko minuta. Nemojte isključivati pisač dok se postupak čišćenja ne dovrši. Kad se završi, bacite ispisanu stranicu.

#### Vizualno pregledajte spremnik ili spremnike s tonerom

Slijedite ove korake za provjeru svakog spremnika s tonerom:

- 1. Izvadite spremnik s tonerom iz pisača i provjerite je li zaštitna traka uklonjena.
- 2. Provjerite je li memorijski čip oštećen.
- 3. Pregledajte površinu zelenog bubnja.

**A OPREZ:** Nemojte doticati bubanj za obradu slike. Otisci prstiju na bubnju za obradu slike mogu uzrokovati probleme u kvaliteti ispisa.

- 4. Ako na bubnju vidite ogrebotine, otiske prstiju ili druga oštećenja, zamijenite spremnik s tonerom.
- 5. Ponovno umetnite spremnik s tonerom i ispišite nekoliko stranica kako biste provjerili je li problem riješen.

#### Provjera papira i okruženja ispisa

S pomoću sljedećih informacija provjerite odabir papira i okruženja ispisa.

#### Prvi korak: Koristite papir koji odgovara specifikacijama tvrtke HP

Neki problemi s kvalitetom ispisa prouzročeni su kvalitetom papira koja ne odgovara HP specifikacijama.

- Uvijek koristite vrstu papira i težinu koju ovaj pisač podržava.
- Papir mora biti dobre kvalitete bez rezova, ureza, razderotina, mrlja, komadića vlakana, prašine, nabora, proreza te savijenih ili prelomljenih rubova.
- Koristite papir na kojem se nije ispisivalo.
- Koristite papir koji ne sadrži metalne materijale, kao što je sjajni prah.
- Koristite papir za laserske pisače. Nemojte koristiti papir koji je isključivo namijenjen inkjet pisačima.
- Ne koristite pregrub papir. Upotreba glatkijeg papira u pravilu daje bolju kvalitetu ispisa.

#### Drugi korak: Provjera okruženja ispisa

Okruženje može izravno utjecati na kvalitetu ispisa i čest je razlog za probleme s kvalitetom ispisa ili probleme s uvlačenjem papira. Isprobajte sljedeća rješenja:

- Maknite pisač s lokacija gdje ima propuha, poput otvorenih prozora ili vrata ili odušaka klimatizacijskog sustava.
- Pisač se ne smije izlagati temperaturi ili vlazi izvan raspona navedenog u specifikacijama pisača.
- Pisač nemojte postavljati u skučene prostore poput ormarića.
- Pisač postavite na čvrstu, ravnu površinu.
- Maknite sve što blokira ventilacijske otvore pisača. Pisaču je potreban dobar protok zraka sa svih strana, uključujući gornji dio.
- Pisač zaštitite od zrakom prenošenih čestica, prašine, pare, masnoće ili drugih elemenata koji mogu ostaviti naslage u unutrašnjosti proizvoda.

#### Treći korak: Poravnanje zasebnih ladica

Slijedite ove upute ako tekst i slike nisu ispravno centrirane ili poravnate na ispisanoj stranici kada ispisujete iz posebnih ladica.

- 1. Na početnom zaslonu upravljačke ploče pisača dodirnite gumb Postavke.
- 2. Odaberite sljedeće izbornike:
	- a. Kopiranje/ispis ili Ispis
	- **b.** Kvaliteta ispisa
	- c. Registracija slika
- 3. Odaberite Ladica, a zatim odaberite ladicu za podešavanje.
- 4. Odaberite Ispis probne stranice, a zatim slijedite upute na ispisanim stranicama.
- 5. Ponovno odaberite Ispis probne stranice kako biste potvrdili rezultate, a zatim ponovno podesite ako je potrebno.
- 6. Odaberite Gotovo kako biste spremili nove postavke.

#### Pokušajte promijeniti upravljački program

Ako ispisujete iz računalnog programa, a na ispisanim stranicama se pojavljuju neočekivane crte na slikama, nedostaje im tekst, nedostaju im slike, formatiranje nije ispravno ili je font zamijenjen, pokušajte koristiti drugi upravljački program.

Preuzmite neki od sljedećih upravljačkih programa s web-mjesta podrške za pisač tvrtke HP: <http://www.hp.com/support/ljE72500MFP>ili<http://www.hp.com/support/ljE78323MFP>.

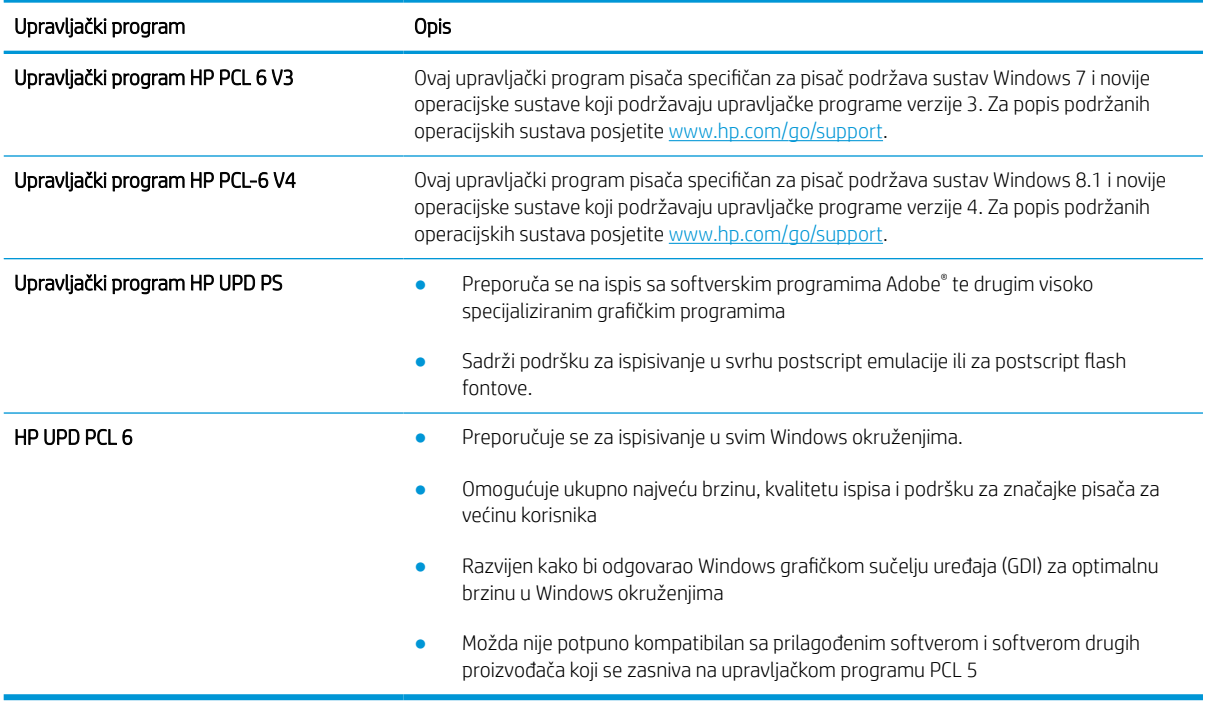

#### Rješavanje problema neispravnih slika

Pregledajte primjere nedostataka slika i koraka za rješavanje tih nedostataka.

#### Tablica 9-2 Referentna tablica s neispravnim slikama

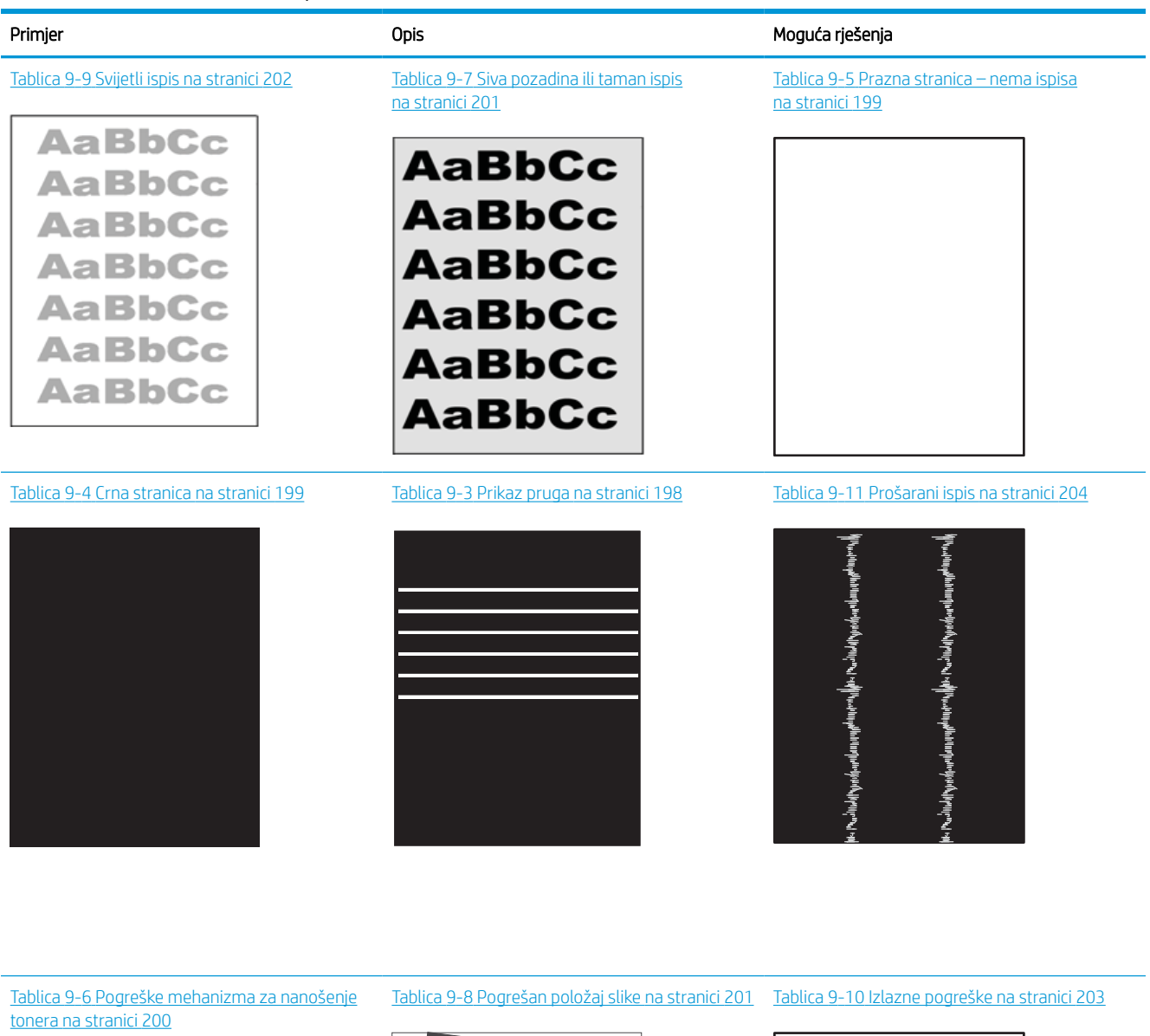

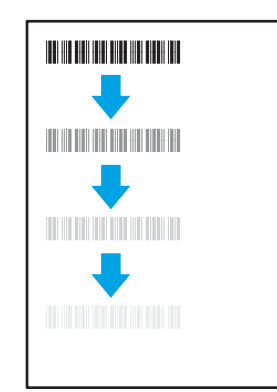

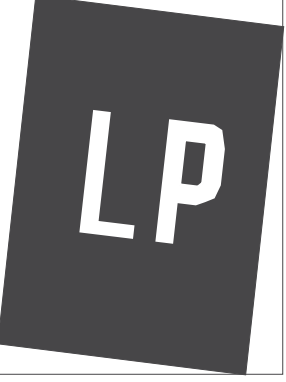

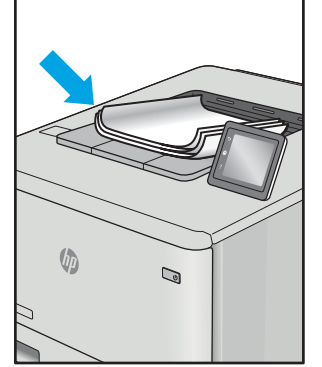

<span id="page-211-0"></span>Neispravna slika bez obzira na uzrok često se može popraviti istim koracima. Koristite sljedeće korake kao početnu točku za rješavanje problema s neispravnom slikom.

- 1. Ponovno ispišite dokument. Pogreške kvalitete ispisa mogu biti povremene ili mogu u potpunosti nestati s nastavkom ispisa.
- 2. Provjerite stanje spremnika. Ako je spremnik s tintom u stanju Vrlo nisko (previše je istrošen), zamijenite spremnik.
- 3. Provjerite odgovaraju li postavke upravljačkog programa i načina ispisa ladice mediju koji je umetnut u ladicu. Pokušajte koristiti drugi snop medija ili drugu ladicu. Pokušajte upotrijebiti drugi način ispisa.
- 4. Provjerite nalazi li se pisač u rasponu podržane radne temperature i vlažnosti.
- 5. Uvjerite se da vrstu, dimenzije i težinu papira podržava pisač. Na web-mjestu [support.hp.com](http://support.hp.com) potražite popis podržanih veličina i vrsta papira za pisač.

**W** NAPOMENA: Pojam "spajanje" odnosi se dio postupka ispisa kada se toner primjenjuje na papir.

Sljedeći primjeri prikazuju papir veličine letter koji je prošao kroz pisač kraćim rubom.

#### Tablica 9-3 Prikaz pruga

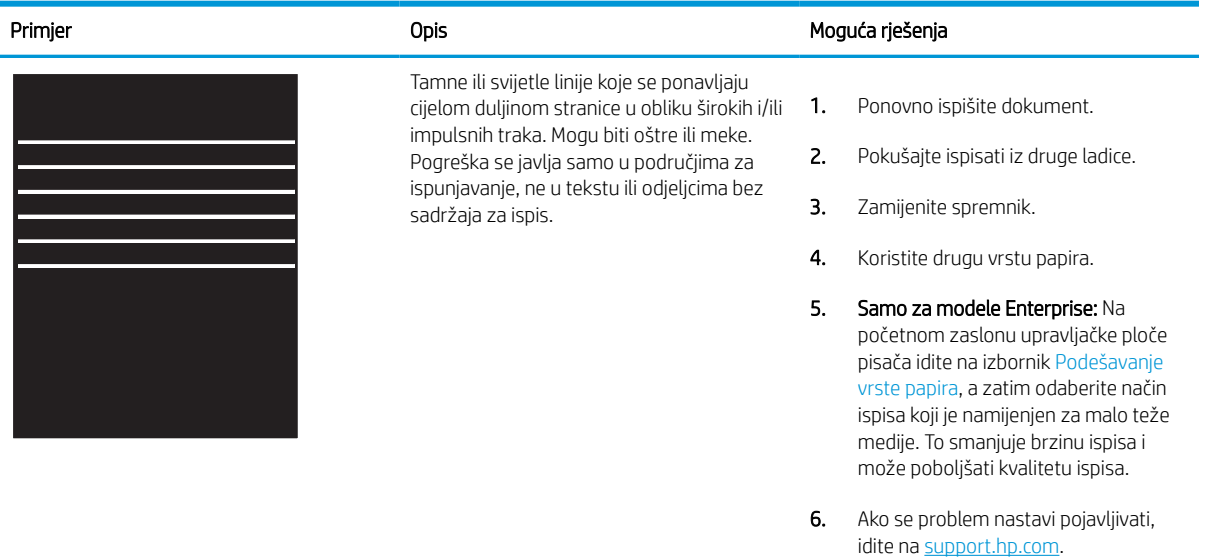

## <span id="page-212-0"></span>Tablica 9-4 Crna stranica

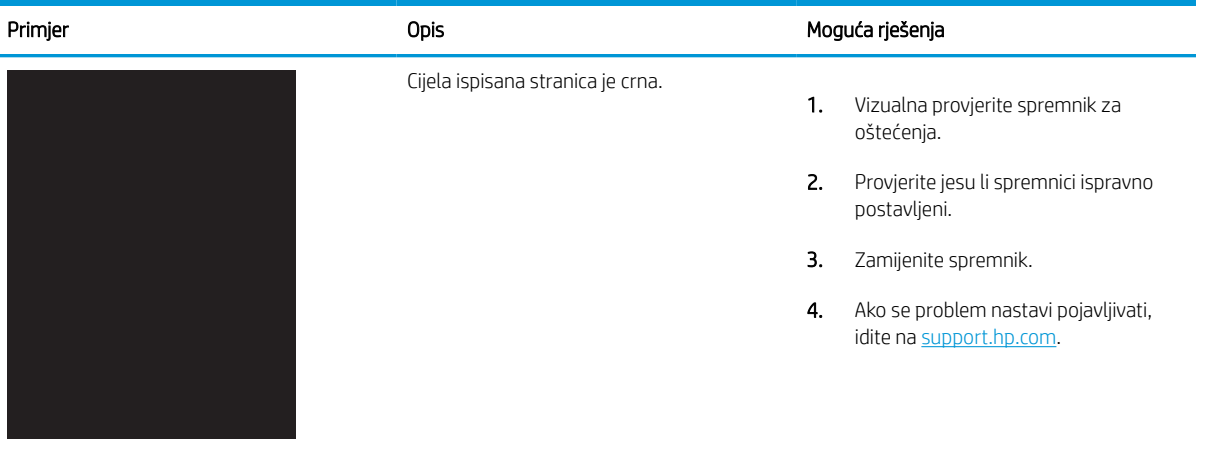

#### Tablica 9-5 Prazna stranica – nema ispisa

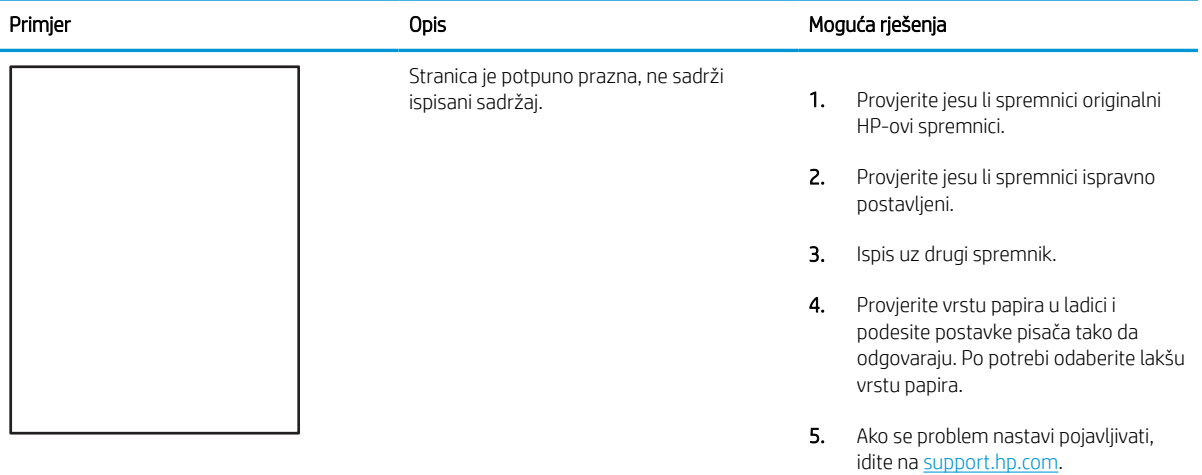

## <span id="page-213-0"></span>Tablica 9-6 Pogreške mehanizma za nanošenje tonera

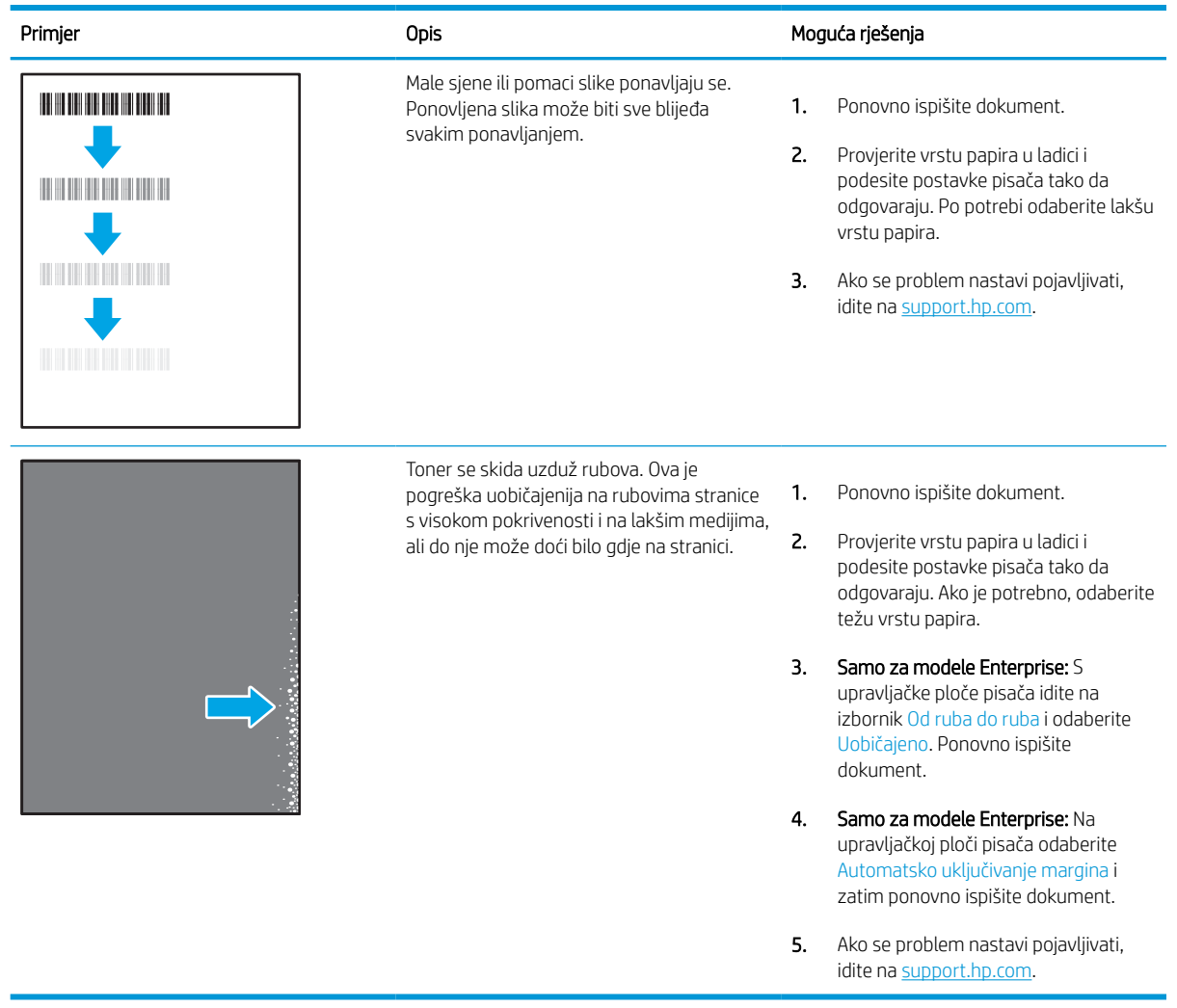

## <span id="page-214-0"></span>Tablica 9-7 Siva pozadina ili taman ispis

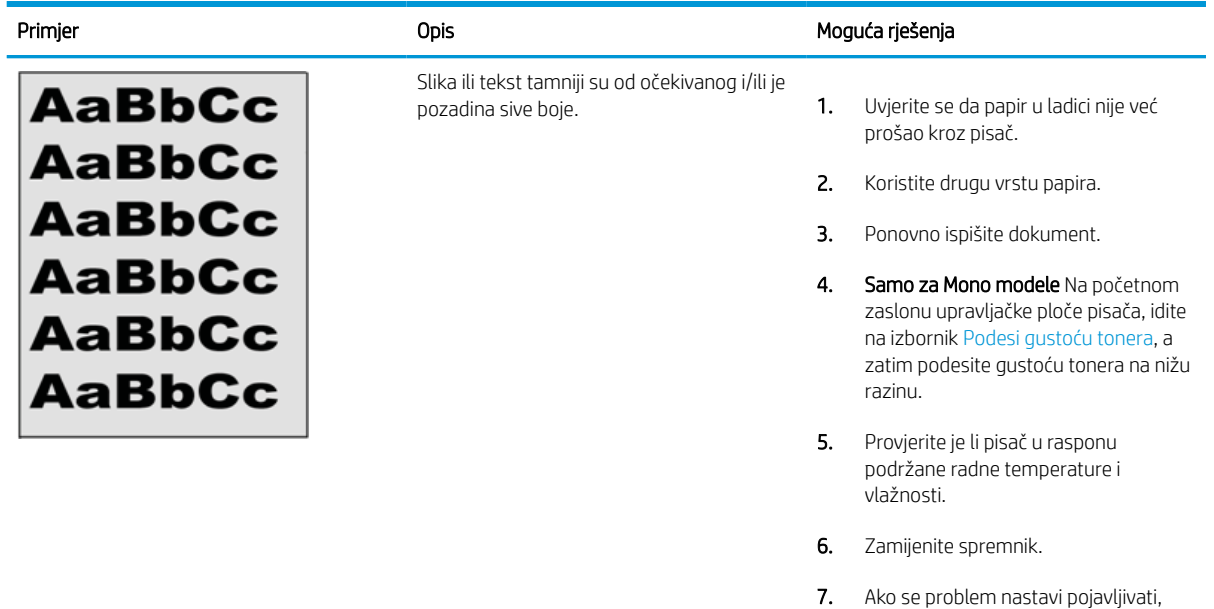

#### Tablica 9-8 Pogrešan položaj slike

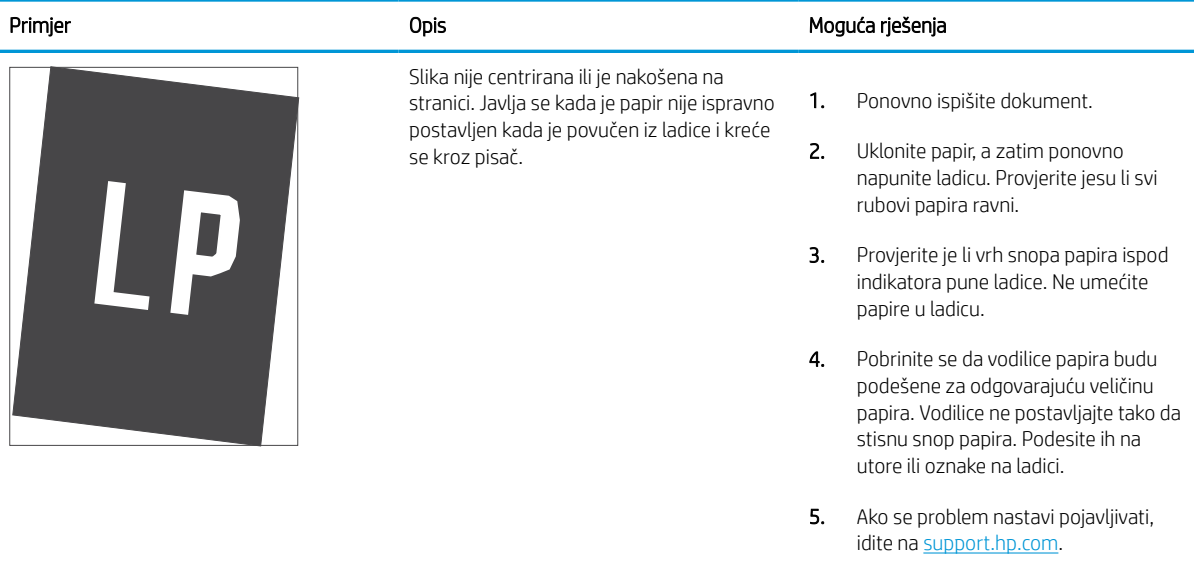

idite na [support.hp.com](http://support.hp.com).

#### <span id="page-215-0"></span>Tablica 9-9 Svijetli ispis

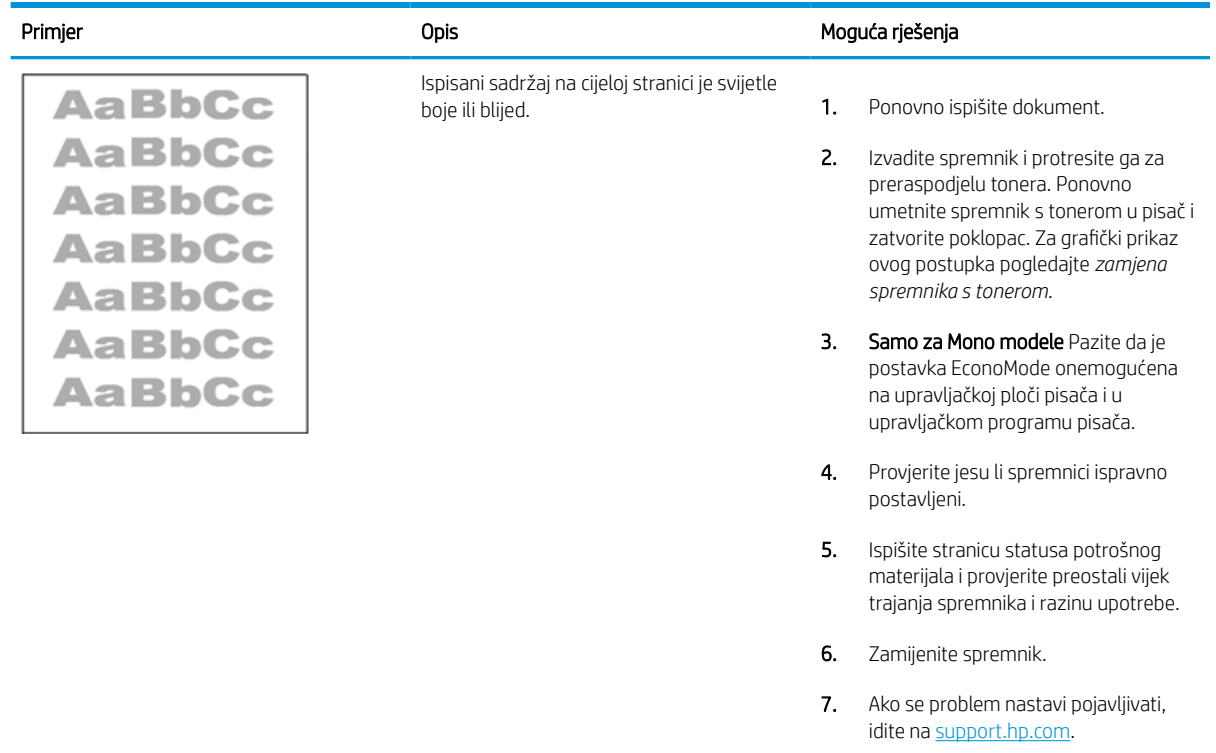
#### Tablica 9-10 Izlazne pogreške

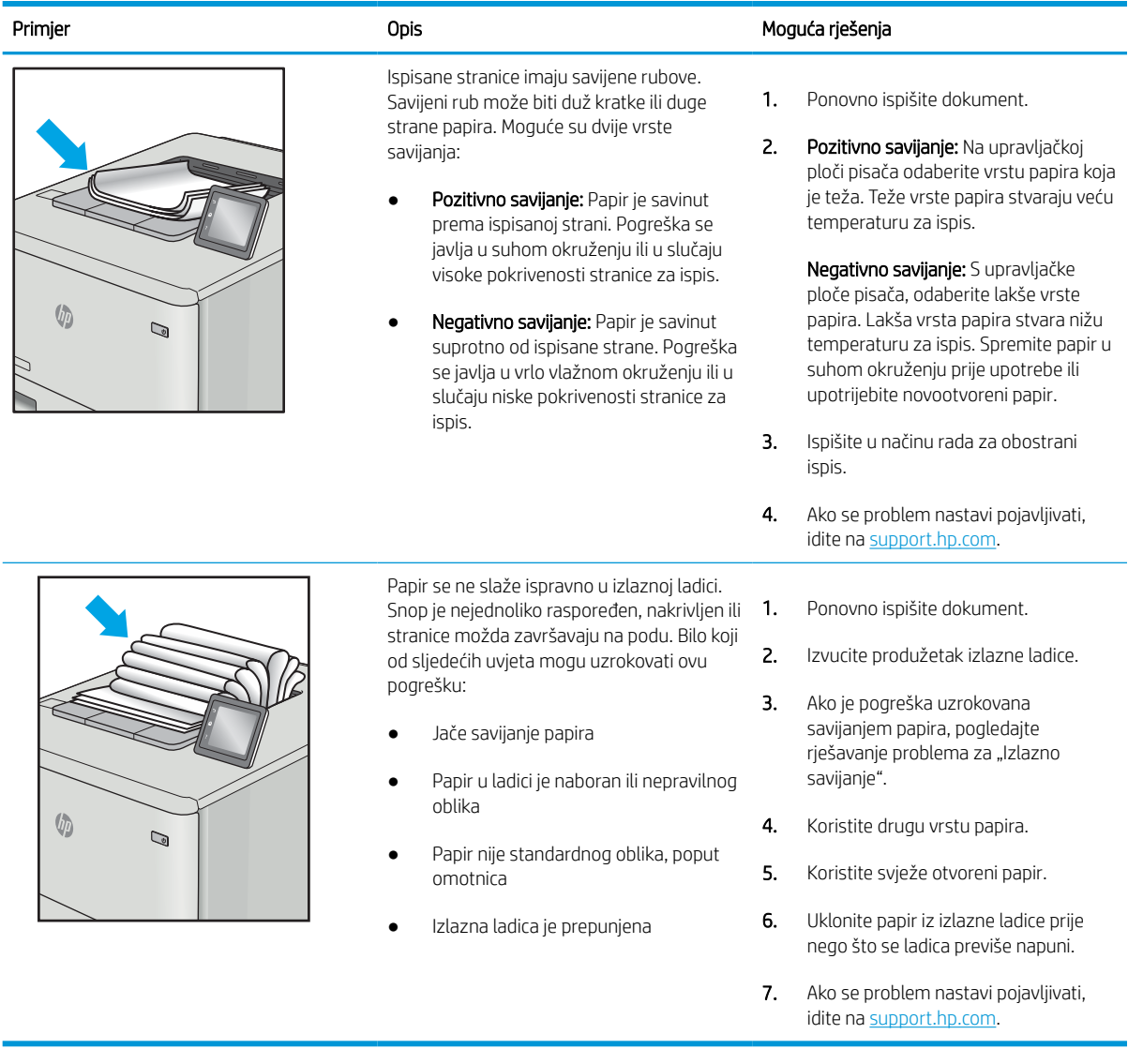

#### Tablica 9-11 Prošarani ispis

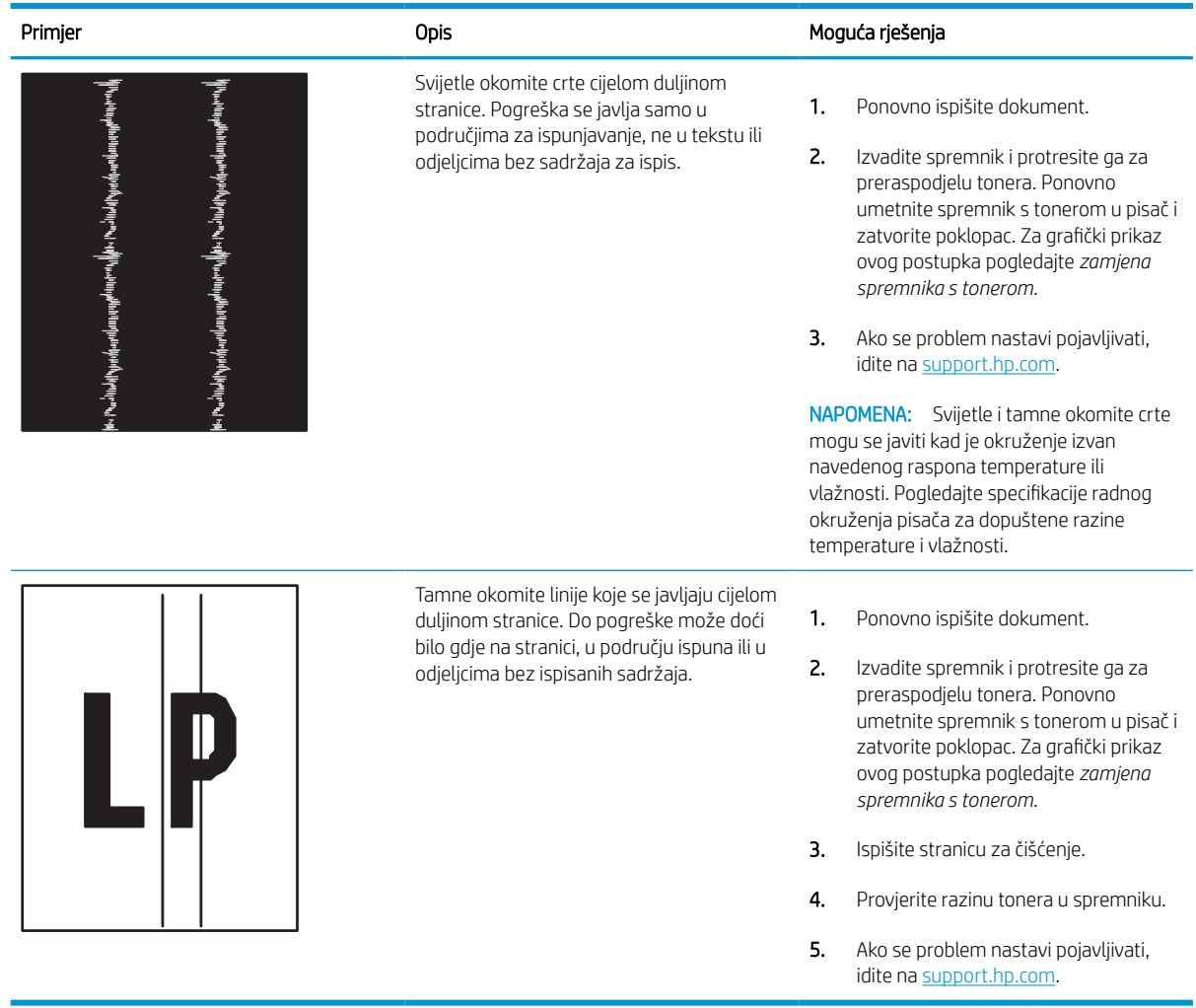

## Rješavanje problema s kabelskom mrežom

Obratite se ovlaštenom serviseru. Provjerite znate li vaš broj modela uređaja koji je ispisan na naljepnici uređaja na stražnjem dijelu pisača.

# Rješavanje problema s bežičnom mrežom

Obratite se ovlaštenom serviseru. Provjerite znate li vaš broj modela uređaja koji je ispisan na naljepnici uređaja na stražnjem dijelu pisača.

# Rješavanje problema s faksom

Upotrebljavajte sljedeće odjeljke za rješavanje problema u vezi s funkcijama faksa pisača.

### Popis za provjeru rješavanja problema s faksom

Kao pomoć za identificiranje uzroka bilo kakvih problema u vezi faksa na koje nailazite, poslužite se sljedećim popisom za provjeru:

- Upotrebljavate li kabel za faks koji je isporučen uz vaš pribor za faks? Pribor za faks ispitan je s isporučenim kablom za faks koji udovoljava sustavu RJ11 i specifikacijama funkcionalnosti. Nemojte ga zamijeniti drugim kabelom faksa; analogni dodatak za faksiranje zahtijeva analogni kabel faksa. Također je potreban i analogni telefonski priključak.
- Je li u utičnicu pribora za faks priključen priključak faksa / telefonski priključak? Pobrinite se da je telefonski priključak ispravno priključen u utičnicu. Gurajte priključak u utičnicu dok ne škljocne.

Je li zidna telefonska utičnica ispravna? Priključite telefon u zidnu utičnicu kako biste provjerili postoji li ton za biranje. Možete li čuti ton za biranje i primiti telefonski poziv?

#### Koji tip telefonske linije koristite?

Provjerite vrstu telefonske linije koju koristite i pregledajte preporuke za tu vrstu linije.

- Namjenska linija: Standardna analogna linija za faks/telefon dodijeljena za primanje ili slanje faksa.
- **W** NAPOMENA: Telefonska linija trebala bi se koristiti samo za faks pisača i ne bi se smjela dijeliti s drugim vrstama telefonskih uređaja. Primjeri uključuju alarmne sustave koji koriste telefonsku liniju za slanje obavijesti tvrtkama za nadzor.
- PBX sustav: Telefonski sustav u poslovnom okruženju. Standardni kućni telefoni i pribor za faks koriste analogni telefonski signal. Neki su PBX sustavi digitalni i mogu biti nekompatibilni s priborom za faks. Možda će vam trebati analogni telefonski adapter (ATA) za sučelje da biste povezali faks-uređaj s digitalnim PBX sustavima.
- Linije s automatskim preusmjeravanjem poziva: Značajka telefonskog sustava kod kojeg se dolazni poziv u slučaju zauzetosti prve ulazne linije automatski preusmjerava na sljedeću raspoloživu liniju. Pokušajte priključiti pisač na prvu liniju za dolazne telefonske pozive. Dodatak za faksiranje odgovara na poziv nakon određenog broja zvonjenja koji je zadan u postavci za broj zvonjenja do javljanja.

#### Koristite li uređaj za prenaponsku zaštitu?

Kako biste pribor za faks zaštitili od električne energije koja prolazi kroz telefonske linije, između zidne utičnice i pribora za faks možete koristiti uređaj za prenaponsku zaštitu. Umanjivanjem kvalitete telefonskog signala, ovi uređaji mogu prouzročiti probleme u faks komunikaciji.

Imate li problema sa slanjem ili primanjem faksova dok upotrebljavate neki od ovih uređaja, priključite pisač izravno na telefonsku utičnicu na zidu kako biste utvrdili je li problem u uređaju za prenaponsku zaštitu.

#### Koristite li uslugu govorne pošte davatelja telefonskih usluga ili telefonsku sekretaricu?

Ukoliko je postavka broja zvonjenja do javljanja usluge govorne pošte manja od postavke broja zvonjenja do javljanja dodatka za faksiranje, poziv će preuzeti govorna pošta, a dodatak za faksiranje ne može primati faksove.

Ukoliko je postavka broja zvonjenja do javljanja dodatka za faksiranje manja od postavke broja zvonjenja do javljanja usluge govorne pošte, dodatak za faksiranje odgovara na sve pozive.

**W** NAPOMENA: Provjerite je li telefonski priključak priključen u priključak za faks umjesto u mrežni priključak. Priključci su slični.

#### Ima li vaša telefonska linija značajku poziv na čekanju?

Ako telefonska linija ima aktiviranu značajku poziv na čekanju, obavijest o pozivu na čekanju može prekinuti faks poziv u tijeku, a to će dovesti do komunikacijske pogreške.

Provjerite da je značajka poziva na čekanju aktivna na faks telefonskoj liniji.

#### Provjera statusa faks-dodatka

Ako izgleda da dodatak za analogno faksiranje ne funkcionira, ispišite izvješće Stranica s konfiguracijom da biste provjerili njegov status.

- 1. Na početnom zaslonu pomaknite pokazivač do opcije Izvješća i odaberite je.
- 2. Otvorite sljedeće izbornike:
	- a. Str. s konfig./statusom
	- **b.** Konfiguracijska stranica
- 3. Dodirnite gumb Ispis da biste ispisali izvješće ili dodirnite gumb Prikaz da biste pregledali izvješće na zaslonu. Izvješće sadrži nekoliko stranica.

**W** NAPOMENA: IP adresa pisača ili naziv glavnog računala navedeni su na stranici Jetdirect.

- 4. Na stranici pribora za faks na stranici s konfiguracijom, na zaglavlju Informacije o hardveru provjerite status modema. U sljedećoj tablici identificirani su uvjeti statusa i moguća rješenja.
- **WAAPOMENA:** Ako se ne ispiše stranica dodatnog uređaja faksa, možda postoji problem s dodatkom za analogno faksiranje. Ako koristite LAN faksiranje ili internetsko faksiranje, te konfiguracije možda onemogućuju ovu značajku.

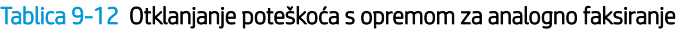

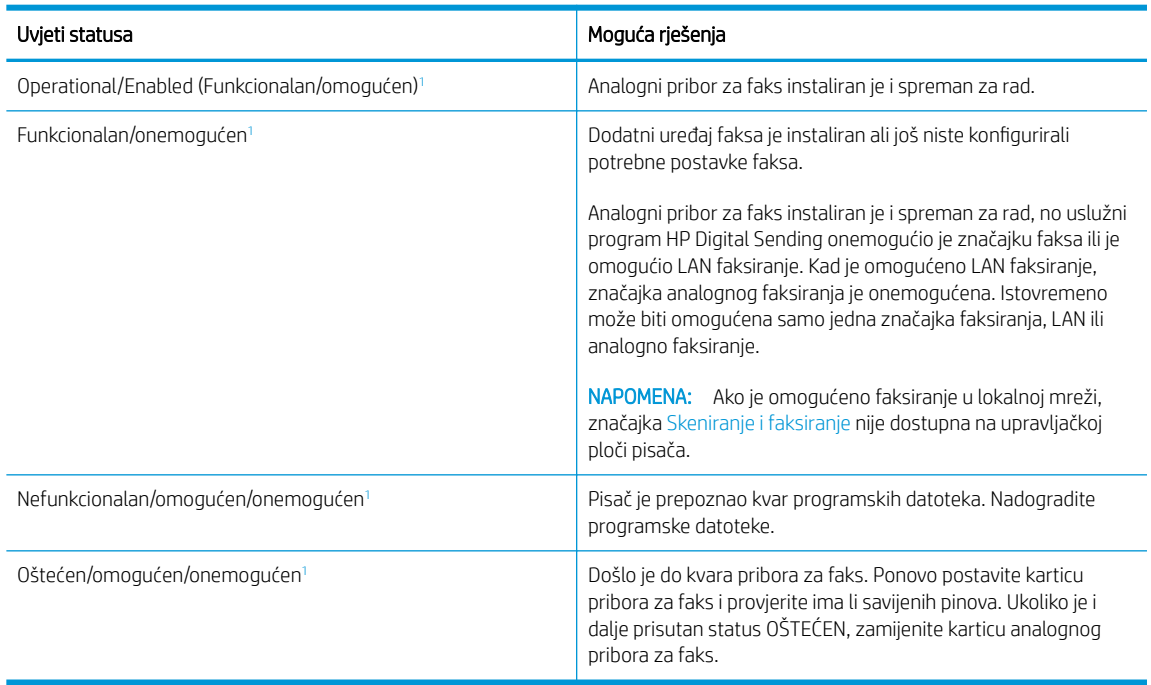

<sup>1</sup> Status OMOGUĆENO označava da je dodatak za faksiranje omogućen, tj. uključen; status ONEMOGUĆENO označava da je omogućeno LAN faksiranje (analogno faksiranje je isključeno).

### Opći problemi s faksom

Saznajte više o rješenjima za uobičajene probleme faksa.

#### Faks nije poslan

Provjerite problem faksa i isprobajte ponuđeno rješenje.

Omogućena je JBIG kompresija, a primateljev uređaj nema mogućnost za JBIG.

Isključite postavku JBIG.

#### Ne prikazuje se gumb adresara faksa

Provjerite problem faksa i isprobajte ponuđeno rješenje.

Nijedan od kontakata iz odabranog popisa kontakata nema pripadajućih podataka za faksiranje. Unesite informacije potrebne za faksiranje.

#### U softveru HP Web Jetadmin nije moguće locirati Postavke faksa.

Provjerite problem faksa i isprobajte ponuđeno rješenje.

Fax settings (Postavke faksa) u HP Web Jetadmin nalaze se ispod padajućeg izbornika stranice sa statusom uređaja.

Iz padajućeg izbornika odaberite Dgitalno slanje i faksiranje.

#### Kad je omogućen sloj za prekrivanje, na vrh stranice dodaje se zaglavlje

Ovaj je problem s faksiranjem dio normalnog rada.

Kod svih proslijeđenih faksova pisač na vrh stranice dodaje prekriveno zaglavlje.

Radi se o normalnom postupku.

#### U okviru s podacima o primatelju pomiješana su imena i brojevi

Ovaj je problem s faksiranjem dio normalnog rada.

Moguć je prikaz i imena i brojeva, ovisno o tome gdje se nalaze. Adresar faksa navodi imena, a druge baze podataka navode brojeve.

Radi se o normalnom postupku.

#### Faks od jedne stranice ispisuje se na dvije stranice

Provjerite problem faksa i isprobajte ponuđeno rješenje.

Na vrh faksa dodano je zaglavlje faksa, što je tekst pomaklo na drugu stranicu.

Ako želite da se faks od jedne stranice ispiše na jednoj stranici, zaglavlje postavite na način pokrivanja ili prilagodite postavku Prilagođavanje stranici.

#### Dokument se zaustavlja u ulagaču dokumenata usred faksiranja

Provjerite problem faksa i isprobajte ponuđeno rješenje.

Papir se zaglavio u ulagaču dokumenata.

Izvadite zaglavljeni papir i ponovo pošaljite faks.

### Previsoka ili preniska glasnoća zvuka iz dodatka za faksiranje

Provjerite problem faksa i isprobajte ponuđeno rješenje.

Potrebno je namjestiti postavku glasnoće.

Podesite glasnoću na izborniku Postavke slanja faksa i izborniku Postavke primanja faksa.

# USB flash pogon ne odgovara

USB priključak je prema zadanim postavkama onemogućen. Prije upotrebe ove značajke odaberite metodu za omogućavanje USB priključka.

### Prva metoda: Omogućivanje USB priključka pomoću upravljačke ploče pisača

Omogućite USB priključak za ispis s pomoću upravljačke ploče pisača.

- 1. Na početnom zaslonu upravljačke ploče pisača idite do aplikacije Postavke, a zatim odaberite ikonu Postavke.
- 2. Otvorite sljedeće izbornike:
	- a. Kopiranje/ispis ili Ispis
	- **b.** Omogući USB priključak uređaja
- 3. Odaberite Omogući ispis s USB pogona.

### Druga metoda: Omogućivanje USB priključka putem HP ugrađenog web-poslužitelja (samo pisači povezani s mrežom)

S pomoću HP ugrađenog web-poslužitelja možete omogućiti USB priključak za ispis.

- 1. Na početnom zaslonu upravljačke ploče pisača dodirnite ikonu Informacije na zatim dodirnite ikonu Ethernet  $\frac{p}{2A}$  za prikaz IP adrese pisača ili naziva glavnog računala.
- 2. Otvorite web-preglednik pa u redak za adresu upišite IP-adresu kako je prikazana na upravljačkoj ploči pisača. Pritisnite tipku Enter na tipkovnici računala. Otvara se zaslon EWS.

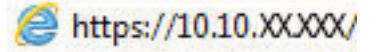

- **EX NAPOMENA:** Ako web-preglednik prikazuje poruku da pristup web-mjestu možda nije siguran, odaberite mogućnost za odlazak na to web-mjesto. Pristup ovom web-mjestu neće naštetiti računalu.
- 3. Odaberite karticu Kopiranje/Ispis za MFP modele ili karticu Ispis za SFP modele.
- 4. U lijevom izborniku odaberite Postavke ispisa s USB pogona.
- 5. Odaberite Omogući ispis s USB pogona.
- 6. Pritisnite Primijeni.

# A Servis i podrška

# HP-ova izjava o ograničenom jamstvu

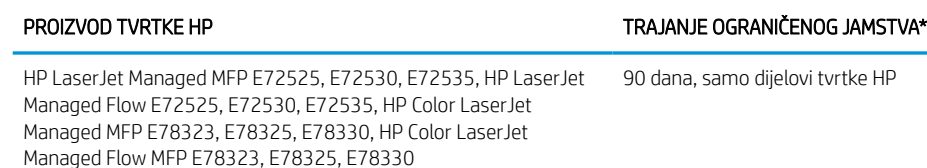

**W NAPOMENA:** \*Mogućnosti jamstva i podrške ovise o proizvodu, državi i lokalnim zakonima. Posjetite webstranicu [support.hp.com](http://support.hp.com) da biste saznali više o HP-ovoj nagrađivanoj usluzi i mogućnostima podrške u vašoj regiji.

HP jamči vama, klijentu krajnjem korisniku, da se ovo HP-ovo Ograničeno jamstvo primjenjuje samo na uređaje marke HP koje prodaju ili iznajmljuju a) tvrtka HP Inc., njezine podružnice, povezana društva, ovlašteni prodavači, ovlašteni distributeri ili distributeri države/regije te jamči da će b) HP-ov hardver i dodatna oprema s ovim HPovim Ograničenim jamstvom biti bez nedostataka materijala i izrade od datuma kupnje za prethodno navedeno razdoblje. Ako tijekom trajanja jamstva HP primi obavijest o takvim nedostacima, HP će, po vlastitom izboru, popraviti ili zamijeniti proizvode za koje su dokaže da su neispravni. Zamjenski proizvodi mogu biti novi ili jednaki novima po performansama.

HP jamči da nakon dana kupnje niti tijekom gore navedenog razdoblja u HP-ovom softveru neće doći do nemogućnosti izvršavanja programskih naredbi zbog nedostataka u materijalu ili izradi ako se softver pravilno instalira i upotrebljava. Ako HP tijekom trajanja jamstva primi obavijest o takvim nedostacima, HP će zamijeniti softver koji ne izvršava programske naredbe zbog tih nedostataka.

HP ne jamči neprekidan rad niti rad bez pogrešaka ni za jedan od svojih proizvoda. Ako HP u primjerenom vremenskom roku ne bude mogao zamijeniti bilo koji proizvod kako bi on zadovoljavao zajamčene uvjete, nakon što vratite proizvod, imat ćete pravo na povrat novca u iznosu nabavne cijene proizvoda.

HP-ovi proizvodi mogu sadržavati prerađene dijelove koji su po performansama jednaki novim proizvodima ili koji su bili povremeno upotrebljavani.

Ovo jamstvo ne odnosi se na oštećenja koja su nastala zbog (a) nepravilnog ili nepropisnog održavanja ili kalibracije, (b) softvera, međupovezivanja, dijelova ili pribora koje nije isporučio HP, (c) neovlaštene izmjene ili zlouporabe, (d) radnji koje nisu obuhvaćene objavljenim specifikacijama proizvoda za očuvanje okoliša ili (e) nepravilne pripreme ili održavanja lokacije.

AKO JE TO DOPUŠTENO LOKALNIM ZAKONIMA, GORE NAVEDENA JAMSTVA MOGU SE ISKLJUČITI I NE PODRAZUMIJEVAJU NITI IMPLICIRAJU IKAKVA DRUGA JAMSTVA NITI UVJETE, PISANE NITI USMENO PRIOPĆENE. HP SE OSOBITO ODRIČE SVIH IMPLICIRANIH JAMSTAVA I UVJETA POVEZANIH S UTRŽIVOŠĆU, ZADOVOLJAVAJUĆOM KVALITETOM I PRIKLADNOŠĆU PROIZVODA ZA ODREĐENU SVRHU. U nekim državama/regijama, saveznim državama ili pokrajinama nije dopušteno ograničavanje trajanja impliciranih jamstava, tako da se prethodno navedeno ograničenje ili isključenje možda ne odnosi na vas. Ovim jamstvom dana su vam određena zakonska prava, a možete imati i druga prava koja ovise o (saveznoj) državi/regiji ili pokrajini.

HP-ovo ograničeno jamstvo valjano je u svim državama/regijama i na svim lokacijama u/na kojima HP podržava ovaj proizvod i u/na kojima HP oglašava njegovu prodaju. Razina primljene jamstvene usluge ovisi o lokalnim standardima. HP neće mijenjati oblik, prikladnosti niti funkcije proizvoda kako bi on radio u državi/regiji za koju nije ni bio namijenjen zbog pravnih ili zakonskih razloga.

AKO JE TO DOPUŠTENO LOKALNIM ZAKONIMA, PRAVNI LIJEKOVI KOJI SU NAVEDENI U OVOJ IZJAVI O JAMSTVU JEDINI SU I ISKLJUČIVI PRAVNI LIJEKOVI KOJI VAM STOJE NA RASPOLAGANJU. OSIM GORE NAVEDENIH SLUČAJEVA, NI HP NITI NJEGOVI DOBAVLJAČI NEĆE NI U KOJEM SLUČAJU BITI ODGOVORNI ZA GUBITAK PODATAKA NITI IZRAVNU, NEIZRAVNU, POSEBNU, SLUČAJNU, POSLJEDIČNU ŠTETU (UKLJUČUJUĆI GUBITAK DOBITI ILI PODATAKA) NITI DRUGU ŠTETU, BEZ OBZIRA TEMELJI LI SE TA ŠTETA NA UGOVORU, KRIVIČNOM DJELU ILI DRUGOM OSNOVU. U nekim državama/regijama, saveznim državama ili pokrajinama nije dopušteno isključivanje ili ograničavanje odšteta za slučajne ili posljedične štete, tako da se prethodno navedeno ograničenje ili isključenje možda ne odnosi na vas.

UVJETI IZ OVE IZJAVE O OGRANIČENOM JAMSTVU, OSIM U OPSEGU DOZVOLJENOM ZAKONOM, NE ISKLJUČUJU, OGRANIČAVAJU ILI MIJENJAJU OBVEZUJUĆA ZAKONSKA PRAVA KORISNIKA KOJA SE PRIMJENJUJU NA PRODAJU OVOG PROIZVODA, VEĆ PREDSTAVLJAJU DODATAK TIM PRAVIMA.

### UK, Irska i Malta

The HP Limited Warranty is a commercial guarantee voluntarily provided by HP. The name and address of the HP entity responsible for the performance of the HP Limited Warranty in your country/region is as follows:

UK: HP Inc UK Limited, Cain Road, Amen Corner, Bracknell, Berkshire, RG12 1HN

Ireland: Hewlett-Packard Ireland Limited, Liffey Park Technology Campus, Barnhall Road, Leixlip, Co.Kildare

Malta: Hewlett-Packard Europe B.V., Amsterdam, Meyrin Branch, Route du Nant-d'Avril 150, 1217 Meyrin, Switzerland

United Kingdom: The HP Limited Warranty benefits apply in addition to any legal rights to a guarantee from seller of nonconformity of goods with the contract of sale. These rights expire six years from delivery of goods for products purchased in England or Wales and five years from delivery of goods for products purchased in Scotland. However various factors may impact your eligibility to receive these rights. For further information, please consult the following link: Consumer Legal Guarantee [\(www.hp.com/go/eu-legal](http://www.hp.com/go/eu-legal)) or you may visit the European Consumer Centers website [\(http://ec.europa.eu/consumers/solving\\_consumer\\_disputes/non](https://ec.europa.eu/info/live-work-travel-eu/consumers/resolve-your-consumer-complaint/european-consumer-centres-network_en)[judicial\\_redress/ecc-net/index\\_en.htm\)](https://ec.europa.eu/info/live-work-travel-eu/consumers/resolve-your-consumer-complaint/european-consumer-centres-network_en). Consumers have the right to choose whether to claim service under the HP Limited Warranty or against the seller under the legal guarantee.

Ireland: The HP Limited Warranty benefits apply in addition to any statutory rights from seller in relation to nonconformity of goods with the contract of sale. However various factors may impact your eligibility to receive these rights. Consumer statutory rights are not limited or affected in any manner by HP Care Pack. For further information, please consult the following link: Consumer Legal Guarantee ([www.hp.com/go/eu-legal](http://www.hp.com/go/eu-legal)) or you may visit the European Consumer Centers website [\(http://ec.europa.eu/consumers/solving\\_consumer\\_disputes/non](https://ec.europa.eu/info/live-work-travel-eu/consumers/resolve-your-consumer-complaint/european-consumer-centres-network_en)[judicial\\_redress/ecc-net/index\\_en.htm\)](https://ec.europa.eu/info/live-work-travel-eu/consumers/resolve-your-consumer-complaint/european-consumer-centres-network_en). Consumers have the right to choose whether to claim service under the HP Limited Warranty or against the seller under the legal guarantee.

Malta: The HP Limited Warranty benefits apply in addition to any legal rights to a two-year guarantee from seller of nonconformity of goods with the contract of sale; however various factors may impact your eligibility to receive these rights. Consumer statutory rights are not limited or affected in any manner by the HP Limited Warranty. For further information, please consult the following link: Consumer Legal Guarantee [\(www.hp.com/](http://www.hp.com/go/eu-legal) [go/eu-legal\)](http://www.hp.com/go/eu-legal) or you may visit the European Consumer Centers website ([http://ec.europa.eu/consumers/](https://ec.europa.eu/info/live-work-travel-eu/consumers/resolve-your-consumer-complaint/european-consumer-centres-network_en) [solving\\_consumer\\_disputes/non-judicial\\_redress/ecc-net/index\\_en.htm\)](https://ec.europa.eu/info/live-work-travel-eu/consumers/resolve-your-consumer-complaint/european-consumer-centres-network_en). Consumers have the right to choose whether to claim service under the HP Limited Warranty or against the seller under two-year legal guarantee.

### Austrija, Belgija, Njemačka i Luksemburg

Die beschränkte HP Herstellergarantie ist eine von HP auf freiwilliger Basis angebotene kommerzielle Garantie. Der Name und die Adresse der HP Gesellschaft, die in Ihrem Land für die Gewährung der beschränkten HP Herstellergarantie verantwortlich ist, sind wie folgt:

Deutschland: HP Deutschland GmbH, Schickardstr. 32, D-71034 Böblingen

Österreich: HP Austria GmbH., Technologiestrasse 5, A-1120 Wien

Luxemburg: Hewlett-Packard Luxembourg S.C.A., 75, Parc d'Activités Capellen, Rue Pafebruc, L-8308 Capellen

Belgien: HP Belgium BVBA, Hermeslaan 1A, B-1831 Diegem

Die Rechte aus der beschränkten HP Herstellergarantie gelten zusätzlich zu den gesetzlichen Ansprüchen wegen Sachmängeln auf eine zweijährige Gewährleistung ab dem Lieferdatum. Ob Sie Anspruch auf diese Rechte haben, hängt von zahlreichen Faktoren ab. Die Rechte des Kunden sind in keiner Weise durch die beschränkte HP Herstellergarantie eingeschränkt bzw. betroffen. Weitere Hinweise finden Sie auf der folgenden Website: Gewährleistungsansprüche für Verbraucher [\(www.hp.com/go/eu-legal](http://www.hp.com/go/eu-legal)) oder Sie können die Website des Europäischen Verbraucherzentrums [\(http://ec.europa.eu/consumers/solving\\_consumer\\_disputes/non](https://ec.europa.eu/info/live-work-travel-eu/consumers/resolve-your-consumer-complaint/european-consumer-centres-network_en)[judicial\\_redress/ecc-net/index\\_en.htm\)](https://ec.europa.eu/info/live-work-travel-eu/consumers/resolve-your-consumer-complaint/european-consumer-centres-network_en) besuchen. Verbraucher haben das Recht zu wählen, ob sie eine Leistung von HP gemäß der beschränkten HP Herstellergarantie in Anspruch nehmen oder ob sie sich gemäß der gesetzlichen zweijährigen Haftung für Sachmängel (Gewährleistung) sich an den jeweiligen Verkäufer wenden.

### Belgija, Francuska i Luksemburg

La garantie limitée HP est une garantie commerciale fournie volontairement par HP. Voici les coordonnées de l'entité HP responsable de l'exécution de la garantie limitée HP dans votre pays:

France: HP France SAS, société par actions simplifiée identifiée sous le numéro 448 694 133 RCS Evry, 1 Avenue du Canada, 91947, Les Ulis

G.D. Luxembourg: Hewlett-Packard Luxembourg S.C.A., 75, Parc d'Activités Capellen, Rue Pafebruc, L-8308 Capellen

Belgique: HP Belgium BVBA, Hermeslaan 1A, B-1831 Diegem

France: Les avantages de la garantie limitée HP s'appliquent en complément des droits dont vous disposez au titre des garanties légales applicables dont le bénéfice est soumis à des conditions spécifiques. Vos droits en tant que consommateur au titre de la garantie légale de conformité mentionnée aux articles L. 211-4 à L. 211-13 du Code de la Consommation et de celle relatives aux défauts de la chose vendue, dans les conditions prévues aux articles 1641 à 1648 et 2232 du Code de Commerce ne sont en aucune façon limités ou affectés par la garantie limitée HP. Pour de plus amples informations, veuillez consulter le lien suivant : Garanties légales accordées au consommateur ([www.hp.com/go/eu-legal\)](http://www.hp.com/go/eu-legal). Vous pouvez également consulter le site Web des Centres européens des consommateurs ([http://ec.europa.eu/consumers/solving\\_consumer\\_disputes/non-judicial\\_redress/ecc-net/](https://ec.europa.eu/info/live-work-travel-eu/consumers/resolve-your-consumer-complaint/european-consumer-centres-network_en) [index\\_en.htm](https://ec.europa.eu/info/live-work-travel-eu/consumers/resolve-your-consumer-complaint/european-consumer-centres-network_en)). Les consommateurs ont le droit de choisir d'exercer leurs droits au titre de la garantie limitée HP, ou auprès du vendeur au titre des garanties légales applicables mentionnées ci-dessus.

#### POUR RAPPEL:

Garantie Légale de Conformité:

*« Le vendeur est tenu de livrer un bien conforme au contrat et répond des défauts de conformité existant lors de la délivrance.*

*Il répond également des défauts de conformité résultant de l'emballage, des instructions de montage ou de l'installation lorsque celle-ci a été mise à sa charge par le contrat ou a été réalisée sous sa responsabilité ».*

Article L211-5 du Code de la Consommation:

*« Pour être conforme au contrat, le bien doit:*

*1° Etre propre à l'usage habituellement attendu d'un bien semblable et, le cas échéant:*

*- correspondre à la description donnée par le vendeur et posséder les qualités que celui-ci a présentées à l'acheteur sous forme d'échantillon ou de modèle;*

*- présenter les qualités qu'un acheteur peut légitimement attendre eu égard aux déclarations publiques faites par le vendeur, par le producteur ou par son représentant, notamment dans la publicité ou l'étiquetage;*

*2° Ou présenter les caractéristiques définies d'un commun accord par les parties ou être propre à tout usage spécial recherché par l'acheteur, porté à la connaissance du vendeur et que ce dernier a accepté ».*

Article L211-12 du Code de la Consommation:

*« L'action résultant du défaut de conformité se prescrit par deux ans à compter de la délivrance du bien ».*

Garantie des vices cachés

Article 1641 du Code Civil : *« Le vendeur est tenu de la garantie à raison des défauts cachés de la chose vendue qui*  la rendent impropre à l'usage auguel on la destine, ou qui diminuent tellement cet usage que l'acheteur ne l'aurait *pas acquise, ou n'en aurait donné qu'un moindre prix, s'il les avait connus. »*

Article 1648 alinéa 1 du Code Civil:

*« L'action résultant des vices rédhibitoires doit être intentée par l'acquéreur dans un délai de deux ans à compter de la découverte du vice. »*

G.D. Luxembourg et Belgique: Les avantages de la garantie limitée HP s'appliquent en complément des droits dont vous disposez au titre de la garantie de non-conformité des biens avec le contrat de vente. Cependant, de nombreux facteurs peuvent avoir un impact sur le bénéfice de ces droits. Vos droits en tant que consommateur au titre de ces garanties ne sont en aucune façon limités ou affectés par la garantie limitée HP. Pour de plus amples informations, veuillez consulter le lien suivant: Garanties légales accordées au consommateur ([www.hp.com/go/eu-legal\)](http://www.hp.com/go/eu-legal) ou vous pouvez également consulter le site Web des Centres européens des consommateurs [\(http://ec.europa.eu/consumers/solving\\_consumer\\_disputes/non-judicial\\_redress/ecc-net/](https://ec.europa.eu/info/live-work-travel-eu/consumers/resolve-your-consumer-complaint/european-consumer-centres-network_en) [index\\_en.htm](https://ec.europa.eu/info/live-work-travel-eu/consumers/resolve-your-consumer-complaint/european-consumer-centres-network_en)). Les consommateurs ont le droit de choisir de réclamer un service sous la garantie limitée HP ou auprès du vendeur au cours d'une garantie légale de deux ans.

### Italija

La Garanzia limitata HP è una garanzia commerciale fornita volontariamente da HP. Di seguito sono indicati nome e indirizzo della società HP responsabile della fornitura dei servizi coperti dalla Garanzia limitata HP nel vostro Paese:

Italia: HP Italy S.r.l., Via G. Di Vittorio 9, 20063 Cernusco S/Naviglio

I vantaggi della Garanzia limitata HP vengono concessi ai consumatori in aggiunta ai diritti derivanti dalla garanzia di due anni fornita dal venditore in caso di non conformità dei beni rispetto al contratto di vendita. Tuttavia, diversi fattori possono avere un impatto sulla possibilita' di beneficiare di tali diritti. I diritti spettanti ai consumatori in forza della garanzia legale non sono in alcun modo limitati, né modificati dalla Garanzia limitata HP. Per ulteriori informazioni, si prega di consultare il seguente link: Garanzia legale per i clienti [\(www.hp.com/](http://www.hp.com/go/eu-legal) [go/eu-legal\)](http://www.hp.com/go/eu-legal), oppure visitare il sito Web dei Centri europei per i consumatori [\(http://ec.europa.eu/consumers/](https://ec.europa.eu/info/live-work-travel-eu/consumers/resolve-your-consumer-complaint/european-consumer-centres-network_en) [solving\\_consumer\\_disputes/non-judicial\\_redress/ecc-net/index\\_en.htm\)](https://ec.europa.eu/info/live-work-travel-eu/consumers/resolve-your-consumer-complaint/european-consumer-centres-network_en). I consumatori hanno il diritto di scegliere se richiedere un servizio usufruendo della Garanzia limitata HP oppure rivolgendosi al venditore per far valere la garanzia legale di due anni.

### Španjolska

Su Garantía limitada de HP es una garantía comercial voluntariamente proporcionada por HP. El nombre y dirección de las entidades HP que proporcionan la Garantía limitada de HP (garantía comercial adicional del fabricante) en su país es:

España: Hewlett-Packard Española S.L. Calle Vicente Aleixandre, 1 Parque Empresarial Madrid - Las Rozas, E-28232 Madrid

Los beneficios de la Garantía limitada de HP son adicionales a la garantía legal de 2 años a la que los consumidores tienen derecho a recibir del vendedor en virtud del contrato de compraventa; sin embargo, varios factores pueden afectar su derecho a recibir los beneficios bajo dicha garantía legal. A este respecto, la Garantía limitada de HP no limita o afecta en modo alguno los derechos legales del consumidor [\(www.hp.com/go/eu](http://www.hp.com/go/eu-legal)[legal](http://www.hp.com/go/eu-legal)). Para más información, consulte el siguiente enlace: Garantía legal del consumidor o puede visitar el sitio web de los Centros europeos de los consumidores ([http://ec.europa.eu/consumers/solving\\_consumer\\_disputes/](https://ec.europa.eu/info/live-work-travel-eu/consumers/resolve-your-consumer-complaint/european-consumer-centres-network_en) [non-judicial\\_redress/ecc-net/index\\_en.htm\)](https://ec.europa.eu/info/live-work-travel-eu/consumers/resolve-your-consumer-complaint/european-consumer-centres-network_en). Los clientes tienen derecho a elegir si reclaman un servicio acogiéndose a la Garantía limitada de HP o al vendedor de conformidad con la garantía legal de dos años.

### **Danska**

Den begrænsede HP-garanti er en garanti, der ydes frivilligt af HP. Navn og adresse på det HP-selskab, der er ansvarligt for HP's begrænsede garanti i dit land, er som følger:

Danmark: HP Inc Danmark ApS, Engholm Parkvej 8, 3450, Allerød

Den begrænsede HP-garanti gælder i tillæg til eventuelle juridiske rettigheder, for en toårig garanti fra sælgeren af varer, der ikke er i overensstemmelse med salgsaftalen, men forskellige faktorer kan dog påvirke din ret til at opnå disse rettigheder. Forbrugerens lovbestemte rettigheder begrænses eller påvirkes ikke på nogen måde af den begrænsede HP-garanti. Se nedenstående link for at få yderligere oplysninger: Forbrugerens juridiske garanti [\(www.hp.com/go/eu-legal\)](http://www.hp.com/go/eu-legal) eller du kan besøge De Europæiske Forbrugercentres websted ([http://ec.europa.eu/consumers/solving\\_consumer\\_disputes/non-judicial\\_redress/ecc-net/index\\_en.htm\)](https://ec.europa.eu/info/live-work-travel-eu/consumers/resolve-your-consumer-complaint/european-consumer-centres-network_en). Forbrugere har ret til at vælge, om de vil gøre krav på service i henhold til HP's begrænsede garanti eller hos sælger i henhold til en toårig juridisk garanti.

### Norveška

HPs garanti er en begrenset og kommersiell garanti som HP selv har valgt å tilby. Følgende lokale selskap innestår for garantien:

Norge: HP Norge AS, Rolfbuktveien 4b, 1364 Fornebu

HPs garanti kommer i tillegg til det mangelsansvar HP har i henhold til norsk forbrukerkjøpslovgivning, hvor reklamasjonsperioden kan være to eller fem år, avhengig av hvor lenge salgsgjenstanden var ment å vare. Ulike faktorer kan imidlertid ha betydning for om du kvalifiserer til å kreve avhjelp iht slikt mangelsansvar. Forbrukerens lovmessige rettigheter begrenses ikke av HPs garanti. Hvis du vil ha mer informasjon, kan du klikke på følgende kobling: Juridisk garanti for forbruker [\(www.hp.com/go/eu-legal](http://www.hp.com/go/eu-legal)) eller du kan besøke nettstedet til de europeiske forbrukersentrene ([http://ec.europa.eu/consumers/solving\\_consumer\\_disputes/non](https://ec.europa.eu/info/live-work-travel-eu/consumers/resolve-your-consumer-complaint/european-consumer-centres-network_en)[judicial\\_redress/ecc-net/index\\_en.htm\)](https://ec.europa.eu/info/live-work-travel-eu/consumers/resolve-your-consumer-complaint/european-consumer-centres-network_en). Forbrukere har retten til å velge å kreve service under HPs garanti eller iht selgerens lovpålagte mangelsansvar.

### **Švedska**

HP:s begränsade garanti är en kommersiell garanti som tillhandahålls frivilligt av HP. Namn och adress till det HP-företag som ansvarar för HP:s begränsade garanti i ditt land är som följer:

Sverige: HP PPS Sverige AB, SE-169 73 Stockholm

Fördelarna som ingår i HP:s begränsade garanti gäller utöver de lagstadgade rättigheterna till tre års garanti från säljaren angående varans bristande överensstämmelse gentemot köpeavtalet, men olika faktorer kan påverka din rätt att utnyttja dessa rättigheter. Konsumentens lagstadgade rättigheter varken begränsas eller påverkas på något sätt av HP:s begränsade garanti. Mer information får du om du följer denna länk: Lagstadgad garanti för konsumenter [\(www.hp.com/go/eu-legal\)](http://www.hp.com/go/eu-legal) eller så kan du gå till European Consumer Centers webbplats ([http://ec.europa.eu/consumers/solving\\_consumer\\_disputes/non-judicial\\_redress/ecc-net/index\\_en.htm\)](https://ec.europa.eu/info/live-work-travel-eu/consumers/resolve-your-consumer-complaint/european-consumer-centres-network_en). Konsumenter har rätt att välja om de vill ställa krav enligt HP:s begränsade garanti eller på säljaren enligt den lagstadgade treåriga garantin.

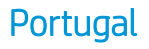

A Garantia Limitada HP é uma garantia comercial fornecida voluntariamente pela HP. O nome e a morada da entidade HP responsável pela prestação da Garantia Limitada HP no seu país são os seguintes:

Portugal: HPCP – Computing and Printing Portugal, Unipessoal, Lda., Edificio D. Sancho I, Quinta da Fonte, Porto Salvo, Lisboa, Oeiras, 2740 244

As vantagens da Garantia Limitada HP aplicam-se cumulativamente com quaisquer direitos decorrentes da legislação aplicável à garantia de dois anos do vendedor, relativa a defeitos do produto e constante do contrato de venda. Existem, contudo, vários fatores que poderão afetar a sua elegibilidade para beneficiar de tais direitos. Os direitos legalmente atribuídos aos consumidores não são limitados ou afetados de forma alguma pela Garantia Limitada HP. Para mais informações, consulte a ligação seguinte: Garantia legal do consumidor ([www.hp.com/go/eu-legal\)](http://www.hp.com/go/eu-legal) ou visite o Web site da Rede dos Centros Europeus do Consumidor ([http://ec.europa.eu/consumers/solving\\_consumer\\_disputes/non-judicial\\_redress/ecc-net/index\\_en.htm\)](https://ec.europa.eu/info/live-work-travel-eu/consumers/resolve-your-consumer-complaint/european-consumer-centres-network_en). Os consumidores têm o direito de escolher se pretendem reclamar assistência ao abrigo da Garantia Limitada HP ou contra o vendedor ao abrigo de uma garantia jurídica de dois anos.

### Grčka i Cipar

Η Περιορισμένη εγγύηση HP είναι μια εμπορική εγγύηση η οποία παρέχεται εθελοντικά από την HP. Η επωνυμία και η διεύθυνση του νομικού προσώπου ΗΡ που παρέχει την Περιορισμένη εγγύηση ΗΡ στη χώρα σας είναι η εξής:

Ελλάδα /Κύπρoς: HP Printing and Personal Systems Hellas EPE, Tzavella 1-3, 15232 Chalandri, Attiki

Ελλάδα /Κύπρoς: HP Συστήματα Εκτύπωσης και Προσωπικών Υπολογιστών Ελλάς Εταιρεία Περιορισμένης Ευθύνης, Tzavella 1-3, 15232 Chalandri, Attiki

Τα προνόμια της Περιορισμένης εγγύησης HP ισχύουν επιπλέον των νόμιμων δικαιωμάτων για διετή εγγύηση έναντι του Πωλητή για τη μη συμμόρφωση των προϊόντων με τις συνομολογημένες συμβατικά ιδιότητες, ωστόσο η άσκηση των δικαιωμάτων σας αυτών μπορεί να εξαρτάται από διάφορους παράγοντες. Τα νόμιμα δικαιώματα των καταναλωτών δεν περιορίζονται ούτε επηρεάζονται καθ' οιονδήποτε τρόπο από την Περιορισμένη εγγύηση HP. Για περισσότερες πληροφορίες, συμβουλευτείτε την ακόλουθη τοποθεσία web: Νόμιμη εγγύηση καταναλωτή [\(www.hp.com/go/eu-legal](http://www.hp.com/go/eu-legal)) ή μπορείτε να επισκεφτείτε την τοποθεσία web των Ευρωπαϊκών Κέντρων Καταναλωτή [\(http://ec.europa.eu/consumers/solving\\_consumer\\_disputes/non](https://ec.europa.eu/info/live-work-travel-eu/consumers/resolve-your-consumer-complaint/european-consumer-centres-network_en)[judicial\\_redress/ecc-net/index\\_en.htm\)](https://ec.europa.eu/info/live-work-travel-eu/consumers/resolve-your-consumer-complaint/european-consumer-centres-network_en). Οι καταναλωτές έχουν το δικαίωμα να επιλέξουν αν θα αξιώσουν την υπηρεσία στα πλαίσια της Περιορισμένης εγγύησης ΗΡ ή από τον πωλητή στα πλαίσια της νόμιμης εγγύησης δύο ετών.

### Mađarska

A HP korlátozott jótállás egy olyan kereskedelmi jótállás, amelyet a HP a saját elhatározásából biztosít. Az egyes országokban a HP mint gyártó által vállalt korlátozott jótállást biztosító HP vállalatok neve és címe:

Magyarország: HP Inc Magyarország Kft., H-1117 Budapest, Alíz utca 1.

A HP korlátozott jótállásban biztosított jogok azokon a jogokon felül illetik meg Önt, amelyek a termékeknek az adásvételi szerződés szerinti minőségére vonatkozó kétéves, jogszabályban foglalt eladói szavatosságból, továbbá ha az Ön által vásárolt termékre alkalmazandó, a jogszabályban foglalt kötelező eladói jótállásból erednek, azonban számos körülmény hatással lehet arra, hogy ezek a jogok Önt megilletik-e. További információért kérjük, keresse fel a következő webhelyet: Jogi Tájékoztató Fogyasztóknak [\(www.hp.com/go/eu](http://www.hp.com/go/eu-legal)[legal](http://www.hp.com/go/eu-legal)) vagy látogassa meg az Európai Fogyasztói Központok webhelyét ([http://ec.europa.eu/consumers/](https://ec.europa.eu/info/live-work-travel-eu/consumers/resolve-your-consumer-complaint/european-consumer-centres-network_en) [solving\\_consumer\\_disputes/non-judicial\\_redress/ecc-net/index\\_en.htm\)](https://ec.europa.eu/info/live-work-travel-eu/consumers/resolve-your-consumer-complaint/european-consumer-centres-network_en). A fogyasztóknak jogában áll, hogy megválasszák, hogy a jótállással kapcsolatos igényüket a HP korlátozott jótállás alapján vagy a kétéves,

jogszabályban foglalt eladói szavatosság, illetve, ha alkalmazandó, a jogszabályban foglalt kötelező eladói jótállás alapján érvényesítik.

### Češka Republika

Omezená záruka HP je obchodní zárukou dobrovolně poskytovanou společností HP. Názvy a adresy společností skupiny HP, které odpovídají za plnění omezené záruky HP ve vaší zemi, jsou následující:

Česká republika: HP Inc Czech Republic s. r. o., Za Brumlovkou 5/1559, 140 00 Praha 4

Výhody, poskytované omezenou zárukou HP, se uplatňuji jako doplňek k jakýmkoli právním nárokům na dvouletou záruku poskytnutou prodejcem v případě nesouladu zboží s kupní smlouvou. Váš nárok na uznání těchto práv však může záviset na mnohých faktorech. Omezená záruka HP žádným způsobem neomezuje ani neovlivňuje zákonná práva zákazníka. Další informace získáte kliknutím na následující odkaz: Zákonná záruka spotřebitele ([www.hp.com/go/eu-legal\)](http://www.hp.com/go/eu-legal) případně můžete navštívit webové stránky Evropského spotřebitelského centra [\(http://ec.europa.eu/consumers/solving\\_consumer\\_disputes/non-judicial\\_redress/ecc-net/index\\_en.htm\)](https://ec.europa.eu/info/live-work-travel-eu/consumers/resolve-your-consumer-complaint/european-consumer-centres-network_en). Spotřebitelé mají právo se rozhodnout, zda chtějí službu reklamovat v rámci omezené záruky HP nebo v rámci zákonem stanovené dvouleté záruky u prodejce.

### Slovačka

Obmedzená záruka HP je obchodná záruka, ktorú spoločnosť HP poskytuje dobrovoľne. Meno a adresa subjektu HP, ktorý zabezpečuje plnenie vyplývajúce z Obmedzenej záruky HP vo vašej krajine:

Slovenská republika: HP Inc Slovakia, s.r.o., Galvaniho 7, 821 04 Bratislava

Výhody Obmedzenej záruky HP sa uplatnia vedľa prípadných zákazníkových zákonných nárokov voči predávajúcemu z vád, ktoré spočívajú v nesúlade vlastností tovaru s jeho popisom podľa predmetnej zmluvy. Možnosť uplatnenia takých prípadných nárokov však môže závisieť od rôznych faktorov. Služby Obmedzenej záruky HP žiadnym spôsobom neobmedzujú ani neovplyvňujú zákonné práva zákazníka, ktorý je spotrebiteľom. Ďalšie informácie nájdete na nasledujúcom prepojení: Zákonná záruka spotrebiteľa [\(www.hp.com/go/eu-legal](http://www.hp.com/go/eu-legal)), prípadne môžete navštíviť webovú lokalitu európskych zákazníckych stredísk ([http://ec.europa.eu/consumers/](https://ec.europa.eu/info/live-work-travel-eu/consumers/resolve-your-consumer-complaint/european-consumer-centres-network_en) [solving\\_consumer\\_disputes/non-judicial\\_redress/ecc-net/index\\_en.htm\)](https://ec.europa.eu/info/live-work-travel-eu/consumers/resolve-your-consumer-complaint/european-consumer-centres-network_en). Spotrebitelia majú právo zvoliť si, či chcú uplatniť servis v rámci Obmedzenej záruky HP alebo počas zákonnej dvojročnej záručnej lehoty u predajcu.

### Poljska

Ograniczona gwarancja HP to komercyjna gwarancja udzielona dobrowolnie przez HP. Nazwa i adres podmiotu HP odpowiedzialnego za realizację Ograniczonej gwarancji HP w Polsce:

Polska: HP Inc Polska sp. z o.o., Szturmowa 2a, 02-678 Warszawa, wpisana do rejestru przedsiębiorców prowadzonego przez Sąd Rejonowy dla m.st. Warszawy w Warszawie, XIII Wydział Gospodarczy Krajowego Rejestru Sądowego, pod numerem KRS 0000546115, NIP 5213690563, REGON 360916326, GIOŚ E0020757WZBW, kapitał zakładowy 480.000 PLN.

Świadczenia wynikające z Ograniczonej gwarancji HP stanowią dodatek do praw przysługujących nabywcy w związku z dwuletnią odpowiedzialnością sprzedawcy z tytułu niezgodności towaru z umową (rękojmia). Niemniej, na możliwość korzystania z tych praw mają wpływ różne czynniki. Ograniczona gwarancja HP w żaden sposób nie ogranicza praw konsumenta ani na nie nie wpływa. Więcej informacji można znaleźć pod następującym łączem: Gwarancja prawna konsumenta ([www.hp.com/go/eu-legal\)](http://www.hp.com/go/eu-legal), można także odwiedzić stronę internetową Europejskiego Centrum Konsumenckiego [\(http://ec.europa.eu/consumers/](https://ec.europa.eu/info/live-work-travel-eu/consumers/resolve-your-consumer-complaint/european-consumer-centres-network_en) [solving\\_consumer\\_disputes/non-judicial\\_redress/ecc-net/index\\_en.htm\)](https://ec.europa.eu/info/live-work-travel-eu/consumers/resolve-your-consumer-complaint/european-consumer-centres-network_en). Konsumenci mają prawo wyboru co do możliwosci skorzystania albo z usług gwarancyjnych przysługujących w ramach Ograniczonej gwarancji HP albo z uprawnień wynikających z dwuletniej rękojmi w stosunku do sprzedawcy.

### Bugarska

Ограничената гаранция на HP представлява търговска гаранция, доброволно предоставяна от HP. Името и адресът на дружеството на HP за вашата страна, отговорно за предоставянето на гаранционната поддръжка в рамките на Ограничената гаранция на HP, са както следва:

HP Inc Bulgaria EOOD (Ейч Пи Инк България ЕООД), гр. София 1766, район р-н Младост, бул. Околовръстен Път No 258, Бизнес Център Камбаните

Предимствата на Ограничената гаранция на HP се прилагат в допълнение към всички законови права за двугодишна гаранция от продавача при несъответствие на стоката с договора за продажба. Въпреки това, различни фактори могат да окажат влияние върху условията за получаване на тези права. Законовите права на потребителите не са ограничени или засегнати по никакъв начин от Ограничената гаранция на HP. За допълнителна информация, моля вижте Правната гаранция на потребителя [\(www.hp.com/go/eu](http://www.hp.com/go/eu-legal)[legal](http://www.hp.com/go/eu-legal)) или посетете уебсайта на Европейския потребителски център ([http://ec.europa.eu/consumers/](https://ec.europa.eu/info/live-work-travel-eu/consumers/resolve-your-consumer-complaint/european-consumer-centres-network_en) [solving\\_consumer\\_disputes/non-judicial\\_redress/ecc-net/index\\_en.htm\)](https://ec.europa.eu/info/live-work-travel-eu/consumers/resolve-your-consumer-complaint/european-consumer-centres-network_en). Потребителите имат правото да избират дали да претендират за извършване на услуга в рамките на Ограничената гаранция на HP или да потърсят такава от търговеца в рамките на двугодишната правна гаранция.

### Rumunjska

Garanția limitată HP este o garanție comercială furnizată în mod voluntar de către HP. Numele și adresa entității HP răspunzătoare de punerea în aplicare a Garanției limitate HP în țara dumneavoastră sunt următoarele:

Romănia: HP Inc Romania SRL, 5 Fabrica de Glucoza Str., Building F, Ground Floor and Floor 8, 2nd District, Bucureşti

Beneficiile Garanției limitate HP se aplică suplimentar față de orice drepturi privind garanția de doi ani oferită de vânzător pentru neconformitatea bunurilor cu contractul de vânzare; cu toate acestea, diverşi factori pot avea impact asupra eligibilităţii dvs. de a beneficia de aceste drepturi. Drepturile legale ale consumatorului nu sunt limitate sau afectate în vreun fel de Garanția limitată HP. Pentru informaţii suplimentare consultaţi următorul link: garanția acordată consumatorului prin lege ([www.hp.com/go/eu-legal\)](http://www.hp.com/go/eu-legal) sau puteți accesa site-ul Centrul European al Consumatorilor [\(http://ec.europa.eu/consumers/solving\\_consumer\\_disputes/non-judicial\\_redress/](https://ec.europa.eu/info/live-work-travel-eu/consumers/resolve-your-consumer-complaint/european-consumer-centres-network_en) [ecc-net/index\\_en.htm](https://ec.europa.eu/info/live-work-travel-eu/consumers/resolve-your-consumer-complaint/european-consumer-centres-network_en)). Consumatorii au dreptul să aleagă dacă să pretindă despăgubiri în cadrul Garanței limitate HP sau de la vânzător, în cadrul garanției legale de doi ani.

### Belgija i Nizozemska

De Beperkte Garantie van HP is een commerciële garantie vrijwillig verstrekt door HP. De naam en het adres van de HP-entiteit die verantwoordelijk is voor het uitvoeren van de Beperkte Garantie van HP in uw land is als volgt:

Nederland: HP Nederland B.V., Startbaan 16, 1187 XR Amstelveen

België: HP Belgium BVBA, Hermeslaan 1A, B-1831 Diegem

De voordelen van de Beperkte Garantie van HP vormen een aanvulling op de wettelijke garantie voor consumenten gedurende twee jaren na de levering te verlenen door de verkoper bij een gebrek aan conformiteit van de goederen met de relevante verkoopsovereenkomst. Niettemin kunnen diverse factoren een impact hebben op uw eventuele aanspraak op deze wettelijke rechten. De wettelijke rechten van de consument worden op geen enkele wijze beperkt of beïnvloed door de Beperkte Garantie van HP. Raadpleeg voor meer informatie de volgende webpagina: Wettelijke garantie van de consument ([www.hp.com/go/eu-legal\)](http://www.hp.com/go/eu-legal) of u kan de website van het Europees Consumenten Centrum bezoeken ([http://ec.europa.eu/consumers/](https://ec.europa.eu/info/live-work-travel-eu/consumers/resolve-your-consumer-complaint/european-consumer-centres-network_en) [solving\\_consumer\\_disputes/non-judicial\\_redress/ecc-net/index\\_en.htm\)](https://ec.europa.eu/info/live-work-travel-eu/consumers/resolve-your-consumer-complaint/european-consumer-centres-network_en). Consumenten hebben het recht om te kiezen tussen enerzijds de Beperkte Garantie van HP of anderzijds het aanspreken van de verkoper in toepassing van de wettelijke garantie.

### Finska

HP:n rajoitettu takuu on HP:n vapaaehtoisesti antama kaupallinen takuu. HP:n myöntämästä takuusta maassanne vastaavan HP:n edustajan yhteystiedot ovat:

Suomi: HP Finland Oy, Piispankalliontie, FIN - 02200 Espoo

HP:n takuun edut ovat voimassa mahdollisten kuluttajansuojalakiin perustuvien oikeuksien lisäksi sen varalta, että tuote ei vastaa myyntisopimusta. Saat lisätietoja seuraavasta linkistä: Kuluttajansuoja ([www.hp.com/go/eu](http://www.hp.com/go/eu-legal)[legal](http://www.hp.com/go/eu-legal)) tai voit käydä Euroopan kuluttajakeskuksen sivustolla ([http://ec.europa.eu/consumers/](https://ec.europa.eu/info/live-work-travel-eu/consumers/resolve-your-consumer-complaint/european-consumer-centres-network_en) [solving\\_consumer\\_disputes/non-judicial\\_redress/ecc-net/index\\_en.htm\)](https://ec.europa.eu/info/live-work-travel-eu/consumers/resolve-your-consumer-complaint/european-consumer-centres-network_en). Kuluttajilla on oikeus vaatia virheen korjausta HP:n takuun ja kuluttajansuojan perusteella HP:lta tai myyjältä.

### Slovenija

Omejena garancija HP je prostovoljna trgovska garancija, ki jo zagotavlja podjetje HP. Ime in naslov poslovne enote HP, ki je odgovorna za omejeno garancijo HP v vaši državi, sta naslednja:

Slovenija: Hewlett-Packard Europe B.V., Amsterdam, Meyrin Branch, Route du Nant-d'Avril 150, 1217 Meyrin, Switzerland

Ugodnosti omejene garancije HP veljajo poleg zakonskih pravic, ki ob sklenitvi kupoprodajne pogodbe izhajajo iz dveletne garancije prodajalca v primeru neskladnosti blaga, vendar lahko na izpolnjevanje pogojev za uveljavitev pravic vplivajo različni dejavniki. Omejena garancija HP nikakor ne omejuje strankinih z zakonom predpisanih pravic in ne vpliva nanje. Za dodatne informacije glejte naslednjo povezavo: Strankino pravno jamstvo ([www.hp.com/go/eu-legal\)](http://www.hp.com/go/eu-legal); ali pa obiščite spletno mesto evropskih središč za potrošnike ([http://ec.europa.eu/](https://ec.europa.eu/info/live-work-travel-eu/consumers/resolve-your-consumer-complaint/european-consumer-centres-network_en) [consumers/solving\\_consumer\\_disputes/non-judicial\\_redress/ecc-net/index\\_en.htm\)](https://ec.europa.eu/info/live-work-travel-eu/consumers/resolve-your-consumer-complaint/european-consumer-centres-network_en). Potrošniki imajo pravico izbrati, ali bodo uveljavljali pravice do storitev v skladu z omejeno garancijo HP ali proti prodajalcu v skladu z dvoletno zakonsko garancijo.

### Hrvatska

HP ograničeno jamstvo komercijalno je dobrovoljno jamstvo koje pruža HP. Ime i adresa HP subjekta odgovornog za HP ograničeno jamstvo u vašoj državi:

Hrvatska: HP Computing and Printing d.o.o. za računalne i srodne aktivnosti, Radnička cesta 41, 10000 Zagreb

Pogodnosti HP ograničenog jamstva vrijede zajedno uz sva zakonska prava na dvogodišnje jamstvo kod bilo kojeg prodavača s obzirom na nepodudaranje robe s ugovorom o kupnji. Međutim, razni faktori mogu utjecati na vašu mogućnost ostvarivanja tih prava. HP ograničeno jamstvo ni na koji način ne utječe niti ne ograničava zakonska prava potrošača. Dodatne informacije potražite na ovoj adresi: Zakonsko jamstvo za potrošače ([www.hp.com/go/eu-legal\)](http://www.hp.com/go/eu-legal) ili možete posjetiti web-mjesto Europskih potrošačkih centara [\(http://ec.europa.eu/](https://ec.europa.eu/info/live-work-travel-eu/consumers/resolve-your-consumer-complaint/european-consumer-centres-network_en) [consumers/solving\\_consumer\\_disputes/non-judicial\\_redress/ecc-net/index\\_en.htm\)](https://ec.europa.eu/info/live-work-travel-eu/consumers/resolve-your-consumer-complaint/european-consumer-centres-network_en). Potrošači imaju pravo odabrati žele li ostvariti svoja potraživanja u sklopu HP ograničenog jamstva ili pravnog jamstva prodavača u trajanju ispod dvije godine.

#### Latvija

HP ierobežotā garantija ir komercgarantija, kuru brīvprātīgi nodrošina HP. HP uzņēmums, kas sniedz HP ierobežotās garantijas servisa nodrošinājumu jūsu valstī:

Latvija: HP Finland Oy, PO Box 515, 02201 Espoo, Finland

HP ierobežotās garantijas priekšrocības tiek piedāvātas papildus jebkurām likumīgajām tiesībām uz pārdevēja un/vai rażotāju nodrošinātu divu gadu garantiju gadījumā, ja preces neatbilst pirkuma līgumam, tomēr šo tiesību saņemšanu var ietekmēt vairāki faktori. HP ierobežotā garantija nekādā veidā neierobežo un neietekmē

patērētāju likumīgās tiesības. Lai iegūtu plašāku informāciju, izmantojiet šo saiti: Patērētāju likumīgā garantija ([www.hp.com/go/eu-legal\)](http://www.hp.com/go/eu-legal) vai arī Eiropas Patērētāju tiesību aizsardzības centra tīmekļa vietni ([http://ec.europa.eu/consumers/solving\\_consumer\\_disputes/non-judicial\\_redress/ecc-net/index\\_en.htm\)](https://ec.europa.eu/info/live-work-travel-eu/consumers/resolve-your-consumer-complaint/european-consumer-centres-network_en). Patērētājiem ir tiesības izvēlēties, vai pieprasīt servisa nodrošinājumu saskaņā ar HP ierobežoto garantiju, vai arī pārdevēja sniegto divu gadu garantiju.

### **Litva**

HP ribotoji garantija yra HP savanoriškai teikiama komercinė garantija. Toliau pateikiami HP bendrovių, teikiančių HP garantiją (gamintojo garantiją) jūsų šalyje, pavadinimai ir adresai:

Lietuva: HP Finland Oy, PO Box 515, 02201 Espoo, Finland

HP ribotoji garantija papildomai taikoma kartu su bet kokiomis kitomis įstatymais nustatytomis teisėmis į pardavėjo suteikiamą dviejų metų laikotarpio garantiją dėl prekių atitikties pardavimo sutarčiai, tačiau tai, ar jums ši teisė bus suteikiama, gali priklausyti nuo įvairių aplinkybių. HP ribotoji garantija niekaip neapriboja ir neįtakoja įstatymais nustatytų vartotojo teisių. Daugiau informacijos rasite paspaudę šią nuorodą: Teisinė vartotojo garantija ([www.hp.com/go/eu-legal\)](http://www.hp.com/go/eu-legal) arba apsilankę Europos vartotojų centro internetinėje svetainėje ([http://ec.europa.eu/consumers/solving\\_consumer\\_disputes/non-judicial\\_redress/ecc-net/index\\_en.htm\)](https://ec.europa.eu/info/live-work-travel-eu/consumers/resolve-your-consumer-complaint/european-consumer-centres-network_en). Vartotojai turi teisę prašyti atlikti techninį aptarnavimą pagal HP ribotąją garantiją arba pardavėjo teikiamą dviejų metų įstatymais nustatytą garantiją.

### **Estonija**

HP piiratud garantii on HP poolt vabatahtlikult pakutav kaubanduslik garantii. HP piiratud garantii eest vastutab HP üksus aadressil:

Eesti: HP Finland Oy, PO Box 515, 02201 Espoo, Finland

HP piiratud garantii rakendub lisaks seaduses ettenähtud müüjapoolsele kaheaastasele garantiile, juhul kui toode ei vasta müügilepingu tingimustele. Siiski võib esineda asjaolusid, mille puhul teie jaoks need õigused ei pruugi kehtida. HP piiratud garantii ei piira ega mõjuta mingil moel tarbija seadusjärgseid õigusi. Lisateavet leiate järgmiselt lingilt: tarbija õiguslik garantii [\(www.hp.com/go/eu-legal\)](http://www.hp.com/go/eu-legal) või võite külastada Euroopa tarbijakeskuste veebisaiti [\(http://ec.europa.eu/consumers/solving\\_consumer\\_disputes/non-judicial\\_redress/ecc-net/](https://ec.europa.eu/info/live-work-travel-eu/consumers/resolve-your-consumer-complaint/european-consumer-centres-network_en) [index\\_en.htm](https://ec.europa.eu/info/live-work-travel-eu/consumers/resolve-your-consumer-complaint/european-consumer-centres-network_en)). Tarbijal on õigus valida, kas ta soovib kasutada HP piiratud garantiid või seadusega ette nähtud müüjapoolset kaheaastast garantiid.

### Premium Protection jamstvo tvrtke HP: Izjava o ograničenom jamstvu za LaserJet spremnik s tonerom

Jamčimo da će ovaj HP-ov proizvod biti bez nedostataka u materijalu i izradi.

Ovo se jamstvo ne odnosi na proizvode (a) koji su ponovno napunjeni, obnovljeni, ponovno proizvedeni ili na bilo koji način izloženi nepropisnoj upotrebi; (b) na kojima je došlo do problema zbog pogrešne upotrebe, nepropisne pohrane ili upotrebe proizvoda u okolišu izvan okvira objavljenih specifikacija; ili (c) pokazuju znakove istrošenosti zbog uobičajene upotrebe.

Kako biste ostvarili pravo na jamstveni servis, vratite proizvod na mjesto na kojem ste ga kupili (uz pisani opis problema i uzorke ispisanih materijala) ili se obratite HP-ovoj službi za korisničku podršku. HP će, po vlastitom nahođenju, zamijeniti proizvode za koje se pokaže da su neispravni ili vam vratiti puni iznos nabavne cijene.

U OPSEGU DOZVOLJENOM LOKALNIM PROPISIMA, GORE NAVEDENO JAMSTVO JE ISKLJUČIVO I NE PODRAZUMIJEVA I NE POVLAČI NIKAKVA DRUGA JAMSTVA NI UVJETE, PISANE ILI USMENO PRIOPĆENE. HP SE OSOBITO ODRIČE SVIH IMPLICIRANIH JAMSTAVA I UVJETA POVEZANIH S MOGUĆNOŠĆU PRODAJE, ZADOVOLJAVAJUĆOM KVALITETOM I PRIKLADNOŠĆU PROIZVODA ZA ODREĐENU SVRHU.

U SKLADU SA ZAKONSKIM OGRANIČENJIMA, TVRTKA HP I NJENI DOBAVLJAČI NI POD KOJIM UVJETIMA NEĆE BITI ODGOVORNI ZA IZRAVNU, POSEBNU, SLUČAJNU, POSLJEDIČNU (UKLJUČUJUĆI GUBITAK PODATAKA ILI DOBITI) ILI DRUGU VRSTU ŠTETE, BEZ OBZIRA TEMELJI LI SE ISTA NA UGOVORU, KAZNENOM DJELU ILI NEČEM TREĆEM.

UVJETI IZ OVE IZJAVE O OGRANIČENOM JAMSTVU, OSIM U OPSEGU DOZVOLJENOM ZAKONOM, NE ISKLJUČUJU, OGRANIČAVAJU ILI MIJENJAJU OBVEZUJUĆA ZAKONSKA PRAVA KORISNIKA KOJA SE PRIMJENJUJU NA PRODAJU OVOG PROIZVODA, VEĆ PREDSTAVLJAJU DODATAK TIM PRAVIMA.

### Izjava o ograničenom jamstvu dugovječnog potrošnog materijala i paketa za održavanje

Ovaj HP-ov proizvod ima jamstvo da je bez nedostataka u materijalu i izradi do prvog od sljedećih događaja: a) indikator na upravljačkoj ploči pokazuje da je pisač pri kraju vijeka trajanja ili b) istek jamstvenog razdoblja. Zamjenski kompleti za preventivno održavanje ili LLC-ovi proizvoda imaju ograničeno jamstvo samo za dijelove u trajanju od 90 dana od datuma posljednje kupnje.

Ovo se jamstvo ne odnosi na proizvode (a) koji su obnovljeni, remontirani ili na bilo koji način izloženi preradama; (b) na kojima je došlo do problema zbog pogrešne upotrebe, nepropisne pohrane ili upotrebe proizvoda u okruženju izvan okvira objavljenih specifikacija; ili (c) pokazuju znakove istrošenosti zbog uobičajene upotrebe.

Kako biste ostvarili pravo na jamstveni servis, vratite proizvod na mjesto kupnje (uz pismeni opis problema) ili se obratite HP-ovoj službi za korisničku podršku. HP će, po vlastitom nahođenju, zamijeniti proizvode za koje se pokaže da su neispravni ili vam vratiti puni iznos nabavne cijene.

U OPSEGU DOZVOLJENOM LOKALNIM PROPISIMA, JAMSTVA DANA U OVOJ IZJAVI ISKLJUČIVA SU I NE UKLJUČUJU NIKAKVA DRUGA JAMSTVA ILI UVJETE, BILO PISANE ILI USMENE, NAVEDENE ILI PODRAZUMIJEVANE. HP NAROČITO NE PRIZNAJE BILO KAKVA PODRAZUMIJEVANA JAMSTVA GLEDE UTRŽIVOSTI, ZADOVOLJAVAJUĆE KAKVOĆE TE PRIKLADNOSTI PROIZVODA ZA ODREĐENU NAMJENU.

U SKLADU SA ZAKONSKIM OGRANIČENJIMA, TVRTKA HP I NJENI DOBAVLJAČI NI POD KOJIM UVJETIMA NEĆE BITI ODGOVORNI ZA IZRAVNU, POSEBNU, SLUČAJNU, POSLJEDIČNU (UKLJUČUJUĆI GUBITAK PODATAKA ILI DOBITI) ILI DRUGU VRSTU ŠTETE, BEZ OBZIRA TEMELJI LI SE ISTA NA UGOVORU, ODŠTETNOM PRAVU ILI NEČEM TREĆEM.

UVJETI IZ OVE IZJAVE O OGRANIČENOM JAMSTVU, OSIM U OPSEGU DOZVOLJENOM ZAKONOM, NE ISKLJUČUJU, OGRANIČAVAJU ILI MIJENJAJU OBVEZUJUĆA ZAKONSKA PRAVA KORISNIKA KOJA SE PRIMJENJUJU NA PRODAJU PROIZVODA, VEĆ PREDSTAVLJAJU DODATAK TIM PRAVIMA.

# Propisi tvrtke HP u vezi potrošnog materijala drugih proizvođača

Tvrtka HP ne preporučuje upotrebu ni novih ni prerađenih spremnika s tonerom drugih proizvođača osim HP-a.

**WAAPOMENA:** Upotreba spremnika s tonerom koji nisu proizvod tvrtke HP ili ponovno napunjenih spremnika kod HP pisača neće utjecati na jamstva korisniku niti na bilo koji ugovor o podršci koji je HP zaključio s korisnikom. Ako se, međutim, kvar ili oštećenje proizvoda može pripisati upotrebi spremnika drugih proizvođača ili ponovno napunjenih spremnika, HP će popravak tako nastalog kvara ili oštećenja proizvoda naplatiti prema svojem standardnom cjeniku materijala i usluga.

### Web-stranice tvrtke HP za zaštitu od krivotvorina

Ako vas poruka upravljačke ploče nakon instalacije HP spremnika obavijesti kako spremnik nije HP-ov proizvod, posjetite [www.hp.com/go/anticounterfeit.](http://www.hp.com/go/anticounterfeit) Tvrtka HP odredit će jesu li spremnici originalni i poduzeti korake kako bi se problem riješio.

Vaš spremnik možda nije originalan HP spremnik ako primijetite sljedeće:

- Stranica stanja potrošnog materijala ukazuje na to da je postavljen potrošni materijal koji nije originalan HPov proizvod.
- Imate niz problema sa spremnikom.
- Spremnik ne izgleda kao inače (na primjer, pakiranje se razlikuje od pakiranja tvrtke HP).

# Podaci spremljeni u spremnik s tonerom

Spremnici s tonerom tvrtke HP koje ovaj uređaj koristi imaju memorijske čipove koji pomažu rad uređaja.

Isto tako, ti memorijski čipovi prikupljaju ograničeni skup informacija o korištenju uređaja, koji bi mogao sadržavati sljedeće: datum kad je spremnik s tonerom instaliran, datum kad je spremnik s tonerom posljednji put korišten, broj stranica ispisanih spremnikom s tonerom, pokrivenost stranice, korišteni načini ispisa, sve pogreške ispisa do kojih je došlo i model uređaja. Ove informacije pomoći će tvrtki HP u osmišljavanju uređaja koji će moći udovoljiti korisničkim potrebama ispisa.

Podaci prikupljeni iz memorijskih čipova spremnika s tonerom ne sadrže informacije koje bi se mogle koristiti za identifikaciju korisnika ili određenog uređaja.

HP će prikupiti uzorak memorijskih čipova iz spremnika s tonerom koji će se vratiti tvrtki HP u sklopu programa besplatnog povrata i recikliranja potrošnog materijala (HP Planet Partners: [www.hp.com/recycle\)](http://www.hp.com/recycle). Memorijski čipovi iz ovog uzrokovanja očitavaju se i proučavaju kako bi se poboljšali budući proizvodi tvrtke HP. HP partneri koji budu pomagali u recikliranju ovog spremnika s tonerom mogli bi također imati pristup ovim podacima.

Bilo koja treća strana koja bi došla u posjed spremnika s tonerom mogla bi doći do anonimnih podataka na memorijskom čipu.

# Licencni ugovor s krajnjim korisnikom

PAŽLJIVO PROČITATI PRIJE UPOTREBE OVE SOFTVERSKE OPREME: Ovaj licencni ugovor s krajnjim korisnikom ("Ugovor") pravno je obvezujući ugovor između (a) vas (pojedinca ili subjekta) i (b) tvrtke HP Inc. ("HP") koji regulira korištenje aplikacije Sign-In Once koju je tvrtka HP instalirala ili pružila za upotrebu vašim uređajem za ispis ("Softver").

HP-ovom proizvodu mogu biti priložene izmjene ili nadopune ovog Ugovora.

PRAVA U SOFTVERU OSTVARIVA SU SAMO POD UVJETOM DA PRIHVATITE SVE UVJETE I ODREDBE OVOGA UGOVORA. INSTALIRANJEM, KOPIRANJEM, PREUZIMANJEM ILI DRUGOM UPOTREBOM SOFTVERA IZRAŽAVATE SUGLASNOST DA ĆETE BITI VEZANI OVIM UGOVOROM. AKO NE PRIHVAĆATE OVE LICENCNE ODREDBE, VAŠ JEDINI PRAVNI LIJEK JE DA ODMAH PRESTANETE KORISTITI SOFTVER I DEINSTALIRATE PROIZVOD S UREĐAJA.

OVAJ JE UGOVOR GLOBALNI UGOVOR I NE VRIJEDI SAMO ZA ODREĐENU DRŽAVU, SAVEZNU DRŽAVU NITI PODRUČJE. AKO STE SOFTVER NABAVILI KAO POTROŠAČ U OKVIRU ZNAČENJA RELEVANTNIH ZAKONA ZA POTROŠAČE U VAŠOJ DRŽAVI, SAVEZNOJ DRŽAVI ILI PODRUČJU, USPRKOS SVIM PROTIVNIM ODREDBAMA OVOG UGOVORA, NIJEDNA ODREDBA OVOG UGOVORA NE UTJEČE NA NEISKLJUČIVA ZAKONSKA PRAVA NITI PRAVNE LIJEKOVE KOJE EVENTUALNO IMATE PREMA TIM ZAKONIMA ZA POTROŠAČE I NA OVAJ SE UGOVOR PRIMJENJUJU TA PRAVA I PRAVNI LIJEKOVI. DODATNE INFORMACIJE O SVOJIM POTROŠAČKIM PRAVIMA POTRAŽITE U ODJELJKU 17.

1. IZDAVANJE LICENCE. HP vam jamči sljedeća prava pod uvjetom da se pridržavate svih odredbi i uvjeta ovog Ugovora. U slučaju da predstavljate entitet ili organizaciju, isti uvjeti i odredbe u ovom odjeljku 1 također se primjenjuju u pogledu korištenja, kopiranja i pohrane Softvera na uređajima vaše pravne osobe ili organizacije.

- a. Upotreba. Možete upotrebljavati jednu kopiju Softvera na uređaju u svrhu pristupanja Softveru i njegove upotrebe. Ne smijete razdvajati sastavne dijelove Softvera radi upotrebe na više uređaja. Nemate pravo distribuirati Softver, mijenjati Softver niti onemogućiti značajke za licenciranje ili upravljanje Softverom. Možete učitati Softver u privremenu memoriju (RAM) svog uređaja u svrhu korištenja Softvera.
- b. Pohrana. Softver može kopirati u lokalnu memoriju ili na uređaj za pohranu na vašem uređaju.
- c. Kopiranje. Smijete izrađivati arhivske i sigurnosne kopije Softvera pod uvjetom da svaka kopija sadrži sve vlasničke napomene izvornog Softvera i da se upotrebljava samo u svrhu sigurnosnog kopiranja.
- d. Pridržana prava. HP i njegovi dobavljači pridržavaju sva prava koja vam nisu izričito dodijeljena ovim Ugovorom.
- e. Besplatan softver. Bez obzira na uvjete i odredbe ovog Ugovora, svaki dio Softvera koji sačinjava nevlasnički HP-ov softver ili softver koji su pružile treće strane pod javnom licencom ("Besplatan softver") licencira vam se u skladu s uvjetima i odredbama licencnog ugovora za softver ili drugim dokumentima koji se isporučuju uz takav Besplatan softver tijekom preuzimanja, instaliranja ili upotrebe Besplatnog softvera. Vaša upotreba Besplatnog softvera u cijelosti je regulirana uvjetima i odredbama takve licence.
- 2. NADOGRADNJE. Da biste upotrebljavali Softver koji je označen kao nadogradnja, morate prvo biti licencirani za izvorni Softver koji je HP označio kao softver koji se može nadograditi. Nakon nadogradnje više ne možete upotrebljavati izvorni Softverski proizvod na temelju kojeg vam je nadogradnja bila dostupna.
- 3. DODATNI SOFTVER. Ako HP s ažuriranjem ili dodatkom ne pruži druge odredbe, ovaj se Ugovor primjenjuje na ažuriranja ili dodatke izvornom Softveru koji je pružio HP. U slučaju sukoba između takvih odredbi, druge odredbe imat će prednost.

#### 4. PRIJENOS.

- a. Treće strane. Prvi krajnji korisnik Softvera može izvršiti jedan prijenos Softvera na drugog krajnjeg korisnika. Svaki eventualni prijenos mora uključivati sve sastavne dijelove, medije, ispisane materijale, ovaj Ugovor i, ako je primjenjivo, Certifikat o autentičnosti. Prijenos ne može biti posredan prijenos, poput konsignacije. Prije izvršenja prijenosa krajnji korisnik koji prima preneseni proizvod mora se složiti sa svim odredbama ovog Ugovora. Nakon što prenesete Softver, vaša se licenca automatski ukida.
- b. Ograničenja. Ne smijete iznajmljivati, davati u zakup, posuđivati Softver ili ga upotrebljavati za komercijalnu zajedničku upotrebu ili komercijalnu uredsku namjenu. Softver ne smijete podlicencirati, dodjeljivati niti prenositi, osim kako je izričito dopušteno ovim Ugovorom.
- 5. VLASNIČKA PRAVA. Sva intelektualna vlasnička prava u Softveru i korisničkoj dokumentaciji vlasništvo su tvrtke HP ili njezinih dobavljača te su zaštićena zakonom, uključujući, između ostaloga, zakone o autorskom pravu, poslovnoj tajni i trgovačkoj marki Sjedinjenih Američkih država kao i druge primjenjive zakone i odredbe međunarodnih ugovora. Iz Softvera ne smijete uklanjati bilo kakvu identifikacijsku oznaku proizvoda, obavijesti o autorskim pravima ili ograničenja koje se odnose na vlasništvo.
- 6. OGRANIČENJE OBRNUTOG INŽENJERINGA. Ne smijete izvoditi obrnuti inženjering, ne smijete raščlanjivati Softver niti rastavljati, osim i samo do one mjere do koje je to pravo dopušteno primjenjivim pravom bez obzira na ovo ograničenje ili ako je to izričito dopušteno ovim Ugovorom.
- 7. TRAJANJE. Ovaj je Ugovor važeći sve dok se ne raskine ili odbije. Ovaj se Ugovor također raskida pod uvjetima koji su navedeni u drugim dijelovima ovog Ugovora ili ako se ne pridržavate bilo kojih odredbi ili uvjeta koji su navedeni u njemu.

### 8. POSTAVLJANJE KORISNIČKOG RAČUNA.

- a. Da biste mogli upotrebljavati Softver, najprije se morate registrirati na usluzi HP ID i stvoriti račun. Pribavljanje i održavanje sve opreme, usluga i softvera potrebnih za pristupanje i upotrebu HP ID računa, bilo kojih aplikacija povezanih s ovim Softverom i uređajima, kao i plaćanje bilo koje primjenjive naknade vaša je odgovornosti.
- b. SAMO STE VI I TO U POTPUNOSTI ODGOVORNI ZA ODRŽAVANJE POVJERLJIVOSTI SVIH KORISNIČKIH IMENA I LOZINKI KOJE SU PRIKUPLJENE S POMOĆU SOFTVERA. U slučaju neovlaštene upotrebe HP ID računa ili bilo kojeg drugog kršenja sigurnosnih pravila povezanih s ovim Softverom ili uređajima o tome bez odgađanja morate obavijestiti tvrtku HP.
- 9. OBAVIJEST O PRIKUPLJANJU PODATAKA. HP može prikupljati korisnička imena, lozinke, IP adrese uređaja i/ili druge informacije o provjeri autentičnosti koje ste koristili za pristup usluzi HP ID i raznim aplikacijama povezanima putem ovog Softvera. HP ove podatke može upotrebljavati za optimiziranje rada Softvera na temelju korisničkih preferenci, za pružanje podrške i usluge održavanja te za održavanje sigurnosti softvera i njegovog integriteta. Više o prikupljanju podataka možete pročitati u odjeljcima "Koje podatke prikupljamo" i "Kako upotrebljavamo podatke" u [HP-ovoj izjavi o privatnosti](http://www.hp.com/privacy).
- 10. ODRICANJE JAMSTAVA. UKOLIKO PRIMJENJIVO PRAVO TO DOPUŠTA, HP I NJEGOVI DOBAVLJAČI PRUŽAJU SOFTVER "KAKAV JEST" I SA SVIM NJEGOVIM NEDOSTATCIMA TE SE OVIME ODRIČU SVIH DRUGIH JAMSTAVA. OBVEZA I UVJETA, BILO IZRIČITIH, IMPLICIRANIH ILI ZAKONSKIH, UKLJUČUJUĆI, IZMEĐU OSTALOGA, JAMSTVA: U POGLEDU SOFTVERA, (i) ZA PRAVNI ZAHTJEV I NEPOVREDU PRAVA; (ii) ZA UTRŽIVOST; (iii) ZA PRIKLADNOST ZA ODREĐENU NAMJENU; (iv) DA ĆE SOFTVER BITI KOMPATIBILAN S PRIBOROM I DODATNOM OPREMOM KOJA NE POTJEČE OD HP-A; I (v) ZA NEPOSTOJANJE VIRUSA. U nekim državama / pravnim nadležnostima nije dopušteno isključivanje impliciranih jamstava ili ograničavanje njihova trajanja, tako da se prethodno navedeno možda ne odnosi na vas u cijelosti.
- 11. OGRANIČENJE ODGOVORNOSTI. Podložno lokalnom zakonu, bez obzira na bilo kakvu štetu koju možete pretrpjeti, cjelokupna odgovornost HP-a i njegovih dobavljača prema odredbama ovog Ugovora i vaš isključivi pravni lijek za sve navedeno ograničeni su na stvarni iznos koji ste zasebno platili za Softver ili na 5,00 USD, ovisno o tome koji je iznos veći. UKOLIKO PRIMJENJIVO PRAVO TO DOPUŠTA, TVRTKA HP ILI NJEZINI DOBAVLJAČI NEĆE NI U KOJEM SLUČAJU BITI ODGOVORNI NI ZA KAKVE POSEBNE, SLUČAJNE, POSREDNE NITI POSLJEDIČNE ŠTETE (UKLJUČUJUĆI, IZMEĐU OSTALOGA, ŠTETE ZBOG IZGUBLJENE ZARADE, IZGUBLJENIH POVJERLJIVIH ILI DRUGIH PODATAKA, PREKIDA U POSLOVANJU, OSOBNIH OZLJEDA ILI GUBITKA PRIVATNOSTI) KOJE PROIZLAZE IZ UPOTREBE ILI NEMOGUĆNOSTI UPOTREBE SOFTVERA ILI SU NA BILO KOJI NAČIN POVEZANE S TIME, ILI KOJE SU NA DRUGI NAČIN POVEZANE S BILO KOJOM ODREDBOM OVOG UGOVORA, ČAK NI AKO SU HP ILI BILO KOJI DOBAVLJAČ BILI OBAVIJEŠTENI O MOGUĆNOSTI NASTANKA TAKVIH ŠTETA, I ČAK NI AKO PRAVNI LIJEK NE USPIJE OSTVARITI SVOJU OSNOVNU SVRHU. U nekim državama / pravnim nadležnostima nije dopušteno isključivanje ili ograničavanje odšteta za slučajne ili posljedične štete, tako da se prethodno navedeno ograničenje ili isključenje možda ne odnosi na vas.
- 12. KLIJENTI U VLADI SAD-a. U skladu s propisima FAR 12.211 i FAR 12.212, Komercijalni računalni softver, Dokumentacija računalnog softvera i Tehnički podaci za Komercijalne proizvode licenciraju se vladi SAD-a na temelju standardne HP-ove komercijalne licence.
- 13. PRIDRŽAVANJE IZVOZNIH ZAKONA. Pridržavat ćete se svih zakona i propisa Sjedinjenih Američkih Država i drugih zemalja ("Izvozni zakoni") kako biste osigurali da se Softver (1) ne izvozi, izravno niti neizravno, kršeći Izvozne zakone te da se on (2) ne upotrebljava ni u koju svrhu koja je zabranjena Izvoznim zakonima, uključujući, između ostaloga, širenje nuklearnog, kemijskog ili biološkog naoružanja.
- 14. SPOSOBNOST I OVLAŠTENJE ZA SKLAPANJE UGOVORA. Potvrđujete da ste punoljetni prema zakonima u državi u kojoj prebivate i, ako je primjenjivo, da vas je vaš poslodavac ovlastio da sklopite ovaj ugovor.
- 15. PRIMJENJIVI ZAKON. Ovaj Ugovor podliježe zakonima savezne države Kalifornije, SAD.
- 16. CJELOKUPNI UGOVOR. Ako niste sklopili zasebni licencni ugovor za Softver, ovaj Ugovor (uključujući sve izmjene ili dopune ovog Ugovora koje su priložene HP-ovom proizvodu) predstavlja cjelokupni ugovor između vas i tvrtke HP u vezi sa Softverom te zamjenjuje svu prethodnu ili istodobnu usmenu ili pismenu

komunikaciju, prijedloge i izjave u vezi sa Softverom ili bilo kojim drugim predmetom koji pokriva ovaj Ugovor. U slučaju sukoba između odredbi HP-ovih pravila ili programa za usluge podrške s odredbama ovog Ugovora prevladat će odredbe ovog Ugovora.

17. POTROŠAČKA PRAVA. U nekim državama, saveznim državama ili područjima potrošači mogu uživati određena zakonska prava i imati pravo na pravne lijekove prema zakonima za potrošače u pogledu kojih se zakonski ne može isključiti ili ograničiti odgovornost tvrtke HP. Ako ste Softver nabavili kao potrošač u okviru značenja relevantnih zakona za potrošače u vašoj državi, saveznoj državi ili području, odredbe ovog Ugovora (uključujući odricanja jamstava, ograničenja i isključenja odgovornosti) moraju se tumačiti u skladu s primjenjivim zakonima i primjenjuju se samo u mjeri u kojoj je to dopušteno primjenjivim zakonima.

Australski potrošači: Ako ste Softver nabavili kao potrošač u okviru značenja Australskog zakona za potrošače ("Australian Consumer Law") u skladu s Australskim zakonom za natjecanje i potrošače od 2010. godine ("Australian Competition and Consumer Act 2010" (Cth)), usprkos svim odredbama ovog Ugovora:

- a. Softver se isporučuje uz jamstva koja se ne mogu isključiti prema Australskom zakonu za potrošače, uključujući jamstvo da će roba biti prihvatljive kvalitete i da će se usluge pružiti s potrebnom pažnjom i vještinama. Imate pravo na zamjenu ili povrat novca u slučaju većeg kvara te nadoknadu troškova za sve gubitke ili štete koji su se objektivno mogli predvidjeti. Također imate pravo na popravak ili zamjenu Softvera ako Softver nije prihvatljive kvalitete i ako kvar ne predstavlja veći kvar
- b. nijedna odredba ovog Ugovora ne isključuje, ograničava niti mijenja ikakva prava na pravne lijekove niti ikakva jamstva niti druge odredbe ili uvjete koje Australski zakon za potrošače implicira ili nameće, a koji se ne mogu zakonski isključiti ili ograničiti; i
- c. pogodnosti koje vam se pružaju izričitim jamstvima u ovom Ugovoru predstavljaju dodatak drugim pravima i pravnim lijekovima koje imate na temelju Australskog zakona za potrošače. Vaša prava koja imate na temelju Australskog zakona za potrošače prevladat će ako nisu u skladu s ikakvim ograničenjima u ugovornom jamstvu.

Softver možda može zadržati podatke koje generira korisnik. HP vas ovime obavještava da eventualni popravci vašeg Softvera koje HP provede mogu dovesti do gubitka tih podataka. U maksimalnoj mjeri koju zakon to dopušta na sve takve gubitke podataka primjenjuju se ograničenja i isključenja HP-ove odgovornosti iz ovog Ugovora.

Ako smatrate da prema ovom ugovoru ili bilo kojem od gore navedenih pravnih lijekova imate pravo na jamstvo, obratite se HP-u:

> HP PPS Australia Pty Ltd Building F, 1 Homebush Bay Drive Rhodes, NSW 2138 Australia

Za pokretanje zahtjeva za podršku ili jamstvenog zahtjeva nazovite 13 10 47 (pozivi unutar Australije) ili +61 2 8278 1039 (međunarodni pozivi) ili posjetite web-mjesto www.hp.com.au i odaberite karticu "Podrška" kako biste pristupili najnovijim opcijama u sklopu korisničke podrške.

Ako ste potrošač u okviru značenja Australskog zakona za potrošače i kupujete Softver ili jamstvo i usluge podrške za Softver koji nisu vrste koja se obično nabavlja za osobnu, privatnu niti kućnu upotrebu ili potrošnju, usprkos svim drugim odredbama ovog Ugovora HP ograničava svoju odgovornost za nepridržavanje potrošačkog jamstva na sljedeći način:

- a. pružanje jamstvenih ili usluga potpore za Softver: u jednom ili više navedenih slučajeva: ponovno snabdijevanje usluga ili plaćanje troškova za ponovno isporučivanje usluga;
- b. pružanje Softvera: u jednom ili više navedenih slučajeva: zamjena Softvera ili isporuka ekvivalentnog softvera; popravak Softvera; plaćanje troškova zamjene Softvera ili nabave ekvivalentnog softvera; ili plaćanje troškova popravka Softvera; i
- c. u protivnome, u najvećoj mjeri dopuštenoj zakonom.

Novozelandski potrošači: Na Novom Zelandu Softver se isporučuje uz jamstva koja se ne mogu isključiti sukladno Zakonu o potrošačkim jamstvima od 1993. godine ("Consumer Guarantees Act 2013"). Na Novom Zelandu Potrošačka transakcija predstavlja transakciju u kojoj sudjeluje osoba koja kupuje robu za osobnu, privatnu ili kućnu upotrebu ili potrošnju, a ne u poslovne svrhe. Novozelandski potrošači koji kupuju robu za osobnu, privatnu ili kućnu upotrebu ili potrošnju, a ne u poslovne svrhe, ("Novozelandski potrošači") imaju pravo na popravak, zamjenu ili povrat novca za kvar te nadoknadu troškova za sve gubitke ili štete koji su se objektivno mogli predvidjeti. Novozelandski potrošač (sukladno gore navedenoj definiciji) može primiti naknadu za sve troškove povrata proizvoda na mjesto kupnje u slučaju kršenja Novozelandskog zakona za potrošače; nadalje, ako će troškovi povrata robe HP-u za Novozelandskog potrošača biti značajni, HP će tu robu preuzeti na vlastiti trošak. U slučajevima kada se proizvodi ili usluge pružaju u poslovne svrhe suglasni ste da se Zakon o potrošačkim jamstvima od 1993. godine ne primjenjuje te da je to s obzirom na prirodu i vrijednost transakcije pravedno i prihvatljivo.

© Zaštićeno autorskim pravima 2019 HP Development Company, L.P.

Informacije u ovom dokumentu podliježu promjenama bez prethodne obavijesti. Svi drugi nazivi proizvoda koji su ovdje navedeni mogu biti zaštitni znakovi pripadajućih tvrtki. Ako je to dopušteno primjenjivim zakonom, jedina jamstva za HP-ove proizvode i usluge navedena su u izričitim jamstvenim izjavama koje se isporučuju s takvim proizvodima i uslugama. Nijedna ovdje navedena informacija ne može se tumačiti kao dodatno jamstvo. Ako je to dopušteno primjenjivim zakonom, HP nije odgovoran za tehničke niti uredničke pogreške i propuste u ovom dokumentu.

Verzija: travanj 2019.

### Jamstvena usluga popravka od strane korisnika

HP proizvodi su dizajnirani s mnogo dijelova koje korisnici mogu sami popraviti (CSR), što smanjuje vrijeme popravka i omogućuje veću fleksibilnost prilikom zamjene neispravnih dijelova. Ako tijekom razdoblja utvrđivanja kvara HP zaključi da se popravak može izvesti pomoću CSR dijela, HP će taj dio poslati izravno vama kako biste ga mogli sami zamijeniti. Postoje dvije kategorije CSR dijelova: 1) Dijelovi za koje je popravak od strane korisnika obavezan. Ako zatražite od tvrtke HP da zamijeni neki od ovih dijelova, platit ćete putne i troškove rada za tu uslugu. 2) Dijelovi za koje popravak od strane korisnika nije obavezan. I ovi dijelovi su dizajnirani u sklopu CSR usluge. Međutim, ako želite da tvrtka HP zamijeni te dijelove umjesto vas, to se može učiniti bez dodatnih troškova u sklopu usluge jamstva određene za vaš proizvod.

Ovisno o dostupnosti i geografskom položaju, CSR dijelovi se isporučuju sljedeći radni dan. Možda će biti dostupna i isporuka istog dana ili u roku od četiri sata uz dodatne troškove, ovisno o geografskom položaju. Ako je vam je potrebna pomoć, možete nazvati HP centar za tehničku podršku i tehničar će vam dati upute telefonskim putem. U materijalima isporučenim sa zamjenskim CSR dijelom navodi se trebate li oštećeni dio vratiti tvrtki HP. U slučajevima gdje HP zahtijeva vraćanje oštećenog dijela, taj dio morate poslati unutar određenog vremenskog razdoblja, obično unutar pet (5) radnih dana. Oštećeni dio morate vratiti s isporučenom dokumentacijom i ambalažom. Ako ne vratite oštećeni dio, HP vam može naplatiti zamjenski dio. Kod samostalnog popravka od strane korisnika, HP će platiti sve troškove isporuke i povrata oštećenog dijela te odrediti službu za dostavu koja će se koristiti.

# Podrška za korisnike

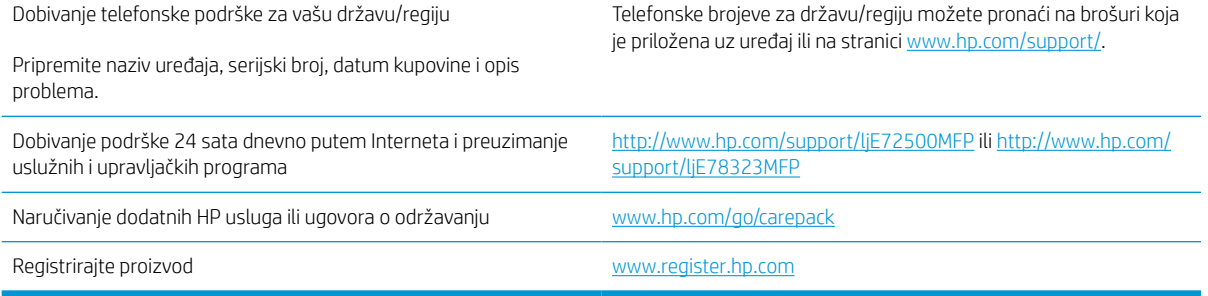

# B Program upravljanja očuvanjem okoliša

## Zaštita okoliša

HP je predan pružanju kvalitetnih proizvoda na način koji ne šteti okolišu. Ovaj uređaj dizajniran je s nekoliko značajki koje umanjuju učinak na okoliš.

### Proizvodnja ozona

Provedena su mjerenja emitiranja ozona za ovaj proizvod u skladu sa standardiziranim protokolom\*, a kada se podaci o emisiji primijene na predviđeni scenarij visoke upotrebe u uredskom okruženju\*\*, HP je utvrdio da količina ozona koja se pojavljuje tijekom ispisa nije značajna te da su razine unutar trenutačno važećih standarda i smjernica o kvaliteti zraka u zatvorenome prostoru.

\* Metoda ispitivanja za utvrđivanje emisije iz fotokopirnih uređaja s obzirom na dodjeljivanje znaka zaštite okoliša za uredske uređaje s funkcijom ispisa; DE-UZ 205 – BAM siječanj, 2018.

\*\* Na temelju koncentracije ozona ako se ispisuje 2 sata dnevno u prostoriji od 30,6 kubičnih metara uz stopu ventilacije od 0,68 izmjena zraka na sat s HP potrošnim materijalom

### Potrošnja energije

Potrošnja energije znatno je manja u stanju pripravnosti ili stanju mirovanja ili kad je uređaj isključen, što omogućava očuvanje prirodnih resursa i uštedu bez utjecaja na odlične radne karakteristike ovog uređaja. Oprema za ispis i izradu slika tvrtke HP označena logotipom ENERGY STAR® zadovoljava specifikacije programa ENERGY STAR Američke agencije za zaštitu okoliša (Environmental Protection Agency, EPA) za opremu za izradu slika. Na proizvodima za izradu slika kvalificiranima za ENERGY STAR prikazivat će se sljedeća oznaka:

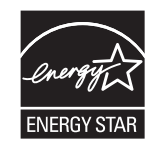

Dodatne informacije o modelima proizvoda za stvaranje slika usklađenima sa standardom ENERGY STAR potražite na adresi:

[www.hp.com/go/energystar](http://www.hp.com/go/energystar)

### Potrošnja tonera

Način rada EconoMode koristi manje tonera što može produžiti rok trajanja spremnika za ispis. HP ne preporučuje neprekidnu upotrebu načina rada EconoMode. Ako se način rada EconoMode upotrebljava neprekidno, količina

tonera mogla bi nadmašiti vijek trajanja mehaničkih dijelova spremnika za ispis. Ako se kvaliteta ispisa počinje smanjivati i više nije na prihvatljivoj razini, razmislite o zamjeni spremnika za ispis.

### Potrošnja papira

Funkcija obostranog ispisa (ručna ili automatska) i N-up ispisa (više stranica ispisano na jednom listu papira) može smanjiti količinu papira potrebnu za ispis te tako pridonijeti očuvanju prirodnih resursa.

### Plastika

Plastični dijelovi mase veće od 25 grama označeni su u skladu s međunarodnim normama s ciljem boljeg prepoznavanja vrsti plastike za potrebe recikliranja na kraju vijeka trajanja proizvoda.

## Potrošni materijal za ispis za uređaj HP LaserJet

Originalni HP potrošni materijal izrađen je s brigom za okoliš. HP olakšava očuvanje resursa i papira tijekom ispisa. Nakon što završite, mi omogućavamo jednostavno i besplatno recikliranje.<sup>1</sup>

Svi HP spremnici koji su vraćeni programu HP Planet Partners prolaze kroz višestruki postupak recikliranja postupak gdje se materijali odvajaju i prerađuju kao sirovine za nove originalne HP spremnike i svakodnevne proizvode. Nijedan HP spremnik koji će se vratiti putem programa HP Planet Partners ne šalje se na odlagalište otpada i HP nikad ne nadopunjuje ili ponovno prodaje originalne HP spremnike.

Kako biste sudjelovali u programu povrata i recikliranja HP Planet Partners, posjetite [www.hp.com/recycle](http://www.hp.com/recycle). Odaberite svoju državu ili regiju da biste dobili informacije o povratu HP-ovog potrošnog materijala. Višejezične informacije i upute za program također se nalaze u svakom novom HP LaserJet paketu spremnika za ispis.

<sup>1</sup> Dostupnost programa se razlikuje. Dodatne informacije potražite na web-mjestu <u>www.hp.com/recycle</u>.

### Papir

Ovaj proizvod može upotrebljavati reciklirani papir i lagani papir (EcoFFICIENT™) kada papir zadovoljava smjernice navedene u *Vodiču za potrošni materijal za HP LaserJet pisače*. Ovaj proizvod može upotrebljavati reciklirani papir i lagani papir (EcoFFICIENT™) sukladno standardu EN12281:2002.

### Korišteni materijali

Ovaj HP proizvod ne sadrži živu.

# Informacije o bateriji

Ovaj proizvod može sadržavati bateriju od:

- litij-ugljičnog monoflorida (BR vrsta) ili
- litij-manganskog dioksida (vrsta CR)

koja može zahtijevati poseban način rukovanja na kraju vijeka trajanja.

**W NAPOMENA:** NAPOMENA samo za vrstu CR: perkloratni materijal – može biti potreban poseban način rukovanja. Pogledajte <http://dtsc.ca.gov/hazardouswaste/perchlorate>.

**Težina:**  $\sim$  3 g

Lokacija: Na matičnoj ploči

Može li korisnik samostalno ukloniti? Ne

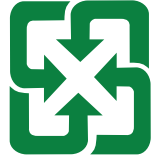

#### 廢電池請回收

Informacije o recikliranju potražite na web-mjestu<http://www.hp.com/recycle> ili se obratite lokalnim vlastima ili udruženju Electronics Industries Alliance putem web-mjesta [http://www.eiae.org.](http://www.eiae.org)

# Odlaganje opreme u otpad (EU i Indija)

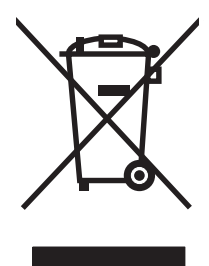

Ovaj simbol znači da se proizvod ne odlaže s kućnim otpadom. Umjesto toga, trebate zaštititi ljudsko zdravlje i okolinu tako da odnesete opremu za otpad na određeno zbirno odlagalište za recikliranje otpadne električne i elektroničke opreme. Za više informacija kontaktirajte službu za odlaganje kućnog otpada ili idite na stranicu: [www.hp.com/recycle](http://www.hp.com/recycle).

# Recikliranje elektroničkog hardvera

HP potiče korisnike na recikliranje iskorištenog elektroničkog hardvera. Dodatne informacije o programima recikliranja potražite na adresi: [www.hp.com/recycle.](http://www.hp.com/recycle)

# Informacije o recikliranju hardvera u Brazilu

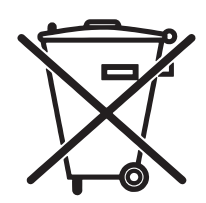

Não descarte o produto eletrônico em lixo comum

Este produto eletrônico e seus componentes não devem ser descartados no lixo comum, pois embora estejam em conformidade com padrões mundiais de restrição a substâncias nocivas, podem conter, ainda que em quantidades mínimas, substâncias impactantes ao meio ambiente. Ao final da vida útil deste produto, o usuário deverá entregá-lo à HP. A não observância dessa orientação sujeitará o infrator às sanções previstas em lei.

Após o uso, as pilhas e/ou baterias dos produtos HP deverão ser entregues ao estabelecimento comercial ou rede de assistência técnica autorizada pela HP.

Para maiores informações, inclusive sobre os pontos de recebimento, acesse:

[www.hp.com.br/reciclar](http://www.hp.com.br/reciclar)

# Kemijske tvari

HP je kupcima obvezan pružiti podatke o kemijskim tvarima u svojim proizvodima u skladu s propisima kao što je REACH (Uredbom Europskog parlamenta i Vijeća EZ-a br. 1907/2006). Izvješće s informacijama o kemikalijama za ovaj uređaj možete pronaći na adresi: [www.hp.com/go/reach](http://www.hp.com/go/reach).

### Podaci za napajanje uređaja prema Uredbi Komisije br. 1275/2008

Podatke o napajanju proizvoda, uključujući potrošnju energije proizvoda u umreženom stanju čekanja ako su svi žičani mrežni priključci spojeni i svi bežični mrežni priključci aktivirani, potražite na 14. str. u dijelu "Dodatne informacije" u IT ECO deklaraciji proizvoda na [www.hp.com/hpinfo/globalcitizenship/environment/productdata/](http://www.hp.com/hpinfo/globalcitizenship/environment/productdata/itecodesktop-pc.html) [itecodesktop-pc.html](http://www.hp.com/hpinfo/globalcitizenship/environment/productdata/itecodesktop-pc.html).

### SEPA Ecolabel Podaci o korisniku (Kina)

中国环境标识认证产品用户说明

噪声大于 63.0 dB(A)的办公设备不宜放置于办公室内,请在独立的隔离区域使用。

如需长时间使用本产品或打印大量文件,请确保在通风良好的房间内使用。

如您需要确认本产品处于零能耗状态,请按下电源关闭按钮,并将插头从电源插座断开。

您可以使用再生纸,以减少资源耗费。

### Uredba o provedbi energetske oznake za Kinu za pisač, faks i fotokopirni uređaj

依据"复印机、打印机和传真机能源效率标识实施规则",本打印机具有中国能效标签。根据"复印机、打印 机和传真机能效限定值及 能效等级" ("GB21521") 决定并计算得出该标签上所示的能效等级和 TEC (典型 能耗) 值。

1. 能效等级

能效等级分为三个等级,等级 1 级能效最高。 根据产品类型和打印速度标准决定能效限定值。

#### 2. 能效信息

2.1 LaserJet 打印机和高性能喷墨打印机

● 典型能耗

典型能耗是正常运行 GB21521 测试方法中指定的时间后的耗电量。 此数据表示为每周千瓦时 (kWh)。

标签上所示的能效数字按涵盖根据"复印机、打印机和传真机能源效率标识实施规则"选择的登记装置中 所有配置的代表性配置测定而 得。因此,本特定产品型号的实际能耗可能与标签上所示的数据不同。

有关规格的详细信息,请参阅 GB21521 标准的当前版本。

### Izjava o ograničenju uporabe opasnih tvari (Indija)

This product, as well as its related consumables and spares, complies with the reduction in hazardous substances provisions of the "India E-waste Rule 2016." It does not contain lead, mercury, hexavalent chromium, polybrominated biphenyls or polybrominated diphenyl ethers in concentrations exceeding 0.1 weight % and 0.01 weight % for cadmium, except where allowed pursuant to the exemptions set in Schedule 2 of the Rule.

### Propis WEEE (Turska)

Türkiye Cumhuriyeti: AEEE Yönetmeliğine Uygundur

# Tablica tvari (Kina)

产品中有害物质或元素的名称及含量

The Table of Hazardous Substances/Elements and their Content

根据中国《电器电子产品有害物质限制使用管理办法》 As required by China's Management Methods for Restricted Use of Hazardous Substances in Electrical and Electronic Products

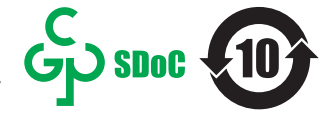

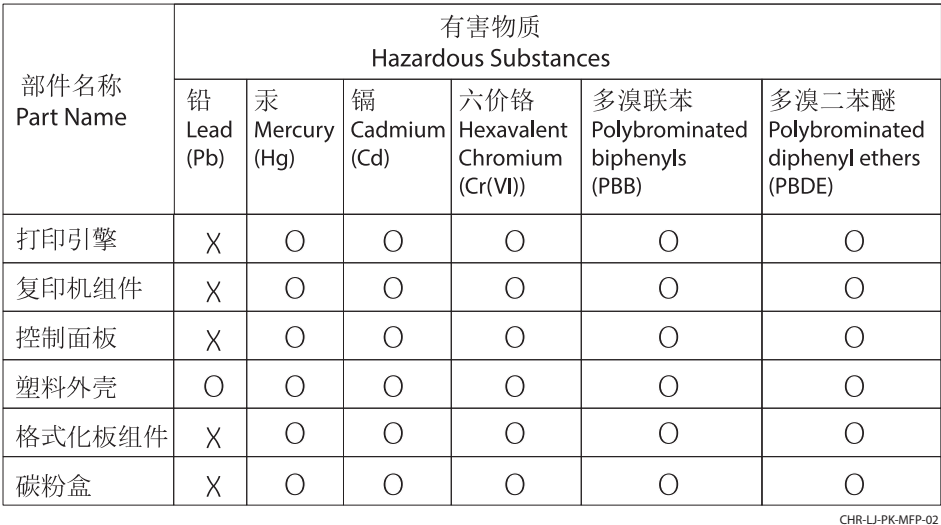

表格依据SJ/T 11364 的规定编制。

This form has been prepared in compliance with the provisions of SJ/T 11364.

o: 表示该有害物质在该部件所有均质材料中的含量均在GB/T 26572 规定的限量要求以下。 O: Indicates that the content of said hazardous substance in all of the homogenous materials in the component is within the limits required by GB/T 26572.

X: 表示该有害物质至少在该部件的某一均质材料中的含量超出GB/T 26572 规定的限量要求。 X: Indicates that the content of said hazardous substance exceeds the limits required by GB/T 26572 in at least one homogenous material in the component.

此表中所有名称中含 "X" 的部件均符合中国 RoHS达标管理目录限用物质应用例外清单的豁免。 All parts named in this table with an "X" are in compliance with the China RoHS "List of Exceptions to RoHS Compliance Management Catalog (or China RoHS Exemptions)".

此表中所有名称中含 "X" 的部件均符合欧盟 RoHS 立法。

All parts named in this table with an "X" are in compliance with the European Union's RoHS Legislation.

注: 环保使用期限的参考标识取决于产品正常工作的温度和湿度等条件

Note: The referenced Environmental Protection Use Period Marking was determined according to normal operating use conditions of the product such as temperature and humidity.

# Sigurnosno-tehnički list materijala (MSDS)

Tablice s podacima o sigurnosti materijala (MSDS) za materijal koji sadrži kemijske supstance (primjerice toner) mogu se nabaviti na web-stranici tvrtke HP, na adresi [www.hp.com/go/msds](http://www.hp.com/go/msds).

### EPEAT

Većina HP-proizvoda zadovoljava ekološke standarde EPEAT. EPEAT je sveobuhvatni ekološki certifikat koji služi utvrđivanju ekološki prihvatljive elektroničke opreme. Više informacija o certifikatu EPEAT potražite na internetskoj stranici [www.epeat.net.](http://www.epeat.net) Informacije o HP-ovim proizvodima u registru EPEAT potražite na internetskoj stranici [www.hp.com/hpinfo/globalcitizenship/environment/pdf/epeat\\_printers.pdf](http://www.hp.com/hpinfo/globalcitizenship/environment/pdf/epeat_printers.pdf).

# Tablica tvari (Tajvan)

### 台灣限用物質含有情況標示聲明書

Taiwan Declaration of the Presence Condition of the Restricted Substances Marking

若要存取產品的最新使用指南或手冊,請前往 http://www.hp.com/support。選取搜尋您的產品,然後 依照畫面上的指示繼續執行。

To access the latest user guides or manuals for your product. Go to

http://www.support.hp.com. Select Find your product, and then follow the on-screen instructions.

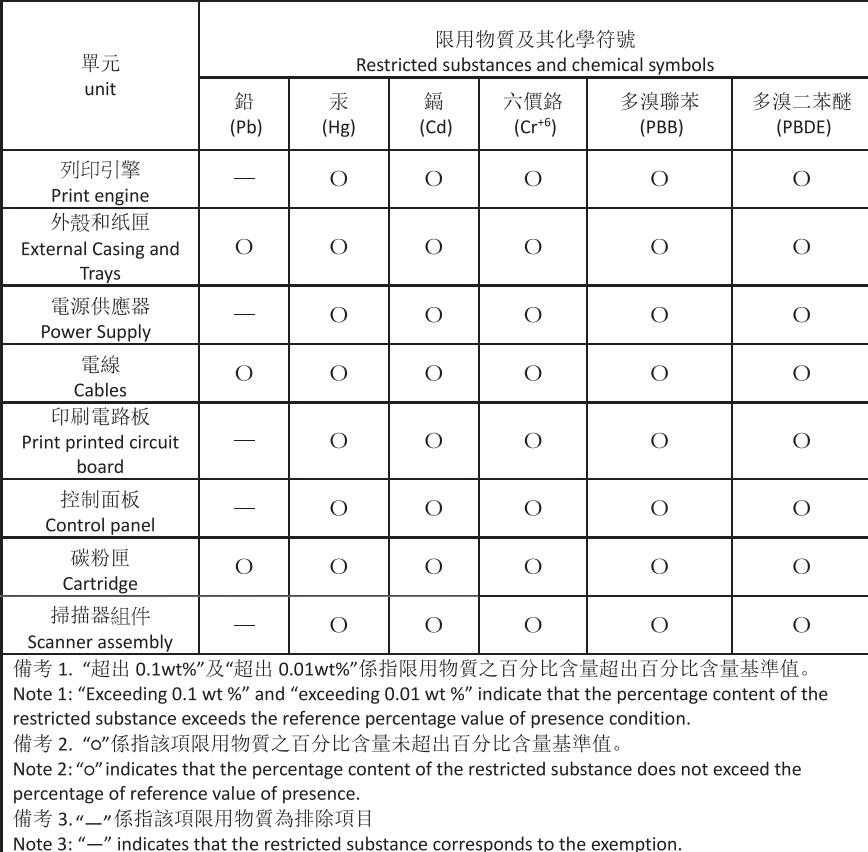

TWR-LJ-MFP-02

# Dodatne informacije

Kako biste dobili informacije o ovim temama o okolišu:

- profil proizvoda za zaštitu okoliša za ovaj i druge povezane HP-ove proizvode
- HP-ova ekološka orijentacija
- HP-ov sustav upravljanja očuvanjem okoliša
- HP-ov program povratka na kraju vijeka trajanja i recikliranja
- Sigurnosno-tehnički list materijala

Posjetite [www.hp.com/go/environment.](http://www.hp.com/go/environment)

Također posjetite [www.hp.com/recycle.](http://www.hp.com/recycle)

# C Regulativne informacije

# Regulativne izjave

### Regulativni identifikacijski brojevi modela

U svrhu regulatorne identifikacije proizvodu je dodijeljen regulativni broj modela. Regulativni brojevi modela razlikuju se od tržišnih naziva i brojeva proizvoda.

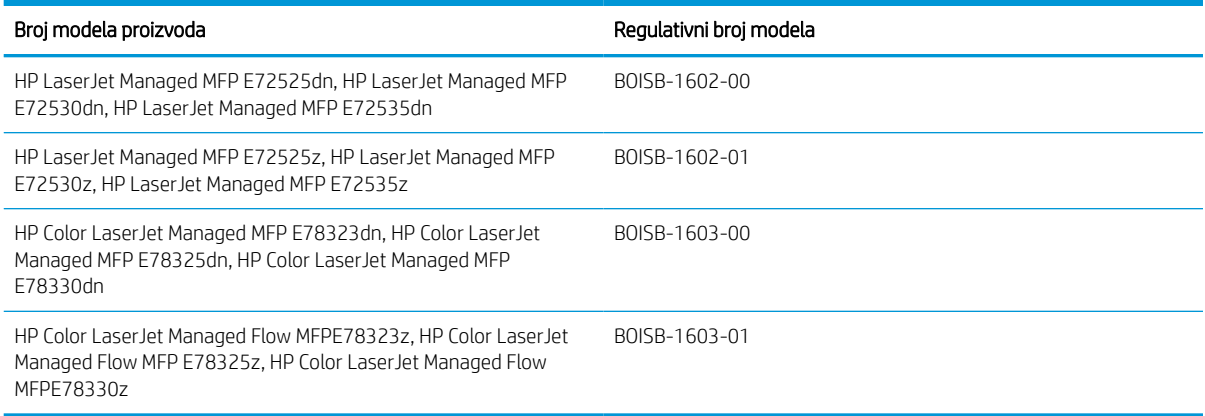

### Regulatorna obavijest Europske Unije

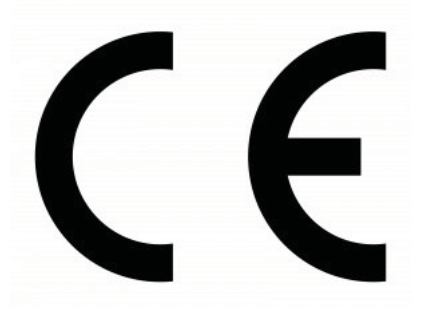

Proizvodi koji imaju oznaku CE u skladu su s jednom od sljedećih direktiva EU-a ili s više njih, kako je primjenjivo: Direktivom o niskom naponu 2014/35/EU, Direktivom o elektromagnetskoj kompatibilnosti (EMC) 2014/30/EU, Direktivom o ekološkom dizajnu 2009/125/EZ, Direktivom za radijsku opremu (RED) 2014/53/EU, Direktivom o ograničavanju uporabe opasnih tvari 2011/65/EU.

Usklađenost s ovim direktivama procjenjuje se pomoću primjenjivih usklađenih europskih normi. Cijeli tekst Izjave o sukladnosti možete pronaći na sljedećem web-mjestu: www.hp.com/go/certificates (Pretražujte s nazivom modela proizvoda ili regulatornim brojem modela (RMN) koji se nalaze na regulatornoj naljepnici.)

Kontakt za regulatorna pitanja: HP Deutschland GmbH, HP HQ-TRE, 71025 Boeblingen, Njemačka

Uređaj je u skladu s odredbom EN 55032 za klasu A, što znači da vrijedi sljedeće: "Upozorenje – Ovo je uređaj klase A. U kućanstvima ovaj proizvod može uzrokovati smetnje radijskom prijemu, a u tom slučaju korisnik će možda morati poduzeti potrebne mjere."

### Pravila američkog Saveznog povjerenstva za komunikacije (FCC)

Ova je oprema testirana i u skladu s ograničenjima za digitalne uređaje razreda A, prema Članku 15 FCC propisa. Ta su ograničenja osmišljena kako bi osigurala razumnu zaštitu od štetnih smetnji prilikom korištenja opreme u
<span id="page-252-0"></span>komercijalnom okruženju. Ova oprema generira, koristi te može zračiti energiju radio frekvencije te, ako nije instalirana i/ili se ne koristi u skladu s korisničkim priručnikom, može izazvati štetne smetnje u radijskoj komunikaciji. Korištenje ove opreme u naselju vjerojatno će uzrokovati štetne smetnje, u slučaju čega će korisnik morati ispraviti smetnje o vlastitom trošku.

**WAPOMENA:** Sve promjene i modifikacije skenera koje nije izričito odobrio HP mogu korisnika lišiti ovlasti za upravljanje ovom opremom.

U skladu s ograničenjima razreda A, prema Članku 15 Pravila FCC nužna je upotreba kabela s izolacijskom zaštitom.

# Kanada - Industry Canada ICES-003 Izjava o sukladnosti

CAN ICES-3(A)/NMB-3(A)

# VCCI izjava (Japan)

VCCI 32-1 規定適合の場合

この装置は、クラスA情報技術装置です。この装置を家庭 環境で使用すると電波妨害を引き起こすことがあります。 この場合には使用者は適切な対策を講ずるよう要求される ことがあります。 **VCCI-A** 

# EMC izjava (Koreja)

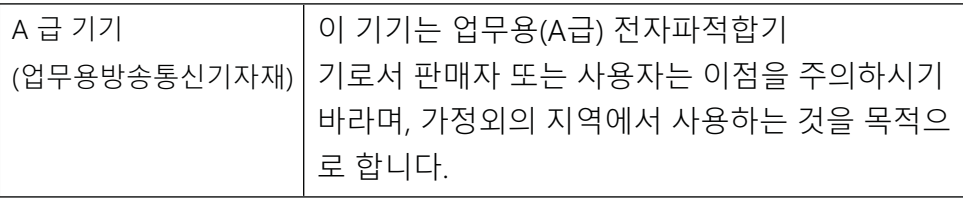

# EMC izjava (Kina)

此为A级产品,在生活环境中,该产品可能会造成无线电干扰。在这种情况下,可能需要用户对其干扰采取切实 可行的措施。

# Upute za kabel za napajanje

Provjerite odgovara li izvor napajanja specifikacijama za napon proizvoda. Specifikacija za napon nalazi se na naljepnici proizvoda. Proizvod koristi struju napona 110.-127 Vac ili 220-240 Vac pri 50/60 Hz.

Pomoću kabela za napajanje priključite uređaj u električnu utičnicu s uzemljenjem.

<u>A OPREZ:</u> Kako ne biste oštetili uređaj, upotrebljavajte samo kabel za napajanje koji je isporučen uz uređaj.

# <span id="page-253-0"></span>Izjava za kabel za napajanje (Japan)

製品には、同梱された電源コードをお使い下さい。 同梱された電源コードは、他の製品では使用出来ません。

# Sigurnost lasera

Centar za uređaje i radiološko zdravlje (CDRH) odjela FCC u SAD-u primijenio je propise za laserske uređaje proizvedene od 1. kolovoza 1976. Pridržavanje propisa obvezno je za proizvode koji se prodaju u Sjedinjenim Američkim Državama. Uređaj je certificiran kao laser "klase 1" prema normi o radijaciji američkog ministarstva zdravstva i socijalnih službi (DHHS-a) sukladno Zakonu o kontroli radijacije u svrhu zdravlja i sigurnosti iz 1968. Budući da je radijacija koja se emitira unutar uređaja u potpunosti zatvorena unutar zaštitnih kućišta i vanjskih poklopaca, laserski snop ne može izaći tijekom bilo koje faze normalnog rada.

A UPOZORENJE! Upotreba kontrola te izvođenje prilagodbi ili postupaka koji nisu navedeni u ovom korisničkom vodiču može rezultirati izlaganjem opasnoj radijaciji.

Ostale regulatorne upite u SAD-u i Kanadi uputite na:

HP Inc.

1501 Page Mill Rd, Palo Alto, CA 94304, SAD

Kontakt putem e-pošte: [\(techregshelp@hp.com](mailto:%20techregshelp@hp.com)) ili telefonski kontakt: +1 (650) 857-1501

## Izjava o laseru za Finsku

### Luokan 1 laserlaite

HP LaserJet Managed MFP E72525, E72530, E72535, HP LaserJet Managed Flow E72525, E72530, E72535, HP Color LaserJet Managed MFP E78323, E78325, E78330, HP Color LaserJet Managed Flow MFP E78323, E78325, E78330, laserkirjoitin on käyttäjän kannalta turvallinen luokan 1 laserlaite. Normaalissa käytössä kirjoittimen suojakotelointi estää lasersäteen pääsyn laitteen ulkopuolelle. Laitteen turvallisuusluokka on määritetty standardin EN 60825-1 (2014) mukaisesti.

## VAROITUS !

Laitteen käyttäminen muulla kuin käyttöohjeessa mainitulla tavalla saattaa altistaa käyttäjän turvallisuusluokan 1 ylittävälle näkymättömälle lasersäteilylle.

## VARNING !

Om apparaten används på annat sätt än i bruksanvisning specificerats, kan användaren utsättas för osynlig laserstrålning, som överskrider gränsen för laserklass 1.

## HUOLTO

HP LaserJet Managed MFP E72525, E72530, E72535, HP LaserJet Managed Flow E72525, E72530, E72535, HP Color LaserJet Managed MFP E78323, E78325, E78330, HP Color LaserJet Managed Flow MFP E78323, E78325, E78330 - kirjoittimen sisällä ei ole käyttäjän huollettavissa olevia kohteita. Laitteen saa avata ja huoltaa ainoastaan sen huoltamiseen koulutettu henkilö. Tällaiseksi huoltotoimenpiteeksi ei katsota väriainekasetin vaihtamista, paperiradan puhdistusta tai muita käyttäjän käsikirjassa lueteltuja, käyttäjän tehtäväksi tarkoitettuja ylläpitotoimia, jotka voidaan suorittaa ilman erikoistyökaluja.

### VARO !

Mikäli kirjoittimen suojakotelo avataan, olet alttiina näkymättömällelasersäteilylle laitteen ollessa toiminnassa. Älä katso säteeseen.

## VARNING !

Om laserprinterns skyddshölje öppnas då apparaten är i funktion, utsättas användaren för osynlig laserstrålning. Betrakta ej strålen.

Tiedot laitteessa käytettävän laserdiodin säteilyominaisuuksista: Aallonpituus 775-795 nm Teho 5 m W Luokan 3B laser.

# Izjava za nordijsku regiju (Danska, Finska, Norveška, Švedska)

## Danska:

Apparatets stikprop skal tilsuttes en stikkontakt med jord, som giver forbindelse til stikproppens jord.

## Finska:

Laite on liitettävä suojakoskettimilla varustettuun pistorasiaan.

## Norveška:

Apparatet må tilkoples jordet stikkontakt.

## Švedska:

Apparaten skall anslutas till jordat uttag.

# GS izjava (Njemačka)

Das Gerät ist nicht für die Benutzung im unmittelbaren Gesichtsfeld am Bildschirmarbeitsplatz vorgesehen. Um störende Reflexionen am Bildschirmarbeitsplatz zu vermeiden, darf dieses Produkt nicht im unmittelbaren Gesichtsfeld platziert werden.

Das Gerät ist kein Bildschirmarbeitsplatz gemäß BildscharbV. Bei ungünstigen Lichtverhältnissen (z. B. direkte Sonneneinstrahlung) kann es zu Reflexionen auf dem Display und damit zu Einschränkungen der Lesbarkeit der dargestellten Zeichen kommen.

Die Bilddarstellung dieses Gerätes ist nicht für verlängerte Bildschirmtätigkeiten geeignet.

# <span id="page-255-0"></span>Sukladnost za Euroaziju (Armenija, Bjelorusija, Kazahstan, Rusija)

## Өндіруші және өндіру мерзімі

HP Inc. Мекенжайы: 1501 Page Mill Road, Palo Alto, California 94304, U.S.

Өнімнің жасалу мерзімін табу үшін өнімнің қызмет көрсету жапсырмасындағы 10 таңбадан тұратын сериялық нөмірін қараңыз.

4-ші, 5-ші және 6-шы сандар өнімнің жасалған жылы мен аптасын көрсетеді. 4-ші сан жылын көрсетеді, мысалы «З» саны «2013» дегенді білдіреді.

5-ші және 6-шы сандары берілген жылдың қай аптасында жасалғанын көрсетеді, мысалы, «12» саны «12-ші» апта дегенді білдіреді.

## Жергілікті өкілдіктері:

Ресей: 000 "ЭйчПи Инк",

Ресей Федерациясы, 125171, Мәскеу, Ленинград шоссесі, 16А блок 3, Телефон/факс: +7 495 797 35 00 / +7 499 92132 50

Казақстан: "ЭйчПи Глобал Трэйдинг Би.Ви." компаниясынын Қазақстандағы филиалы, Қазақстан Республикасы, 050040, Алматы к., Бостандык ауданы, Әл-Фараби даңғылы, 77/7, Телефон/факс: +7 727 355 35 52

## Производитель и дата производства

HP Inc. Адрес: 1501 Page Mill Road, Palo Alto, California 94304, U.S.

Дата производства зашифрована в 10-значном серийном номере, расположенном на наклейке со служебной информацией изделия.

4-я, 5-я и 6-я цифры обозначают год и неделю производства. 4-я цифра обозначает год, например, «З» обозначает, что изделие произведено в «2013» году.

5-я и 6-я цифры обозначают номер недели в году производства, например, «12» обозначает «12-ю» неделю.

## Местные представители:

Россия: 000 "ЭйчПи Инк",

Российская Федерация, 125171, г. Москва, Ленинградское шоссе, 16А, стр.3, Телефон/факс: +7 495 797 35 00 / +7 499 92132 50

Казахстан: Филиал компании "ЭйчПи Глобал Трэйдинг Би.Ви.", Республика Казахстан, 050040, г. Алматы, Бостандыкский район, проспект Аль-Фараби, 77/7, Телефон/факс: + 7 727 355 35 52

# EMI izjava (Tajvan)

警告使用者:

這是甲類的資訊產品,在居住的環境中使用時,可能會造成射頻 干擾,在這種情況下,使用者會被要求採取某些適當的對策。

# Stabilnost proizvoda

Nemojte istodobno otvarati više od jedne ladice za papir. Nemojte se koristiti ladicama za papir kao stepenicama.

Izvadite ruke iz ladica za papir prilikom zatvaranja.

Sve ladice moraju biti zatvorene kada pomičete pisač.

# Kazalo

# A

akustičke specifikacije [21](#page-34-0) alati za rješavanje problema Ugrađeni HP web-poslužitelj [150](#page-163-0), [152](#page-165-0), [157](#page-170-0)

## B

baterije u kompletu [229](#page-242-0), [230](#page-243-0) boje kalibriranje [189](#page-202-0) Bonjour prepoznavanje [150](#page-163-0) brisanje spremljeni zadaci [69,](#page-82-0) [72](#page-85-0) broj proizvoda lokacija [4,](#page-17-0)5 brzina, optimiziranje [167](#page-180-0)

# Č

čišćenje put papira [189,](#page-202-0) [190](#page-203-0)

# D

desna vrata lociranje [4](#page-17-0) zaglavljenja [187](#page-200-0) digitalno slanje mape [130](#page-143-0) memorija za pisač [127](#page-140-0) slanje dokumenata [124](#page-137-0) USB [135](#page-148-0) dijelovi pregled [41](#page-54-0) dimenzije, pisač [19](#page-32-0) dodaci naručivanje [42](#page-55-0) pregled [41](#page-54-0) dodirni zaslon lociranje značajki [4,](#page-17-0)7

## E

električne specifikacije [21](#page-34-0) EMI izjava za Tajvan [237,](#page-250-0) [238](#page-251-0), [242](#page-255-0) Ethernet (RJ-45) lociranje [4,](#page-17-0)6 Explorer, podržane verzije HP ugrađeni web-poslužitelj [150](#page-163-0)

# F

faksiranje blokiranje [147](#page-160-0) postavke [141](#page-154-0), [147](#page-160-0) postavljanje [140](#page-153-0) potrebne postavke [140](#page-153-0) pregled [139](#page-152-0) problemi s uvlačenjem [205,](#page-218-0) [208](#page-221-0) Finska izjava o sigurnosti lasera [237,](#page-250-0) [238](#page-251-0), [240](#page-253-0)

# G

Gumb Početak kopiranja lociranje [4](#page-17-0) gumb za odjavu lociranje [4,](#page-17-0)7 Gumb za početnu stranicu lociranje [4,](#page-17-0)7 Gumb za pomoć lociranje [4,](#page-17-0)7 gumb za prijavu lociranje [4,](#page-17-0)7 gumb za uključivanje/isključivanje lociranje [4](#page-17-0)

## H

HP-ova služba za korisnike [171,](#page-184-0) [211](#page-224-0), [228](#page-241-0) HP ugrađeni web-poslužitelj postavke digitalnog slanja [150,](#page-163-0) [152](#page-165-0), [155](#page-168-0)

postavke faksa [150](#page-163-0), [152,](#page-165-0) [156](#page-169-0) postavke ispisa [150](#page-163-0), [152](#page-165-0), [154](#page-167-0) postavke kopiranja [150](#page-163-0), [152](#page-165-0), [154](#page-167-0) postavke mreže [150](#page-163-0), [152,](#page-165-0) [159](#page-172-0) postavke skeniranja [150](#page-163-0), [152,](#page-165-0) [155](#page-168-0) potrošni materijal [157](#page-170-0) sigurnosne postavke [150](#page-163-0), [152](#page-165-0), [158](#page-171-0) HP ugrađeni web poslužitelj (EWS) mrežna veza [150](#page-163-0) značajke [150](#page-163-0) HP Web Jetadmin [169](#page-182-0) HP Web Services omogućavanje [150,](#page-163-0) [152](#page-165-0), [158](#page-171-0) HP web-stranice za obavijesti o prijevarama [211](#page-224-0), [222](#page-235-0)

## I

integracijski priključak za hardver (HIP) lociranje [4](#page-17-0) Internet Explorer, podržane verzije HP ugrađeni web-poslužitelj [150](#page-163-0) internetska podrška [171](#page-184-0), [211](#page-224-0), [228](#page-241-0) internetska pomoć, upravljačka ploča [172](#page-185-0) IPsec [164](#page-177-0), [166](#page-179-0) IP Security [164](#page-177-0), [166](#page-179-0) IPv4 adresa [161](#page-174-0) IPv6 adresa [161](#page-174-0) iskorištenost energije, optimiziranje [167](#page-180-0) ispisivanje iz dodataka USB pohrane [73](#page-86-0) pregled [61](#page-74-0) spremljeni zadaci [69](#page-82-0), [71](#page-84-0) ispis na obje strane postavke (Windows) [62](#page-75-0)

ispis pomoću USB-a s jednostavnim pristupom [73](#page-86-0) ispiši na obje strane Mac [66](#page-79-0) ručno, Windows [62](#page-75-0) Windows [62](#page-75-0) izjave o sigurnosti [237,](#page-250-0) [238](#page-251-0), [240](#page-253-0) izjave o sigurnosti lasera [237](#page-250-0), [238,](#page-251-0) [240](#page-253-0) izlazni spremnik čišćenje zaglavljenja [187](#page-200-0) lociranje [4](#page-17-0)

## J

jamstvo licencija [211](#page-224-0), [223](#page-236-0) popravak od strane korisnika [211](#page-224-0), [227](#page-240-0) proizvod [212](#page-225-0) spremnici s tonerom [211,](#page-224-0) [221](#page-234-0) uređaja [211](#page-224-0) jedinica za prikupljanje tonera zamjena [48](#page-61-0) Jetadmin, HP Web [169](#page-182-0) JetAdvantage [137](#page-150-0)

## K

kalibriranje boje [189](#page-202-0) kopiranje pregled [77](#page-90-0) Korejska EMC izjava [237,](#page-250-0) [238](#page-251-0), [239](#page-252-0) korišteni materijali [229](#page-242-0), [230](#page-243-0) krivotvoren potrošni materijal [211,](#page-224-0) [222](#page-235-0) kvaliteta slike pokušajte promijeniti upravljački program [196](#page-209-0) provjera statusa spremnika s tintom [190](#page-203-0) provjera statusa spremnika s tonerom [189,](#page-202-0) [193](#page-206-0)

## L

Ladica 1 lociranje [4](#page-17-0) položaj papira [24,](#page-37-0) [25](#page-38-0) umetanje omotnica [37](#page-50-0) zaglavljenja [184](#page-197-0) Ladica 2 lociranje [4](#page-17-0)

položaj papira [31,](#page-44-0) [32](#page-45-0) ulaganje [31](#page-44-0) zaglavljenja [185](#page-198-0) Ladica 3 lociranje [4](#page-17-0) položaj papira [31,](#page-44-0) [32](#page-45-0) ulaganje [31](#page-44-0) zaglavljenja [185](#page-198-0) ladice kapacitet [10](#page-23-0) lociranje [4](#page-17-0) priloženo [10](#page-23-0) upotrijebite način zamjenskog zaglavlja [30](#page-43-0), [36](#page-49-0) Ladice kapaciteta 520 listova zaglavljenja [185](#page-198-0) ladice za papir pregled [23](#page-36-0) lako dostupan USB-priključak lociranje [4](#page-17-0) LAN priključak lociranje [4,](#page-17-0)6 licenca, softver [211](#page-224-0), [223](#page-236-0) lokalna mreža (LAN) lociranje [4,](#page-17-0)6

## M

mape slanje u [130](#page-143-0) maska podmreže [161](#page-174-0) mediji za ispis umetanje u ladicu 1 [24](#page-37-0) mehanizam za nanošenje tonera zaglavljenja [187](#page-200-0) memorija priloženo [10](#page-23-0) memorija pisača, skeniranje u [127](#page-140-0) memorija za pisač slanje u [127](#page-140-0) memorijski čip, spremnik s tonerom opis [211,](#page-224-0) [223](#page-236-0) moguća opasnost od šoka [2](#page-15-0) mogućnosti boje promjena, Windows [189](#page-202-0) mreža naziv pisača, promjena [161](#page-174-0) postavke, pregled [161](#page-174-0) postavke, promjena [161](#page-174-0) mreže HP Web Jetadmin [169](#page-182-0)

IPv4 adresa [161](#page-174-0) IPv6 adresa [161](#page-174-0) maska podmreže [161](#page-174-0) podržano [10](#page-23-0) zadani pristupnik [161](#page-174-0) Mrežna mapa, skeniranje u [130](#page-143-0)

## N

način rada zamjenskog zaglavlja [30,](#page-43-0) [36](#page-49-0) način zamjenskog zaglavlja [24](#page-37-0) naljepnica usmjerenje [39](#page-52-0) naljepnice ispis (Windows) [62](#page-75-0) ispis na [39](#page-52-0) položaj, umetanje [39](#page-52-0) naljepnice, umetanje [39](#page-52-0) napajanje potrošnja energije [21](#page-34-0) naručivanje potrošni materijal i dodatna oprema [42](#page-55-0) Netscape Navigator, podržane verzije HP ugrađeni web-poslužitelj [150](#page-163-0)

## O

obostrani ispis Mac [66](#page-79-0) postavke (Windows) [62](#page-75-0) ručno (Mac) [66](#page-79-0) ručno (Windows) [62](#page-75-0) Windows [62](#page-75-0) obostrani ispis (dvostrani) postavke (Windows) [62](#page-75-0) Windows [62](#page-75-0) odgoda mirovanja postavljanje [167](#page-180-0) odlaganje, otpad [229,](#page-242-0) [230](#page-243-0) odlaganje na otpad [229,](#page-242-0) [230](#page-243-0) odlaganje otpada [229,](#page-242-0) [231](#page-244-0) omotnice položaj, umetanje [37](#page-50-0) usmjerenje [24](#page-37-0) omotnice, umetanje [37](#page-50-0) opća konfiguracija Ugrađeni HP web-poslužitelj [150](#page-163-0), [152](#page-165-0), [153](#page-166-0) operacijski sustavi, podržani [17](#page-30-0)

originalan potrošni materijal [211](#page-224-0), [222](#page-235-0)

## P

papir odabir [189,](#page-202-0) [190,](#page-203-0) [195](#page-208-0) položaj papira u ladicama 2 i 3 [31,](#page-44-0) [32](#page-45-0) položaj papira u ladici 1 [24,](#page-37-0) [25](#page-38-0) umetanje u ladice 2 i 3 [31](#page-44-0) umetanje u ladicu 1 [24](#page-37-0) zaglavljenja [183](#page-196-0) papir, naručivanje [42](#page-55-0) pisač pregled [1](#page-14-0) podrška online [171,](#page-184-0) [211](#page-224-0), [228](#page-241-0) podrška za korisnike online [171,](#page-184-0) [211](#page-224-0), [228](#page-241-0) podržani operacijski sustavi [17](#page-30-0) pohrana, zadatak Postavke za Mac [69](#page-82-0) pomoć, upravljačka ploča [172](#page-185-0) popis ostale veze Ugrađeni HP web-poslužitelj [154](#page-167-0) popis ostalih veza Ugrađeni HP web-poslužitelj [150](#page-163-0), [152](#page-165-0) posebni papir ispis (Windows) [62](#page-75-0) Poslovna rješenja HP JetAdvantage [137](#page-150-0) postavka EconoMode (Ekonomični način rada) [189](#page-202-0), [190](#page-203-0) postavke faksiranje [141,](#page-154-0) [147](#page-160-0) ponovno postavljanje na tvorničke zadane vrijednosti (zadano) [173](#page-186-0) postavke brzine mrežne veze, promjena [161](#page-174-0) postavke digitalnog slanja HP ugrađeni web-poslužitelj [150,](#page-163-0) [152](#page-165-0), [155](#page-168-0) postavke faksa HP ugrađeni web-poslužitelj [150,](#page-163-0) [152](#page-165-0), [156](#page-169-0) obavezno [140](#page-153-0)

postavke ispisa HP ugrađeni web-poslužitelj [150,](#page-163-0) [152](#page-165-0), [154](#page-167-0) postavke kopiranja HP ugrađeni web-poslužitelj [150,](#page-163-0) [152](#page-165-0), [154](#page-167-0) postavke mreže HP ugrađeni web-poslužitelj [150,](#page-163-0) [152](#page-165-0), [159](#page-172-0) postavke mrežnog obostranog ispisa, promjena [161](#page-174-0) postavke skeniranja HP ugrađeni web-poslužitelj [150,](#page-163-0) [152](#page-165-0), [155](#page-168-0) Postavke upravljačkog programa za Mac Job Storage (Memorija zadataka) [69](#page-82-0) potrebne postavke faksiranje [140](#page-153-0) potrošni materijal drugi proizvođač [211](#page-224-0), [222](#page-235-0) HP ugrađeni web-poslužitelj [157](#page-170-0) korištenje kod niskog [173](#page-186-0) krivotvoren [211](#page-224-0), [222](#page-235-0) naručivanje [42](#page-55-0) postavke niskog praga [173](#page-186-0) pregled [41](#page-54-0) recikliranje [229,](#page-242-0) [230](#page-243-0) zamjena jedinice za prikupljanje tonera [48](#page-61-0) zamjena spajalica [53](#page-66-0) zamjena spremnika s tintom [43](#page-56-0) potrošni materijal drugih proizvođača [211,](#page-224-0) [222](#page-235-0) potrošnja [167](#page-180-0) Pravila američkog Saveznog povjerenstva za komunikacije (FCC) [237](#page-250-0), [238](#page-251-0) prednja vrata lociranje [4](#page-17-0) prekidač za napajanje lociranje [4](#page-17-0) priključak za faks lociranje [4](#page-17-0) Priključak za ispis putem brze USB 2.0 veze lociranje [4,](#page-17-0)6 priključak za napajanje lociranje [4](#page-17-0)

priključci lociranje [4,](#page-17-0)6 priključci sučelja lociranje [4,](#page-17-0) [5,](#page-18-0) [6](#page-19-0) pristupnik, postavljanje zadanog [161](#page-174-0) privatni ispis [69](#page-82-0) problemi s uvlačenjem [205](#page-218-0), [208](#page-221-0) problemi s uvlačenjem papira rješavanje [175,](#page-188-0) [178](#page-191-0) program očuvanja okoliša [229](#page-242-0) proizvod ne sadrži živu [229](#page-242-0), [230](#page-243-0) prozirne folije ispis (Windows) [62](#page-75-0)

## R

recikliranje [229](#page-242-0), [230](#page-243-0) elektronički hardver [229,](#page-242-0) [231](#page-244-0) recikliranje elektroničkog hardvera [229](#page-242-0), [231](#page-244-0) recikliranje hardvera, Brazil [229](#page-242-0), [232](#page-245-0) RJ-45 priključak lociranje [4,](#page-17-0)6 rješavanje problema pokušajte promijeniti upravljački program [196](#page-209-0) pregled [171](#page-184-0) problemi s umetanjem papira [175](#page-188-0) provjera statusa spremnika s tintom [190](#page-203-0) provjera statusa spremnika s tonerom [189,](#page-202-0) [193](#page-206-0) zaglavljenja [182](#page-195-0), [183](#page-196-0) ručni obostrani ispis Mac [66](#page-79-0) Windows [62](#page-75-0)

## S

serijski broj lociranje [4,](#page-17-0)5 sigurnosne postavke HP ugrađeni web-poslužitelj [150,](#page-163-0) [152](#page-165-0), [158](#page-171-0) Sigurnosno-tehnički list materijala (MSDS) [229,](#page-242-0) [234](#page-247-0) sigurnost priloženo [10](#page-23-0) šifrirani tvrdi disk [166](#page-179-0) šifriran tvrdi disk [164](#page-177-0)

sistemski zahtjevi HP ugrađeni web-poslužitelj [150](#page-163-0) skeniranje pregled [83](#page-96-0) skeniranje na USB [135](#page-148-0) Skeniranje na USB pogon [135](#page-148-0) omogućavanje [120](#page-133-0) skeniranje u e-poštu slanje dokumenata [124](#page-137-0) skeniranje u mapu [130](#page-143-0) skeniranje u mapu pisača [127](#page-140-0) skeniranje u memoriju pisača [127](#page-140-0) Skeniranje u mrežnu mapu [130](#page-143-0) početne postavke [100](#page-113-0) slanje na e-poštu slanje dokumenata [124](#page-137-0) softver softverski licencni ugovor [211](#page-224-0), [223](#page-236-0) spajalice zamjena [53](#page-66-0) specifikacije dimenzije pisača [19](#page-32-0) električne i akustičke [21](#page-34-0) specifikacije pisača pregled [10](#page-23-0) Spremanje u memoriju pisača [127](#page-140-0) spremanje zadataka sa sustavom Windows [69](#page-82-0) spremanje zadataka ispisa [69](#page-82-0) spremljeni zadaci brisanje [69](#page-82-0), [72](#page-85-0) ispisivanje [69,](#page-82-0) [71](#page-84-0) stvaranje (Mac) [69](#page-82-0) stvaranje (Windows) [69](#page-82-0) spremnici drugi proizvođač [211](#page-224-0), [222](#page-235-0) jamstvo [211](#page-224-0), [221](#page-234-0) recikliranje [229,](#page-242-0) [230](#page-243-0) spremnici s tonerom drugi proizvođač [211](#page-224-0), [222](#page-235-0) jamstvo [211](#page-224-0), [221](#page-234-0) memorijski čipovi [211](#page-224-0), [223](#page-236-0) recikliranje [229,](#page-242-0) [230](#page-243-0) spremnik zamjena [43](#page-56-0) spremnik, izlaz lociranje [4](#page-17-0) spremnik s tintom komponente [43](#page-56-0)

korištenje kod niskog [173](#page-186-0) postavke niskog praga [173](#page-186-0) zamjena [43](#page-56-0) status, stranica faks-dodatka [205](#page-218-0), [206](#page-219-0) stranica po listu odabir (Mac) [66](#page-79-0) odabir (Windows) [62](#page-75-0) stranica u minuti [10](#page-23-0) stranice s informacijama Ugrađeni HP web-poslužitelj [150](#page-163-0), [152](#page-165-0) Sukladnost za Euroaziju [237](#page-250-0), [238,](#page-251-0) [242](#page-255-0)

## T

TCP/IP ručno konfiguriranje IPv4 parametara [161](#page-174-0) ručno konfiguriranje IPv6 parametara [161](#page-174-0) tehnička podrška online [171,](#page-184-0) [211](#page-224-0), [228](#page-241-0) tehničke specifikacije [10](#page-23-0) tema boja promjena, Windows [189](#page-202-0) težina, pisač [19](#page-32-0) tvrdi diskovi šifrirani [166](#page-179-0) šifrirano [164](#page-177-0)

# U

Ugrađeni HP web-poslužitelj alati za rješavanje problema [150,](#page-163-0) [152](#page-165-0), [157](#page-170-0) HP Web Services [150](#page-163-0), [152,](#page-165-0) [158](#page-171-0) konfiguriranje mrežnih postavki [161](#page-174-0) opća konfiguracija [150](#page-163-0), [152](#page-165-0), [153](#page-166-0) otvaranje [161](#page-174-0) popis ostale veze [154](#page-167-0) popis ostalih veza [150,](#page-163-0) [152](#page-165-0) promjena naziva pisača [161](#page-174-0) stranice s informacijama [150](#page-163-0), [152](#page-165-0) Ugrađeni web-poslužitelj konfiguriranje mrežnih postavki [161](#page-174-0) otvaranje [161](#page-174-0) promjena naziva pisača [161](#page-174-0)

Ugrađeni web poslužitelj (EWS) dodjela lozinki [164](#page-177-0), [165](#page-178-0) mrežna veza [150](#page-163-0) značajke [150](#page-163-0) ulagač dokumenata lociranje [4](#page-17-0) problemi s umetanjem papira [175](#page-188-0), [181](#page-194-0) zaglavljenja [183](#page-196-0) ulaganje papir u ladicama 2 i 3 [31](#page-44-0) Papir u ladici 1 [24](#page-37-0) upravljačka ploča lociranje [4](#page-17-0) lociranje značajki [4](#page-17-0),7 pomoć [172](#page-185-0) upravljački programi za ispis preuzmite s web-mjesta podrške za pisač [196](#page-209-0) upravljanje mrežom [161](#page-174-0) upravljanje pisačem pregled [149](#page-162-0) uređaj za formatiranje lociranje [4,](#page-17-0)5 USB slanje u [135](#page-148-0) USB dodatak za pohranu ispis iz [73](#page-86-0) USB priključak lociranje [4,](#page-17-0)6 omogućavanje [73,](#page-86-0) [74,](#page-87-0) [76,](#page-89-0) [210](#page-223-0) usmjerenje naljepnice [39](#page-52-0) omotnice [37](#page-50-0)

# V

VCCI izjava za Japan [237,](#page-250-0) [238](#page-251-0), [239](#page-252-0) više stranica na jedan list ispis (Mac) [66](#page-79-0) ispis (Windows) [62](#page-75-0) vraćanje tvorničkih postavki [173](#page-186-0) vrsta papira odabir (Windows) [62](#page-75-0) vrste papira odabir (Mac) [66](#page-79-0)

## W

web-mjesta HP Web Jetadmin, preuzimanje [169](#page-182-0) podrška za korisnike [171](#page-184-0) Web-stranice izvješća o prijevarama [211,](#page-224-0) [222](#page-235-0) podrška za korisnike [211,](#page-224-0) [228](#page-241-0) Sigurnosno-tehnički list materijala (MSDS) [229,](#page-242-0) [234](#page-247-0) Web-stranice o prijevarama [211,](#page-224-0) [222](#page-235-0)

## Z

zadaci, spremljeni brisanje [69](#page-82-0), [72](#page-85-0) ispisivanje [69,](#page-82-0) [71](#page-84-0) Postavke za Mac [69](#page-82-0) stvaranje (Windows) [69](#page-82-0) zadani pristupnik, postavljanje [161](#page-174-0) zaglavljeni papir desna vrata [187](#page-200-0) izlazni spremnik [187](#page-200-0) Ladica 1 [184](#page-197-0) Ladica 2 [185](#page-198-0) Ladica 3 [185](#page-198-0) Ladice kapaciteta 520 listova [185](#page-198-0) mehanizam za nanošenje tonera [187](#page-200-0) mjesta [182](#page-195-0) ulagač dokumenata [183](#page-196-0) zaglavljenja automatska navigacija [183](#page-196-0) desna vrata [187](#page-200-0) izlazni spremnik [187](#page-200-0) Ladica 1 [184](#page-197-0) Ladica 2 [185](#page-198-0) Ladica 3 [185](#page-198-0) Ladice kapaciteta 520 listova [185](#page-198-0) mehanizam za nanošenje tonera [187](#page-200-0) mjesta [182](#page-195-0) ulagač dokumenata [183](#page-196-0) uzroci [183](#page-196-0) zahtjevi preglednika HP ugrađeni web-poslužitelj [150](#page-163-0) zahtjevi web-preglednika HP ugrađeni web-poslužitelj [150](#page-163-0) zaključavanje uređaj za formatiranje [164](#page-177-0), [166](#page-179-0)